# Инверторный наружный блок с регулируемым расходом хладагента

Руководство по установке и пусконаладке

- Установка должна выполняться только квалифицированными специалистами.  $\bullet$
- Внимательно прочтите это руководство и выполняйте все инструкции в полном объеме.
- Храните это руководство в надлежащем состоянии для справки.

**Модульные блоки MODULAR VRF: 8 - 22 HP**

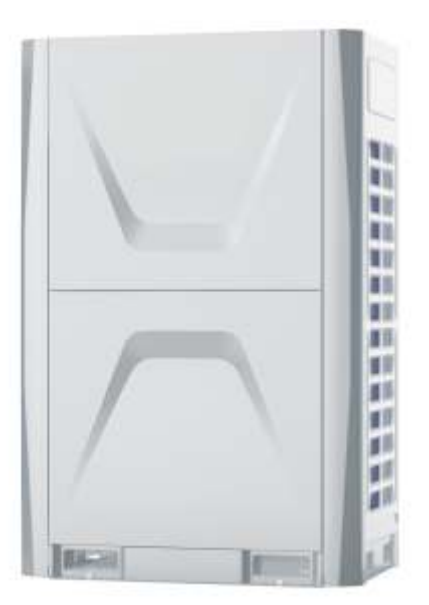

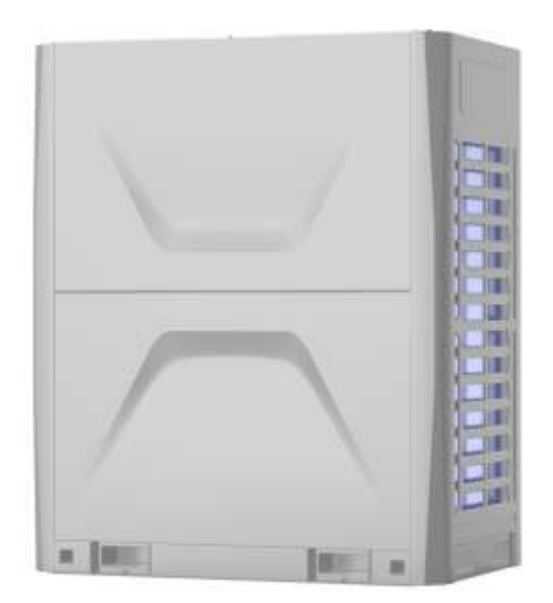

# СОДЕРЖАНИЕ

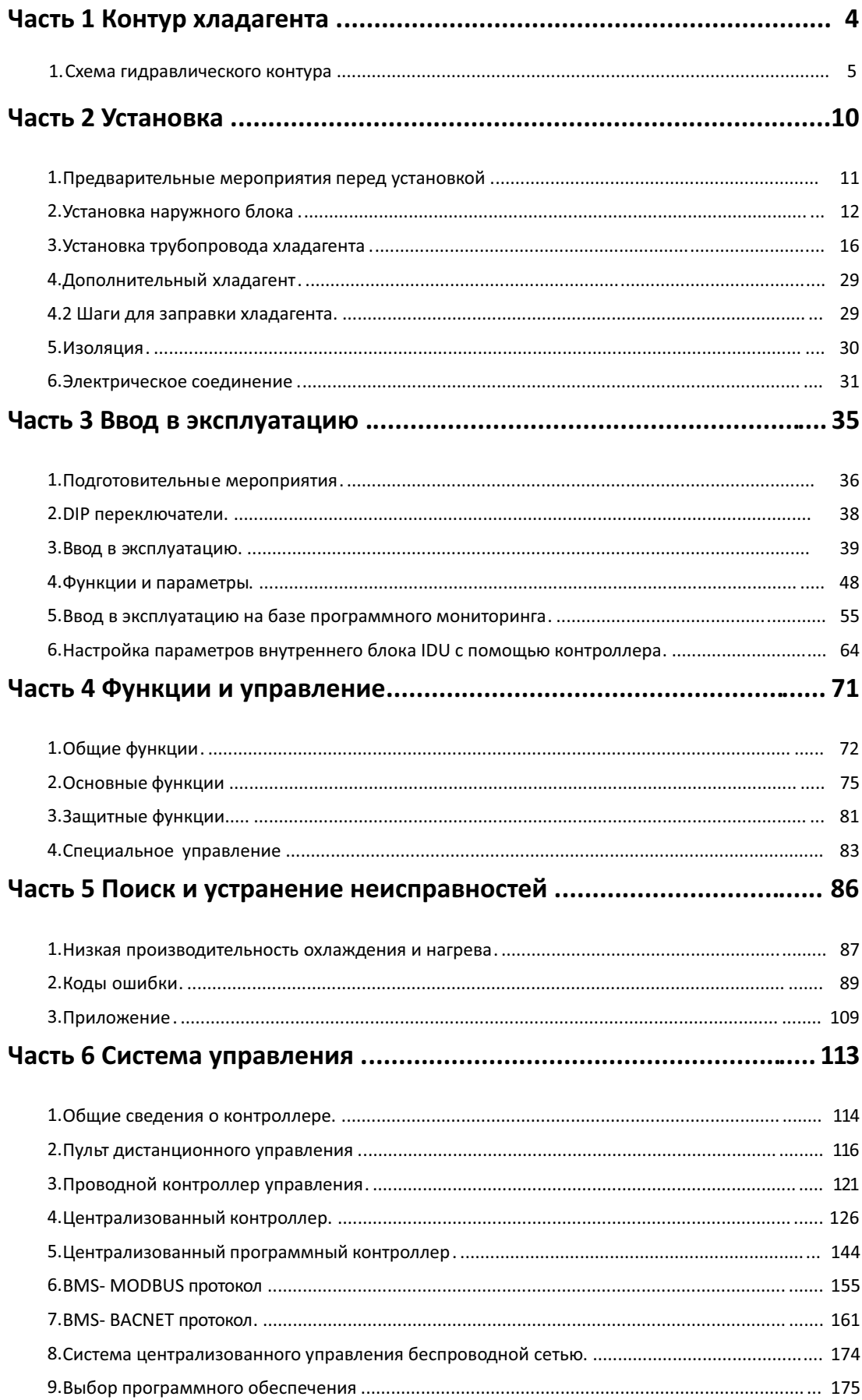

# **ТЕХНИЧЕСКИЕ ХАРАКТЕРИСТИКИ**

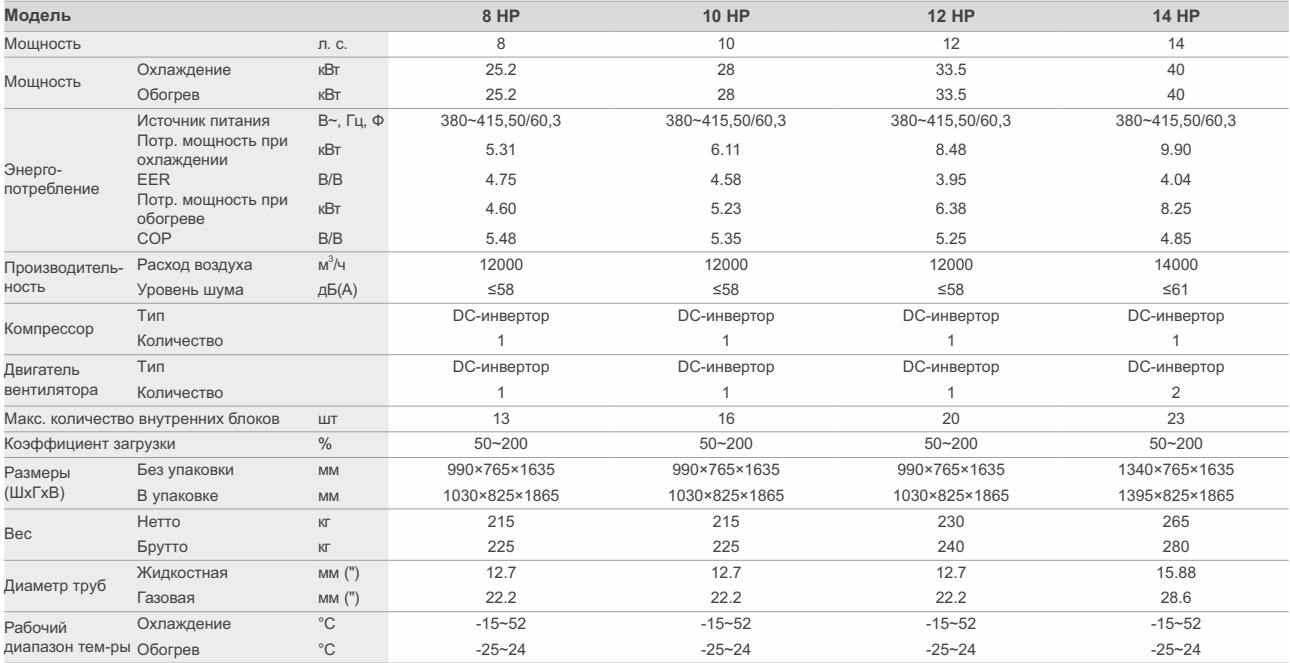

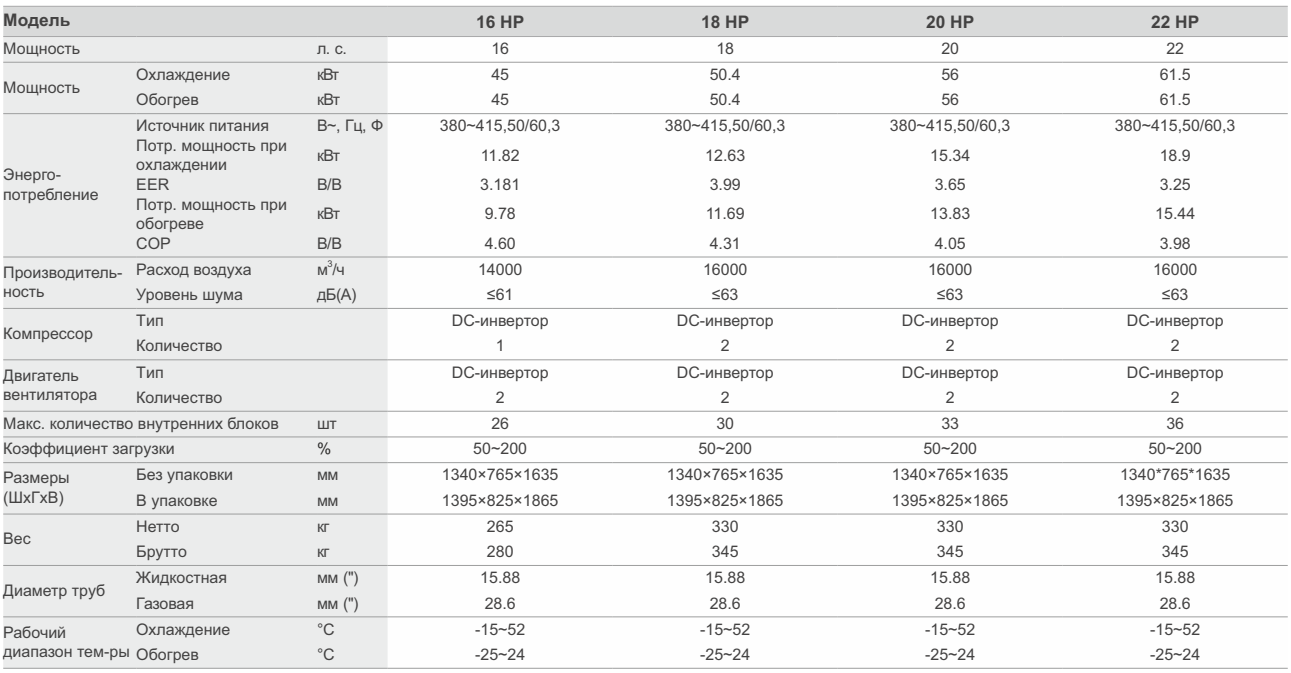

### Примечания:

Номинальная производительность рассчитана при следующих условиях.<br>Охлаждение: температура воздуха в помещении 27°С по умому термометру, 19°С по влажному термометру; Температура<br>по влажному термометру. Обогрев: температур

термометру.<br>Длина трубопровода 7.5 м, Перепад высот 0.<br>Мы гарантируем работу только в пределах 130% комбинации. Если вы хотите подключить более 130% комбинации, то свяжитесь с нами и обсудите это условие. Значения<br>Мы гара

Вышеперечисленные комбинации моделей рекомендованы заводом-изготовителем.

**Часть 1** 

**Контур хладагента** 

# **1. Схема расположения трубопроводов**

- **1.1 Режим охлаждения**
- **8 HP, 10HP, 12HP, 14HP, 16HP**

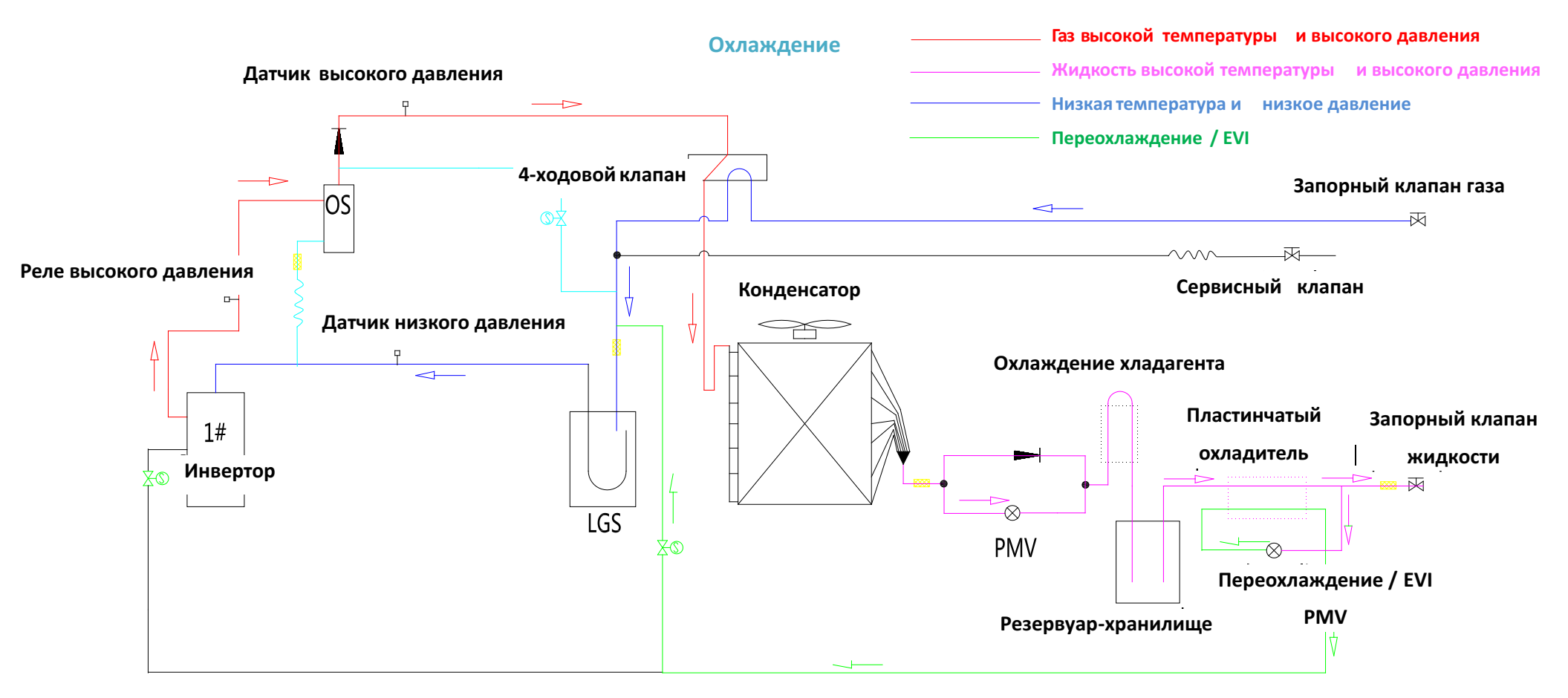

### **18 HP, 20HP, 22HP**

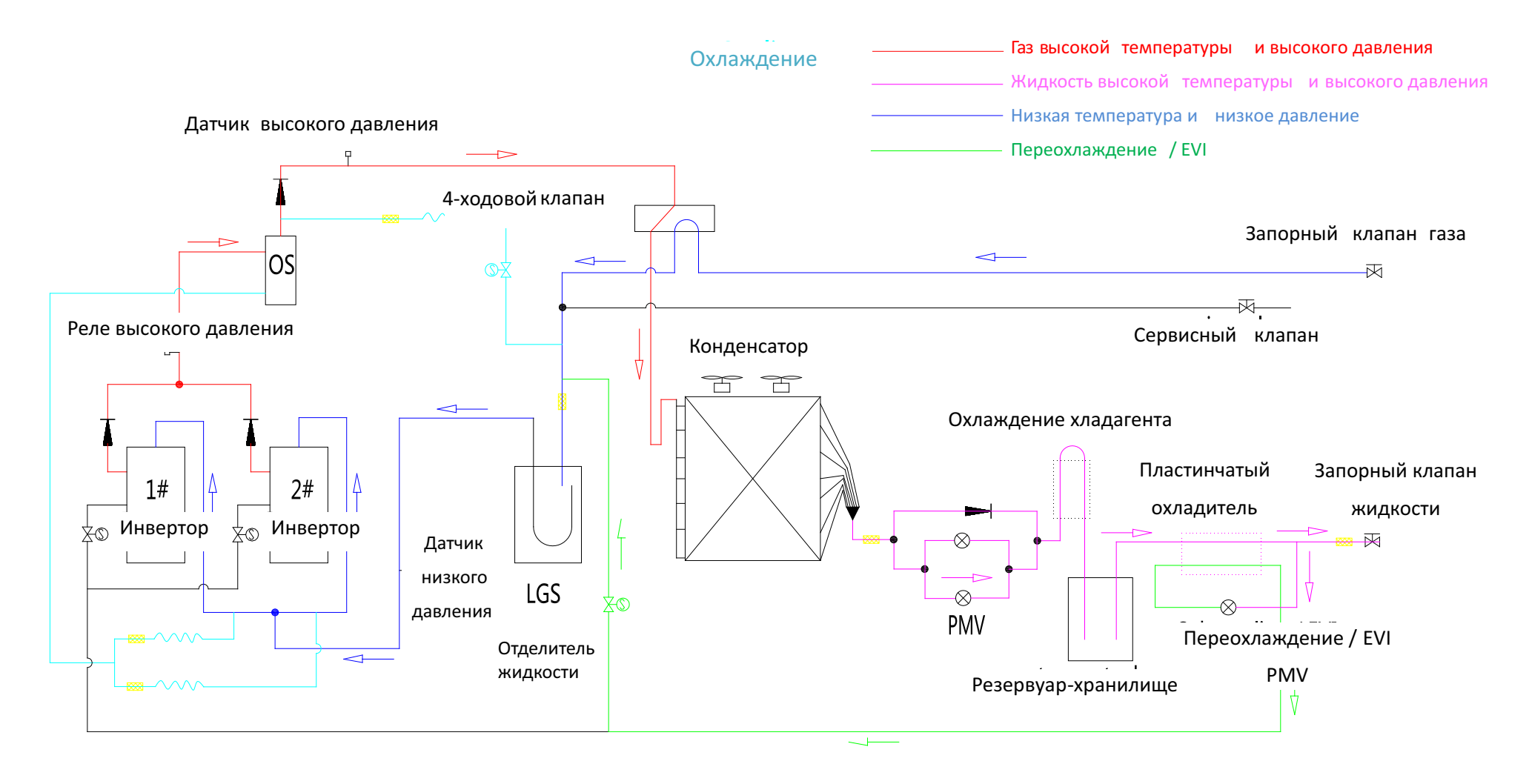

### **1.2 Режим нагрева**

### **8 HP, 10HP, 12HP, 14HP, 16HP**

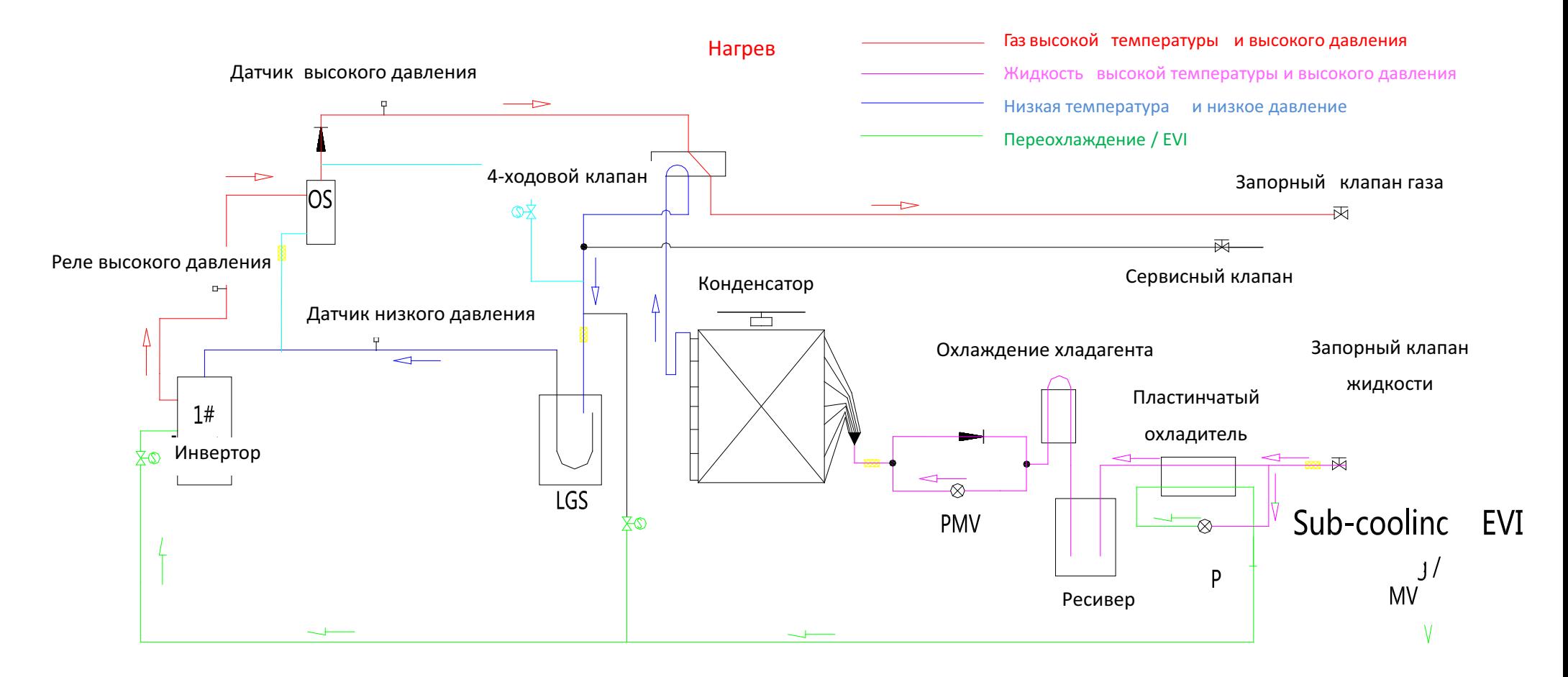

Переохлаждение / EVI PMV

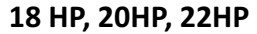

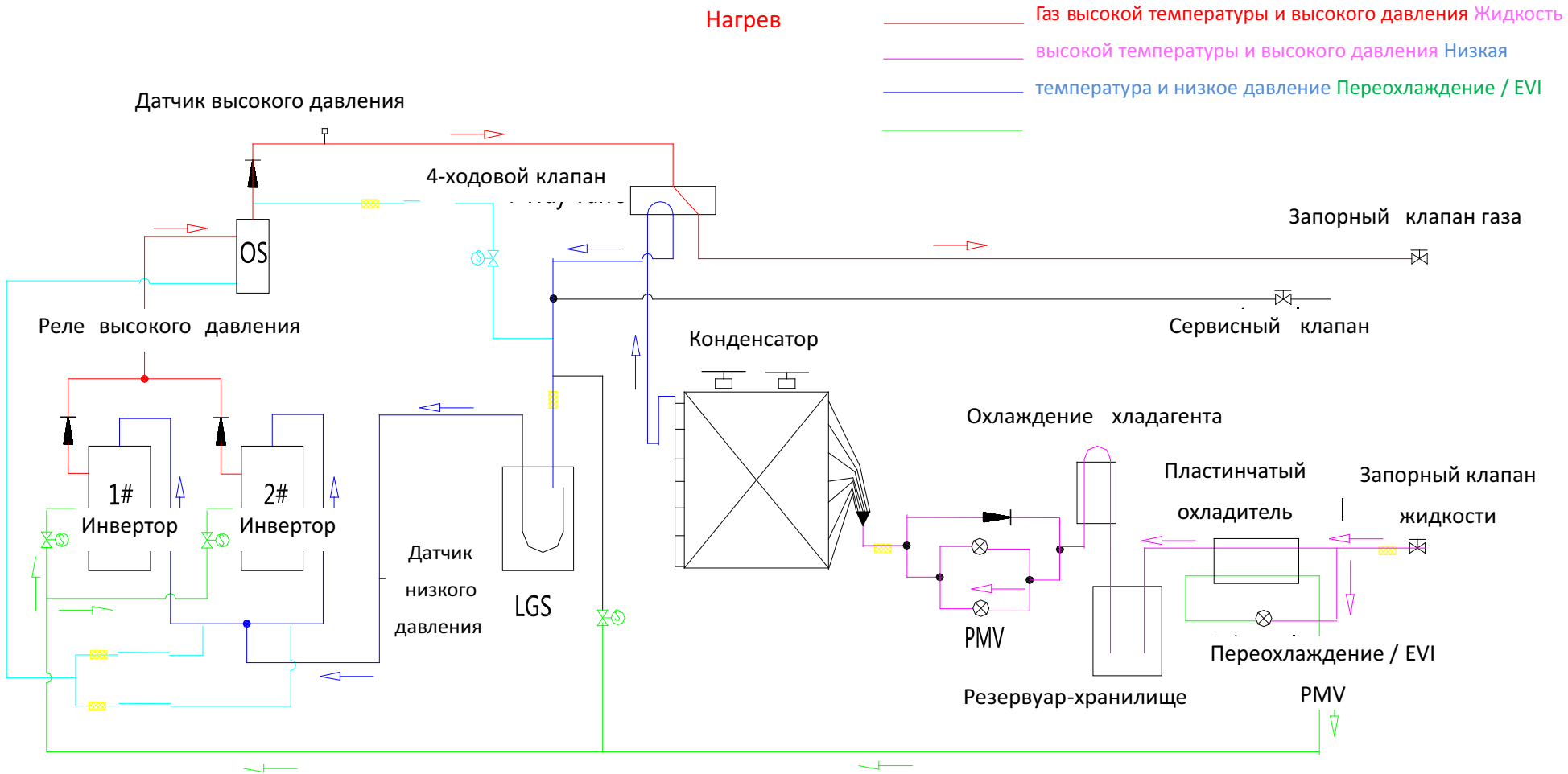

## **1.3 Компоненты фреонового контура**

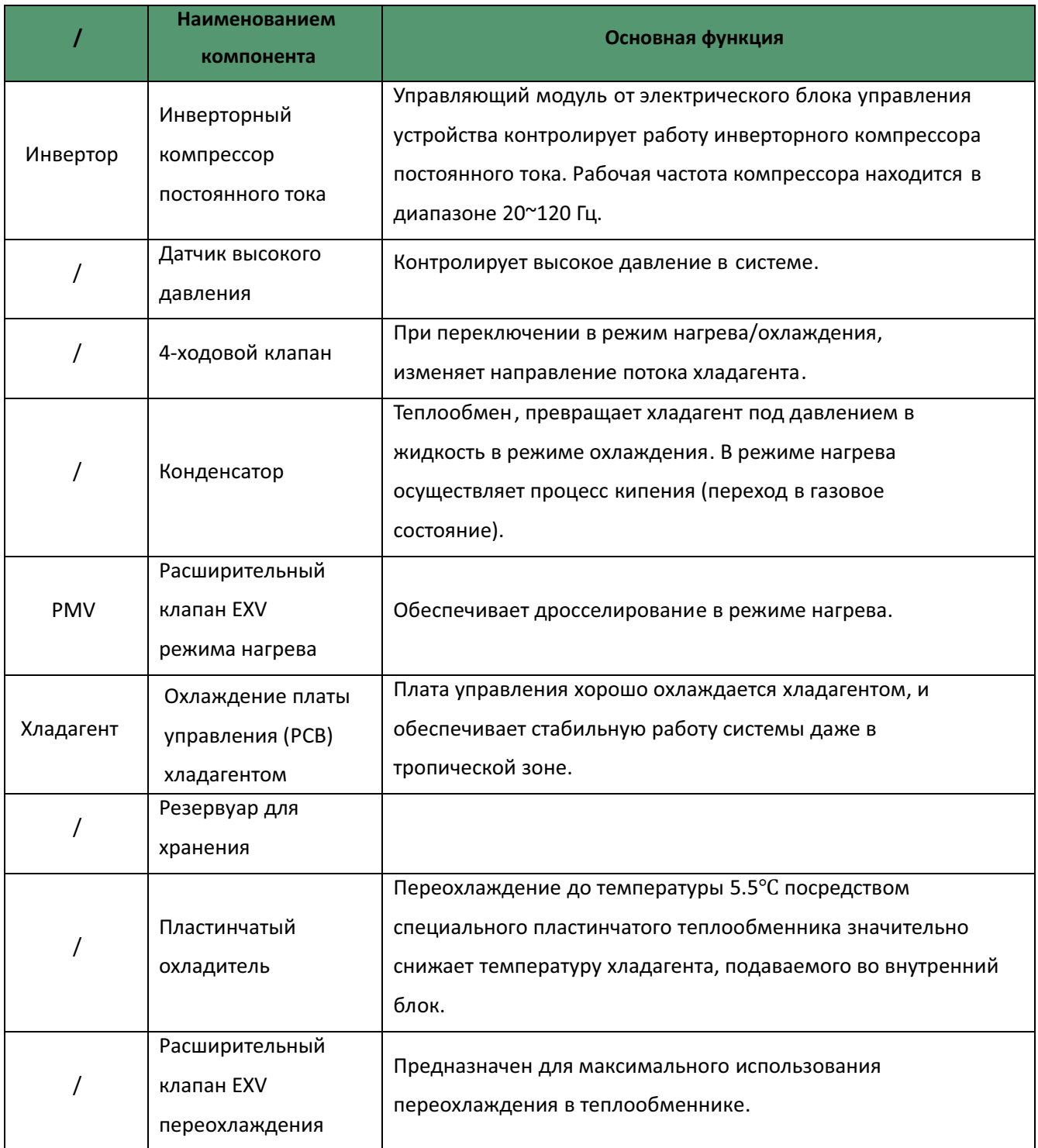

# **Часть 2 Установка и монтаж**

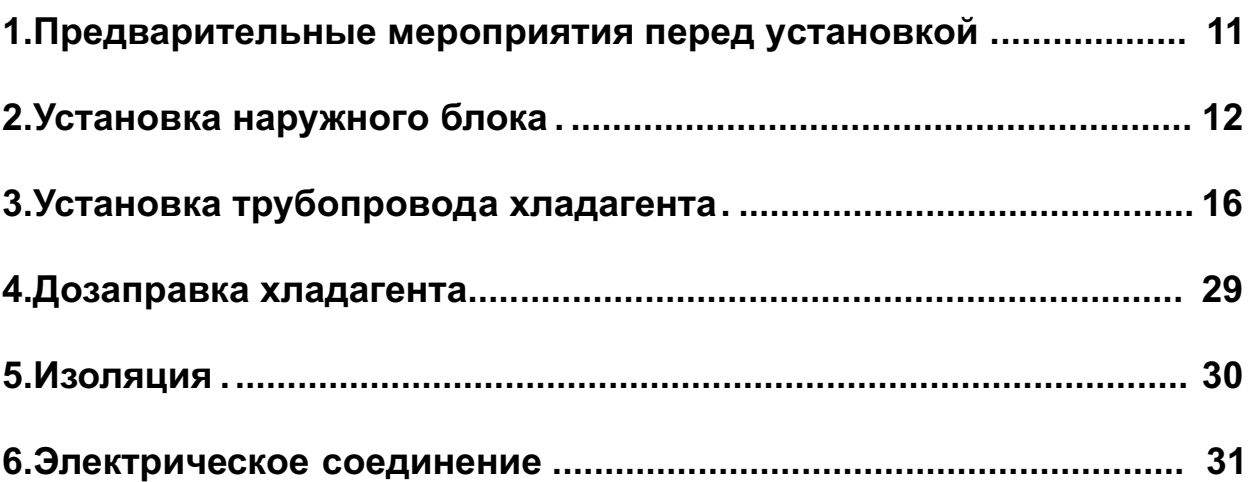

# **1. Алгоритм установки и монтажа**

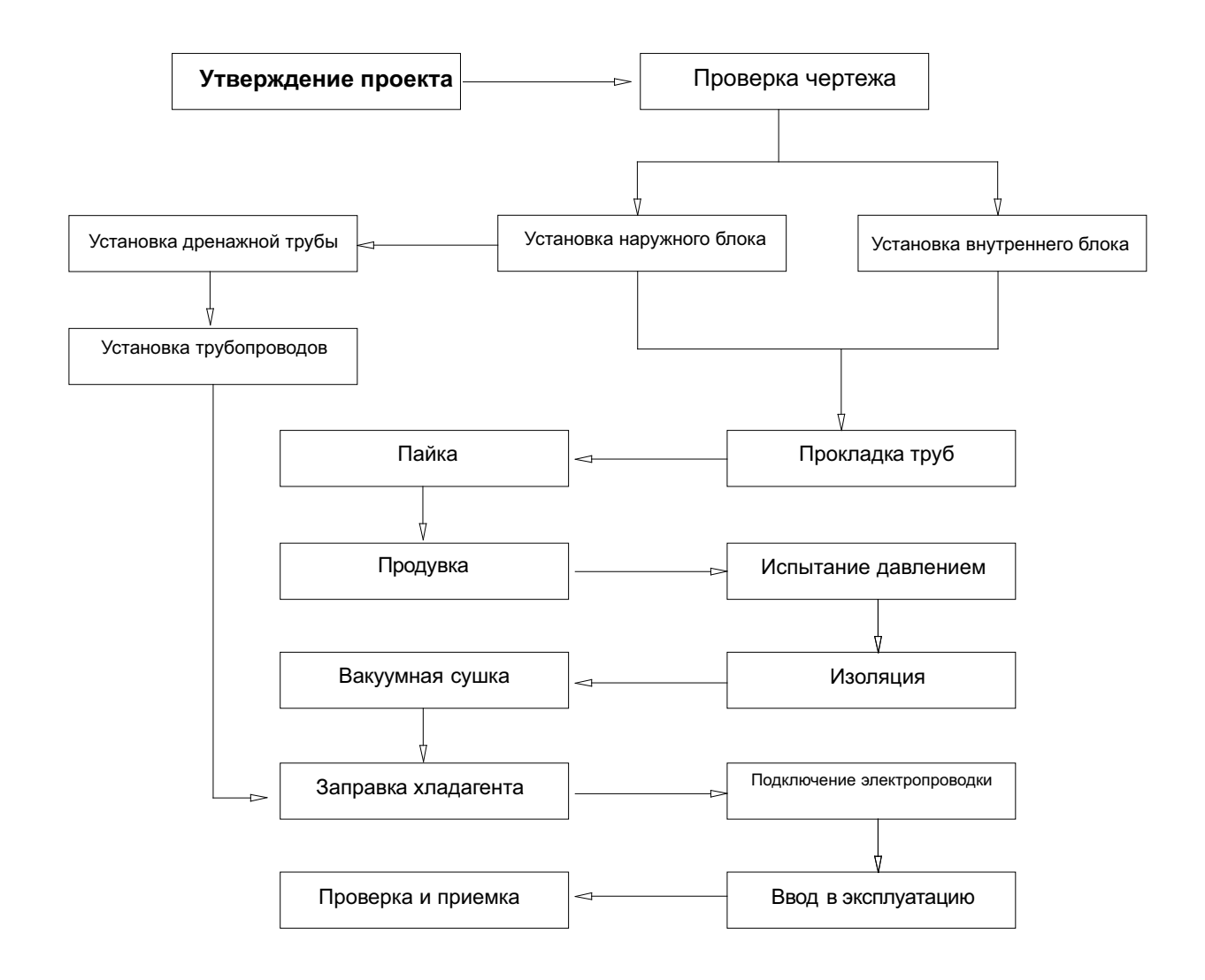

# **Внимание**

Надлежащее проектирование и установка являются важным элементом VRF -системы. Установка трубопроводов и электротехнические работы должны проводиться квалифицированным, сертифицированным персоналом в соответствии со всеми действующими нормативами и правилами.

В настоящем техническом руководстве, термин "действующие нормативы и правила" относится ко вем национальным, местным и другим нормативам, стандартам, постановлениям, правилам, нормативным документам и другим законодательным актам, которые применяются в данной ситуации.

# **2. Установка наружного блока**

### **2.1 Местоположение и основание установки**

Убедитесь, что наружный блок установлен в сухом, хорошо проветриваемом месте. Убедитесь, что уровень шума и воздухообмен наружного блока не влияют на соседнее оборудование владельца или любую окружающую систему вентиляцию.

Убедитесь, что наружный блок установлен в прохладном месте без прямого воздействия солнечного света или прямого излучения высокотемпературного источника тепла.

Наружный блок должен быть установлен как можно ближе к внутренним блокам.

Место установки должно обеспечивать слив дождевой воды и воды, образованной низкими температурами;

Место установки должно быть организовано таким образом, чтобы система кондиционирования не могла быть засыпана снегом;

Место установки должно быть свободным от отходов и масляного тумана.

Основание должно быть достаточно прочным, чтобы выдерживать вес наружного блока.

## **2.2 Техническое обслуживание и вентиляционное пространство для наружного блока**

Установите наружный блок и блок электропитания на стороне наружного блока, обратившись к инструкции по установке руководства блока питания.

Обеспечьте необходимое пространство для установки и технического обслуживания.

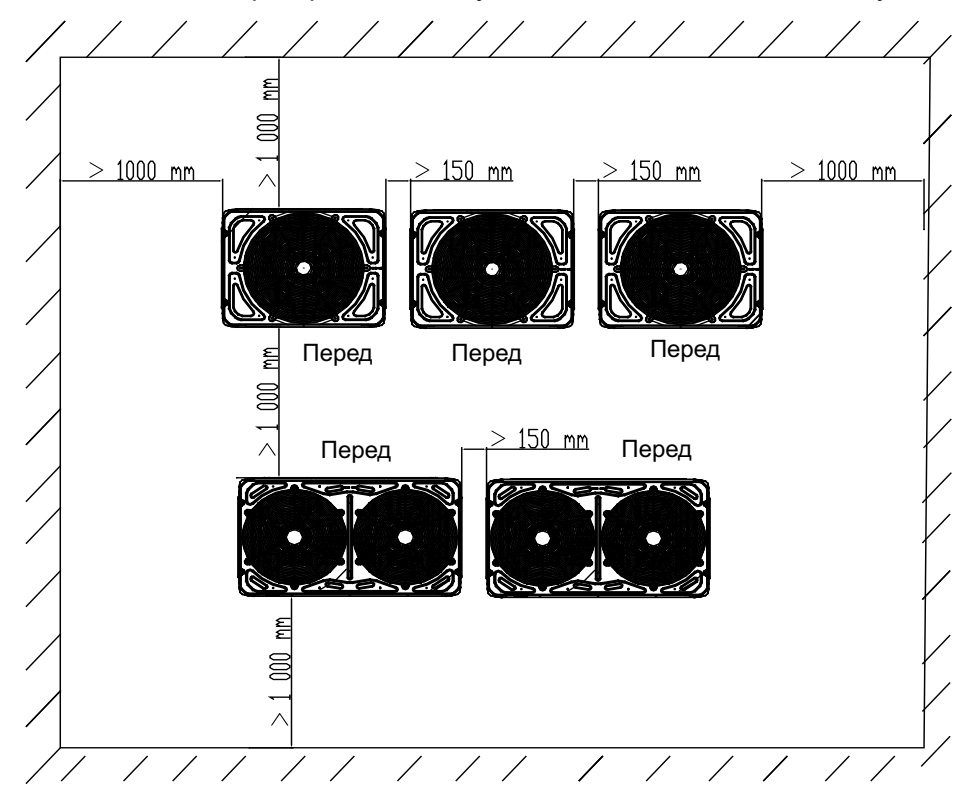

Если установлено два ряда наружных блоков, мы предлагаем установку лицом к лицу для удобства технического обслуживания и избегания короткого замыкания на открытом воздухе.

### **Примечание:**

Если разные предметы складываются вокруг наружного блока, он и должны быть как минимум на 1000 мм выше, чем верхняя часть наружного блока. В противном случае для улучшения вентиляции должно быть добавлено механическое разгрузочное устройство.

### **2.3 Установка наружного блока**

Закрепите наружный блок на монтажной опоре болтом M10 и гайкой, и держите его горизонтально. Болт должен иметь надлежащую длину, на 20 мм больше, чем базовое основание.

В случае установки на крыше необходимо прочно закрепить систему кондиционирования для предотвращения воздействия землетрясения или сильного ветра;

Если в системе установлено больше двух наружных блоков, они должны быть размещены по порядку от самого большого блока по мощности до самого маленького блока по мощности. Блок с наибольшей мощностью должен быть помещен в первую ветвь и быть установлен как ведущий блок, а остальные должны быть установлены как ведомые блоки, как показано в следующем примере.

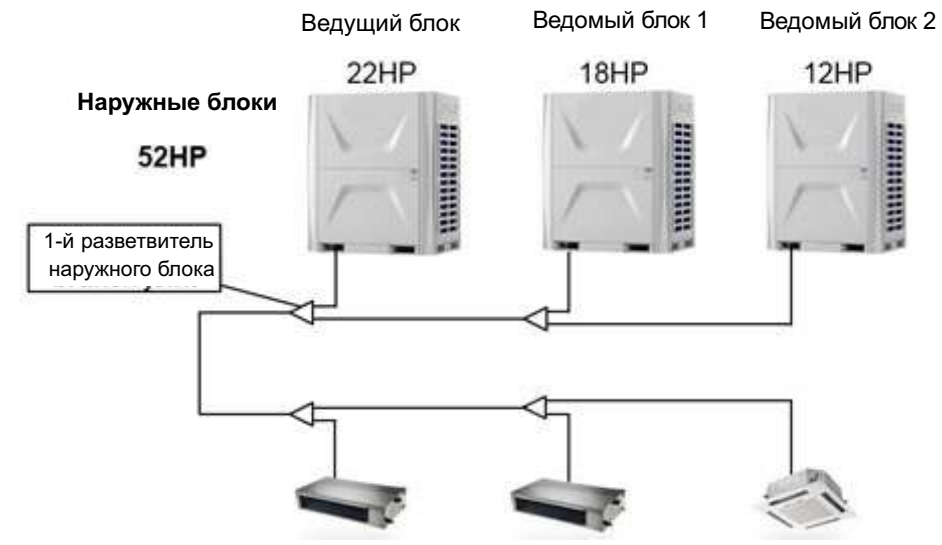

Установочное пространство для анкерного болта указано на следующем чертеже.

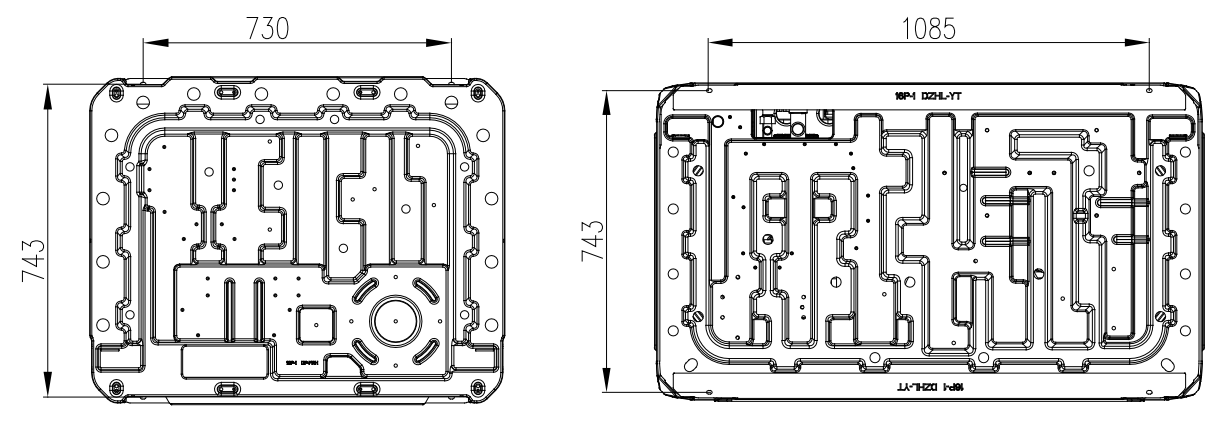

Основание может быть изготовлено из швеллерной стали или бетона. Зарезервируйте пространство для слива конденсатной воды из наружных блоков.

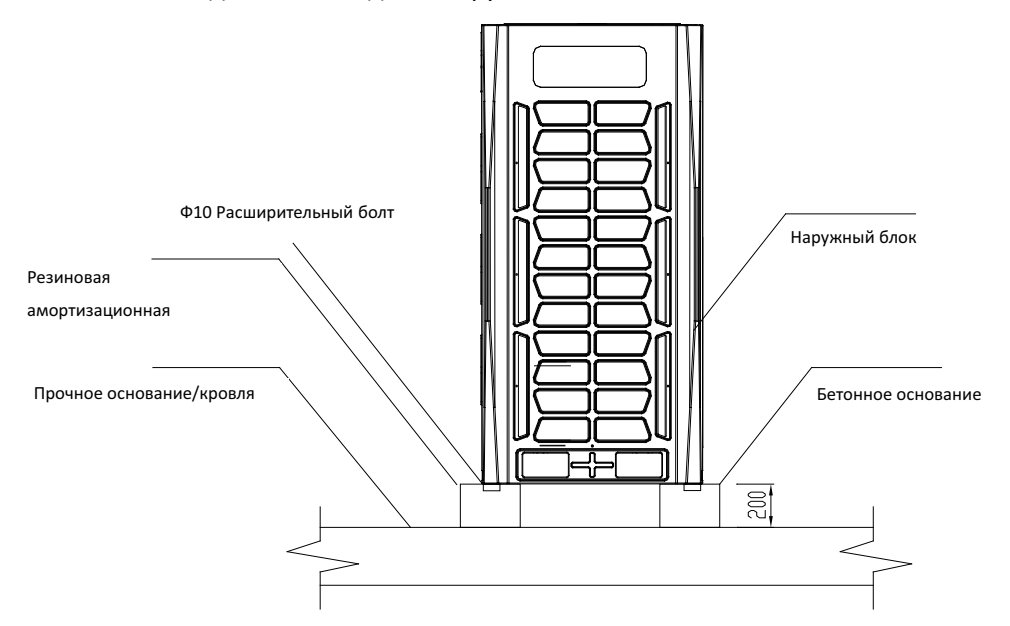

Установите дренажные каналы, чтобы обеспечить бесперебойный слив конденсатной воды.

Не используйте основание квадратной формы для поддержки наружного блока.

Для предотвращения вибрации необходимо установить резиновые противовибрационные прокладки.

Если наружный блок нуждается в боковом потоке воздуха через воздуховод, необходимо снять

воздушную решетку.

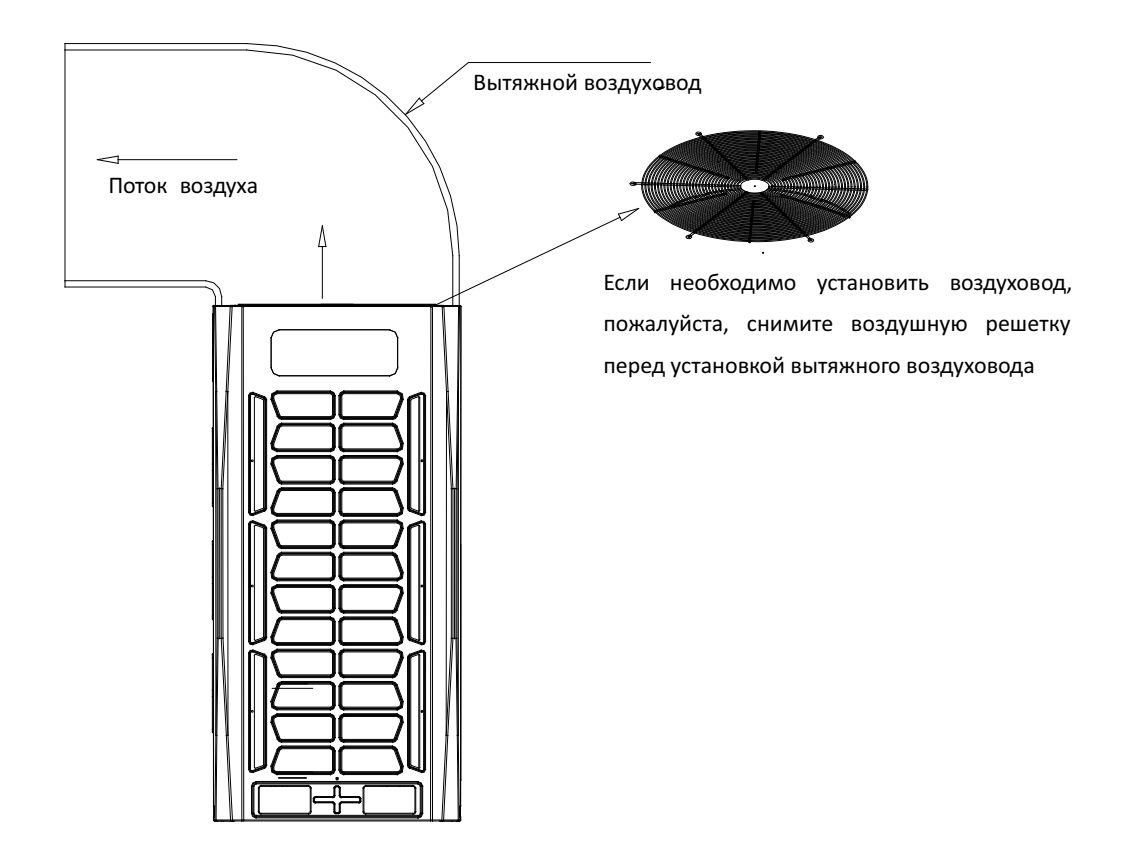

# **3. Установка фреонового трубопровода**

### **3.1 Рекомендации по установке**

Пожалуйста, используйте бесшовную медную трубу.

Обеспечьте заполнение азотом для защиты при сварке.

Необходимо заполнить азотом, чтобы предотвратить окисление слоя (Cu**2**O), образованного в медной трубе при сварке, в противном случае значительные уровни окисления вызовут блокировку капиллярной трубки или расширительного клапана, аномальную температуру нагнетания, плохое охлаждение или нагрев. При сварке трубы с одинаковым диаметром необходимо расширить внутренний диаметр в области соединения с помощью развальцовочного инструмента, затем состыковать и сварить две трубы. Перед подсоединением используйте азот или воздух для удаления пыли и влаги внутри трубы. Не устанавливайте трубопровод во время дождя, чтобы предотвратить проникновение воды; Воздействие воды в системе: блокирование капиллярной трубки или расширительного клапана, образование кислоты разрушение железа / меди из-за гидролиза хладагента, образование кристаллов чужеродных веществ (клеточные соединения) из-за реакции хладагента;

Не допускайте попадания пыли или посторонних предметов в систему, таких как фрагменты бетона, песок и медный шлак;

Спецификация трубопровода хладагента должна быть выбрана в соответствии с требованиями к устройству

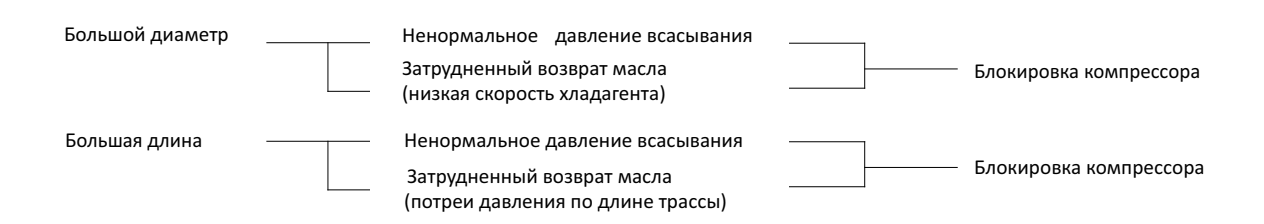

Трубопровод хладагента должен быть надежно закреплен.

Во время работы трубопровод хладагента будет качаться, расширяться или сжиматься, если он не закреплен, нагрузка будет концентрироваться на определенной части, что может привести к разрушению трубопровода хладагента. Трубопровод должен закрепляться каждые 2 ~ 3 метра. Проложите трубопровод в соответствии с его ориентацией. Не повторяйте операцию сгибания и разгибания три раза в одном и том же положении трубы (потому что труба будет затвердевать таким образом).

Для изгиба трубы необходимо использовать трубогибочную машину. Кривизна не может быть слишком малой, в противном случае труба может быть согнута и сжата, что негативно повлияет на поток хладагента;

3. Если разрешено, рекомендуется использовать меньше внутренних блоков и более короткий трубопровод.

# **3.2 Схема формирования фреоновго трубопровода**

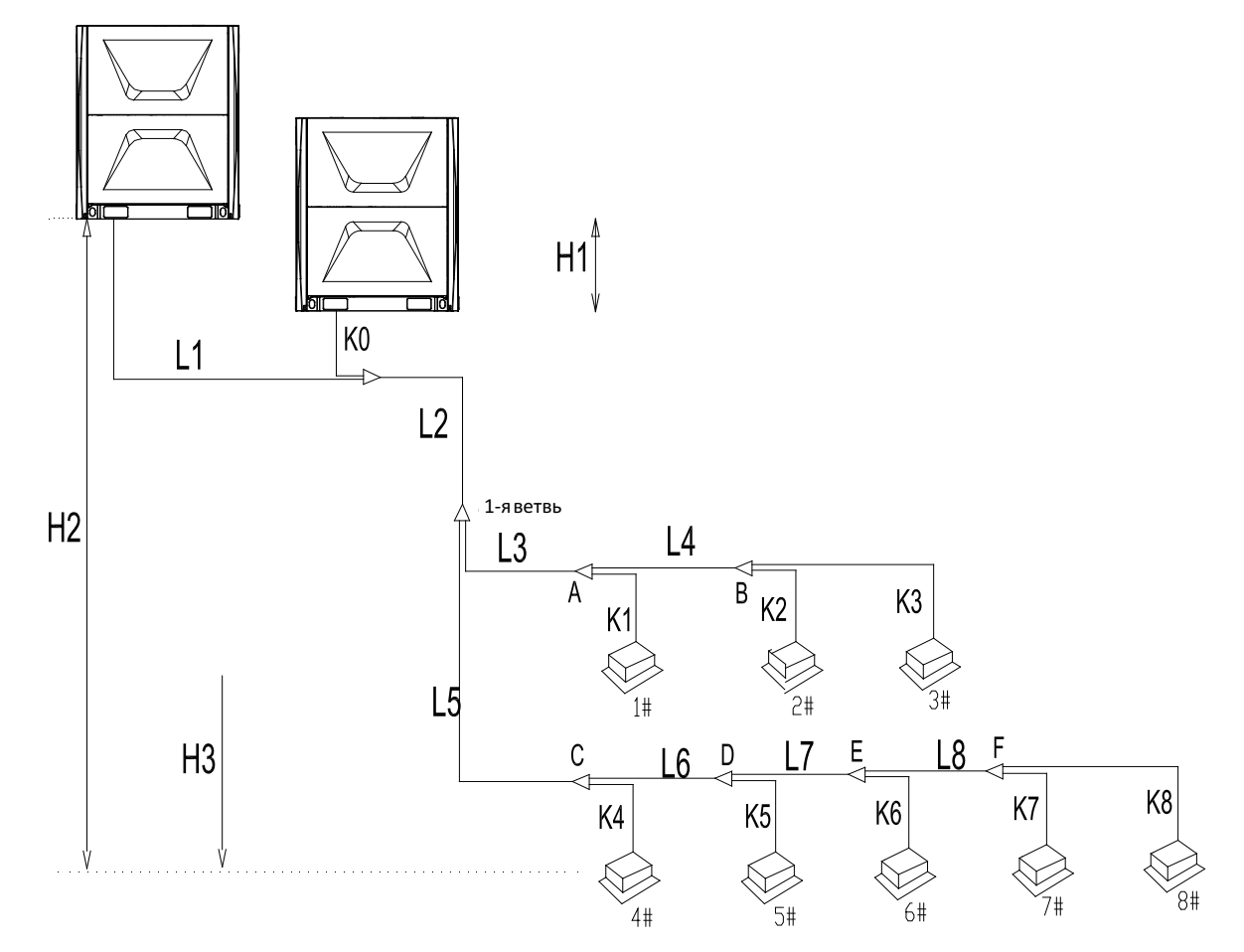

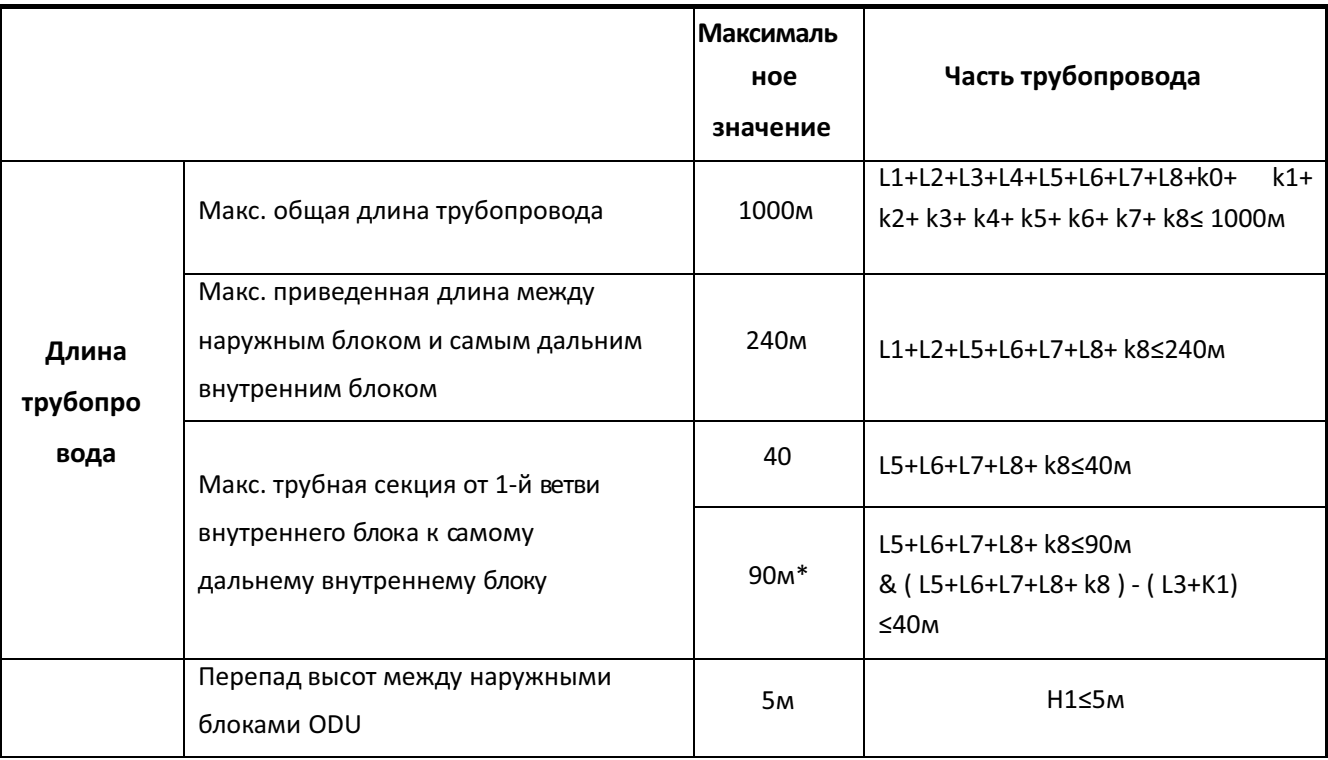

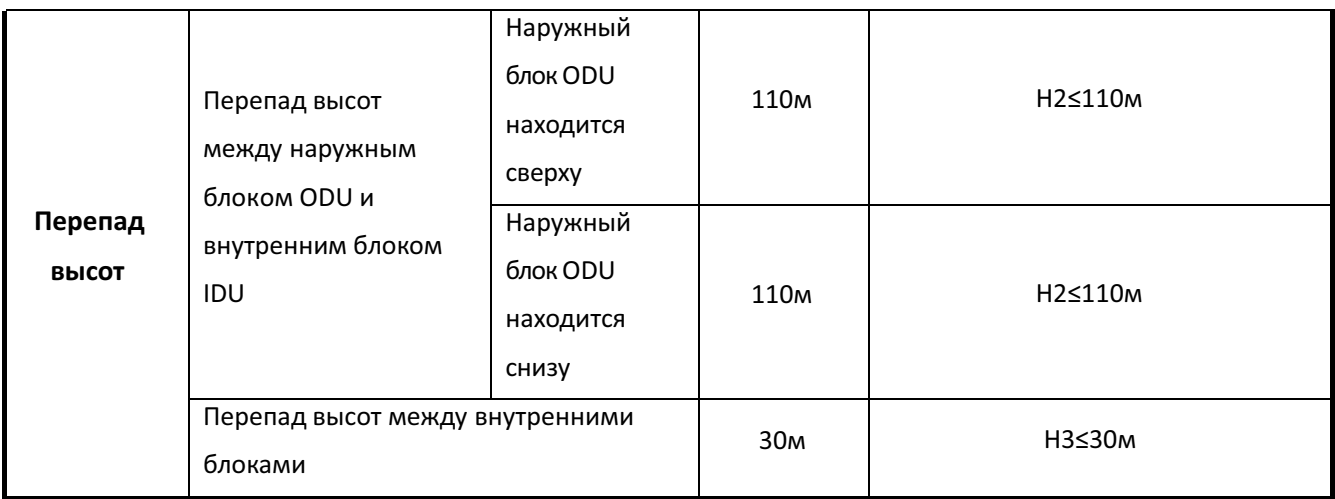

### **Примечание:**

Необходимо увеличить диаметр магистрального трубопровода для жидкости и газа, если приведенная длина между внутренним блоком и первым разветвителем более 40 м.

Приведенная длина относится к преобразованной длине частей, таких как колено, после учета потери давления.

Приведенная длина: фактическая длина трубы + количество колен приведенной длины каждого колена + количество масляных ловушек приведенной длины каждой масляной ловушки.

### **Список рекомендованных размеров для колена и масляной ловушки**

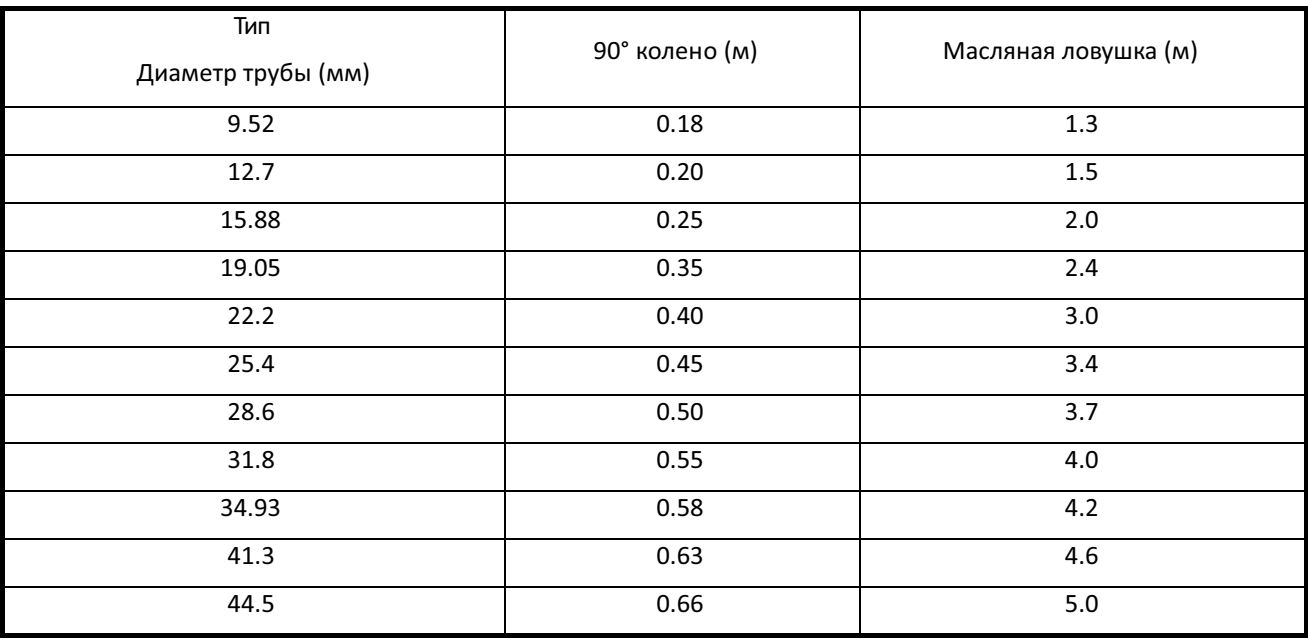

### **Пример:**

Когда фактическая длина наружного блока 22HP составляет 80 м, диаметр трубы составляет 34.93 мм и используется 12 колен и 2 масляные ловушки, причем эквивалентная длина должна быть рассчитана следующим образом: 80+0.58×12+4.2×2=95.36 м

### **Примечание:**

### **Если существует перепад по высотемежду внутренними и наружным блоками, то на вертикальной трубе через каждые 8 ~ 10 метров должна устанавливаться S-образная масляная ловушка.**

### **3.3 Метод определения трубопровода и ответвления трубопровода**

### **Выбор типа трубопровода хладагента**

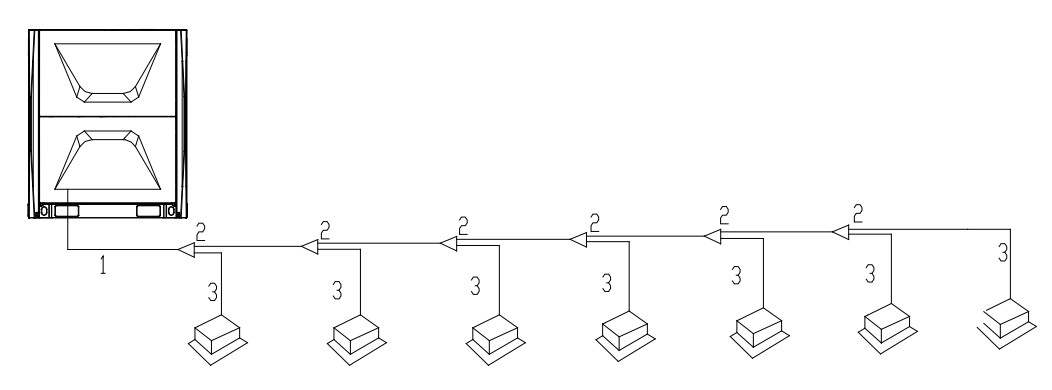

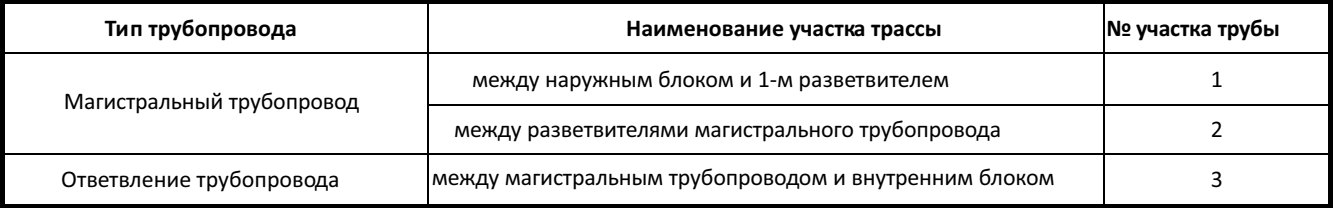

**Диаметр трубы участка "1" и модель разветвителя определяются диаметром патрубка для подключения на наружном блоке.**

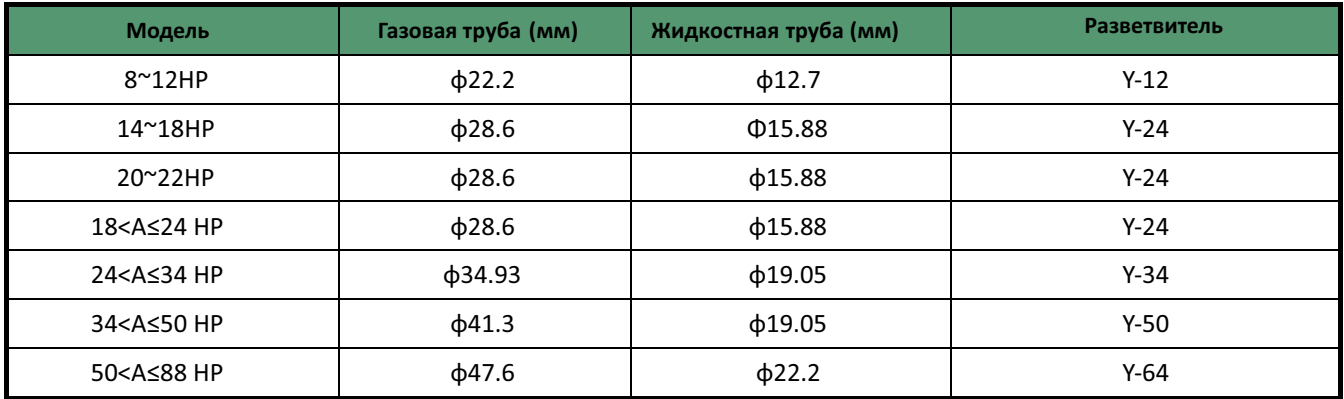

### **Примечание:**

- 1. Диаметр трубопровода участка 1 определяются мощностью наружного блока
- 2. Диаметры трубопровода на последующих участках не должны быть больше диаметра труб участке "1".

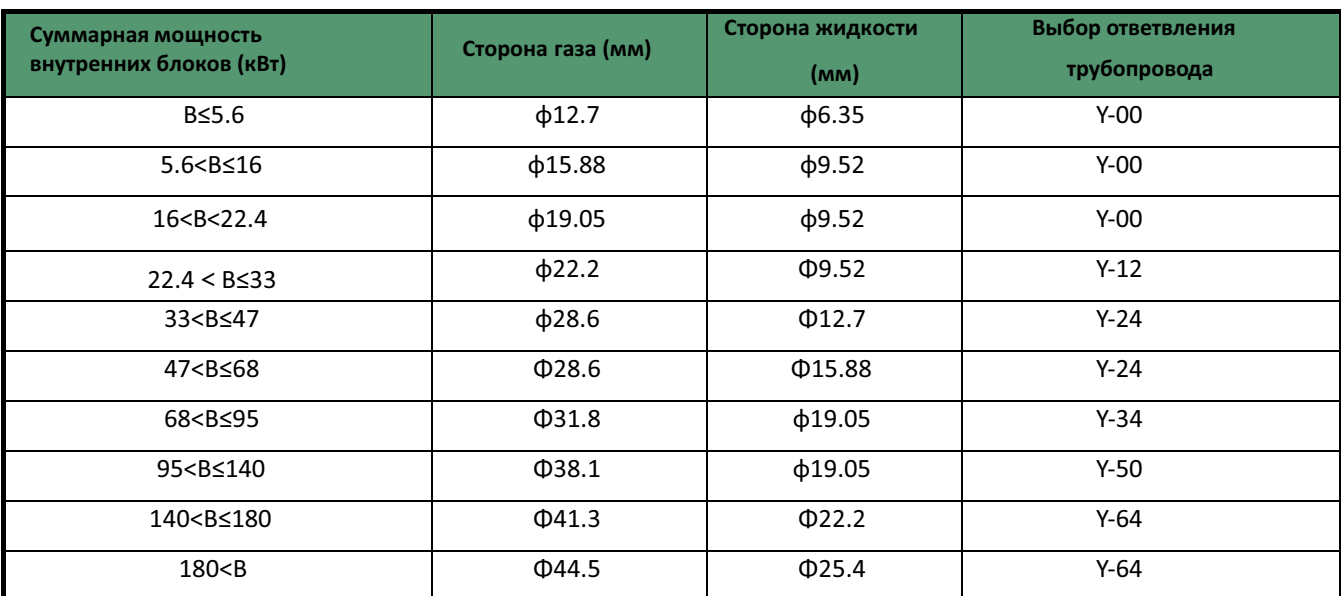

### **Диаметр трубы участков " 2 " и модель разветвителя определяются суммарной мощностью подключаемых внутренних блоков**

### **Диаметр трубы участка "3" определяется мощностью подсоединенного внутреннего блока**

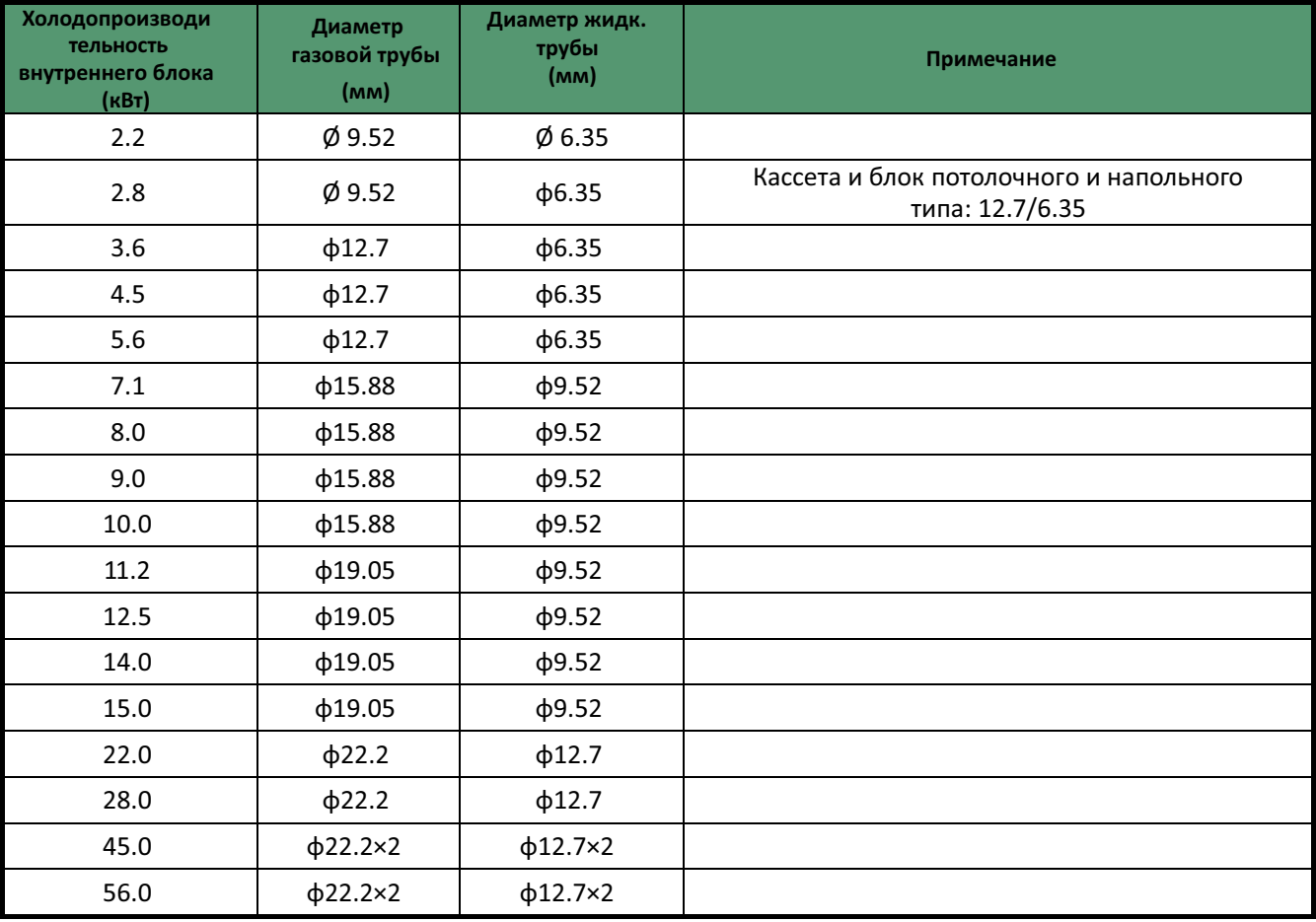

### **Минимальная толщина стенок трубопроводов:**

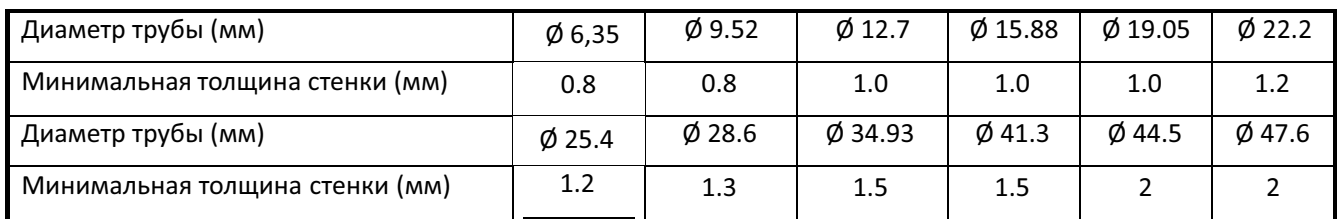

### **3.4 Тип и физические размеры ответвления трубопровода**

Допускается выбор ответвления трубопровода с аналогичной спецификацией, если он отвечает требованиям кгерметичности.Требуется, чтобы отсутствовали утечки при давлении газа величиной 4,5 МПа, и отсутствовали искажения и утечки при гидравлическом давлении величиной 6,3 МПа.

### **Y-00 Физические размеры**

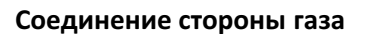

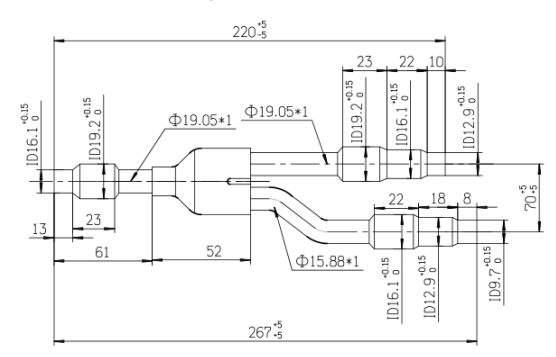

### **Соединение стороны газа Соединение стороны жидкости**

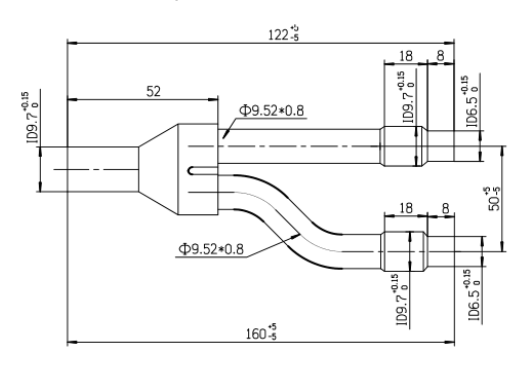

### **Y-12 Физические размеры**

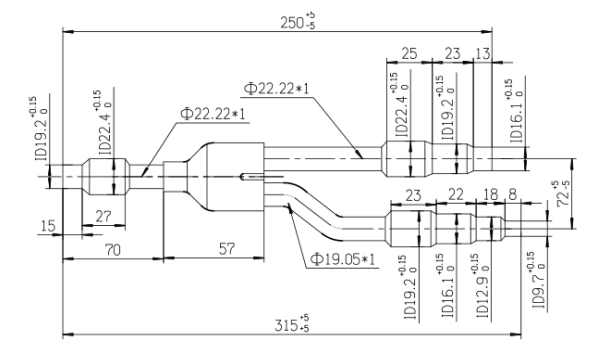

### **Соединение стороны газа Соединение стороны жидкости**

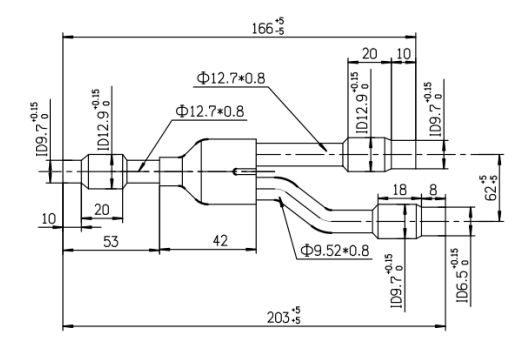

### **Y-24 Физические размеры**

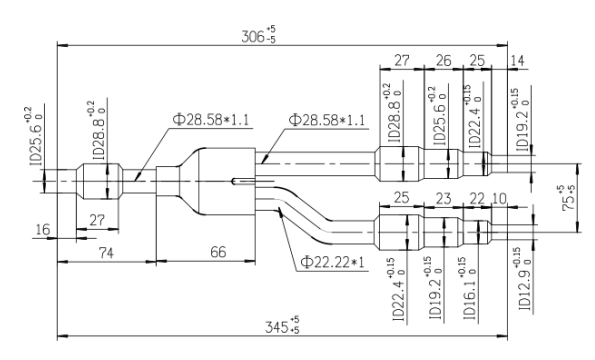

### **Y-34 Физические размеры**

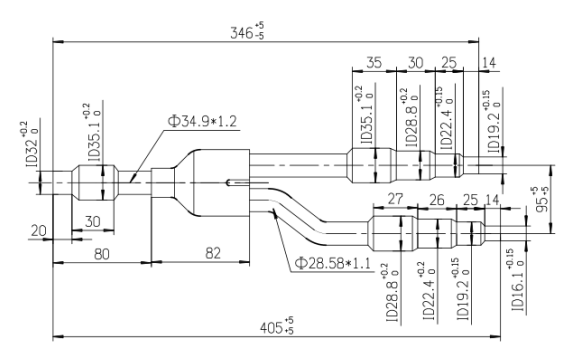

### **Соединение стороны газа Соединение стороны жидкости**

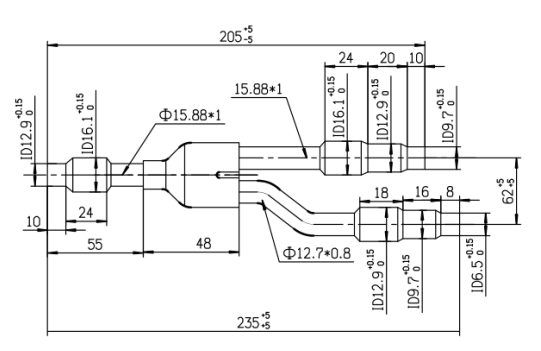

### **Соединение стороны газа Соединение стороны жидкости**

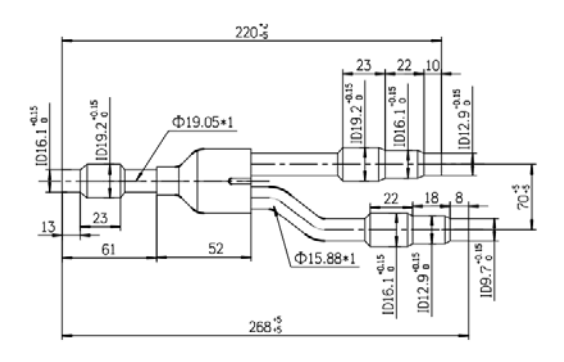

### **Y-50 Физические размеры**

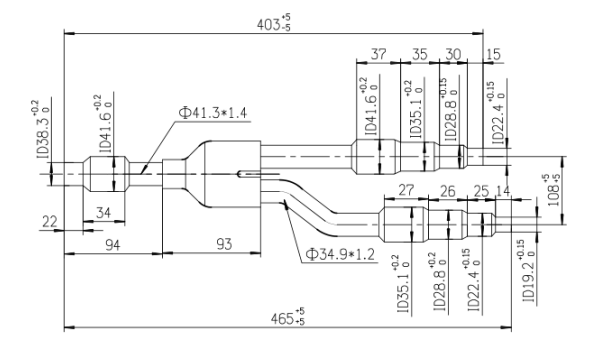

### **Соединение стороны газа Соединение стороны жидкости**

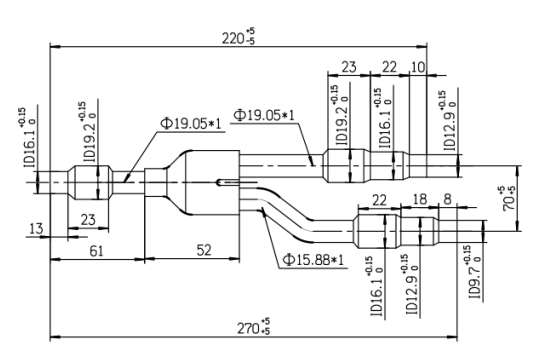

### **Y-64 Физические размеры**

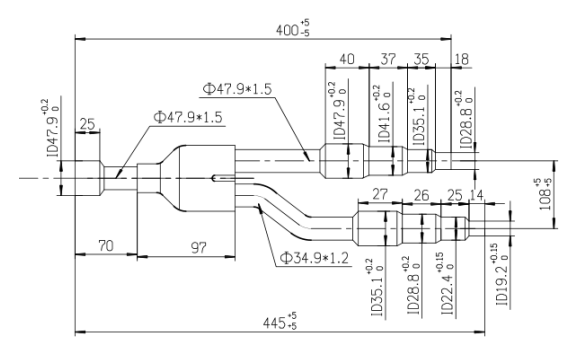

### **Соединение стороны газа Соединение стороны жидкости**

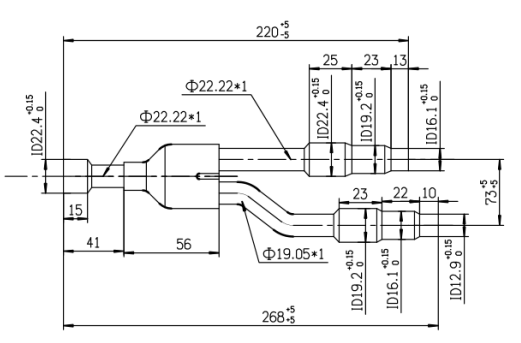

### **Пример конструкции трубопровода**

Модель 22HP взята для примера разъяснения выбора трубопровода.

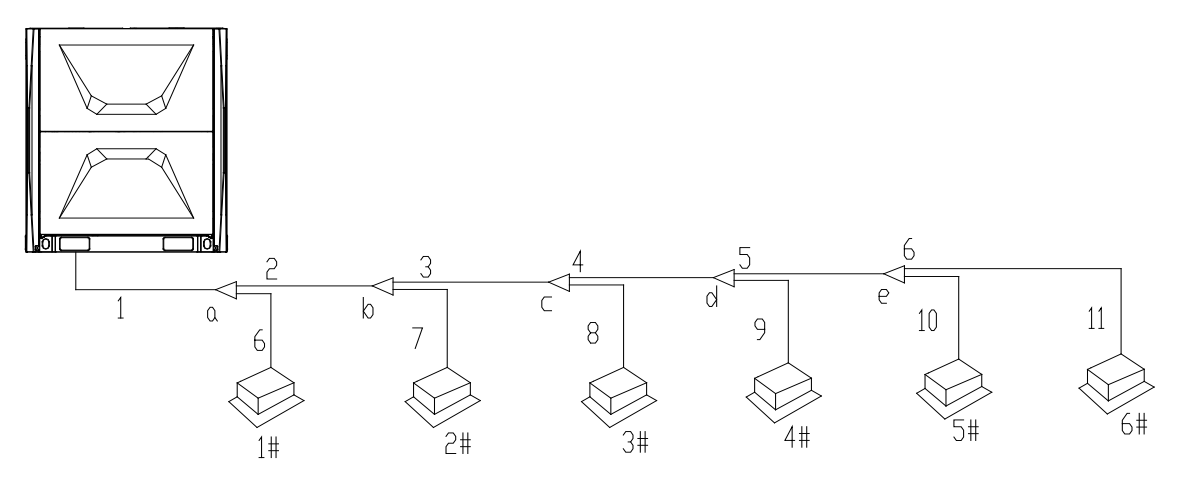

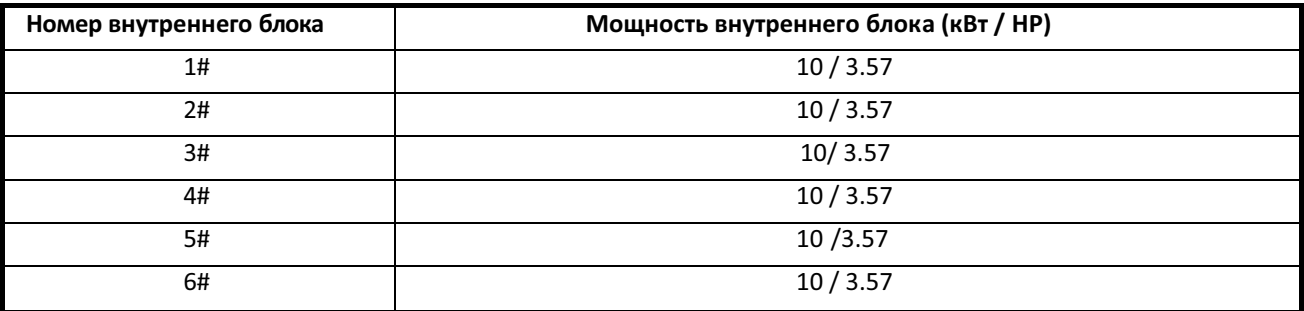

### **Для наружного блока:**

Диаметр трубы "1" зависит от мощности наружного блока, которая составляет Φ15.88/Φ28.6. Ответвление трубопровода Y-типа должно быть Y-24.

### **Для внутреннего блока:**

1. Внутренние блоки в нисходящем направлении основной трубы "5" включают 5#, 6#. Их суммарная мощность HP составляет "10×2=20 кВт". Размер трубы "5" составляет Φ19.05/Φ9.52. Ответвление трубопровода "e" должно быть Y-00.

- 2. Внутренние блоки в нисходящем направлении основной трубы "4" включают 4#~6#. Их суммарная мощность HP составляет "10×3=30 кВт". Размер трубы "4" составляет Φ22.2/Φ9.52. Ответвление трубопровода "d" должно использовать AFG-12B.
- 3. Внутренние блоки в нисходящем направлении основной трубы "3" включают 3#~6#. Их суммарная мощность HP составляет "10×4=40 кВт". Размер трубы "3" составляет Φ28.6/Φ12.7. Ответвление трубопровода "c" должно использовать AFG-24B.
- 4. Внутренние блоки в нисходящем направлении основной трубы "2" включают 2#~6#. Их суммарная мощность HP составляет "10×5=50 кВт". Размер трубы "2" составляет Φ28.6/Φ15.88. Ответвление трубопровода "b" должно использовать AFG-24B.
- 5. Внутренние блоки в нисходящем направлении основной трубы "1" включают 1#~6#. Их суммарная мощность HP составляет "10×6=60 кВт". Размер трубы "1" составляет Φ28.6/Φ15.88. Ответвление трубопровода "a" должно использовать AFG-24B.

### **Примечание:**

Ответвления трубопровода должны размещаться горизонтально, в противном случае возникнет рассредоточение хладагента.

### **3.5 Соединение и сварка трубопровода**

Соединение раструбного отверстия.

Зачистите трубку перед развальцовкой, затем развальцуйте трубу с помощью развальцовочного инструмента в соответствии с размерами раструбного отверстия в следующей таблице. Нанесите тонкий слой охлаждающего масла как внутри, так и снаружи на развальцовываемой части; Совместите раструбное отверстие с резьбовым соединением внутреннего блока, вручную и плотно закрутите раструбную гайку, затем закрутите посредством динамометрического ключа в соответствии с моментом затяжки в следующей таблице.

Снимите колпачок на запорном клапане жидкости и газа, совместите раструбное отверстие с запорным клапаном наружного блока, в достаточной степени затяните раструбную гайку рукой, а затем закрутите посредством динамометрического ключа в соответствии с моментом затяжки в следующей таблице. Перед сваркой потребуется продувка системы азотом для предотвращения образования слоя окисления внутри медной трубы при сварке.

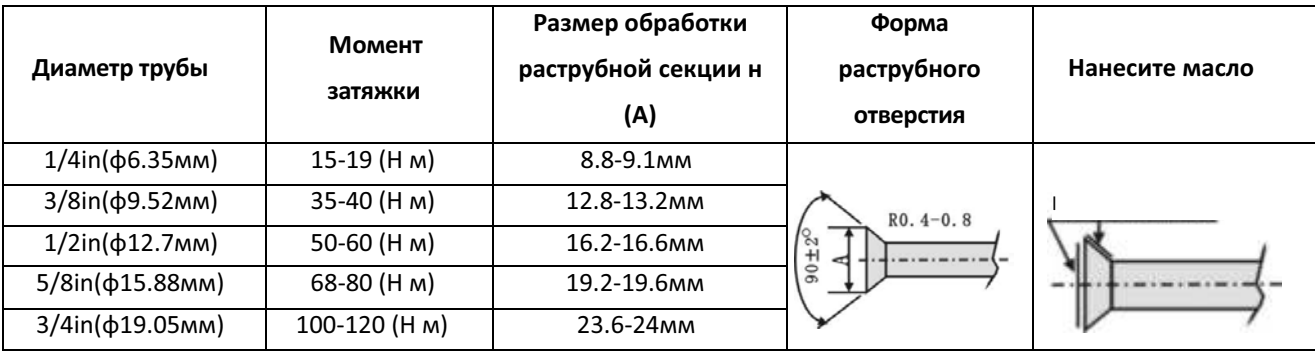

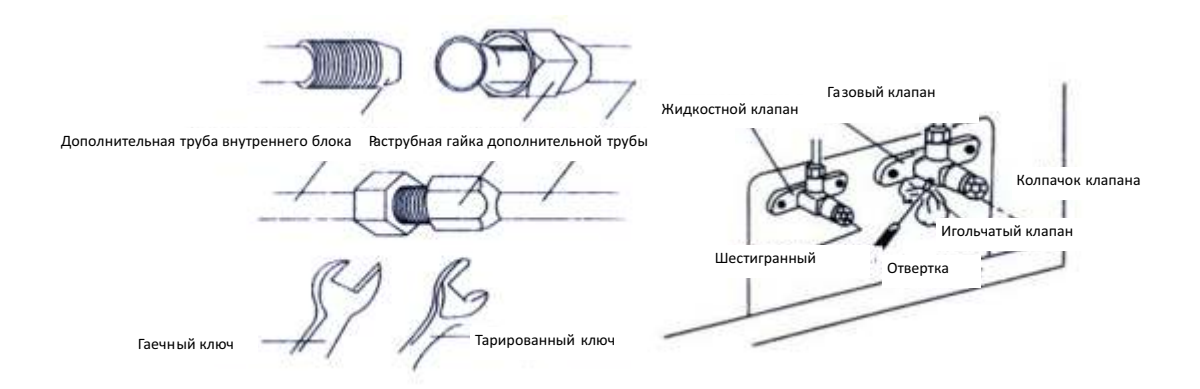

### **3.6 Испытание газонепроницаемости**

**Цель:** проверить наличие утечек в трубопроводе посредством использования азота, и выполнить следующие шаги:

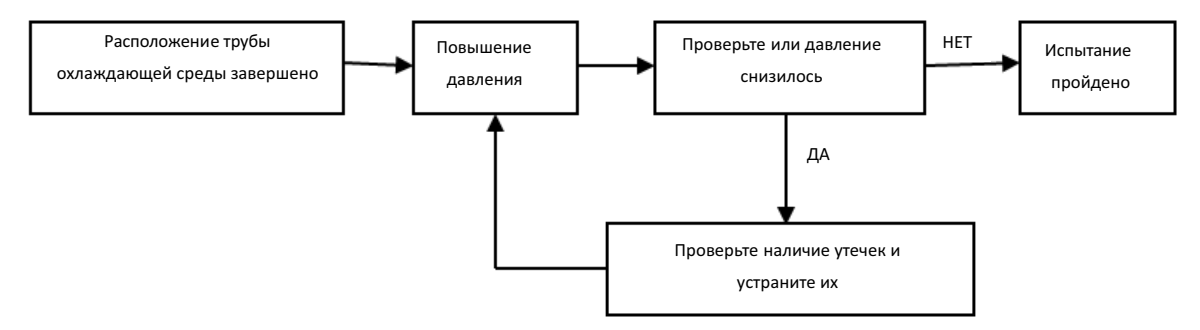

### **Проверка герметичности давлением**

1-й этап – Проверка повышенной утечки: 0.3 МПа более 3 минут.

2-й этап – Проверка большой утечки: 1.5 МПа более 3 минут.

3-й этап – Проверка небольшой утечки: 4.3 МПа более 24 часов.

### **Проверка падения давления.**

Необходимо внести коррекции, если температура при наличии давления отличается от

наблюдаемой окружающей температуры с разницей 0.01 МПа/1℃.

Величина коррекции = (температура при наличии давления – наблюдаемая температура) x0.1 **Пример:** 

Давление составляет 4.3 МПа и температура равна 25℃ вслучае подачи давления.

По истечению 24 часов, если давление составляет 4.25 МПа и температура равна 20℃, то считается,

что испытание пройдено.

### **Проверка мест утечки.**

Если присутствует падение давления, но места утечек нельзя обнаружить во время испытания на герметичность:

- 1. Стравите азот, пока давление не достигнет значения 0.3 МПа.
- 2. Заправьте хладагент марки R410a до 0.5 МПа (тоесть смешанное состояние азота и хладагента).
- 3. Проверьте с рмощью глогенной лампы, датчика бутана (гопутный газ) и электрического датчика.
- 4. Если место утечки обнаружить нельзя, повторно проверьте непрерывную подачу давления до 2.8 МПа (максимальное давление составляет 4.3 МПа).

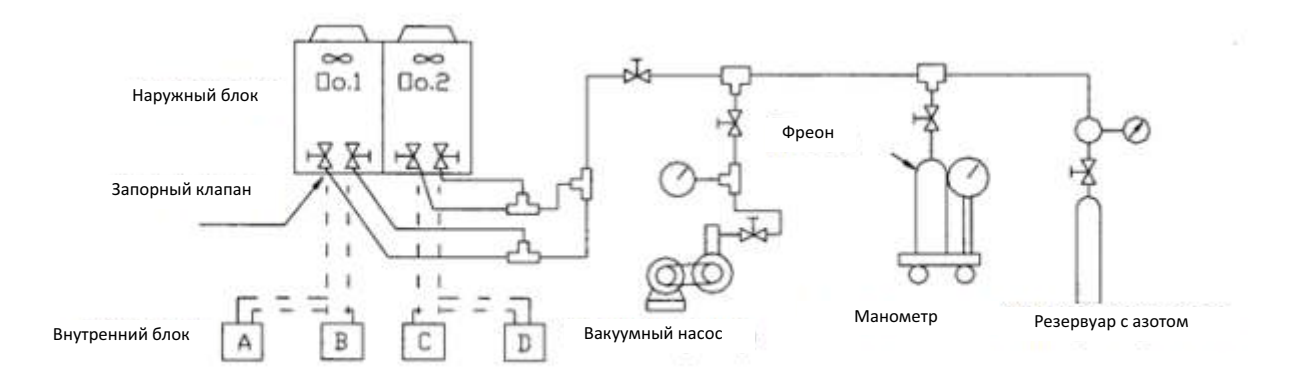

### **3.7 Вакуумная сушка 3.7.1**

### **Цель вакуумной сушки**

- 1. Удалите влагу из системы, чтобы предотвратить блокировку льдом и омеднение.
- 2. Блокировка льдом вызовет ненадлежащую работу, а омеднение может повредить компрессор.
- 3. Удаление неконденсирующегося газа системы предотвращает окисление внутренних компонентов,

изменение давления в системе и низкую теплопроизводительность.

4. Найдите источник утечки при обратном вращении.

### **3.7.2 Выбор вакуумного насоса**

- 1. Степень вакуумирования должен быть 756 мм ртутного столба.
- 2. Производительность вакуумного насоса должна быть не менее 4л/с.
- 3. Погрешность вакуумного насоса не должна превышает 0.02 мм рт.ст.
- 4. **Примечание:**
- 1. Вакуумирование системы понижает температуру кипения
- 2. После завершения процесса вакуумирования системы циркуляции хладагента R410A вакуумный насос прекращает работу. В результате всасывания в системе кондиционирования воздуха смазка смазочного насоса будет просачиваться обратно в систему. Эта ситуация также возникнет, если вакуумный насос внезапно останавливается во время работы. Подобное явление связано с тем, что различные масла смешиваются, что приводит к сбоям в работе системы. Поэтому рекомендуется использовать одноходовой клапан для предотвращения обратного потока масла в вакуумном насосе.

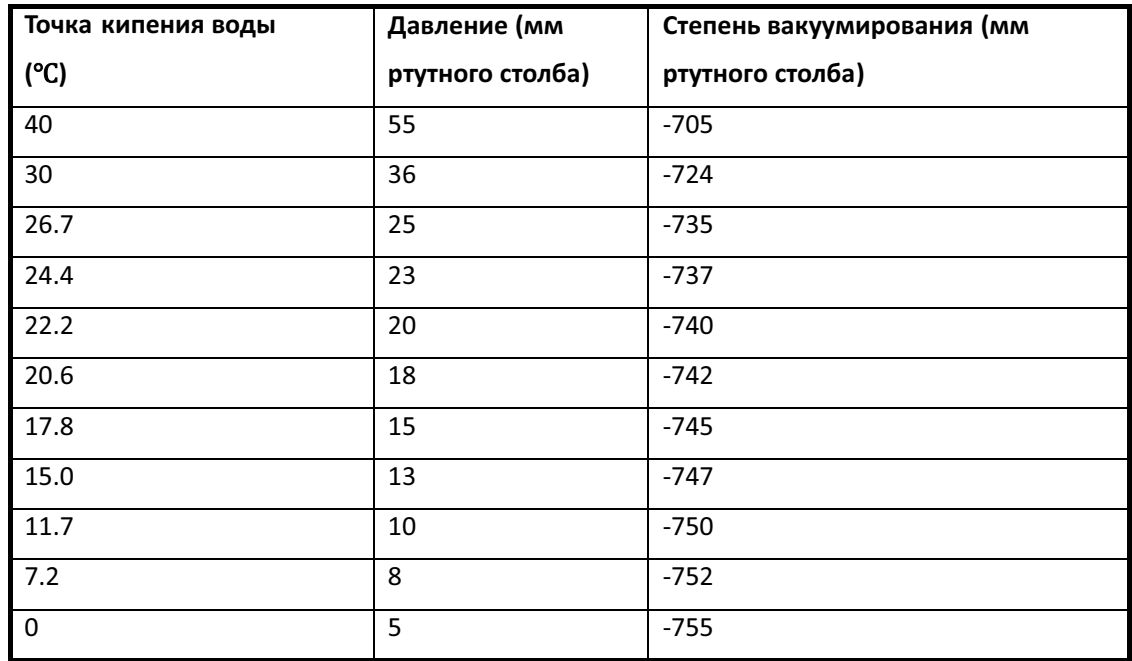

**Пример:** когда окружающая температура составляет 7.2℃, вакуумирование может выполняться при давлении -752 мм ртутного столба.

### **3.7.3 Порядок работы**

Существует два метода вакуумной сушки: стандартный и специальный.

### **Стандартная вакуумная сушка**

- 1. Подсоедините манометр к вливающему устью газовой и жидкостной трубы, держите вакуумный насос включенным в течение как минимум 2 часов, обеспечьте степень вакуумирования не ниже -14.6 фунтов на квадратный дюйм (-755 мм ртутного столба).
- 2. Если степень вакуумирования ниже -14.6 фунтов на квадратный дюйм (-755 мм ртутного столба) после 2 часов сушки, система продолжит процесс сушки в течение 1 часа.
- 3. Если после 3 часов сушки степень вакуумирования не будет ниже -14,6 фунтов на квадратный дюйм (-755 мм ртутного столба), проверьте систему на наличие утечек.
- 4. Испытание распределения вакуума: когда степень вакуумирования достигает -14.6 фунтов на квадратный дюйм (-755 мм ртутного столба), поддерживайте ее в течение 1 часа. Если показание на манометре не увеличивается, процесс завершается. Если показание на манометре увеличивается, это указывает на наличие влажности или утечки.
- 5. Вакуумная сушка должна проводиться одновременно в жидкостной и газовой трубе. Существует множество функциональный частей, таких как клапаны, которые могут перекрывать поток газа на полпути.

### **Специальная вакуумная сушка**

### **Специальный метод вакуумной сушки должен быть адаптирован, если:**

- 1. Обнаружена влага во время продувки трубопровода хладагента.
- 2. Необходимо проводить работы во время дождя, поскольку дождевая вода может попасть в трубопровод.
- 3. Период проведения работ слишком долгий, и дождевая вода может попасть в трубопровод.
- 4. Дождевая вода может попасть в трубопровод во время проведения работ.

### **Процедуры специальной вакуумной сушки следующие:**

- 1. Первый этап вакуумной сушки длится 2 часа.
- 2. Второй этап стравливание вакуума, заправьте азот до 7.1 фунтов на квадратный дюйм (0,5 кгс / см2). Поскольку азот сухой, стравливание вакуума может обеспечить эффект вакуумной сушки, но этот метод не может достаточно высушить систему, когда имеется слишком много влаги. Поэтому крайне важно обеспечить, чтобы влага не попала в систему, и не образовался конденсат.
- 3. Второй этап вакуумной сушки длится 1 час.

Вакуумная сушка полностью подтверждается, когда степень вакуумирования ниже -14.6 фунтов на квадратный дюйм (-755 мм ртутного столба); если степень вакуумирования все еще выше -14.6 фунтов на квадратный дюйм (-755 мм ртутного столба) в течение 2 часов сушки, пожалуйста, повторите процедуры «стравливания вакуума --- вакуумной сушки».

4. Испытание распределения вакуума: когда степень вакуумирования достигает -14.6 фунтов на квадратный дюйм (-755 мм ртутного столба) поддерживайте ее в течение 1 часа. Если показание на манометре не увеличивается, процесс завершается. Если показание на манометре увеличивается, это указывает на наличие влажности или утечки.

# **4. Дозаправка хладагента**

### 4.1 Рабочая процедура

Вычислите требуемый объем хладагента по длине жидкостного трубопровода  $\rightarrow$  заправьте хладагент.

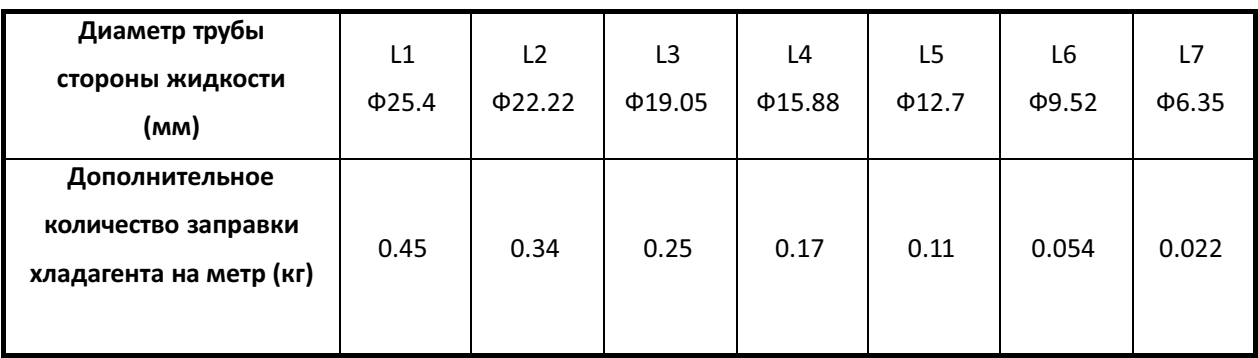

Дополнительный объем заправки хладагента =(L1×0.45)+(L2×0.34)+(L3×0.25)+(L4×0.17)

+(L5×0.11)+(L6×0.054)+(L7×0.022)

### 4.2 Шаги для заправки хладагента

- 1. Перед заправкой хладагента убедитесь, что вакуумная сушка подготовлена.
- 2. Рассчитайте требуемый объем хладагента по диаметру и длине трубопровода для жидкости.
- 3. Используйте электронные весы или устройство для инфузии жидкости для определения объема заправляемого хладагента.
- 4. Используйте мягкую трубу для подсоединения цилиндра хладагента, манометра и проверьте клапан наружного блока. А также выполняйте заправку в жидкостной фазе. Перед заправкой удалите воздух в мягкой трубе и трубке манометра.
- 5. После завершения заправки, используя датчик утечки газа или мыльную воду, проверьте наличие утечки хладагента в расширительной части внутреннего и наружного блоков.

### **Внимание**

Объем заправляемого хладагента должен быть рассчитан в соответствии с формулой в техническом руководстве наружного блока. Расчет не может проводиться в соответствии с текущим потоком, давлением и температурой, так как поток и давление будут меняться в зависимости от разницы температуры и длины трубопровода.

Результат расчета должен быть записан для справочных целей (лучше составить таблицу); При холодной температуре используйте теплую воду и горячий воздух для подогрева емкости для хранения хладагента.

Заправьте дополнительный хладагент из газовой трубы или трубы для жидкости. После того, как система работает, необходимо заправить хладагент во время технического обслуживания. Заправляйте в точке измерения.

4.3 Заправка хладагента марки R410A

Если хладагент R410A адаптирован, проверьте следующие моменты перед заправкой: 1. Хладагент R410A совместим с вакуумным насосом с одноходовым клапаном.

- 2. Хладагент R410A совместим с манометром.
- 3. Хладагент R410A совместим с мягкой трубой для заправки и коннектором.
- 4. Метод заправки: заправка в жидкостной фазе.

## 5. **Изоляция**

### **Тепловая изоляция трубопровода**

Теплоизоляционные материалы следует использовать для дренажной трубы и трубопровода хладагента, чтобы предотвратить образование конденсата или утечек воды.

### **Примечание:**

Оберните трубопровод хладагента теплоизоляционными материалами с хорошей изоляцией (> 120 °С). В случае феды с высокой влажностью: система кондиционирования проверена испытанием условий конденсации. Тем не менее, при длительной работе в условиях высокой влажности (температура конденсации> 23 °С) может вытекать конденсат. В этом случае, пожалуйста, добавьте следующие теплоизоляционные материалы:

Теплоизоляционные материалы должны представлять собой изоляционные материалы из стекловолокна толщиной 10 ~ 20 мм.

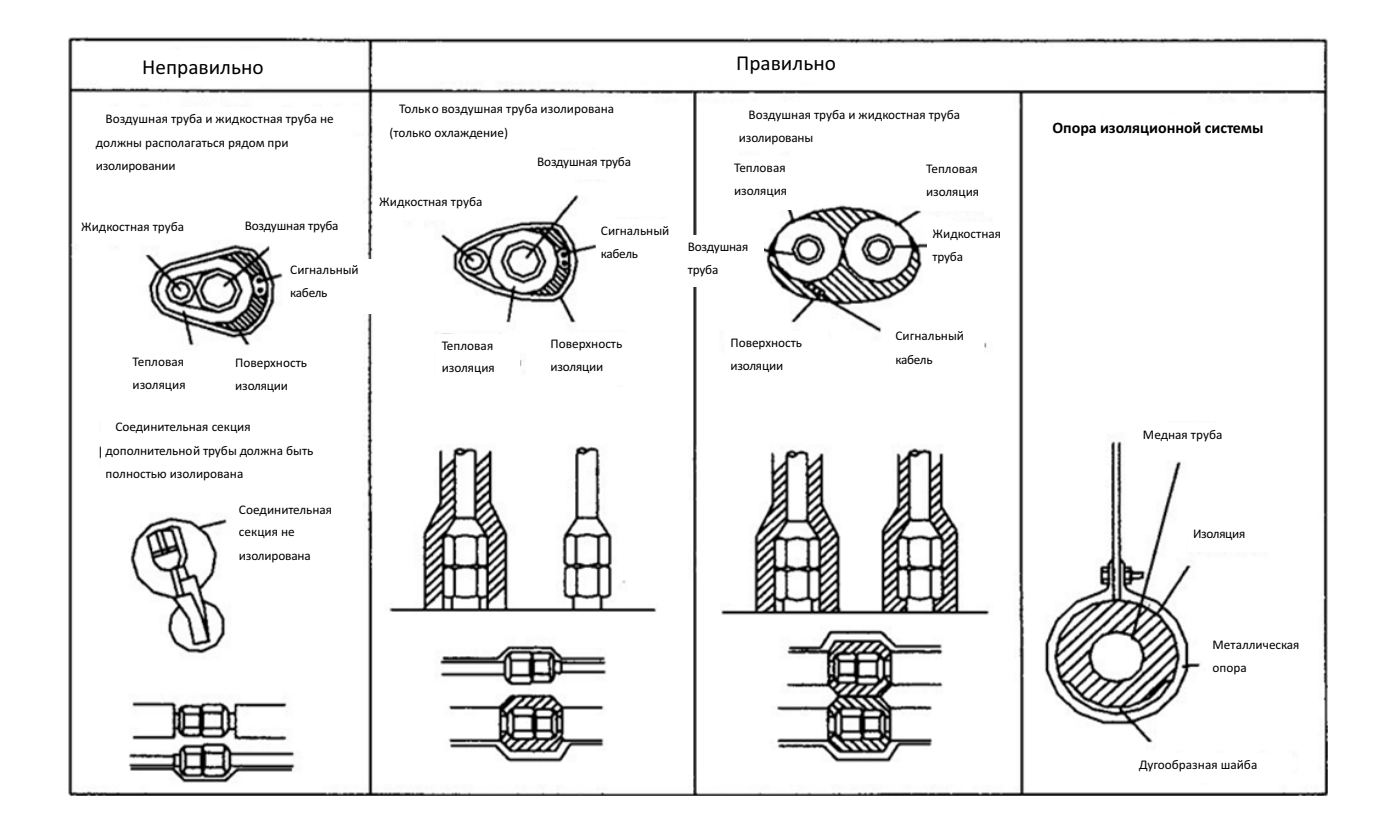

### **Герметизация проемов в стене**

После установки трубопровода и дренажной трубы необходимо загерметизировать зазор между проемом в стене, трубопроводом хладагента, дренажной трубой и электрическим проводом с помощью раствора или шпатлевки для предотвращения снижения производительности или утечки воды, вызванной попаданием дождевой воды или посторонних веществ в помещение, и систему кондиционирования.

Если наружный блок выше внутреннего блока, необходимо согнуть трубопровод хладагента, чтобы нижняя точка трубы была ниже, чем проем в стене, и предотвратить попадание дождевой воды в помещение или систему кондиционирования вдоль трубопровода.

# **6. Электрическое соединение**

### **6.1 Меры предосторожности и рекомендации**

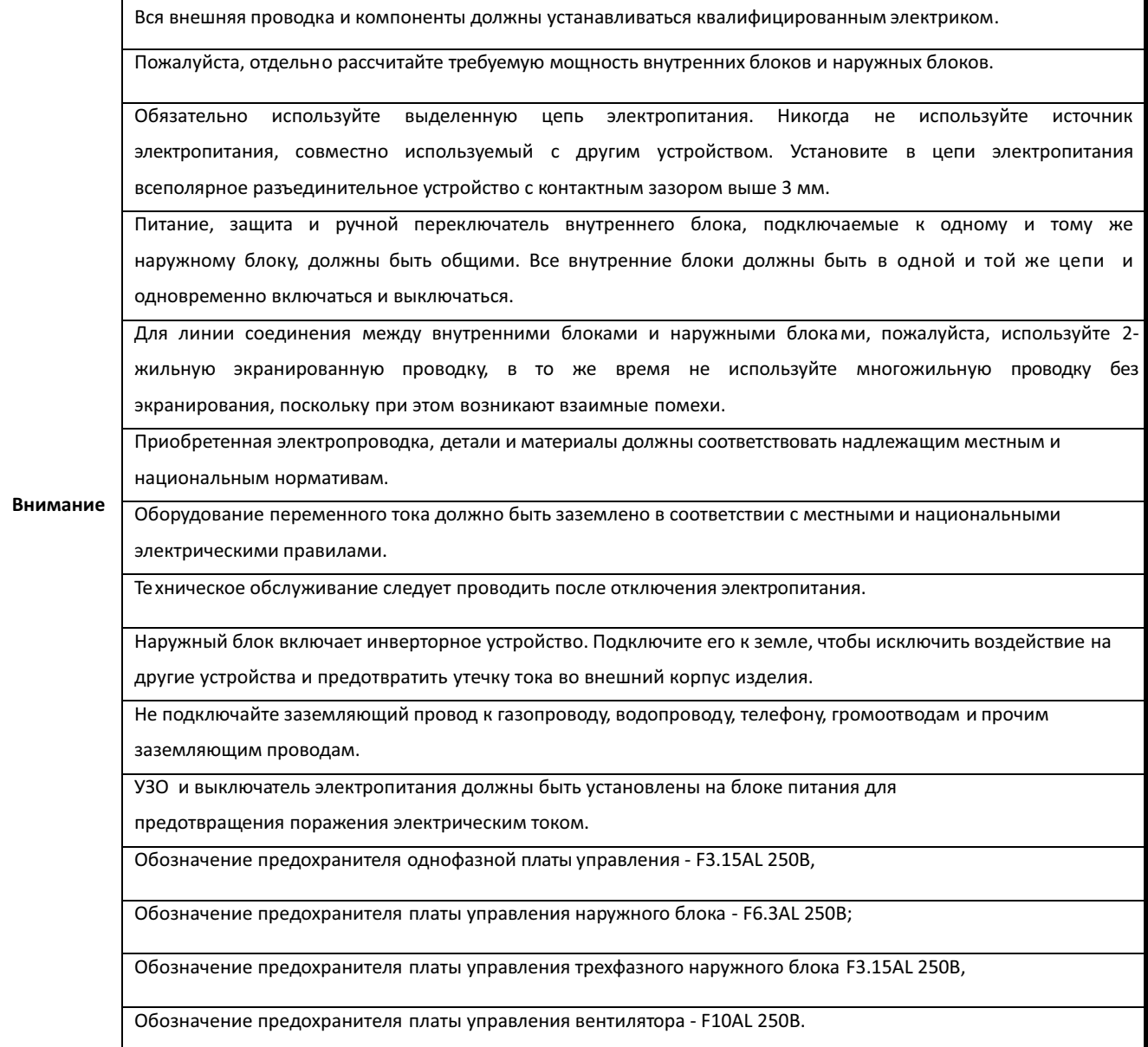

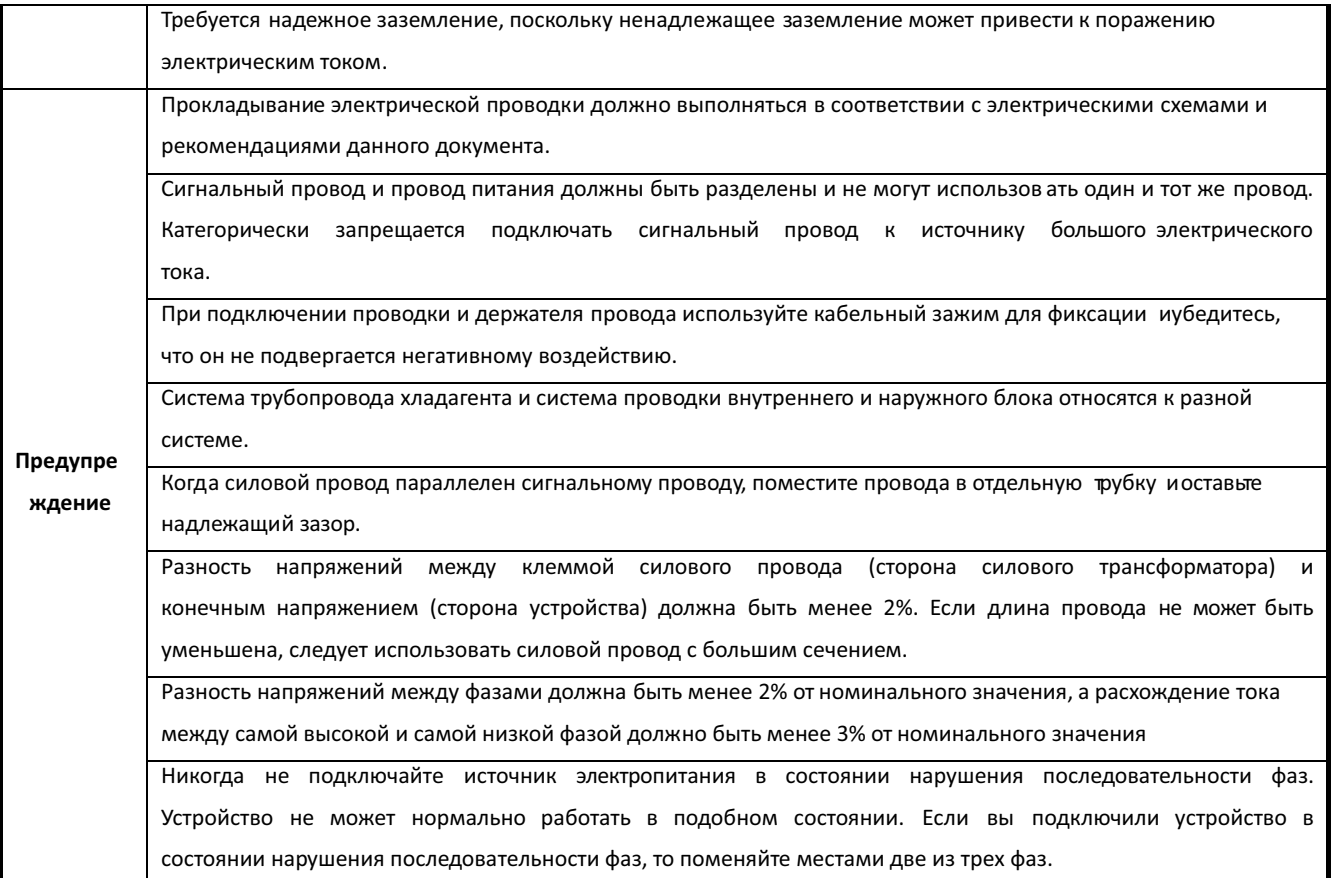

### **6.2 Монтажная схема электропроводки внутреннего и наружного блока**

### **Примечание:**

Линия электропитания должна быть правильно закреплена;

Каждый наружный блок должен быть заземлен;

Каждый внутренний блок должен быть заземлен;

Силовой провод должен быть утолщен, если он имеет большую длину.

### Монтажная схема электропроводки модульного наружного блока

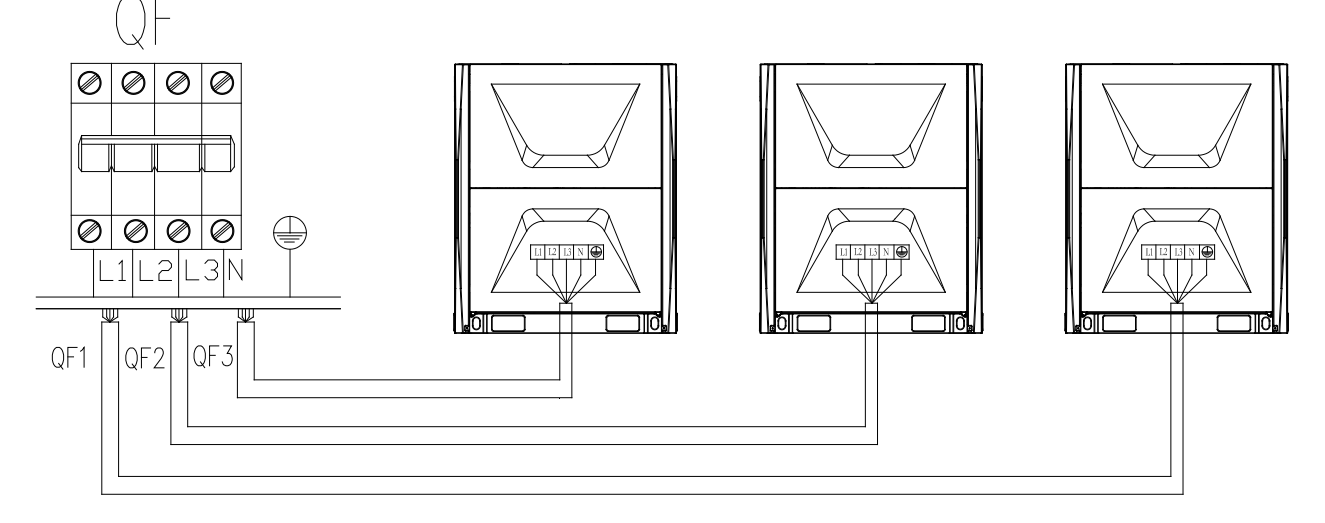

Рекомендуемая спецификация линии электропитания для наружного блока (автономный источник электропитания)

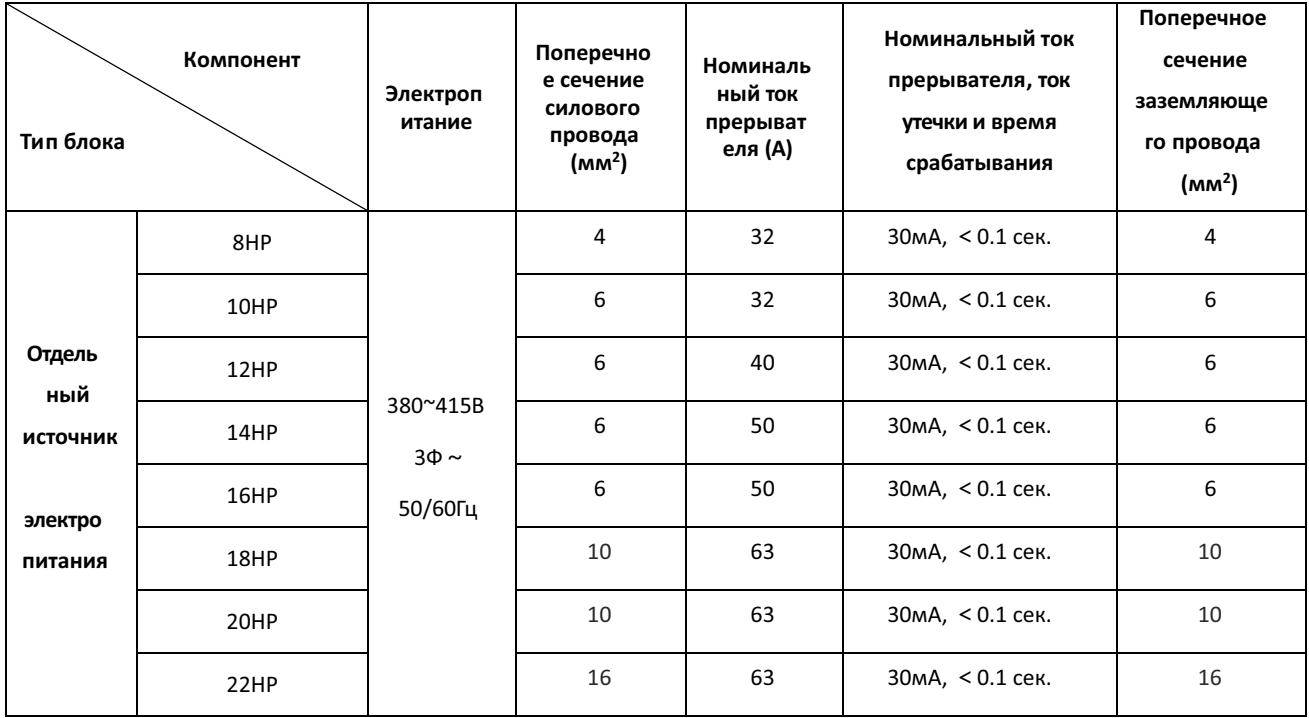

### **6.3 Подсоединение линии связи**

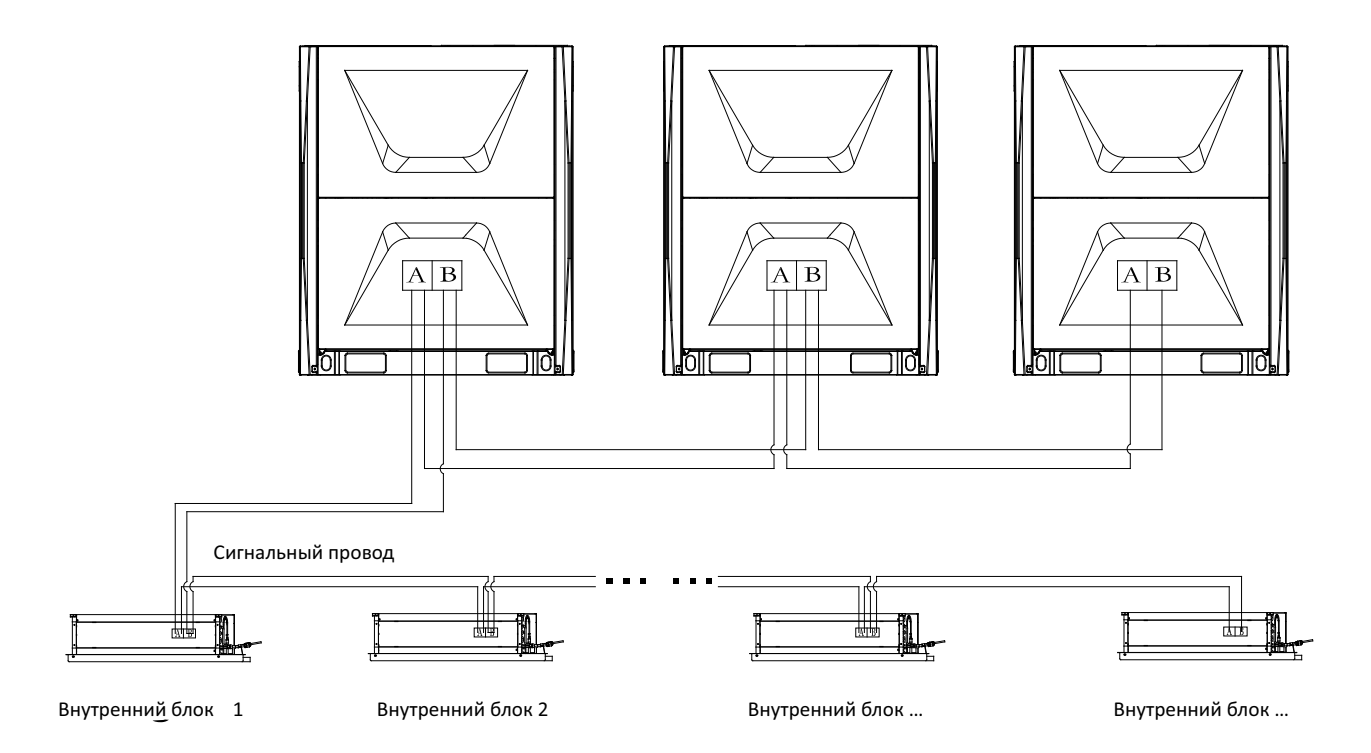

### **6.4 Проводка**

- 1. Откройте крышку электроуправляемого шкафа внутреннего блока, проложите проводку в соответствии с электрической принципиальной схемой на крышке электроуправляемого шкафа, плотно прижмите соединительный кабель ксоединительной клемме без провисов, провод заземления должен быть подключен в указанном положении.
- 2. Откройте крышку электроприбора справа от наружного блока и проложите проводку всоответствии с электрической схемой на задней панели крышки электроприбора.
- 3. Обязательно проденьте соединительный кабель через растягивающий диск и плотно сожмите, конец провода должен быть надежно закреплен на соединительной клемме без провисов, а провод заземления должен быть подключен в указанном положении.
- 4. После прокладывания проводки правильно подключите соединительную трубу, соединительный кабель и дренажную трубу с изоляцией, как показано ниже:

### **Примечание:**

- 1. Убедитесь, что соединительная линия устройства не соединена вместе с теплоизоляционным материалом и находится на расстоянии не менее 20 см от соединительной трубы устройства.
- 2. Не сдавливайте дренажную трубу при сгибании.

# **Часть 3 Ввод в эксплуатацию**

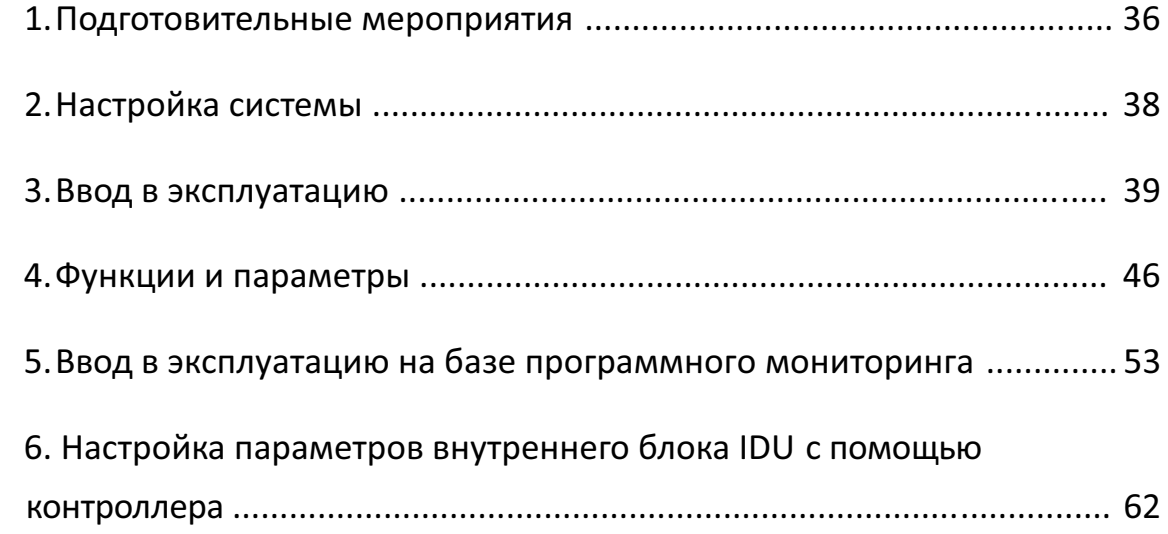

# **1. Подготовительные мероприятия**

### **1.1 Осмотр и проверка перед вводом в эксплуатацию**

В зимнее время подавайте электропитание на 6 часов заранее для первоначальной работы, чтобы корпус картера компрессора предварительно нагрелся .

Если в зимнее время основное электропитание прерывается боле чем на 6 часов, то повторно пробный запуск возможен только через 2,5 часа после подачи электропитания.

Убедитесь, что трубопровод охлаждения и коммуникационный кабель внутреннего и наружного блоков подключены к одной и той же холодильной системе, чтобы избежать ненужных сбоев в работе.

Убедитесь, что напряжение электропитания находится в пределах ± 10% от номинального напряжения.

Убедитесь, что провод электропитания и провод управления правильно подключены, последовательность фаз питания наружного блока правильная , и наружный блок может определять каждый внутренний блок.

Проверьте правильность подключения проводного контроллера управления. Убедитесь, что все блоки прошли испытание на поддержание давления азота в течение 24 часов. Убедитесь, что в системе была выполнена вакуумная сушка, и система заправлена хладагентом в соответствии с требованиями.

### **1.2 Подготовка перед запуском**

Заранее включите выключатели электропитания наружного блока и оставьте их во включенном состоянии в течение минимум 8 часов, чтобы масло хладагента было достаточно нагрето.

Включите все клапаны. Если клапаны не полностью открыты, устройство может быть повреждено.

Все многопозиционные переключатели внутренних / наружных блоков должны быть установлены в соответствии с техническими требованиями.

### **1.3 Ввод в эксплуатацию** Перечень

действий при пробном запуске:

- 1) Убедитесь, что крыльчатка вентилятора вращается в соответствии с требуемым направлением и плавно поворачивается.
- 2) Проверьте отсутствие постороннего шума во время работы системы хладагента и компрессора.
- 3) Убедитесь, что дренаж работает правильно, и его подъемный насос работает надлежащим образом.
- 4) Убедитесь, что рабочий ток находится в допустимом диапазоне.
- 5) Убедитесь, что каждый рабочий параметр находится в пределах диапазона, разрешенного для оборудования.

**Примечание:** Отдельно проверьте режим охлаждения и режим нагрева, чтобы оценить стабильность и надежность системы.
#### **1.4 Расчет ППНЧ**

В качестве хладагента в системе используется фреон R410A.

Данный хладагент является безопасным и негорючим.

Практический передел нахождения человека (ППНЧ) согласно ГОСТ EN 378-1-2014

для R410A составляет 0,41 кг/м<sup>3</sup>. ППНЧ это максимально допустимое значение количества фреона в воздухе помещения при котором нет вредного воздействия для человека.

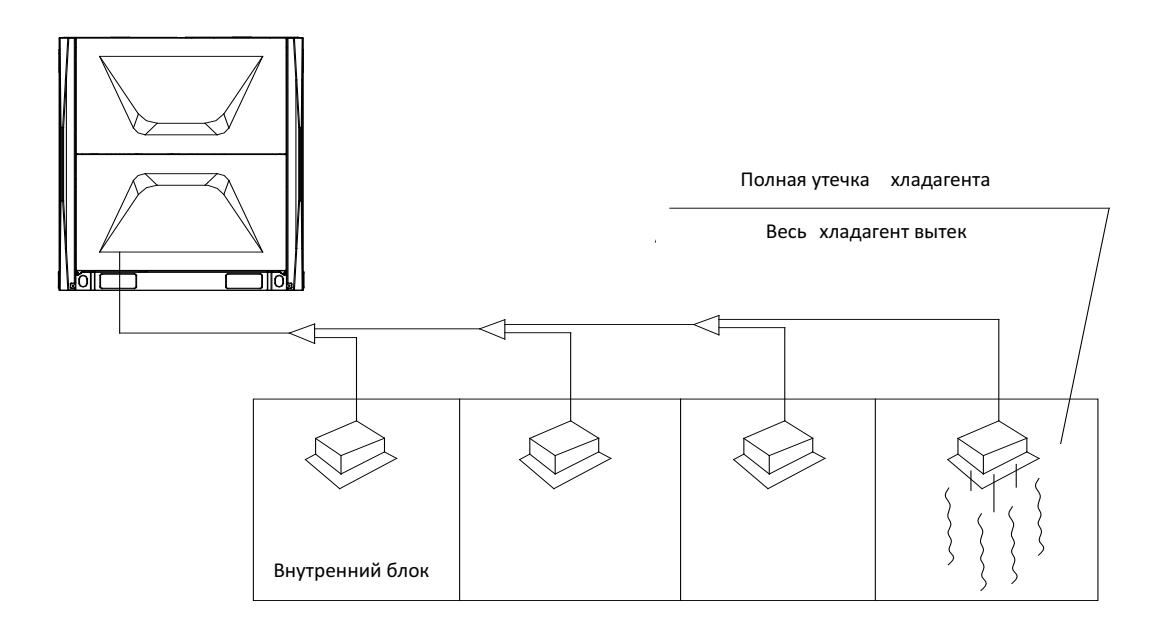

Рассчитайте ППНЧ для помещения и примите необходимые меры.

- 1) Рассчитать объем заправки хладагента A, A = объем заводской заправки + дополнительный объем заправки
- 2) Рассчитайте объем внутренней зоны (B) (как минимальный объем)
- 3) Рассчитайте плотность хладагента, A / B ≤ критической плотности 0,41 кг/м.

# **Настройка системы при**

**пусконаладке**

#### **Общие положения**

**-**Для настройки системы снимите передние панели наружного блока, для чего открутите винты в нижней части блока (см. рис. )

- сдвиньте фронтальную панель вниз, а потом потяните на себя

Настройка системы при пусконаладке производится:

- 1. DIP- переключателями на плате PCB наружного блока
- 2. Сервисными кнопками Fun,Test, Up, Dn на плате PCB наружного блока
- 3. ИК -пультом управления
- 4. Проводным контроллером
- 5. ПК с использованием программного обеспечения

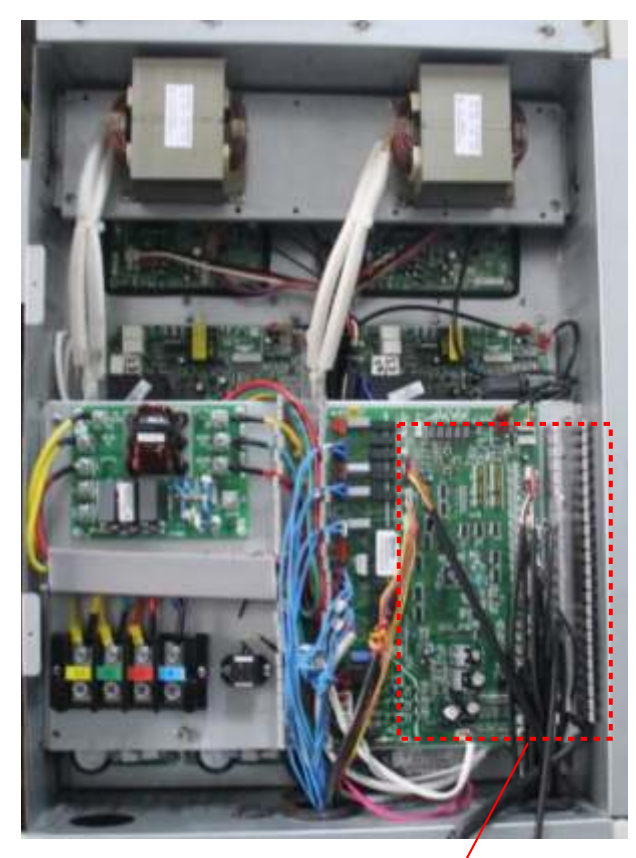

Плата наружного блока РСВ / Карай Савет Савет Савет Савет Савет Каталинов и ЖК дисплей

DIP - переключатели на плате PCB наружного блока SW1, SW2, SW3, SW4, SW5

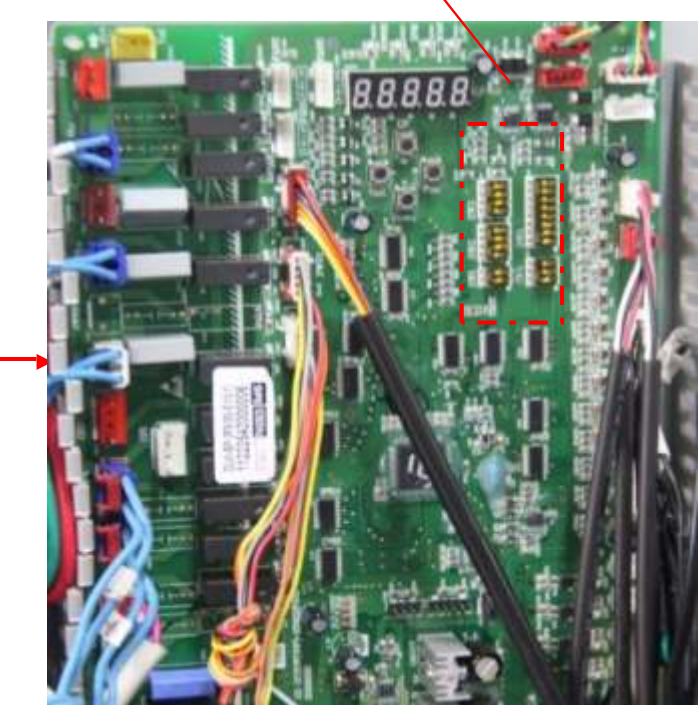

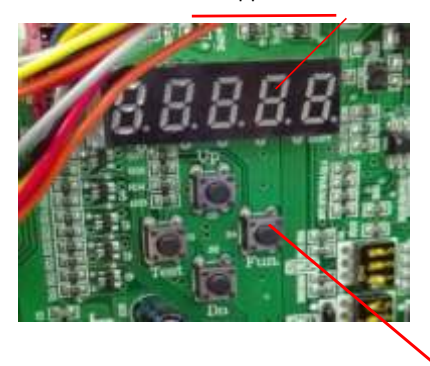

Сервисные кнопки Fun,Test, Up, Dn на плате наружного блока

#### **2. Описание DIP переключателей в наружном блоке системы**

**1 2 Статус модуля** OFF OFF Ведущий OFF ON Ведомый 1 ON OFF Ведомый 2 ON ON Ведомый 3

2.1 **SW1**- настройка статуса наружного блока: ведущий/ведомый

#### 2.2 **SW2** -**проверка** настройки мощности наружного блока

Внимание ! Настройка DIP- переключателя SW2 производится на заводе-изготовителе и не требует вмешательства.

Проверьте соответствие мощности наружного блока настройкам DIP- переключателя SW2 по таблице:

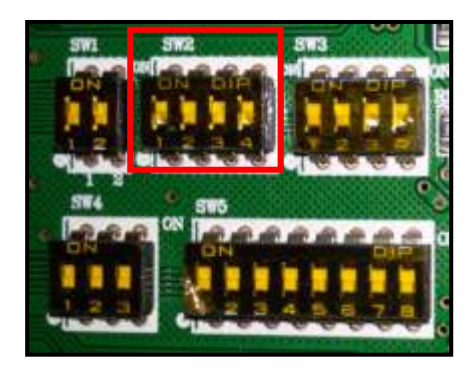

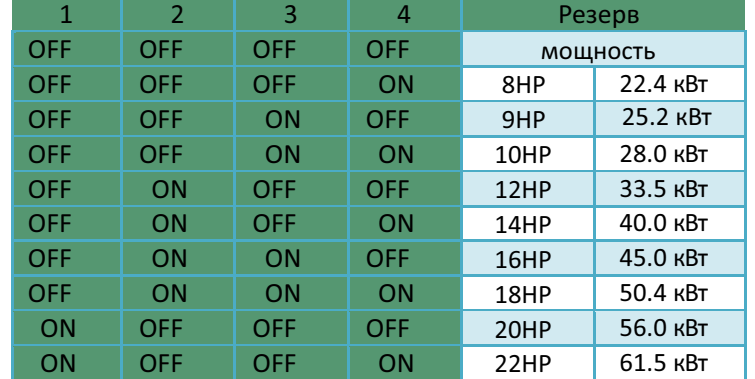

2.3 Настройка DIP- переключателя **SW3** производится на заводе-изготовителе и не требует вмешательства.

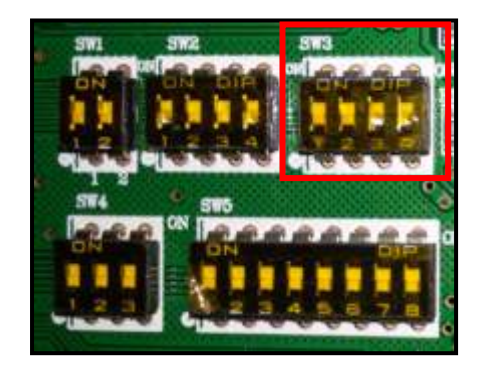

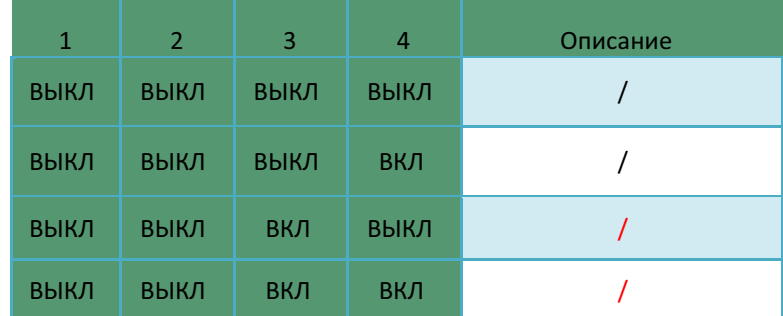

#### **3. Ввод в эксплуатацию.**

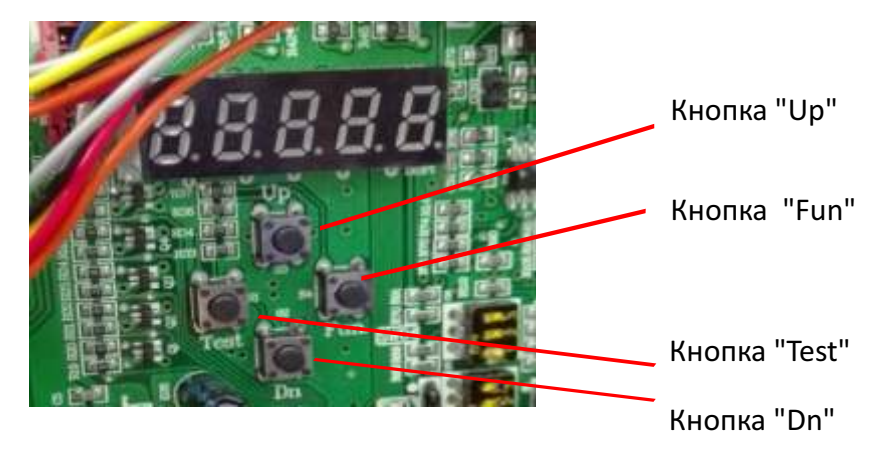

3.1 Кнопки для настройки системы на плате PCB наружного блока:

После становки и монтажа нутренних и анужных боков, вакуумирования и заполнения системы хладагентом включите внутренние и наружный блоки.

На жк-дисплее основной платы управления РСВ наружного появится индикация " $\frac{1}{d}$ Это означает, что система находится в режиме наладки.

Если на дисплее отображается индикация дежурного режима "  $\frac{1}{100}$   $\frac{1}{100}$  " или индикация блокировки "  $\sqrt{aE}$ ,  $\frac{m}{2}$  это означает, что система вышла из режима наладки.

#### **3.2 Основные операции с кнопками**

● Вход/выход (Enter/ Exit) в режим наладки

Для входа в режим пусконаладки нажмите и удерживайте кно пку "Fun" (Функция) не менее 5 сек.

Для выхода из режима нажмите и удерживайте кнопку "Test" (Проверка) в течение не менее 5 секунд.

● Быстрое завершение настроек и ввод в эксплуатацию (Quick finish)

Систему можно ввести в эксплуатацию без выполнения всех шагов алгоритма настройки. Для этого после выполнения шага "3" нажмите и удерживайте одновременно кнопоки "Fun" + "Test" не менне 5 сек. Система войдет в стандартный дежурный режим.

#### **3.3 Этапы пуско-наладочных работ**

#### **Настройка адреса наружного блока ODU и внутреннего блока IDU**

1. С помощью DIP-переключателя SW1 на PCB плате наружного блока

установите статус наружного модуля: ведущий или ведомый:

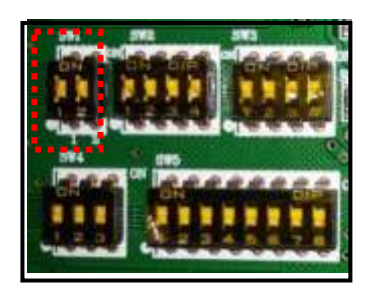

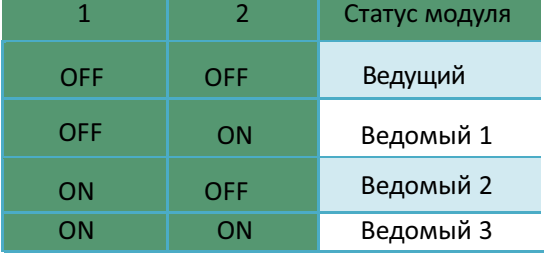

 $T = H$ 

#### **3.3.1 Режим "Ввод в эксплуатацию " ". Шаг 1. Тип настройки адреса IDU**

2. После установки статуса наружного модуля (ведущий, ведомый) войдите в режим

наладки. Для этого нажмите и удерживайте кнопку "Fun" не менее 5 секунд.

 $\mathcal{F}$ На цифровом дисплее появится индикация"

Символ слева "1" означает 1-й шаг, правый показывает режим настройки адресации: **"0"** ручная адресация, "1"- автоматическая адресация.

Кнопками "Up" или "Down" выберите нужный режим адресации.

Затем кратковременно нажмите кнопку "Fun" для подтверждения.

После подтверждения, на цифровом дисплее появится надпись и поддата

Спустя 2 секунды перейдите на 2-й шаг .

При выборе установки адресации вручную адреса внутренних блоков устанавливаются с помощью ИК- пульта управления или проводного контроллера.

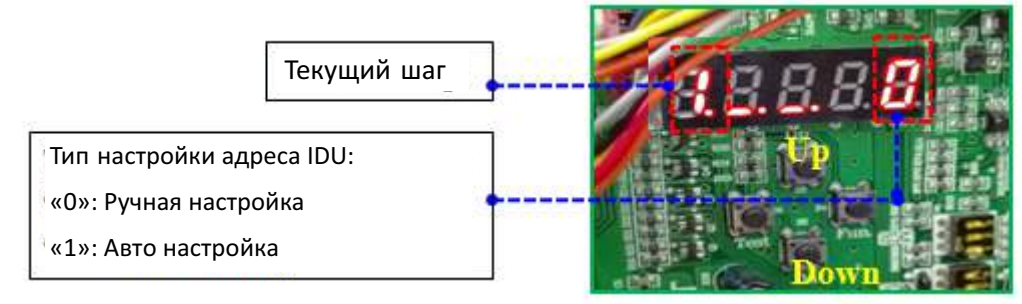

#### **3.3.2 \_Шаг 2. Количество ODU в системе**

На цифровом дисплее появится надпись " и привый символ означает 2-й шаг, правый показывает количество наружных блоков), если отображаемое количество и действительное количество не совпадают, требуется провести ручную проверку (DIP адрес, коммуникационный кабель и т.д.) и повторно выполнить вход в режим наладки. Если они не совпадают, кратковременно нажмите кнопку "Fun" для подтверждения.

На цифровом дисплее появится надпись " шаг  $R$  .  $R$  . 2 секунды спустя, перейдите на 3.

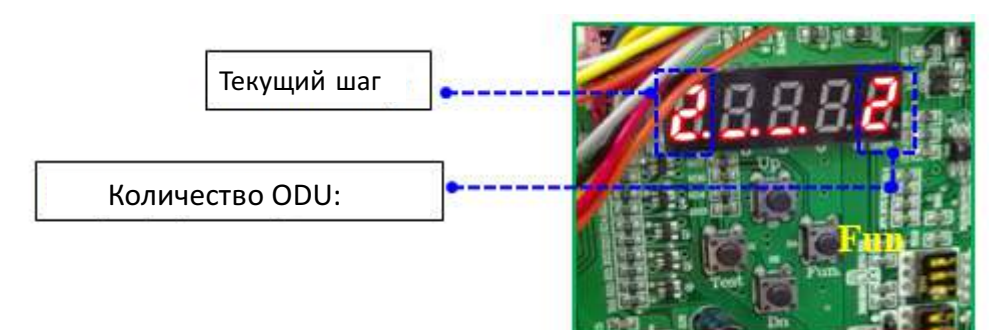

#### **3.3.3 \_Шаг 3. Количество IDU в системе**

На цифровом дисплее появится надпись " " (левый символ означает 3-й шаг, правый показывает количество внутренних блоков), если отображаемое количество и действительное количество не совпадают, требуется провести ручную проверку (силовой и коммуникационный кабель внутренних блоков, и т.д.) и повторно выполнить вход в режим наладки. Если они не совпадают, кратковременно нажмите кнопку "Fun" для подтверждения. На цифровом дисплее появится надпись " $\frac{3}{4}$ ,  $\frac{16}{2}$ секунды спустя, перейдите на шаг 4.

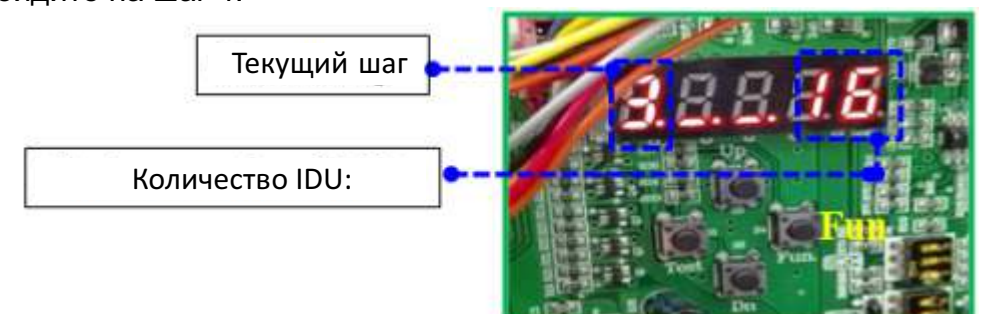

#### **3.3.4\_Шаг 4. Проверка коммутации внутри ODU/ Проверка корретности подлючения IDU/ODU**

В данном режиме автоматически выполняется определение соединения между ведущим контроллером и приводом; спустя 2 секунды, если соединение с вентиляторным приводом отсутствует, на дисплее появится надпись "НТЕ НЗ", все кнопки не действуют, нет возможности перейти к следующему шагу; при нормальном соединении, на дисплее модуля появится надпись " **HRARE** ". Если внутреннее соединение блока управления наружным блоком в норме, тогда проведите испытание для проверки коэффициента использованной мощности наружных блоков, если коэффициент вышел за допустимые пределы, на дисплее появится надпись

"<sup>"</sup> " ", если коэффициент в норме, спустя 2 секунды перейдите к следующему шагу.

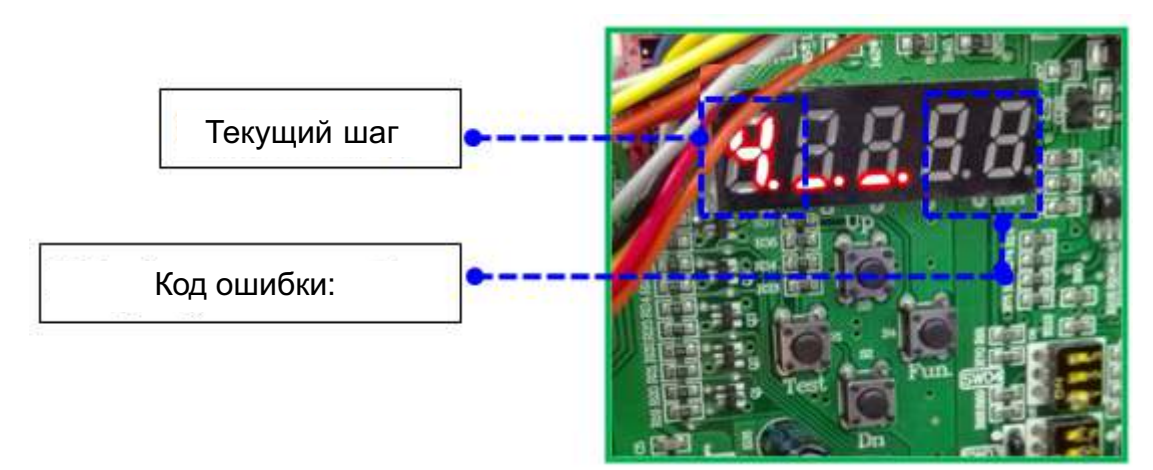

#### **3.3.5\_Шаг 5. Проверка работоспособности компонентов наружных блоков ODU**

В данном режиме выполняется автоматическая проверка работоспособности наружных блоков. На дисплее появится надпись " $\frac{\partial R}{\partial x}$ . При возникновении неисправности, на дисплее появляется соответствующая надпись, например, " $\frac{1}{2}$ ",  $\frac{1}{2}$ "; левый символ означает шаг 5, средний – адрес неисправного наружного блока, два последних - код неисправности. На дисплее отображается только неисправность с самым высоким приоритетом. Если неисправность устранена, на дисплее отображается стандартная надпись; в случае выхода из строя нескольких модулей, на дисплее отображаются коды неисправности, по порядку адресов. На следующий шаг перейти нельзя; Если все неисправности устранены, на цифровом дисплее появится надпись "ЯЛЯЯЯ", 2 секунды спустя, перейдите на шаг 6.

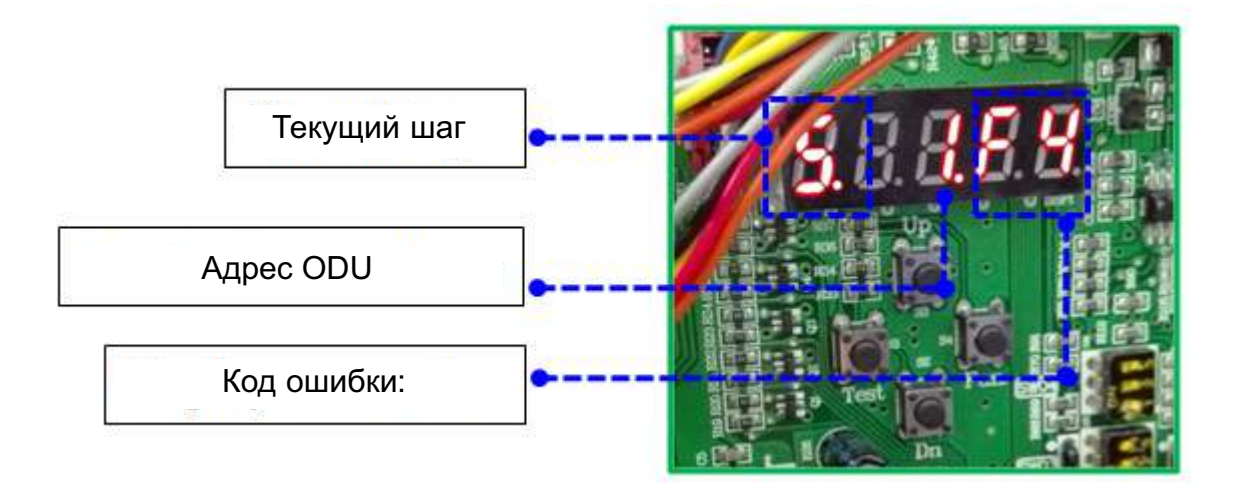

#### **3.3.6\_Шаг 6. Проверка работоспособности компонентов внутренних блоков IDU**

На цифровом дисплее появится надпись " $B$ . Е. Если возникла неисправность внутреннего блока, номер устройства будет отображаться по кругу, и появится код неисправности " $\frac{1}{2}$ ,  $\frac{5}{1}$ , При неспровности в нескольких внутренних блоках, на дисплее будут отображаться адреса и код неисправности по кругу. В этот момент, все кнопки не действуют, нельзя перейти к следующему шагу. Если неисправности отсутствуют, н а цифровом дисплее отображается надпись "  $\overline{R}RRR$ , ", 2 секунды спустя, перейдите на шаг 7.

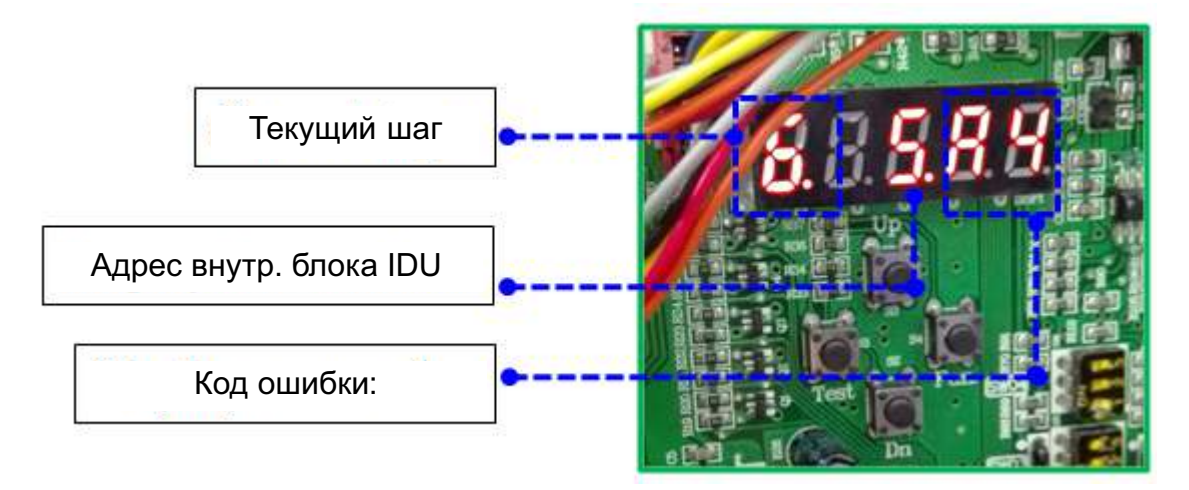

#### **3.3.7 Шаг 7. Проверка и настройка функции предварительного нагрева компрессора**

Через 6 часов после подачи электропитания на наружный блок, на дисплее появляется надпись **ПАЛЯ это означает завершение предварительного нагрева**, через 2 секунды перейдите на шаг 8. В случае если время предварительного нагрева не истекло на дисплее отображается надпись "  $74-36$  "; первая цифра означает шаг 7, остальные указывают время предварительного нагрева (часы: минуты).

Кратковременно нажмите кнопку "Fun", чтобы пропустить период ожидания и перейти к шагу 8.

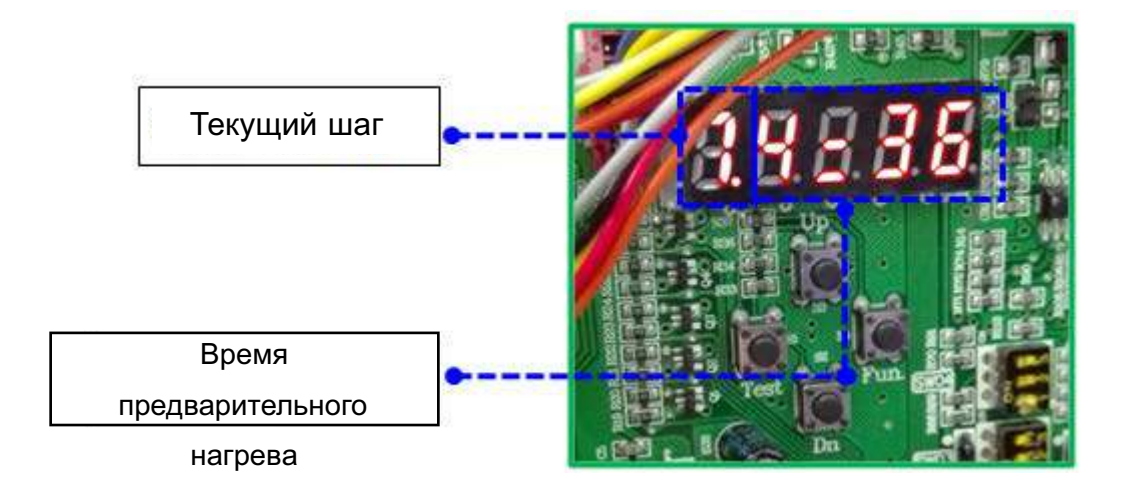

#### **3.3.8 Шаг 8\_Проверка давления хладагента**

При проверке давления хладагента на дисплее отображается надпись ".  $R$ Если проблема присутствует [низкое давление P s]≤-25℃, на дисплее появится код

ошибки, указывающий недостаток хладагента **В НБ** 

Все кнопки не действуют, необходимо проверить системы на предмет утечки хладагента. Если все в норме, на дисплее появится надпись " $\overline{H}$ секунды перейдите на шаг 9.

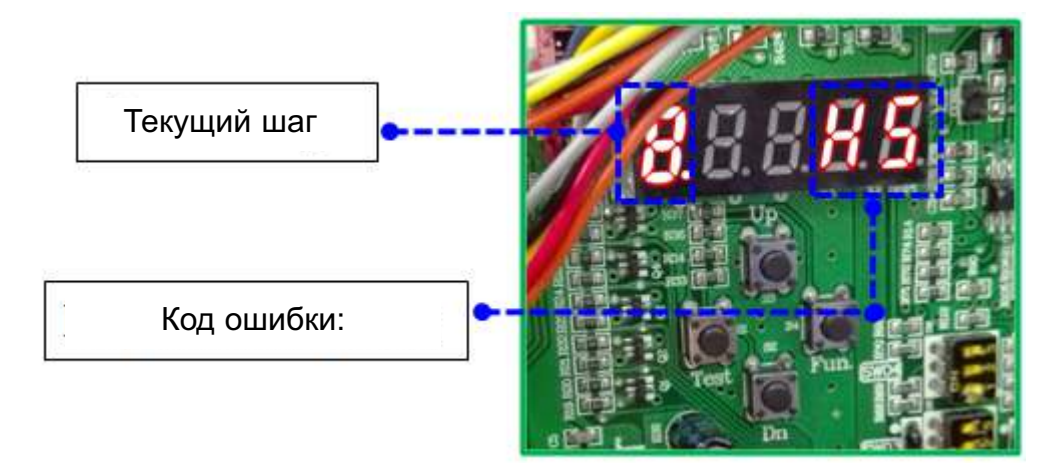

#### **3.3.9 Шаг 9\_Проверка состояния клапана наружного блока перед**

**запуском** Проверьте состояние клапана наружного блока, на цифровом отображается надпись "*ВВВВВ*", через 2 секунды перейдите к следующему шагу.

#### **3.3.10 Шаг 10\_Подтверждение запуска в эксплуатацию**

На данном шаге, на дисплее отображается надпись "  $10-10$  ", это означает, что система ожидает ввод параметров запуска в эксплуатацию. Нажмите кнопку "Fun" для запуска, выберите автоматический рабочий режим в соответствии с внешней окружающей температурой:

Если t ≥ 20 ℃, запускается режим охлаждения; Если <20 ℃, запускается режим нагрева. 2 секунды спустя, произойдет автоматический переход на следующий шаг (шаг 11 или шаг 12), на цифровом дисплее появится надпись  $\| \mathbf{u} \|$ 

#### **3.3.11 Шаг 11\_Проверка работы в режиме охлаждения**

Параметры режима охлаждения при проверке: заданная температура для внутренних блоков 16℃, скорость вентилятора IDU высокая.

На дисплее отображается надпись " $H H H H$ .

Если неисправность отсутствует, то через 20...25 минут работы после запуска на дисплее появляется надпись " **HHHHH** ", затем через 5 секунд, система перейдет в стандартный дежурный режим " L. Ib' или " Lo L. ".

Если в процессе работы возникла неисправность, то на дисплее появляется надпись 'Err' и код неисправности, например " $E$ гл $E$  $\overline{3}$ ".

Необходимо устранить неисправность и заново запустить систему.

Ввод устройства в эксплуатацию завершен.

#### **3.3.12 Шаг 12\_Проверка работы в режиме нагрева**

Параметры режима нагрева: заданная для внутренних блоков 30℃;скорость вентилятора высокая.

На цифровом дисплее отображается надпись "  $\overline{H}$ 

Если неисправность отсутствует, то через 20...25 минут работы после запуска на дисплее появляется надпись "  $H\overline{H}H\overline{H}$ , затем затем через 5 секунд, система перейдет в стандартный дежурный режим " Навин " Пли " FLAL ".

Если в процессе работы возникла неисправность, то на дисплее появляется надпись 'Err' и код неисправности (см. п.3.3.11 шаг 11).

Необходимо устранить неисправность и заново запустить систему.

Ввод устройства в эксплуатацию завершен.

# **4. Функции и параметры**

## **4.1 Установка функций**

Функцию можно установить 2 способами:

(1)、многопозиционным переключателем (выключите – включите электропитание

после изменения положения переключателя).

(2)、цифровыми кнопками.

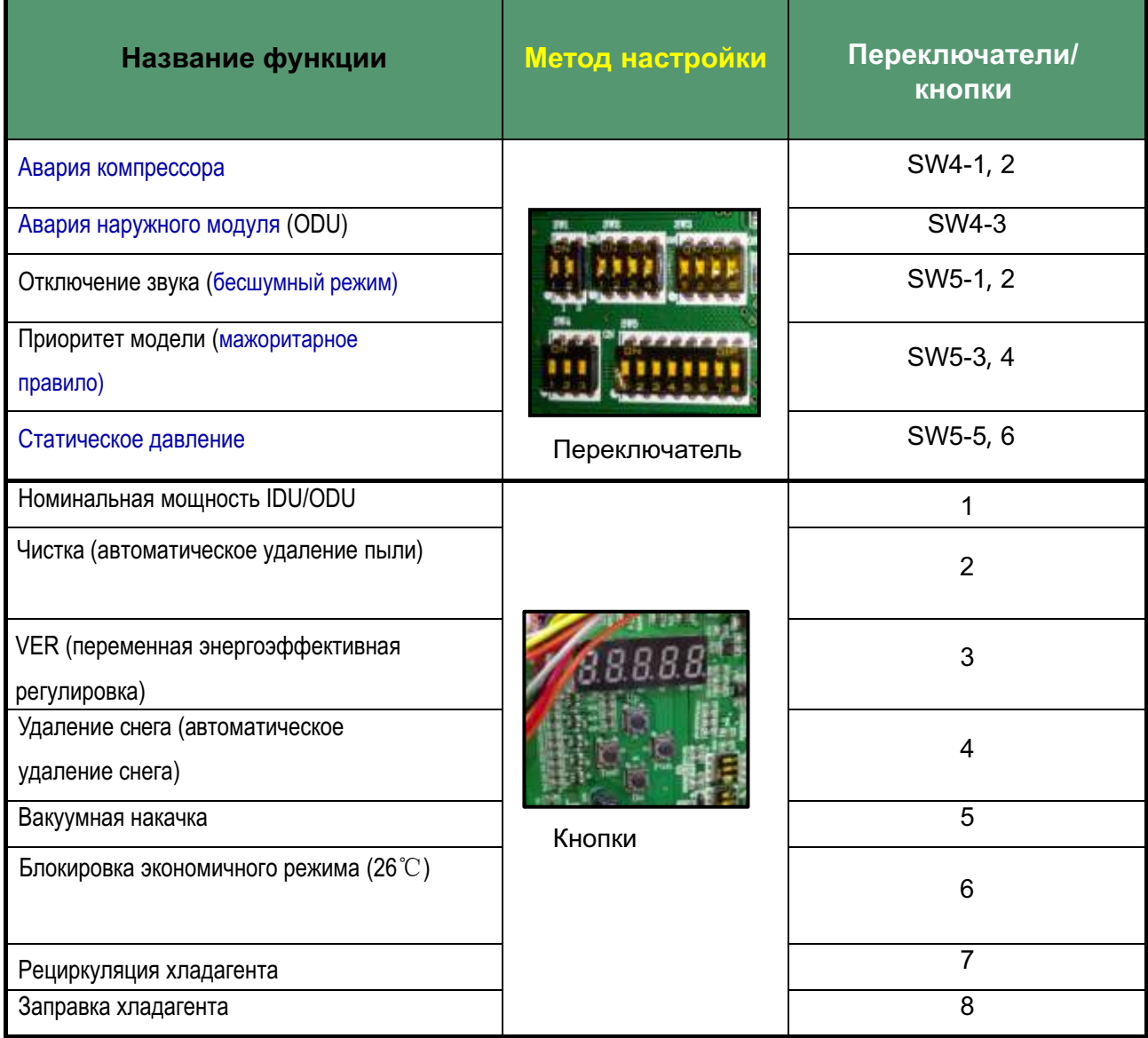

#### **4.1.1 Установка функций посредством переключателей**

OFF" - переключатель в положении внизу; "ON" - переключатель в положении вверху.

#### **Настройка функций с помощью DIP - переключателя SW4**

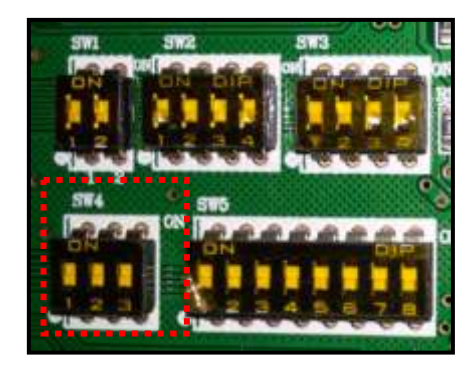

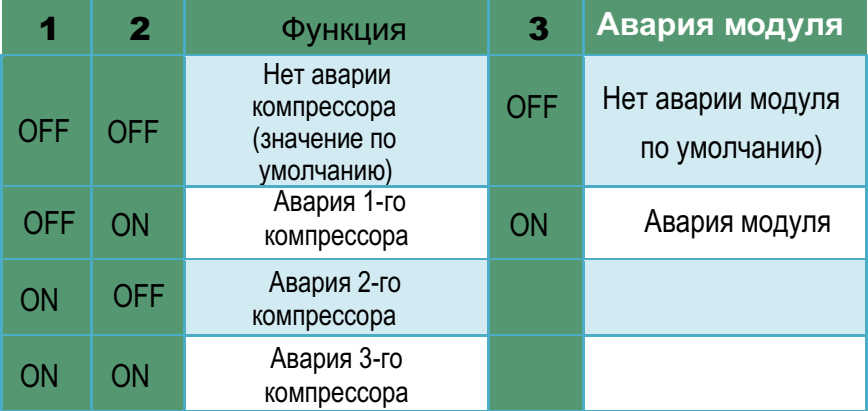

**Настройка функций с помощью DIP - переключателя SW5** 

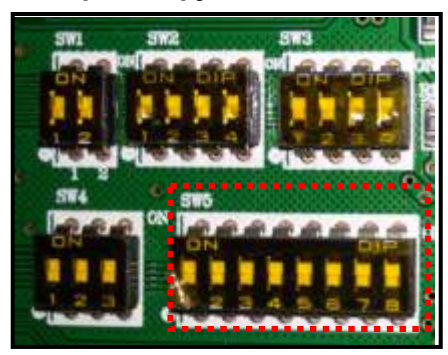

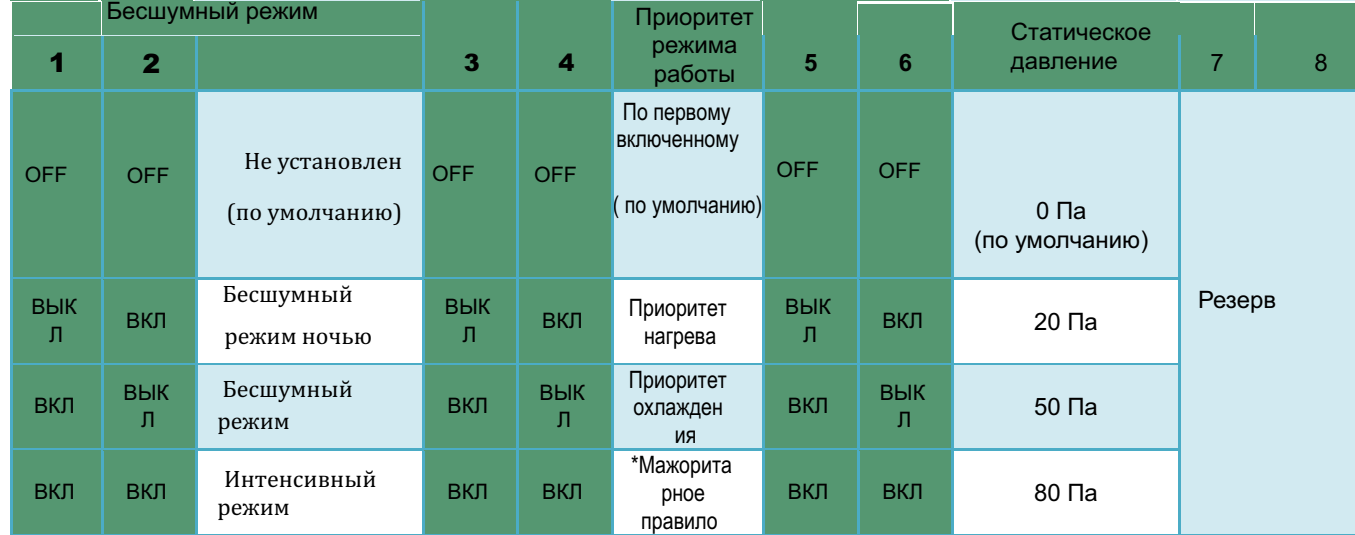

Примечание:

\* Мажоритарное правило- приоритет режима большинства внутренних блоков, включенных в работу

ВНИМАНЕИЕ! ПРЕЖДЕ ЧЕМ ИЗМЕНИТЬ УСТАВКУ ПАРАМЕТРОВ, ОБРАТИТЕСЬ НА ЗАВОД ИЗГОТОВИТЕЛЬИ ИЛИ ОФИЦИАЛЬНОМУ ДИСТРИБЬЮТЕРУ.

При установке аварии компрессора или модуля, закройте клапан газа/жидкости наружного блока ODU, и устраните проблему в течение 24-48 часов, так как аварийная ситуация не может долго продолжаться. После решения проблемы, отмените настройку аварии, в противном случае другие наружные блоки ODU не смогут работать.

## **4.1.2 Функции, задаваемые с помощью кнопок**

Таблица 4.1.2

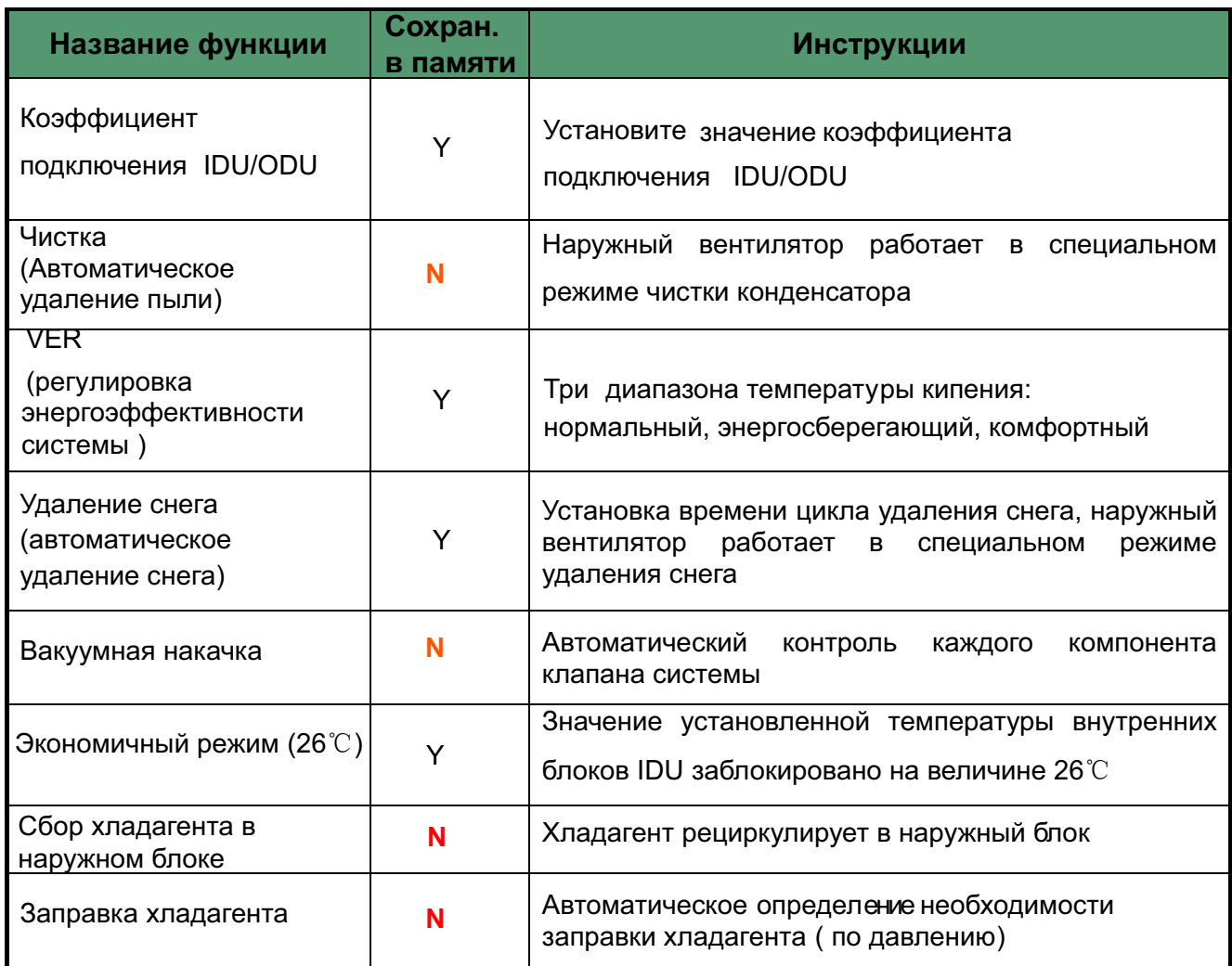

Примечание:

В таблице, режим сохранения в памяти системы

-**"Y" -** означает долгосрочную эффективность после настройки,

-**"N"** означает **однократное** выполнение функции после каждой настройки

### **4.2 Проверка и установка параметров после ввода в эксплуатацию**

### **4.2.1 Алгоритм проверки и настройки параметров**

После ввода в эксплуатацию система находится в дежурном режиме. Для проверки или настройки : **1-й шаг**--- Нажмите кнопку "Fun" в течение 2 секунд, на цифровом дисплее платы PCB будет отображаться режим настройки параметров:

- 1. 【Проверка параметров состояния системы  $\qquad \quad \text{`` } \underline{E} \widehat{\mathbb{SE}} \widehat{\mathbb{E}} \text{'' }$  (мигает) 】
- 2. [Проверка настраиваемых параметров
- 3.【Настройка параметров "
- 4.【Ввод в эксплуатацию "
- 5. [Восстановление заводских настроек "  $BSESE$  " (мигает) ]

**2-й шаг**---Кнопками "Up" или "Down" выберите режим настройки параметров 3-й шаг--- нажмите кнопку "Fun" для подтверждения выбранного режима или настройки.

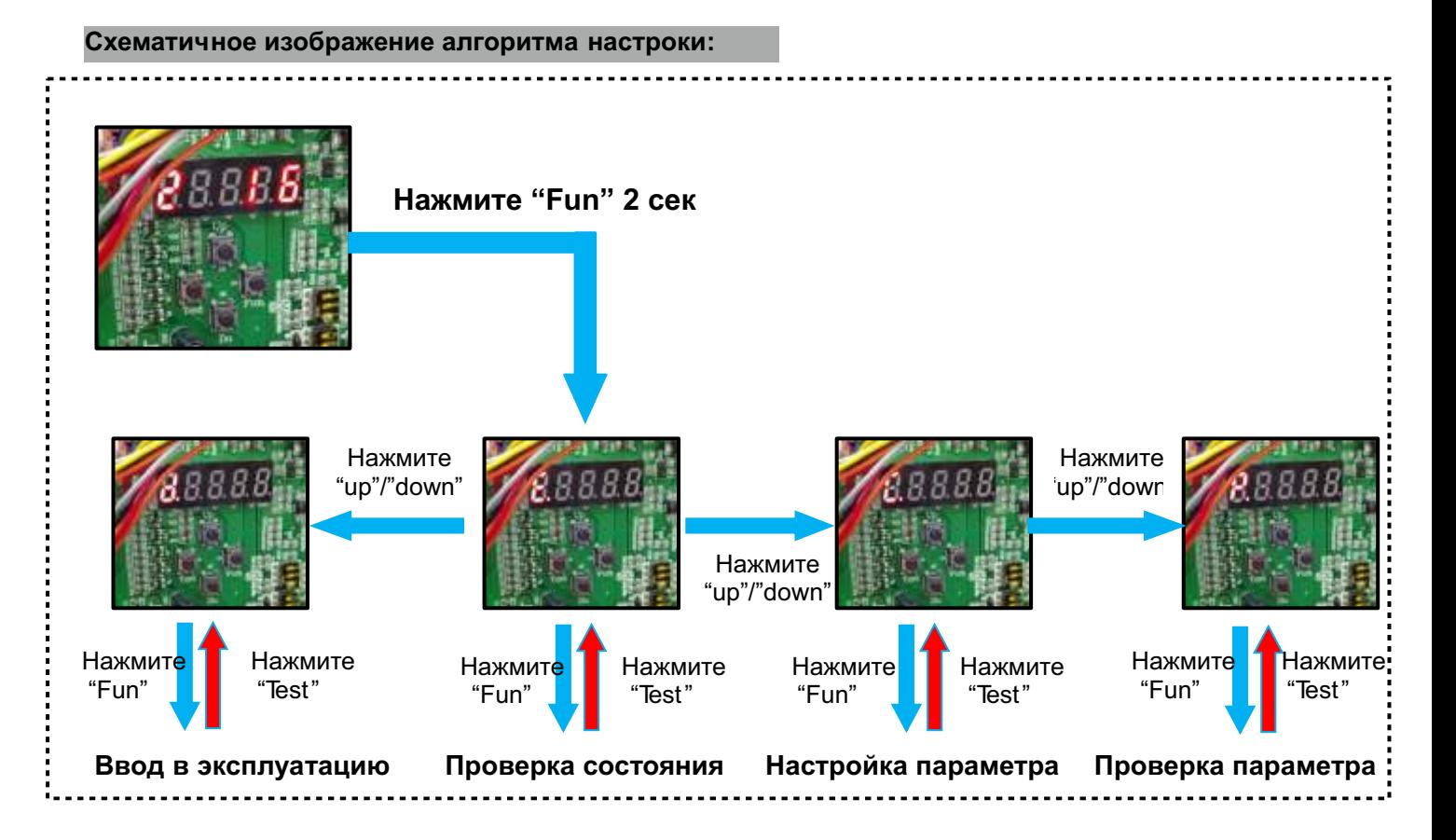

- 
- " $R$ яяня " (мигает) 1
- " **ВВВВ** " (мигает) 】
- "  $dEEE$  " (мигает) 1
- 

### А.2.2 Режим "Проверка состояния FRARE"

Выберите Status Checking (Проверка состояния)  $E^{\text{max}}$  нажмите кнопку Fun на 2-м шаге, затем можете проверить состояние работы системы согласно таблице 4.2.2 (частоту компрессора, степень открытия клапанов и т.д.)

Например: надпись на цифровом дисплее , означает, что название параметра соответствует номеру 1, 640 означает, что параметр равен 64. Вся надпись означает, что частота компрессора 1 составляет 64 оборотов в секунду.

## **Номера, параметры и значения параметров в режиме "E\_ \_ \_ "**

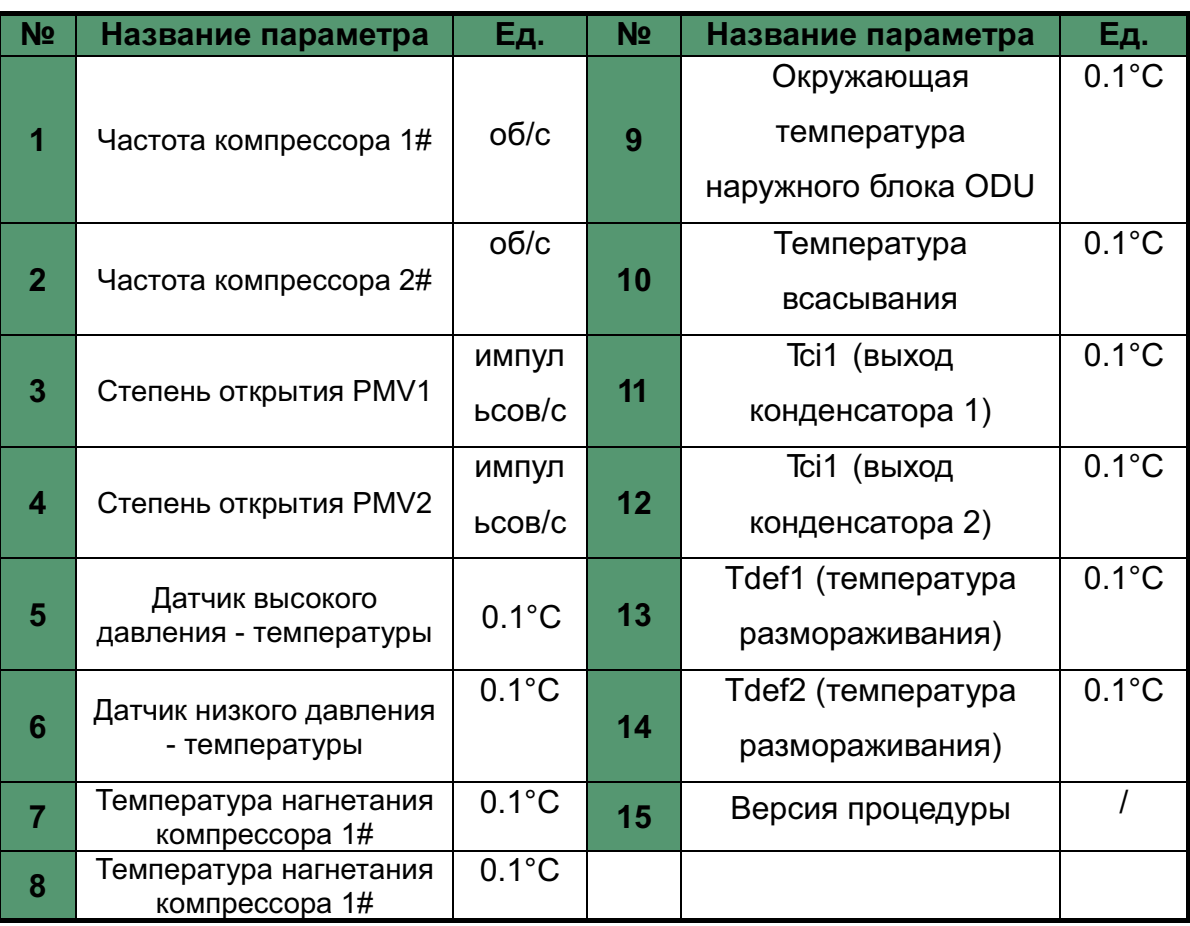

Таблица 4.2.2

#### **Схематическая карта:**

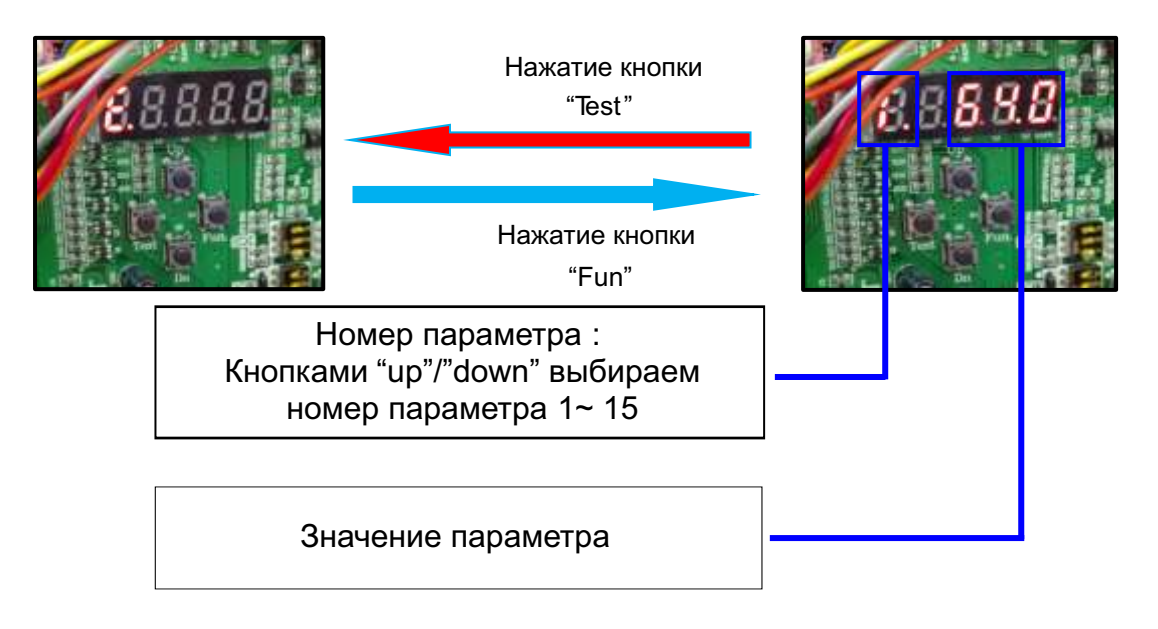

#### **4.2.3 Режим "Проверка настраиваемых параметров"**

На 1-м шаге---Главное меню, выберите Parameter Checking (Проверка параметра)  $REBE$ . Нажмите кнопку Fun, затем вы сможете проверить параметры согласно таблице 4.2.3

Например: на цифровом дисплее отображается надпись "  $R\bar{\epsilon} \bar{\epsilon} \bar{\epsilon} \bar{d}$  "(Р-горит непрерывно, 1-мигает), нажмите кнопку Fun, чтобы перейти к следующему шагу, на дисплее появится параметр, например "  $\frac{RRT}{35}$  который означает к о э ф ф . подключ е ния внутренних блоков к наружному IDU/ODU [значение 1 составляет 135%].

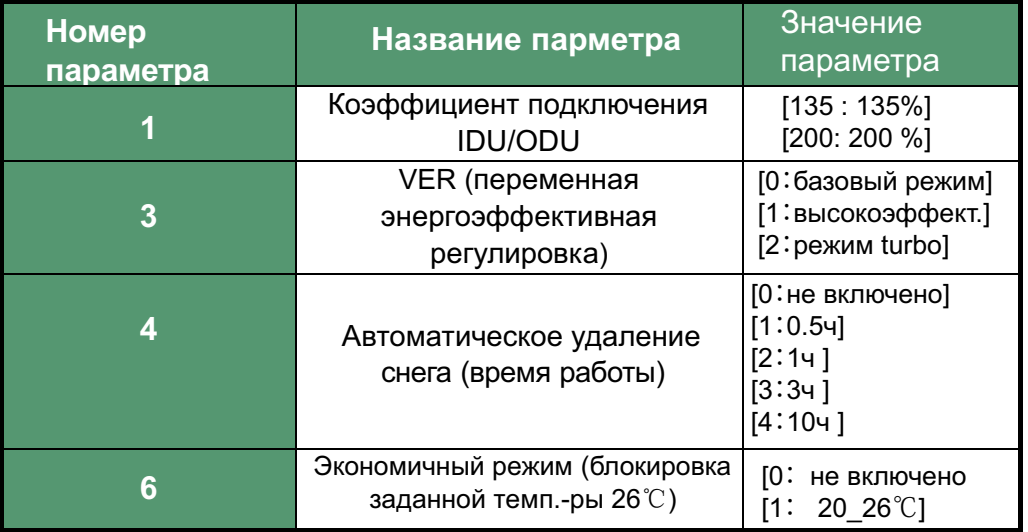

#### Таблица 4.2.3

#### **4.2.4 Режим "Настройка параметров"**

На 1-м шаге---Главное меню, выберите Parameter Setting (Настройка параметров) " $E^2$  " , на нажмите кнопку Fun; установите Функции/параметры, выбрав номер функции согласно таблице 4.2.4.

Например: на цифровом дисплее отображается надпись  $\#E\&\#H$  " (С- горит непрерывно, 1-мигает). Далее кнопками Up или Down ,чтобы выбрать **номер** требуемой функции и нажмите кнопку Fun, На 3-м шаге кнопками Up или Down, при необходимости, установите значение параметра кнопками Up или Down, нажмите кнопку Fun для подтверждения. Таблица 4.2.4

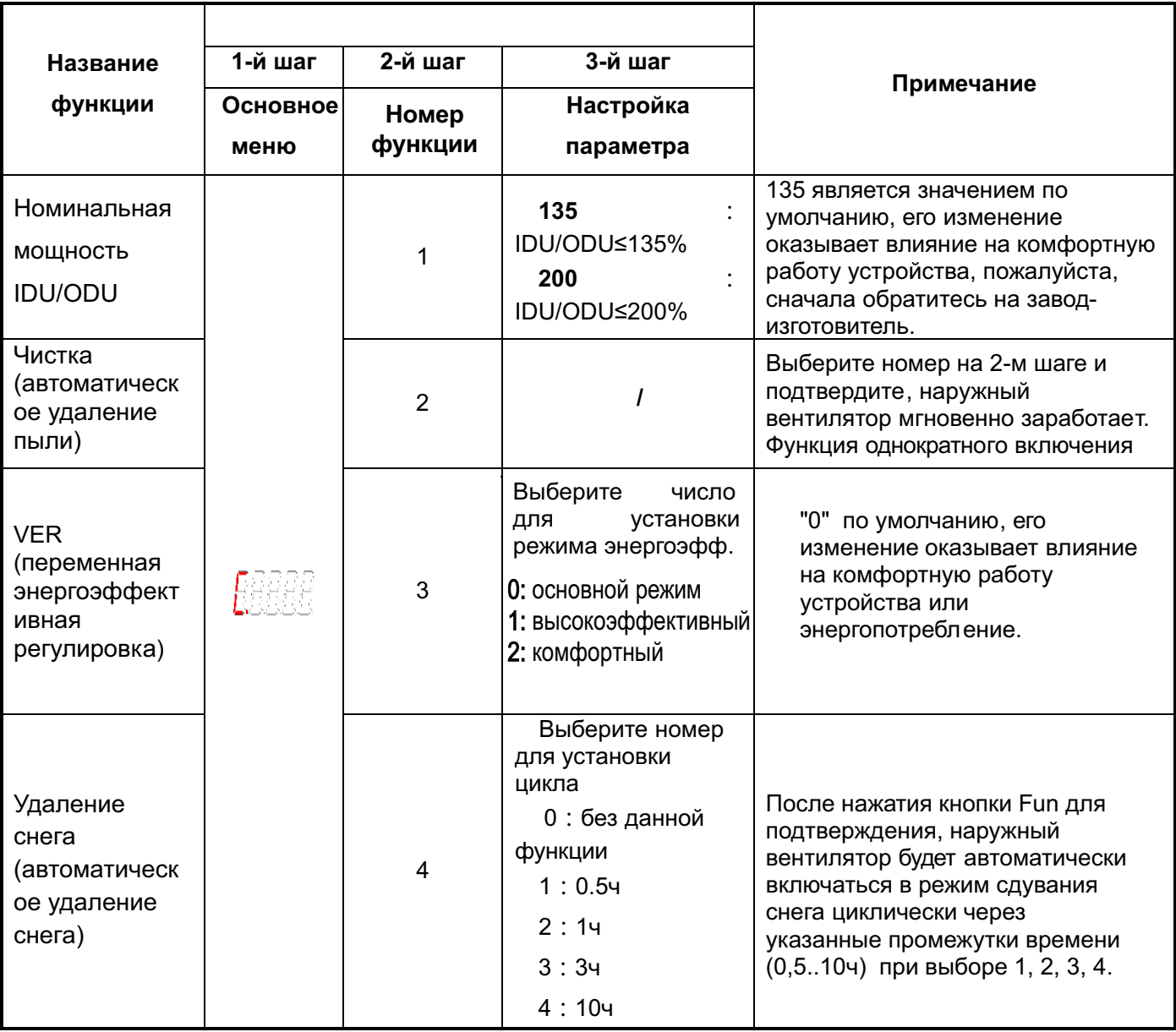

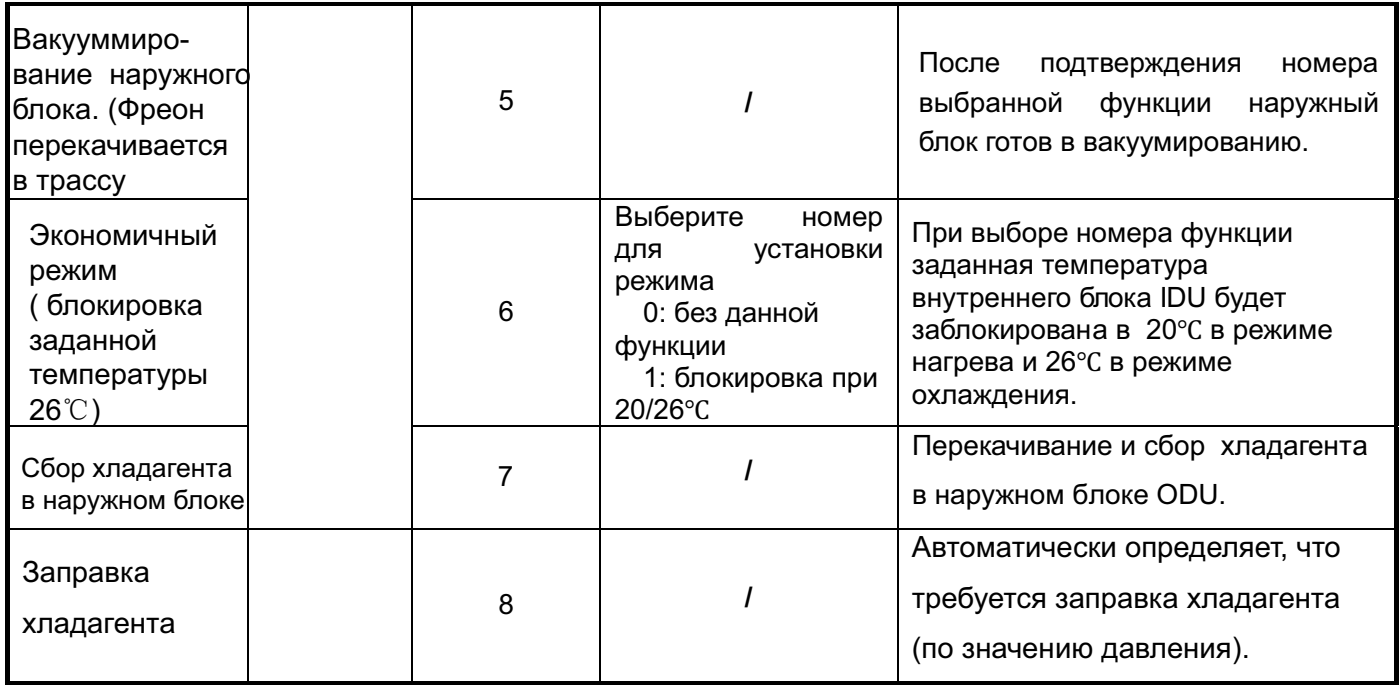

## **5. Ввод в эксплуатацию с помощью ПК**

5.1 Для ввода в эксплуатацию с помощью персонального компьютера используется специальная программа IGC IMS 6 Monitor (V1.2 сборка 13.1226)

5.1.1 Подключение ПК или ноутбука к системе IMS6 производится через конвертер USB-RS485

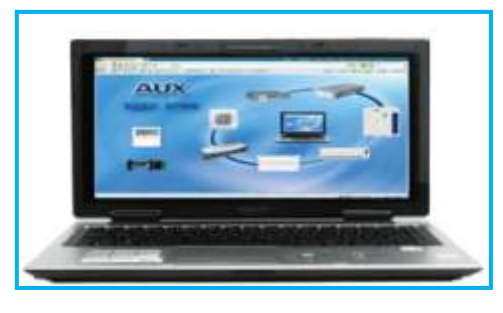

Ноутбук

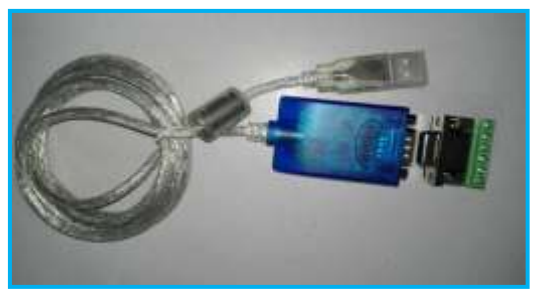

Конвертер USB - RS485

#### 5.2 Управляющая программа (V1.2 сборка 13.1226)

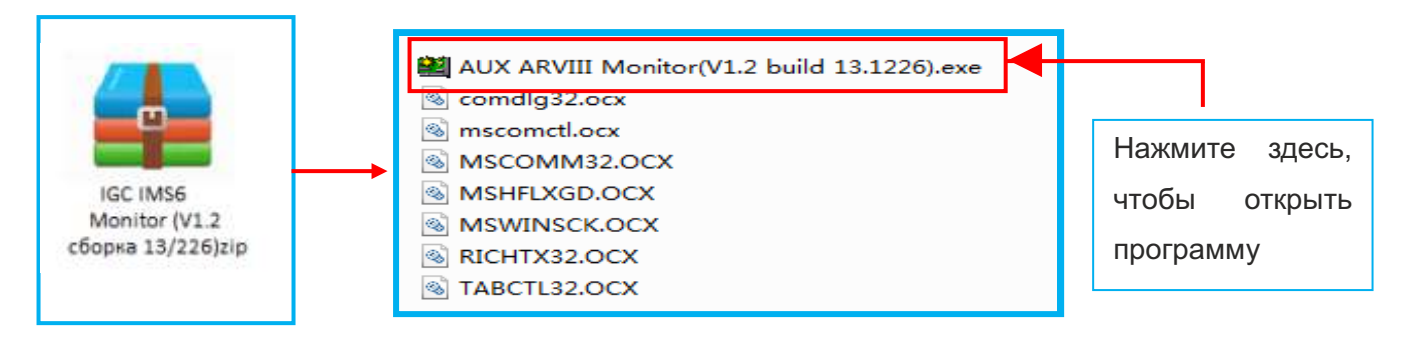

## **5.3 Схема подключения ПК к IMS 6**

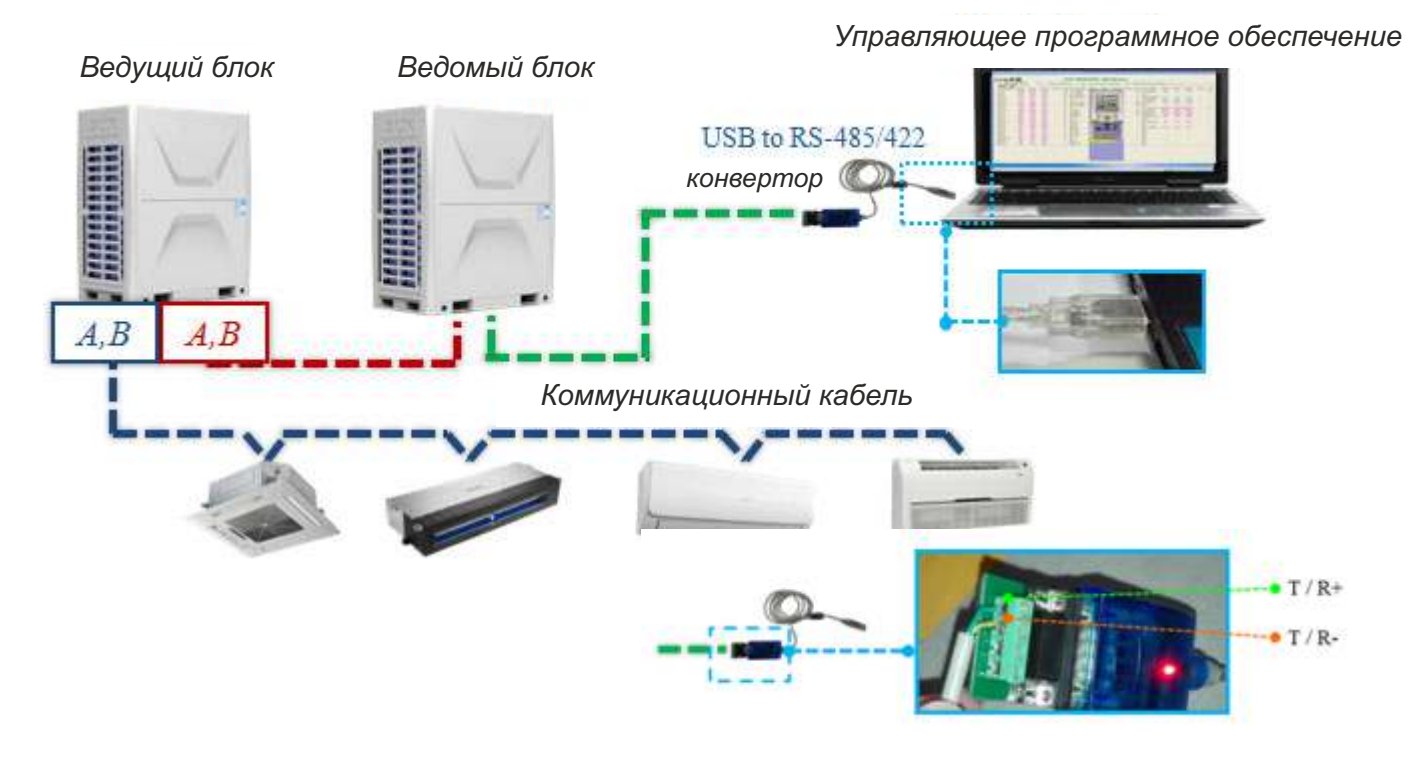

## **5.4 Интерфейс программы**

## 5.4.1 Зона индикации наружных блоков

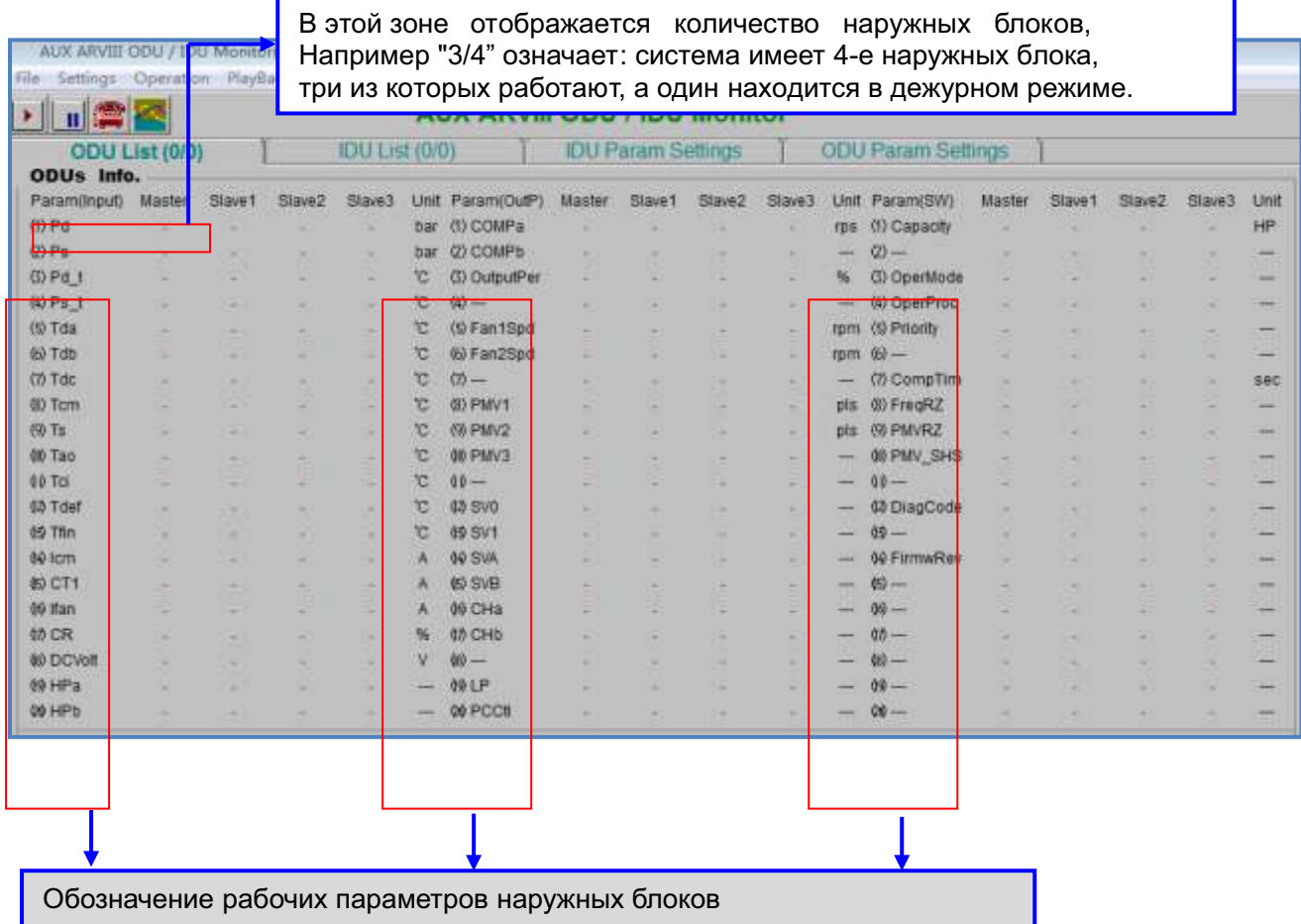

56

#### 5.4.2 Зона индикации внутренних блоков

Данная область отображает адрес внутреннего блока и и значение рабочих параметров внутреннего блока.

Данная область отображает количество внутренних блоков, "8/10" означает: система имеет 10 внутренних блоков, 8 из которых работают, а 2 находятся в дежурном режиме.

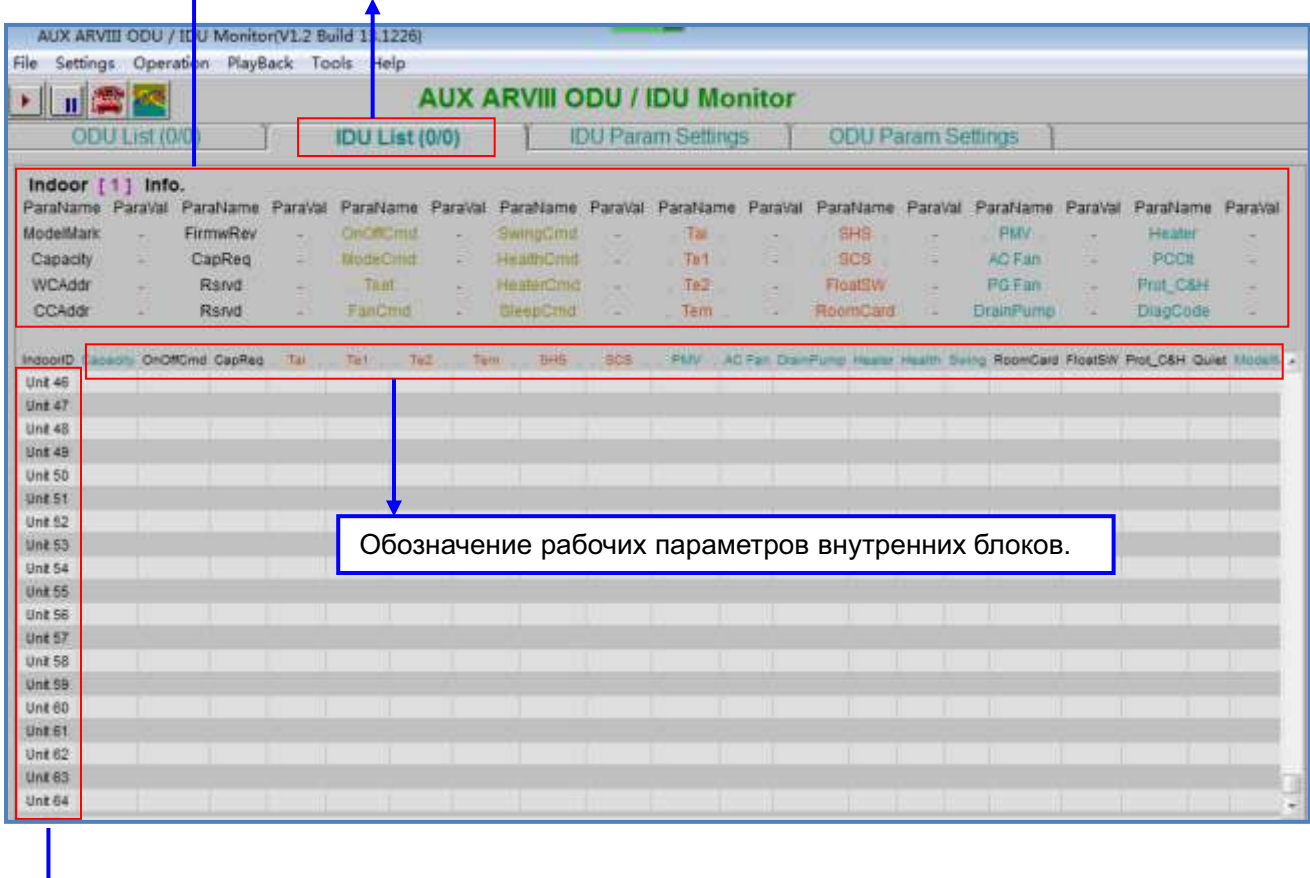

Данная область отображает адреса внутренних блоков, максимальное количество внутренних блоков в системе равно 64.

## 5.4.3 Рабочие параметры

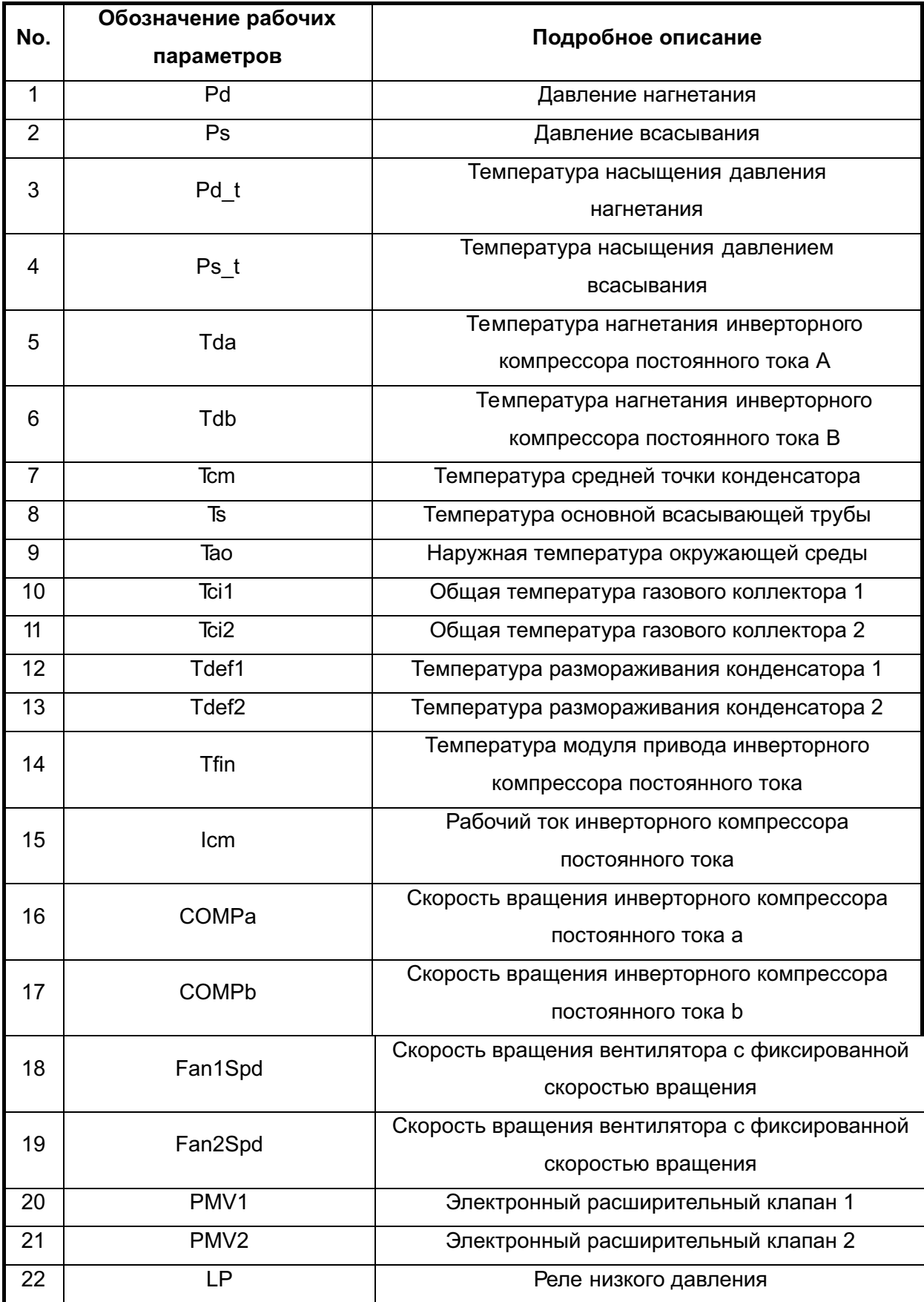

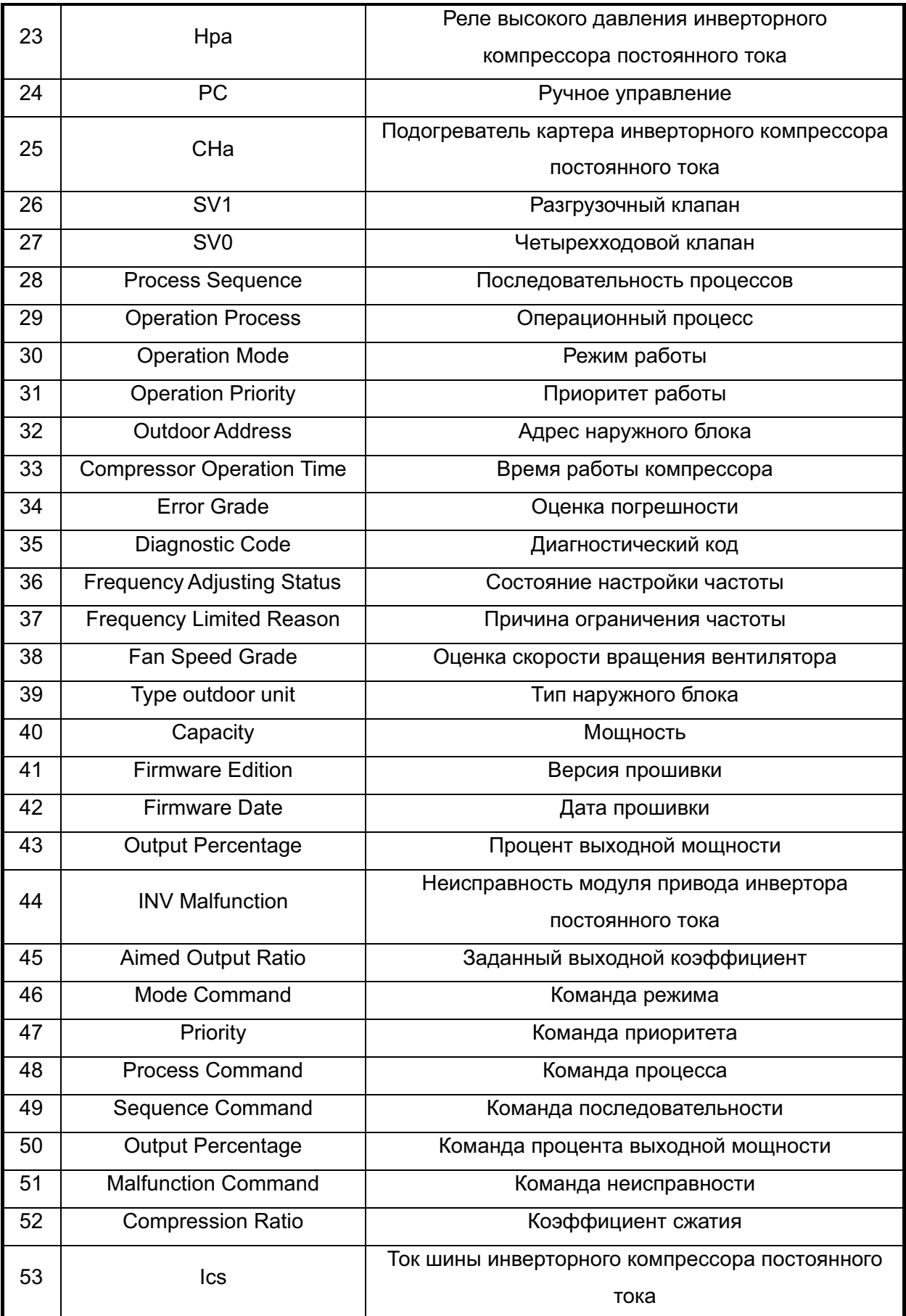

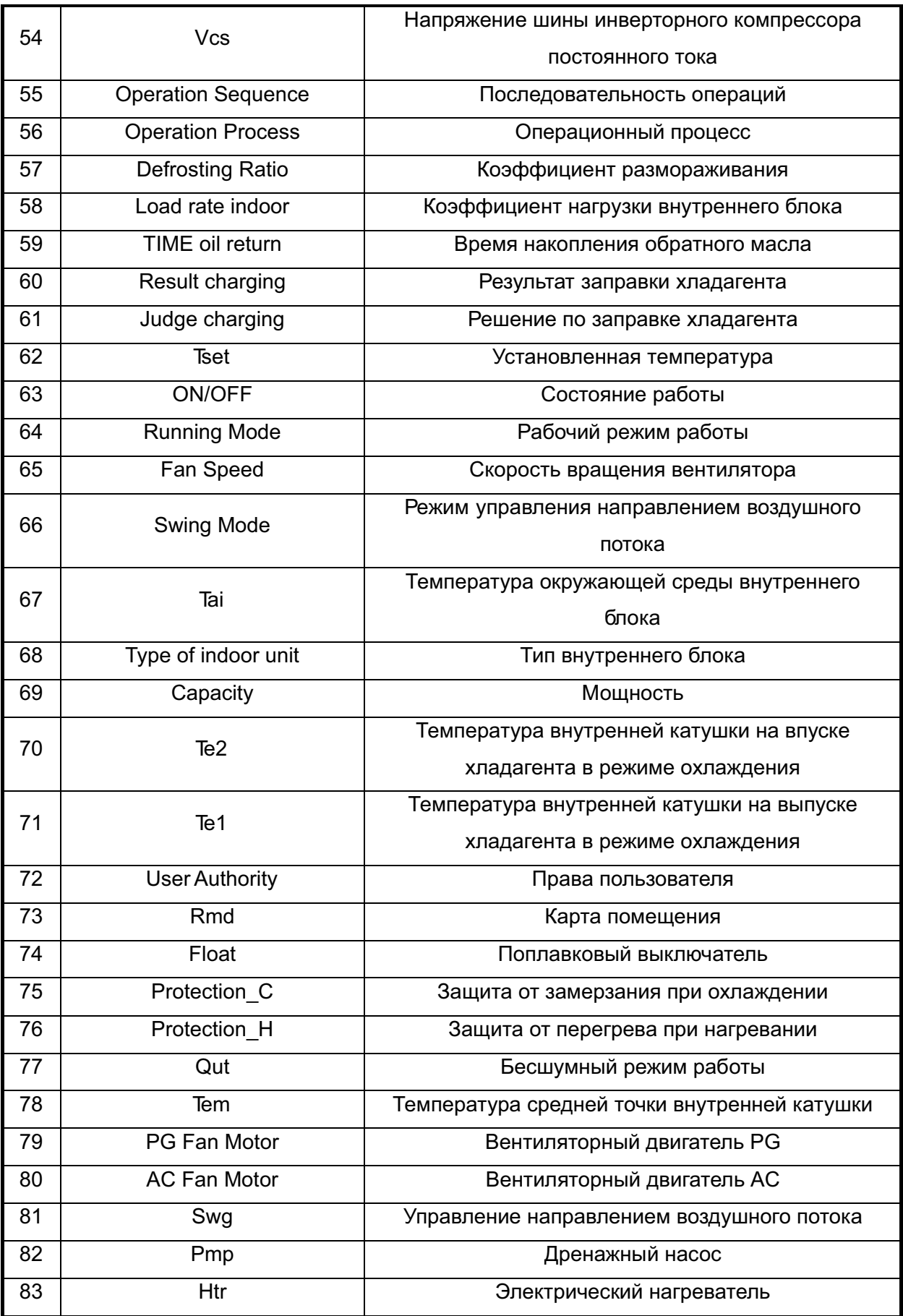

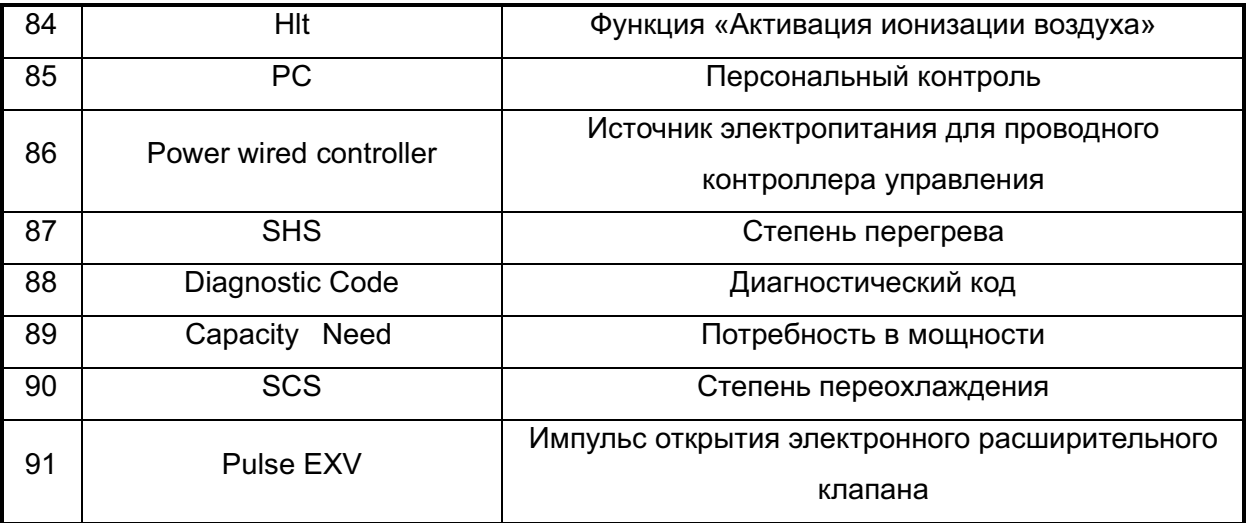

#### **5.5 Пример**

- 1) После завершения соединения внутренних и наружных блоков подключите ПК к наружному блоку согласно схеме;
- 2) Включите питание, запустите управляющее программное обеспечение, проверьте связь между наружным и внутренним блоками, а также адрес внутренних блоков.
- 3) Запустите внутренние блоки один за другим в режиме охлаждения, соблюдайте условия работы системы в соответствии с управляющим программным обеспечением.
- 4) Нажмите значок

震

В появившемся окне "CommPort Setting" выберите требуемый коммуникационный порт COM1 или COM2

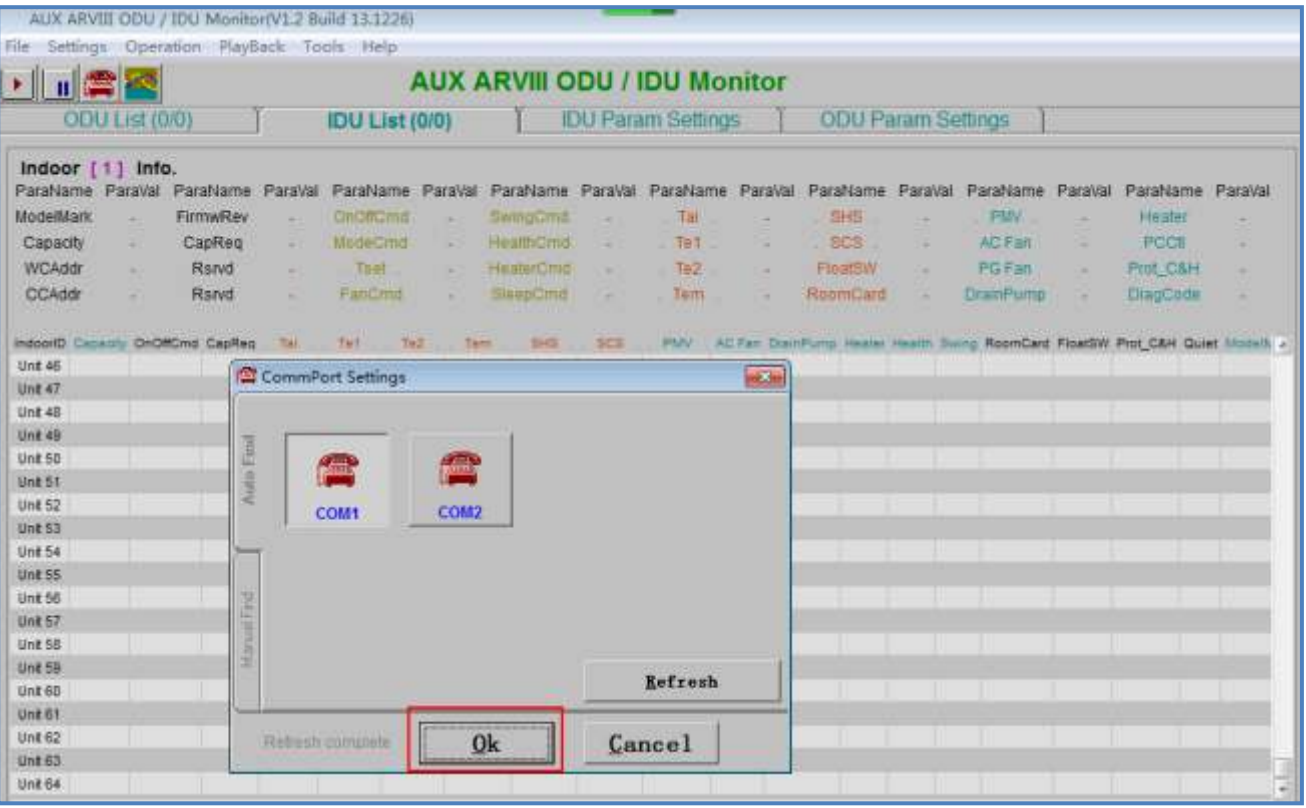

## 5) Нажмите кнопку запуска мониторинга системы "  $\|\cdot\|$

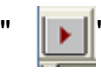

### a) Проверьте параметры наружных блоков

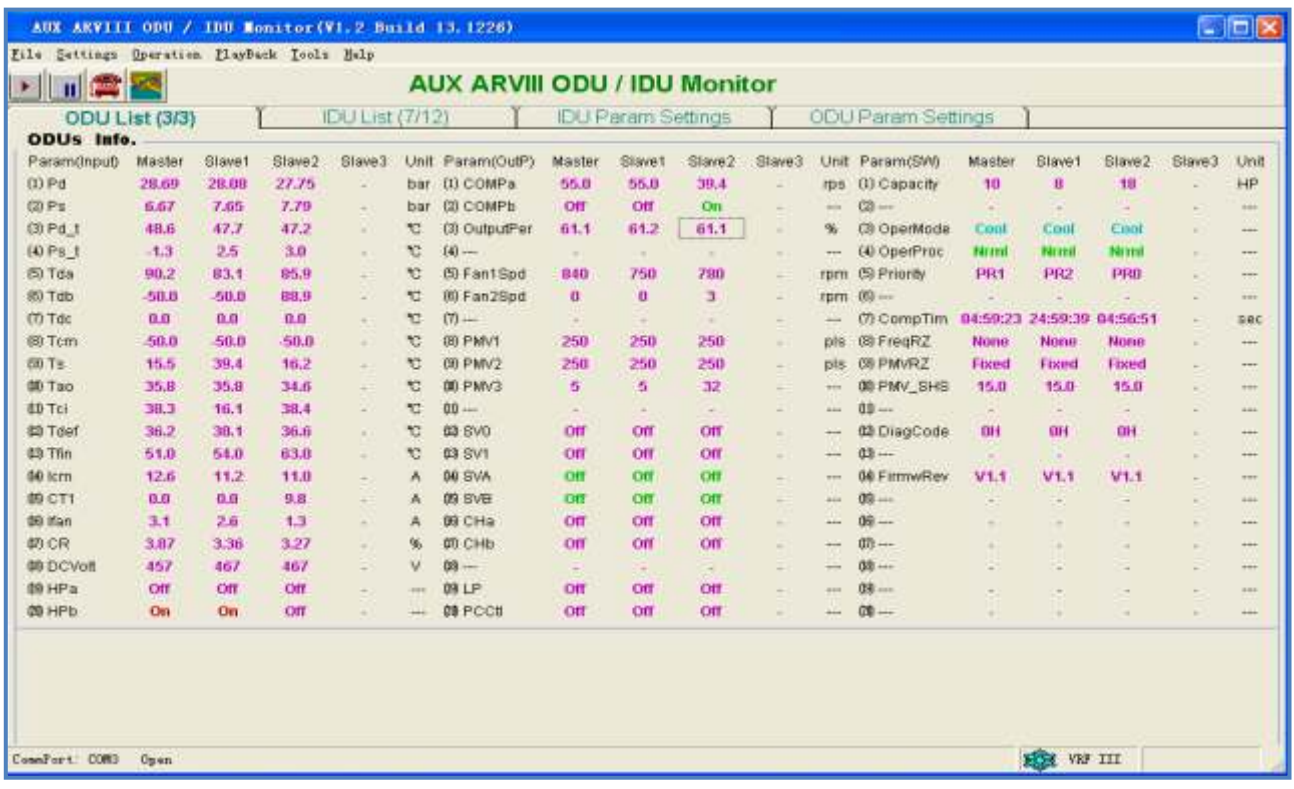

## b) Проверьте параметры внутренних блоков

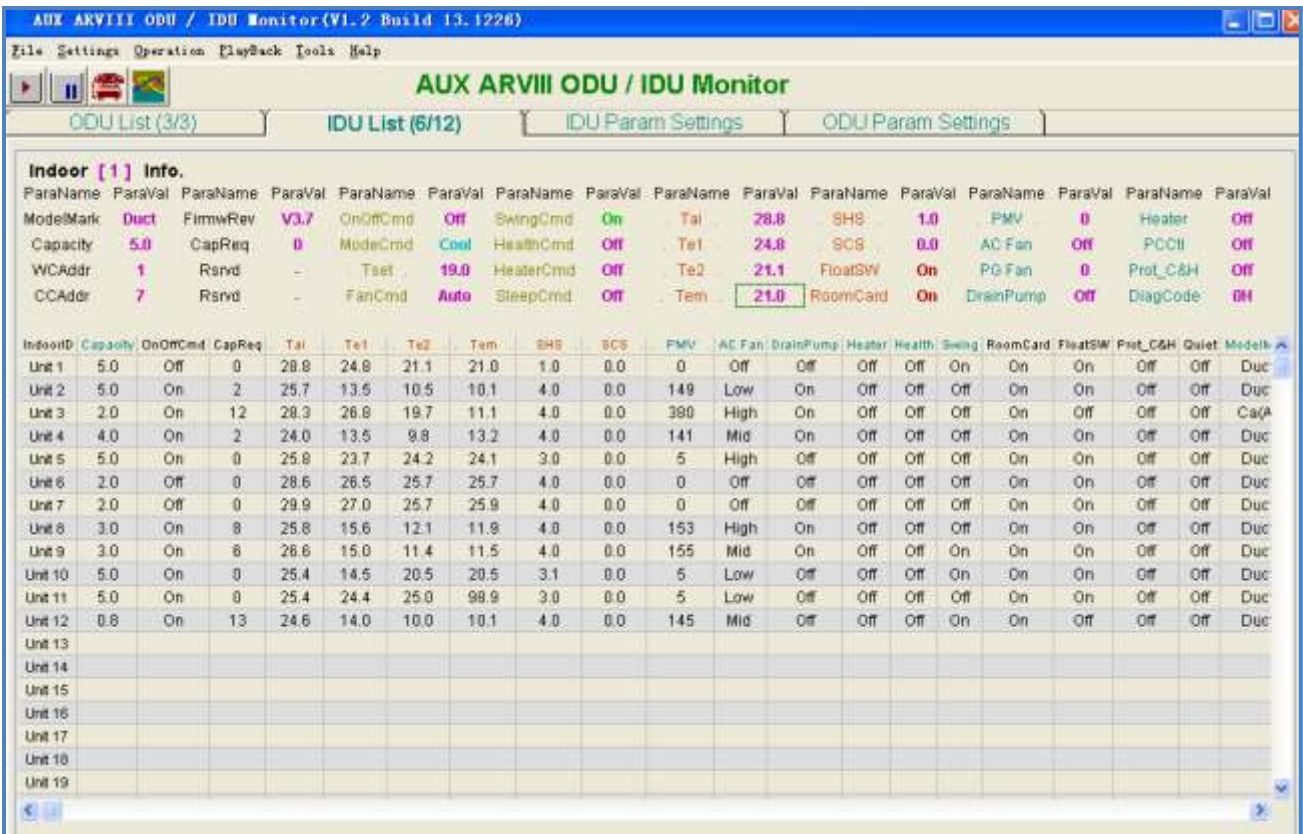

c) Используйте центральный контроллер для управления внутренними блоками.

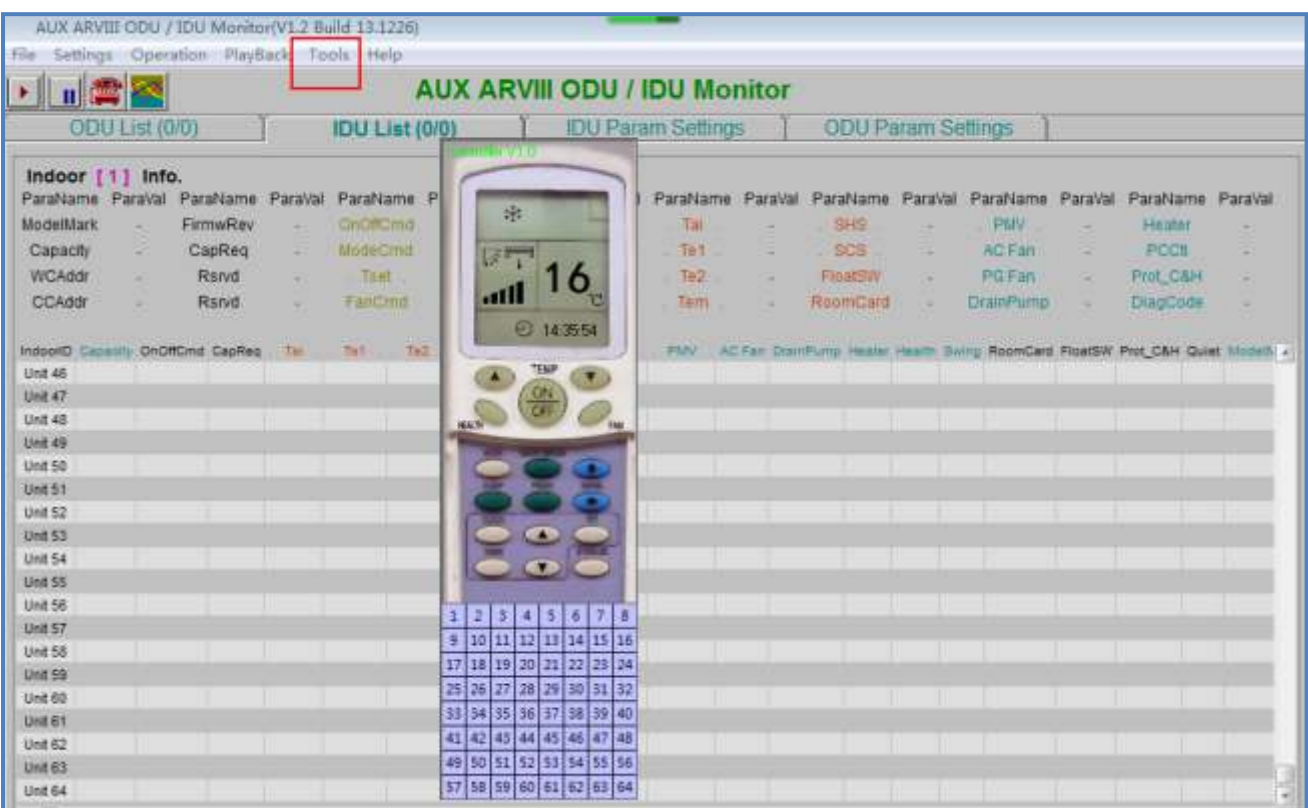

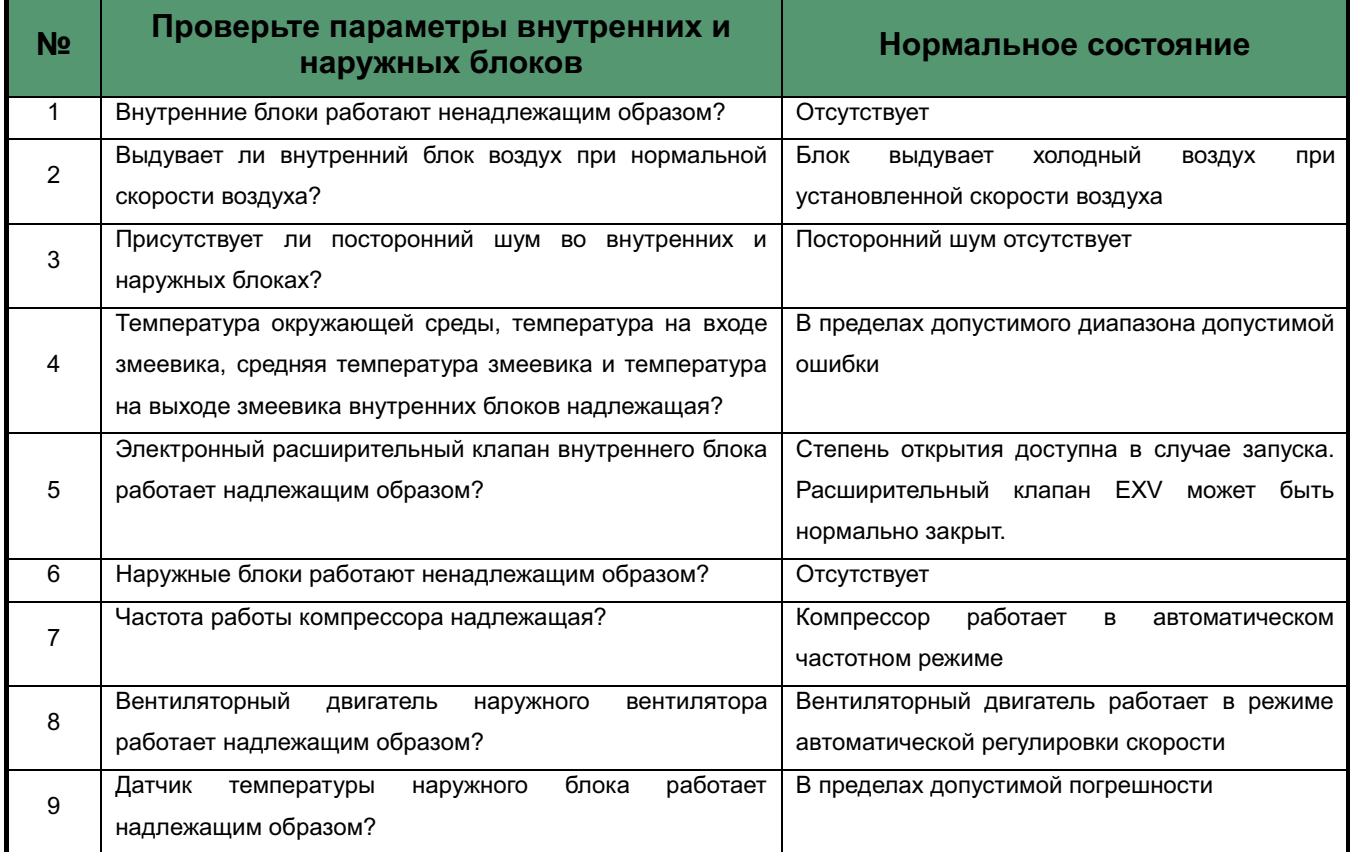

# **6. Настройка параметров внутренних блоков IDU с помощью контроллеров**

## 6**.1 Параметры для настройки**

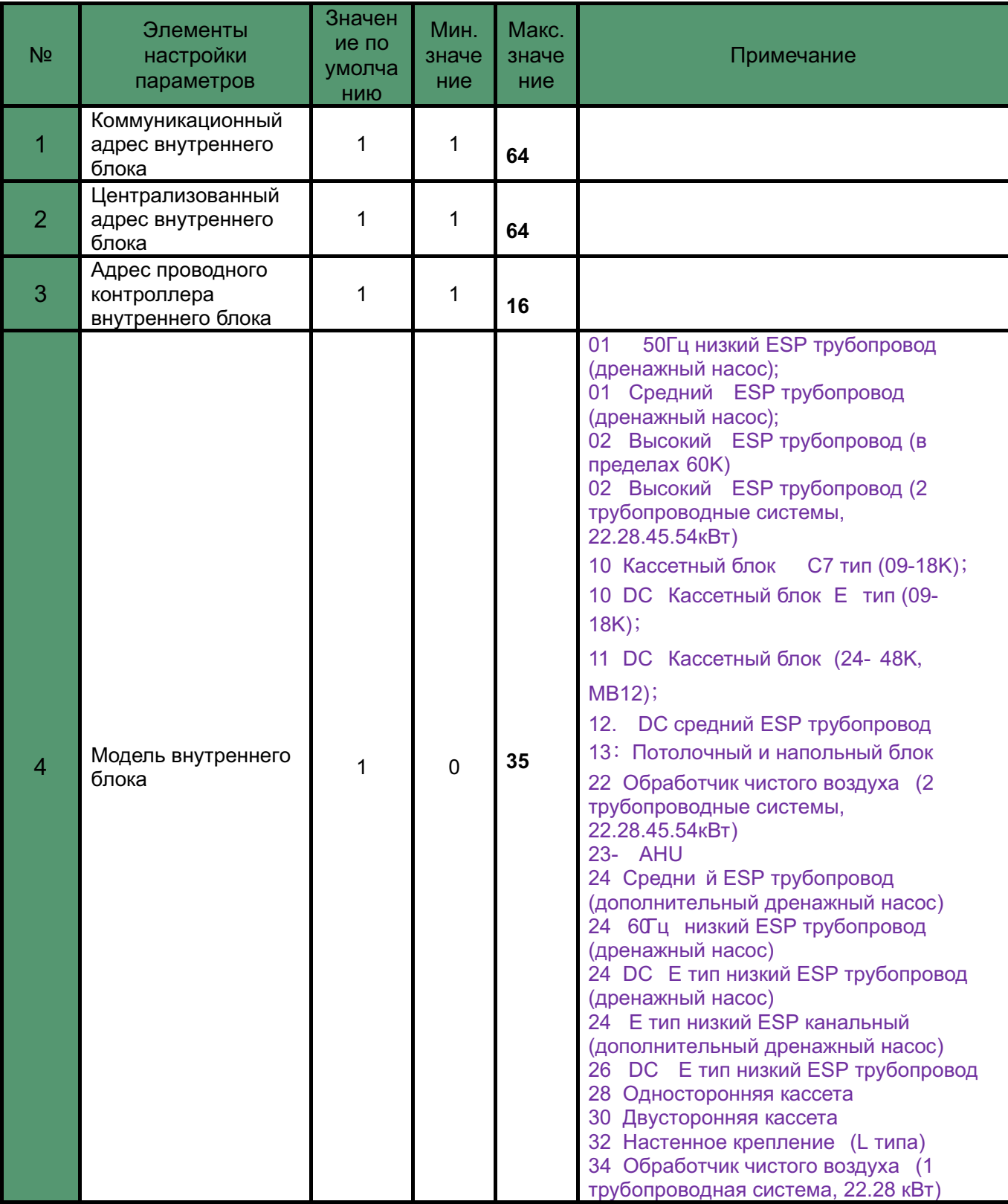

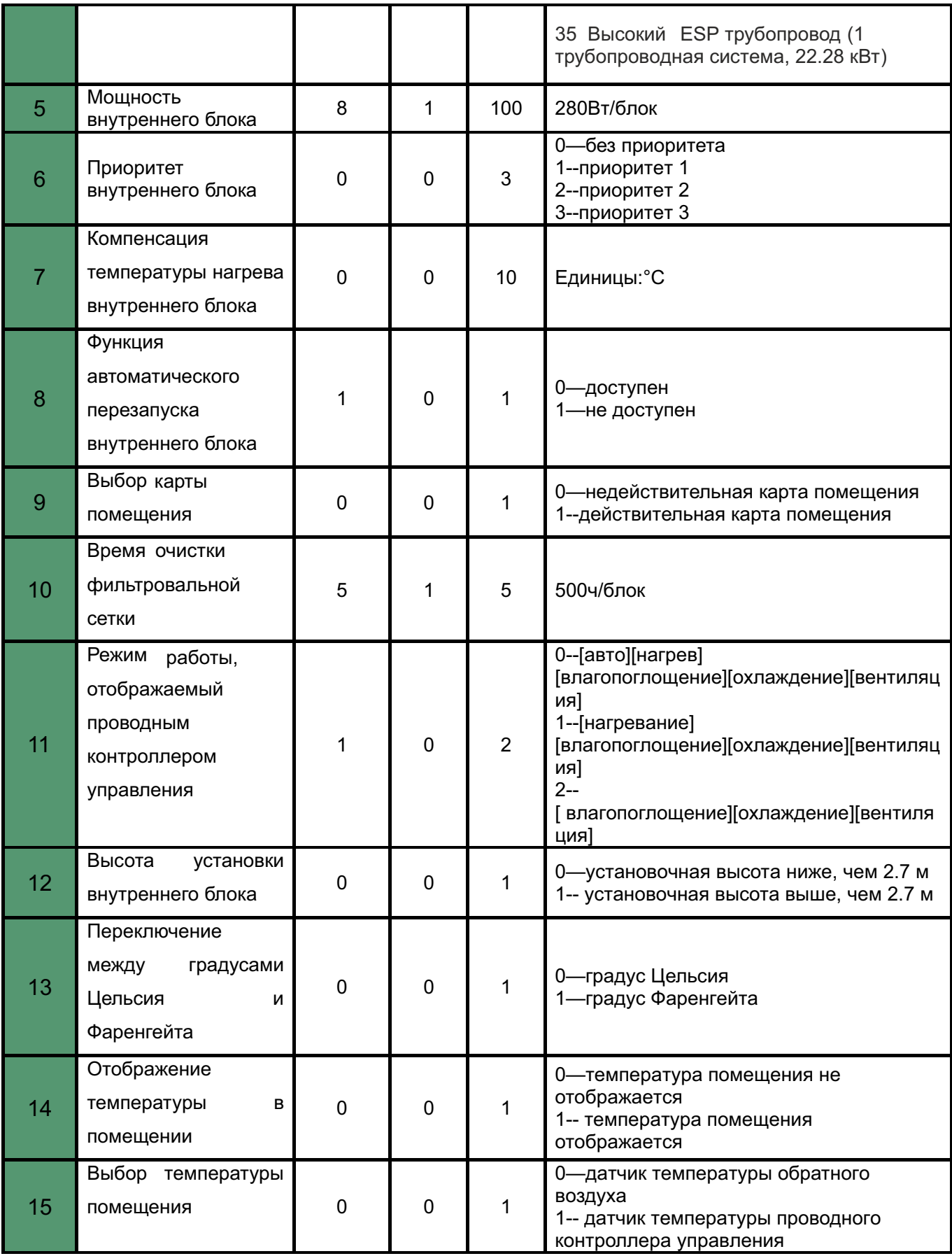

Внимание! при установки функции 9 в положение "1" индивидуальный пульт управления внутреним блоком не активирован

#### **6.2 Настройка параметров посредством ИК-пульта**

Настройка параметров производится в соответствие с таблицей п.6.1

#### **6.2.1 Порядок настройки** (см. рис.6.2.1 и 6.2.2)

**①** Пульт дистанционного управления должен быть выключен

**②** Для входа в режим настройки нажмите и удерживайте одновременно две нижние кнопки на пульте в течение 10 сек

- **③** На дисплее будут отображаться значения **"1","1"**
- **④** Число вверху это **номер параметра**: значение 1~15 по таблице п 6.1
- **⑤** Число внизу это **значение параметра** по таблице п 6.1

#### **6.2.2 Установка параметра "Адрес внутреннего блока".**

-После входа в режим настройки кнопками **[∧]** и **[∨]** согласно таблице п.6.1 выберите параметр [№1].

- -Кнопками [Iclean] и [ECO] установите значение адреса внутреннего блока. На рисунке 6.2.1 установлен адрес внутреннего блока [1].
- -Нажмите кнопку MODE для подтверждения установленного параметра Однократный звуковой сигнал сигнализирует об успешной настройке

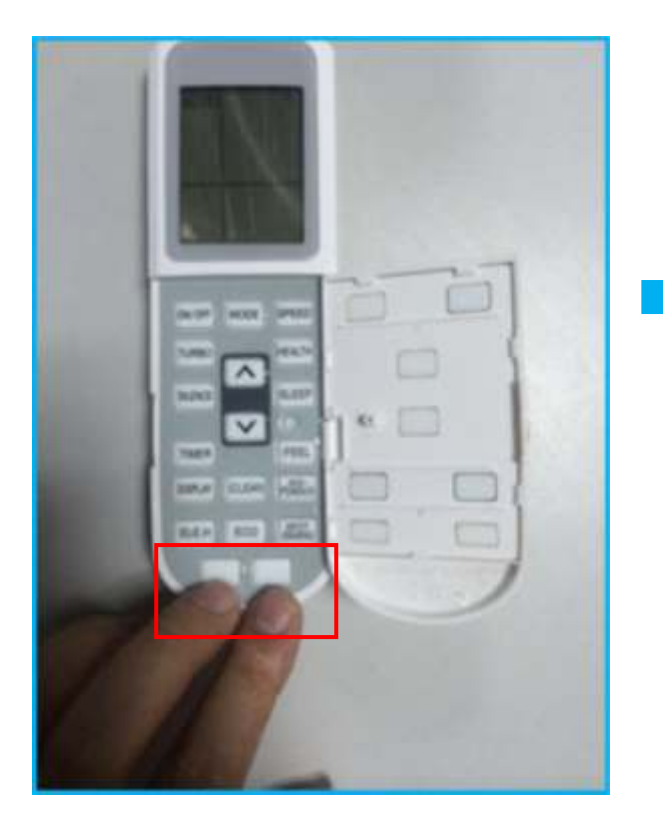

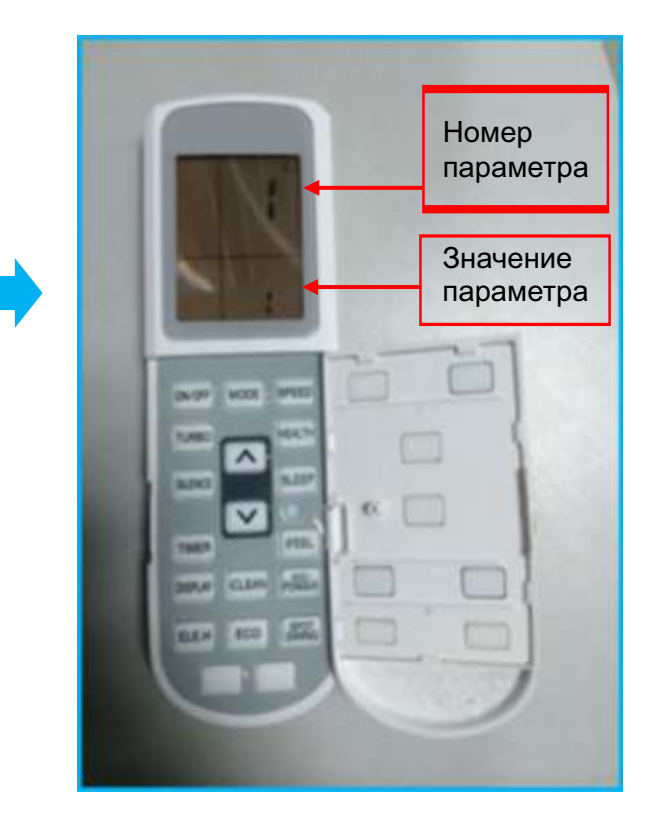

## **6.2.3 Установка параметра "Тип внутреннего блока"**

- -После входа в режим настройки кнопками [∧] и [∨] согласно таблице п.6.1 выберите параметр [№4].
- -Кноп ками [Iclean] и [ECO] установите значение [32], что соответствует настенному внутреннему блоку L типа.
- -Нажм ите кнопку MODE для подтверждения установленного параметра Однократный звуковой сигнал сигнализирует об успешной нас тройке

#### **6.2.4 Настройки остальных параметров производятся аналогично**

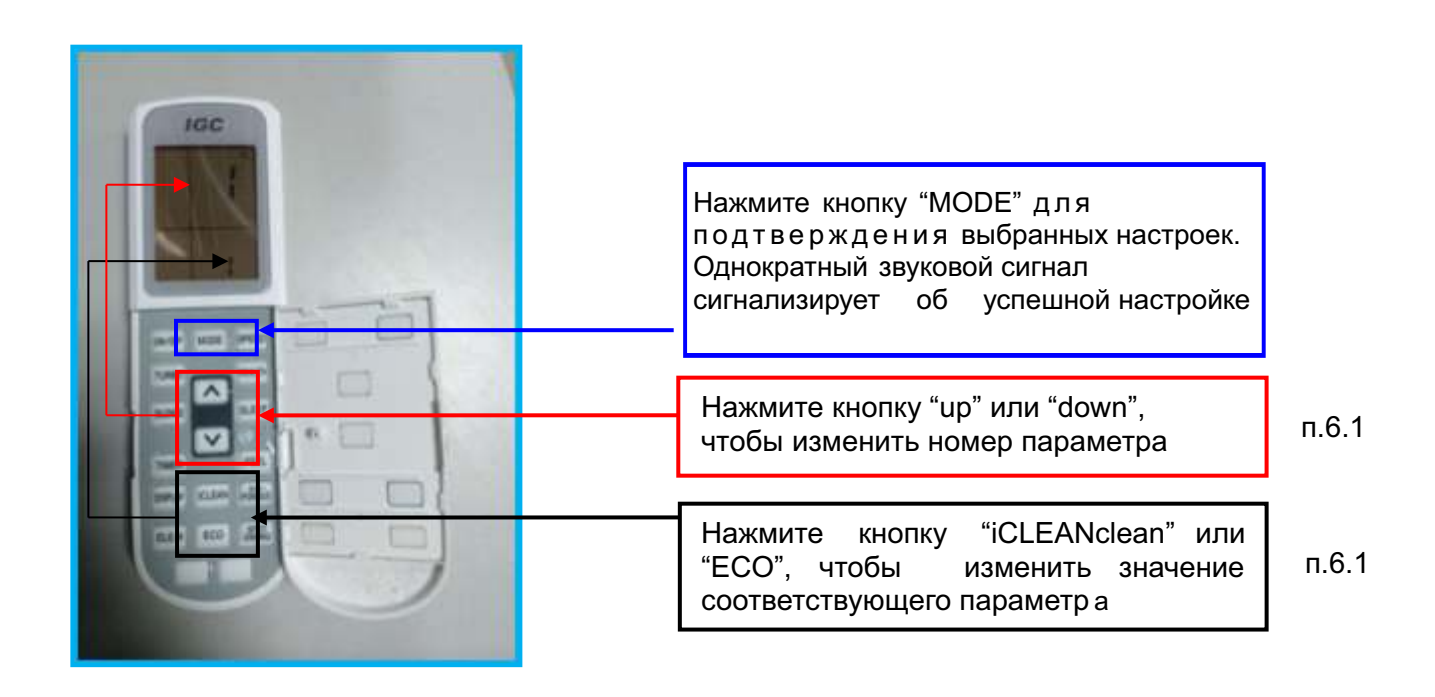

Рисунок 6.2.2

## **6.3 Настройка параметров проводным контроллером**

Установка номеров и значений параметров согласно таблице п.6.1

#### **6.3.1 Порядок настройки** (см. рис. 6.3 )

- ① Для входа в интерфейс настроек нажмите и удерживайте кнопку [Filter Net ] в течение 5 секунд. На дисплее в зоне температуры загорится индикация номера группы проводного контролера "01",а в зоне настроек индикация " 0101".
- $(2)$  "01" означает, что группа проводного контроллера [1] В индикации "0101" первые две цифры "01" означают номерпараметра, вторые две цифры "01"значение этого параметра по таблице п.6.1
- ③К нопками [ T I M E +/- ] выберите номер параметра "**02**01", "**03**01", "**04**01" "**05**10" в диапазоне 1~15.
- ④ Нажмите кнопку MODE для подтверждения. Начнет мигать значение параметра "02**01**", "03**01**", "04**01**" "05**10**"
- ⑤ Кнопками TEMP +/- выберите значение параметра
- ⑥ Нажмите кнопку MODE для подтверждения.

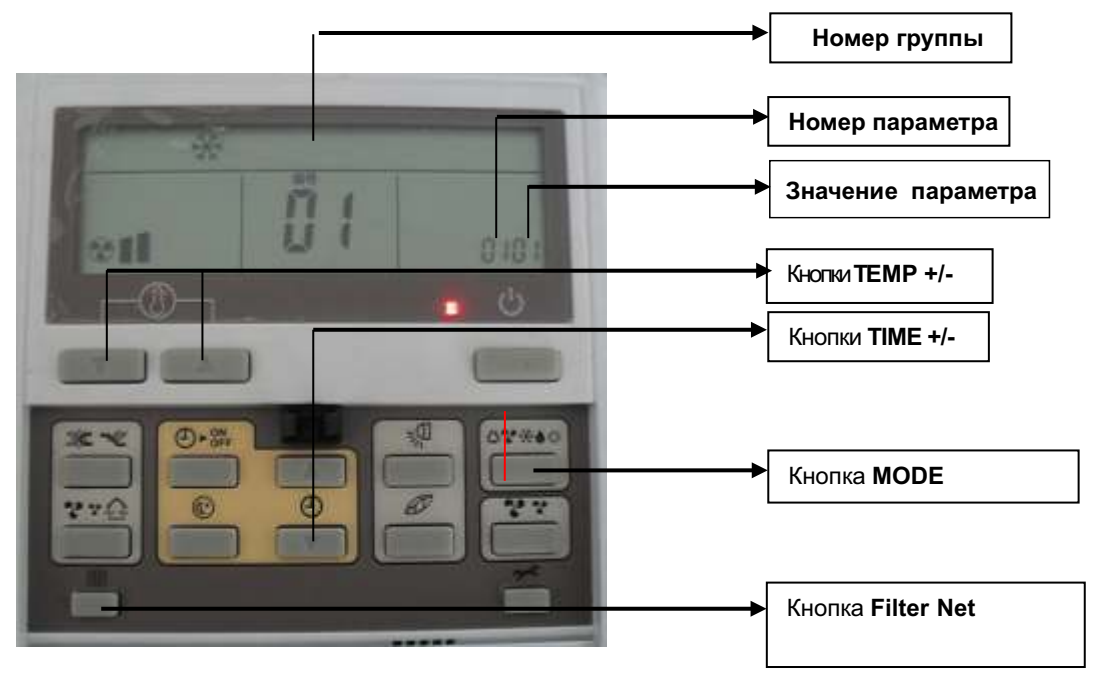

Рисунок 6.3

## **6.4 Настройка параметров сенсорным контроллером**

Установка номеров и значений параметров согласно таблице п.6.1

6.4.1 Вход в интерфейс настройки

① Для входа в интерфейс настроек нажмите и удерживайте кнопку

"Function" (примерно 10 сек) до тех пор пока начнет мигать номер параметра (рисунок 6.4). Значение номера параметра в диапазоне 1~15 по таблице п.6.1

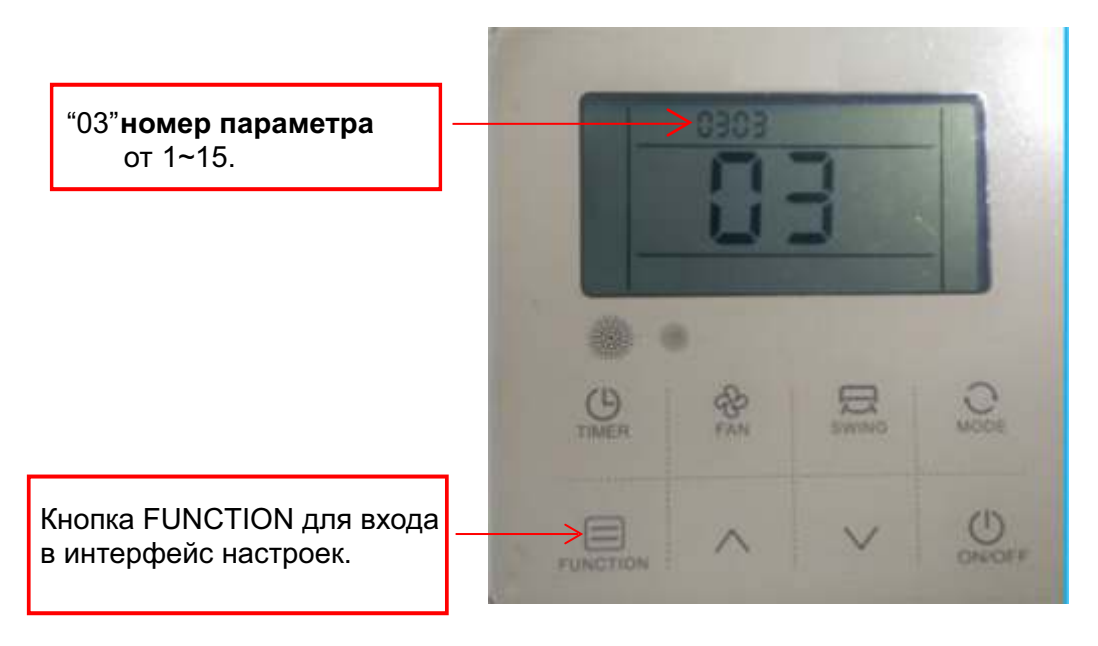

Рисунок 6.4

② Кнопками [∧] и [∨] выберите номер параметра в диапазоне 1~15 по таблице п.6.1

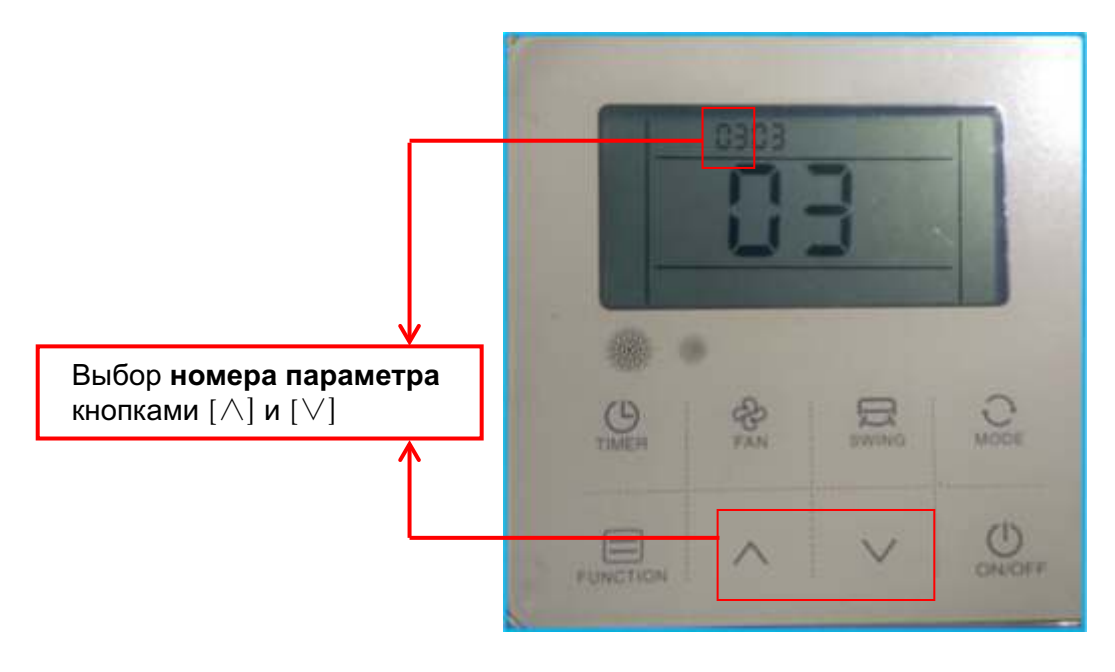

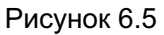

③ Нажмите кнопку FUNCTION; начнет мигать индикация значения параметра. Кнопками [∧] и [∨] выберите значение параметра согласно таблице п.6.1

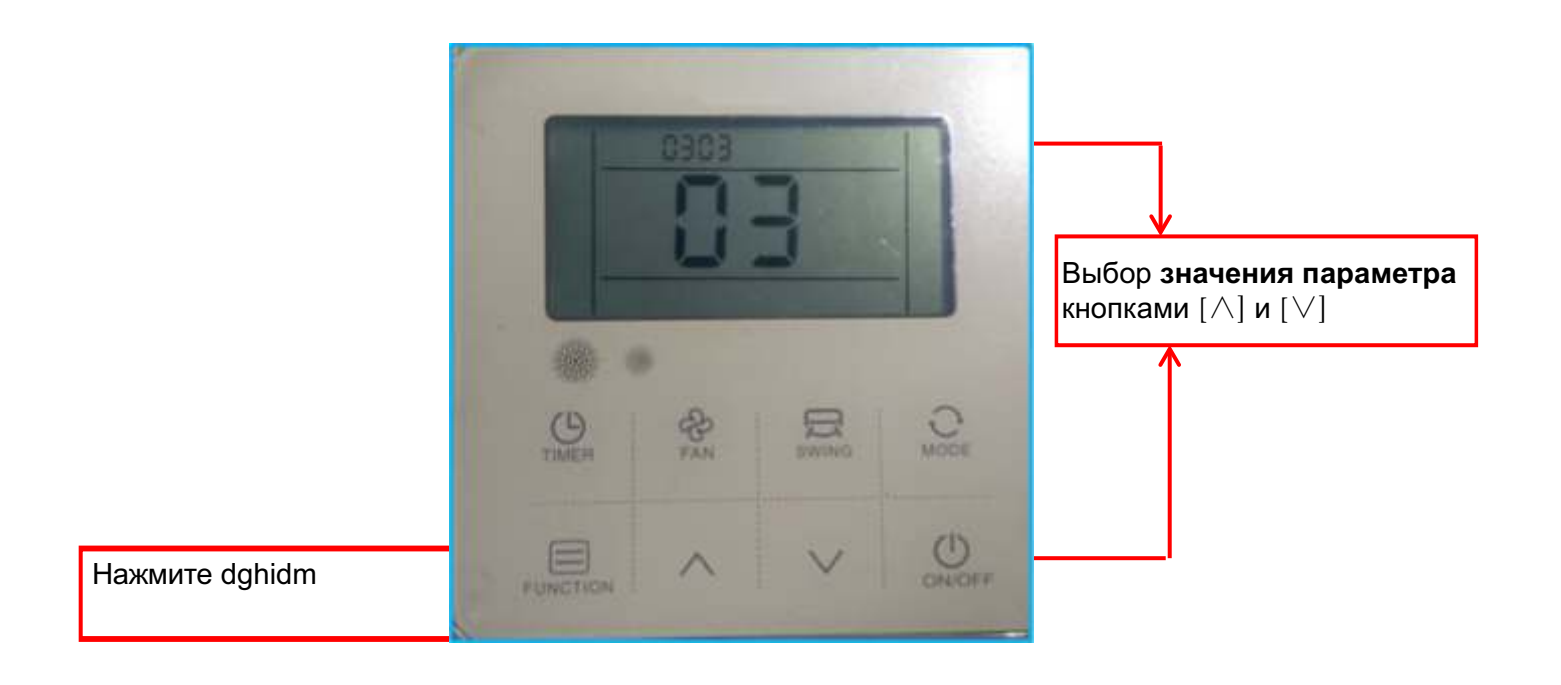

4.Нажмите и удерживайте кнопку FUNCTION до тех пор пока выбранное значение параметра не перестанет мигать

# Часть 4

# Функции и управление

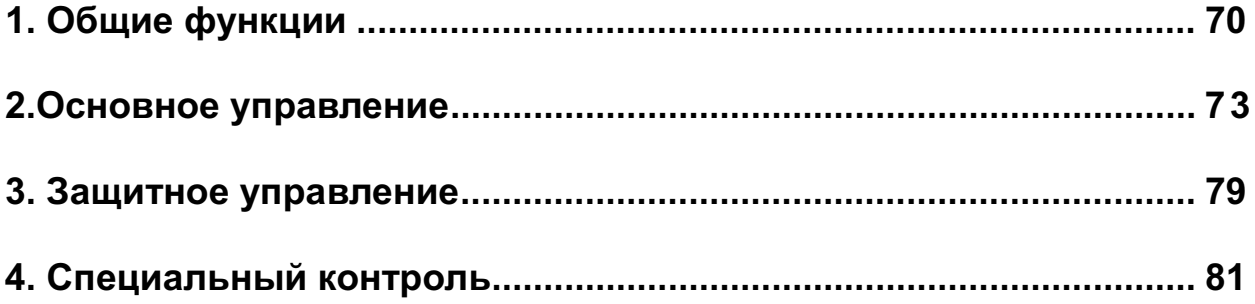

# **1. Основные функции контроля**

#### **1.1 Режим работы**

На диаграмме ниже приведены основные функции. Подробная информация о соответствующей функции на последующих страницах.

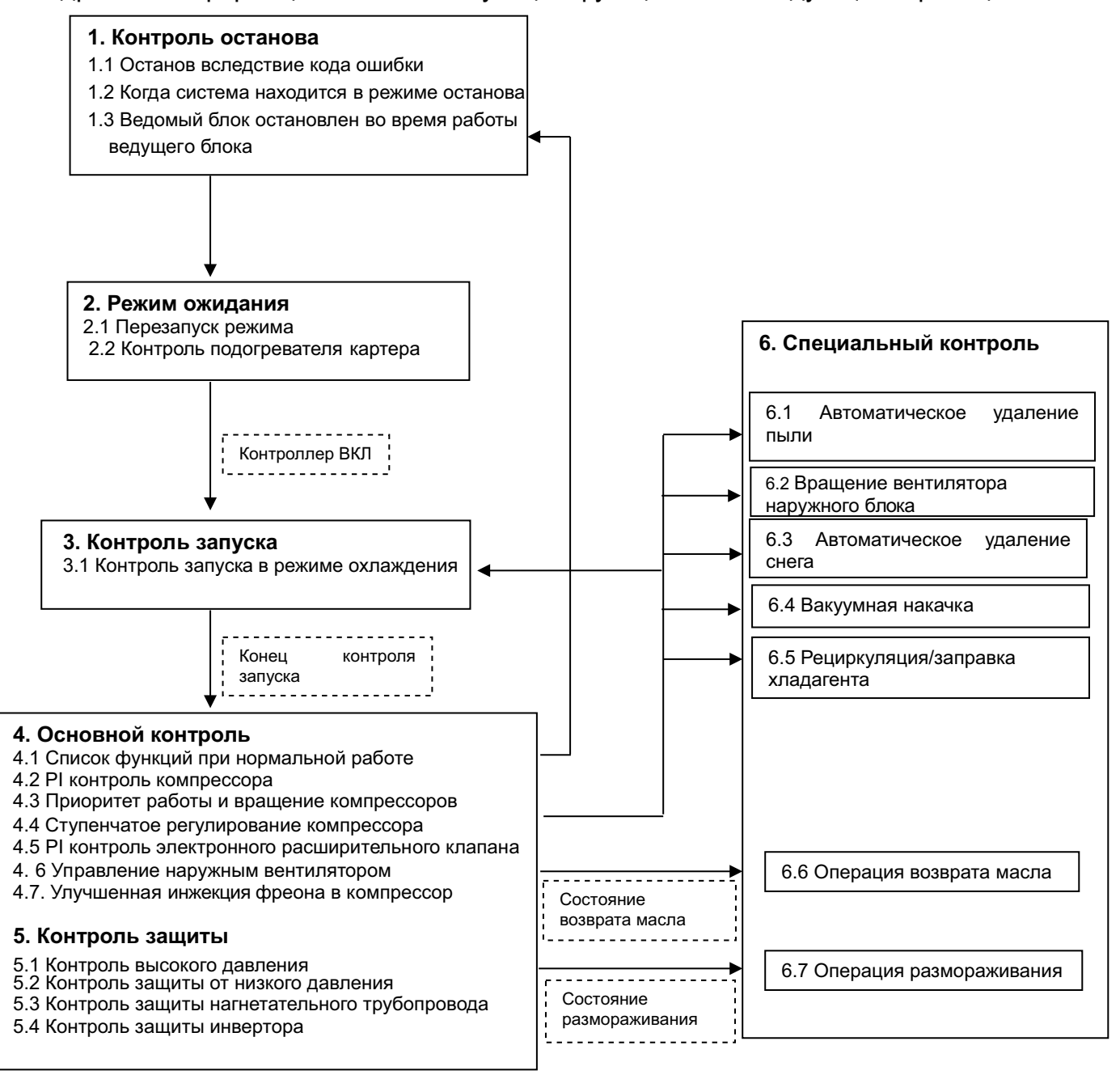

#### **Примечание:**

1.В случае останов а внутреннего блока или при выключенном контроллере во время операции возврата масла или размораживания, остаточная работа насоса выполняется после завершения операции возврата масла или размораживания.

2. Не выполняется в режиме охлаждения.
#### **1.2 Контроль останова**

#### **1.2.1 Останов вследствие ошибки**

Для защиты компрессоров, в случае, если возникнет какое-либо нештатное ситуации, система выполнит «останов с выключением контроллера», и ошибка будет определяться в соответствии с количеством повторных попыток.

#### **1.2.2 Когда система находится в режиме останова**

4-ходовые клапаны, как для переключателя теплообмена, так и для переключателя трубопроводов, сохраняют состояние, в котором они были в момент остановки.

#### **1.2.3 Ведомый блок останавливается во время работы ведущего блока**

При снижении тепловой нагрузки в кондиционируемых помещениях ведомый блок останавливается. При увеличении - включается.

#### **1.3 Контроль дежурного режима**

#### **1.3.1 Перезапуск дежурного режима**

Используется для принудительной остановки компрессора в течение 3 минут для того, чтобы предотвратить частое включение /выключение компрессора и уравнять давление в системе хладагента.

Кроме того, вентилятор наружного блока работает в течение некоторого времени для ускорения уравнивания давления и испарения хладагента в испарителе.

#### **1.3.2 Контроль ленточного нагревателя масла**

Настоящий режим используется для контроля ленточного нагревателя масла для того, чтобы предотвратить растворение хладагента в масле компрессора в режиме останова. Поддерживаемая температура 50 ~ 55 ℃.

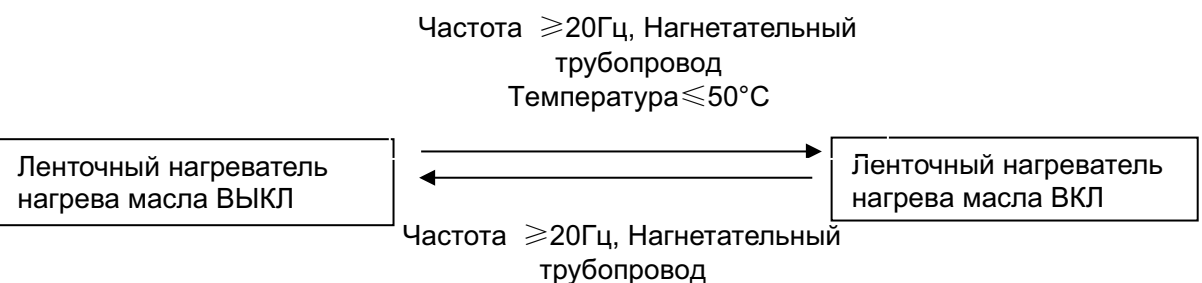

Температура≥55°C

#### **1.4 Контроль запуска**

Этот элемент контроля используется для выравнивания давления в передней и задней части компрессора до запуска компрессора, тем самым уменьшая нагрузки при запуске. Кроме того, инвертор включен для зарядки конденсатора.

Для того чтобы избежать перегрузок компрессора из-за возврата масла или по другой причине после запуска, выполняется следующий контроль и также определяется положение 4-ходового клапана.

Одновременно запускайте как ведущий, так и ведомый блоки для позиционирования 4-ходового клапана.

#### **1.4.1 Контроль запуска для операции охлаждения**

1. Частота компрессора: 45...53 Гц сохраняется в течение 3 минут, когда условие выхода из режима запуска соблюдается, происходит переход в режим автоматического контроля.

2.Эл ектромагнитный клапан (байпас) открыт в течение примерно 20 секунд.

3.Автоматический контроль вентилятора наружного и внутреннего блока .

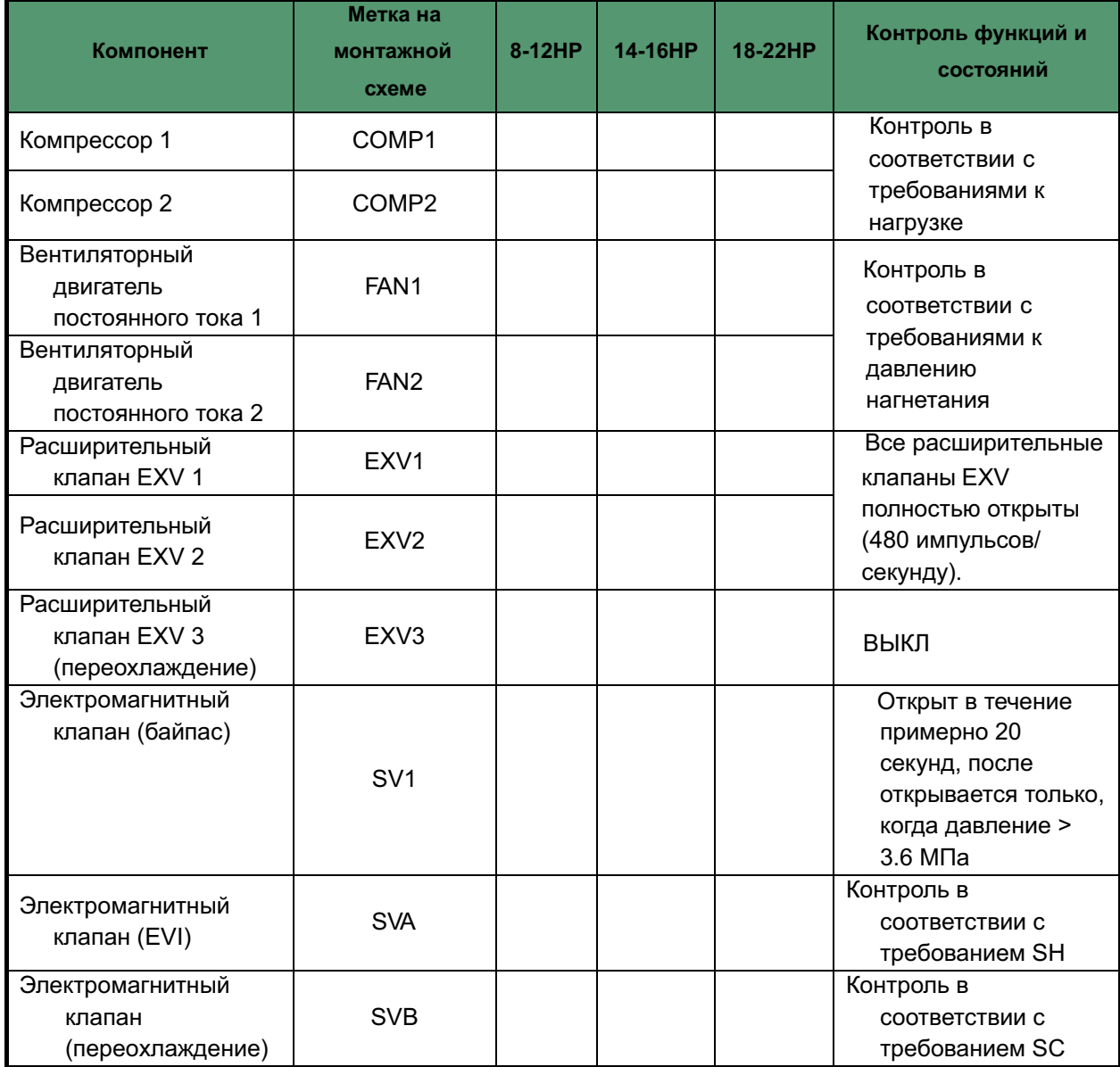

#### **1.4.2 Контроль запуска для операции нагрева**

1. Частота компрессора: 45...53 Гц сохраняется в течение 3 минут, когда условие выхода из режима запуска соблюдается, происходит переход в режим автоматического контроля.

2.Электромагнитный клапан (байпас) открыт в течение примерно 20 секунд.

3.Автоматический контроль вентилятора наружного и внутреннего блока .

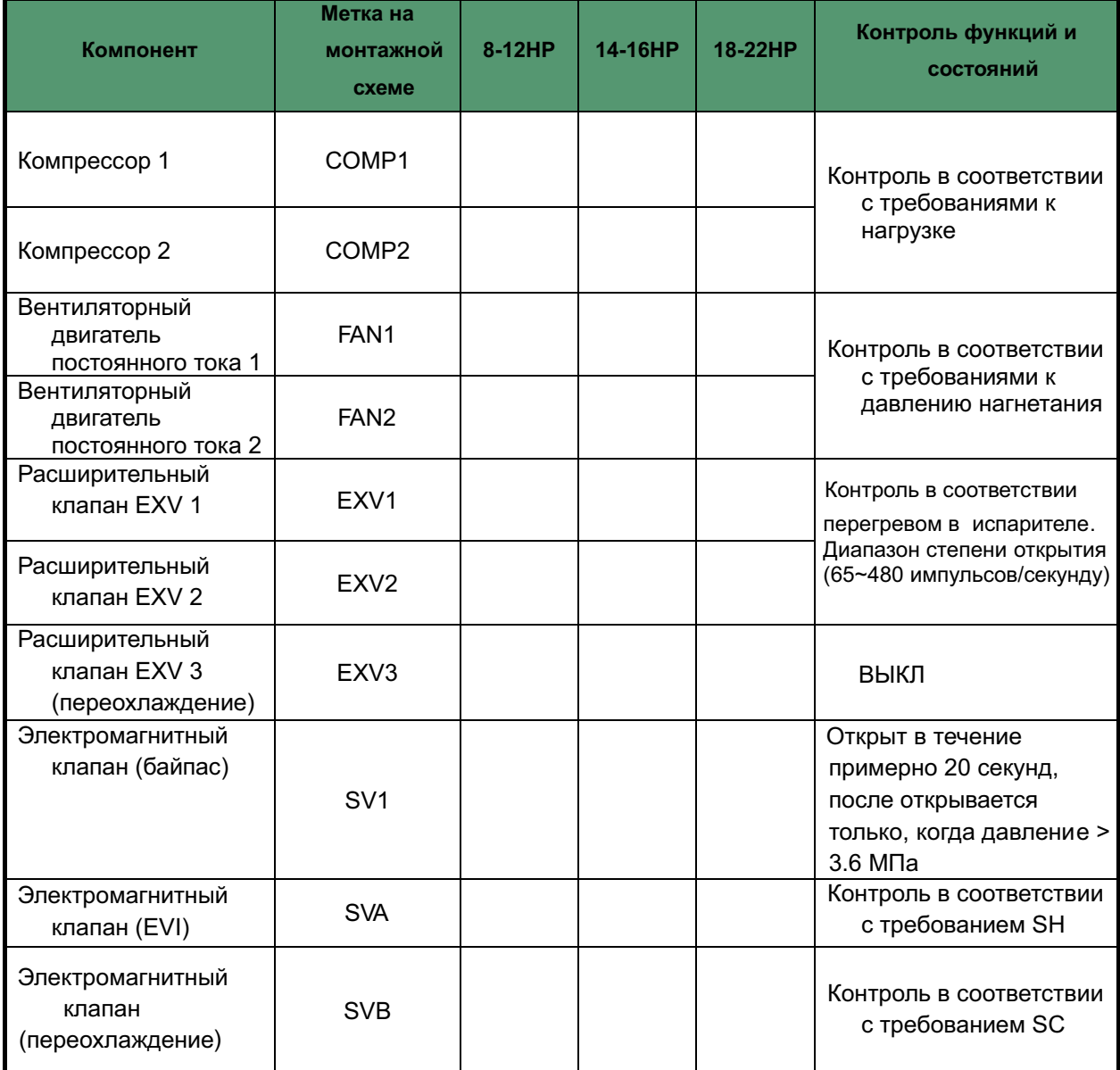

### **2. Основные функции управления**

#### **2.1 Управление мощностью компрессора**

Скорость вращения компрессора регулируется в соответствии с требованиями нагрузки. Перед запуском компрессора наружные блоки сначала оценивают требования к нагрузке внутреннего блока в соответствии с номинальной мощностью внутренних блоков, работающих в текущий момент, а затем вносят коррекции согласно температуре окружающей среды. Далее компрессоры запускаются в

соответствии с откорректированной требуемой нагрузкой.

Во время работы контроль компрессоров выполняется в соответствии с номинальной мощностью внутреннего блока в текущий момент и температурами теплообменника внутреннего блока. Если фактическое требование к нагрузке может быть обеспечено только одним блоком, тогда запускается только один блок. Если для фактического требования к нагрузке требуется, чтобы все модули наружного блока работали, требования к средневзвешенной фактической нагрузке отправляются на каждый модуль, и каждый модуль работает в соответствии с этим распределенным требованием нагрузки.

#### **2.2 Ступенчатое регулирование компрессора**

Скорость работы компрессоров в оборотах в секунду (rps) составляет половину частоты (Гц) тока двигателей компрессора. Скорость компрессора может изменяться с шагом 1 оборот/секунду.

#### **2.3 Приоритет работы и вращение компрессоров**

В одной комбинированной системе любой модуль может работать как ведущий блок в соответствии со временем работы. Сбалансируйте время работы наружных блоков в одной системе.

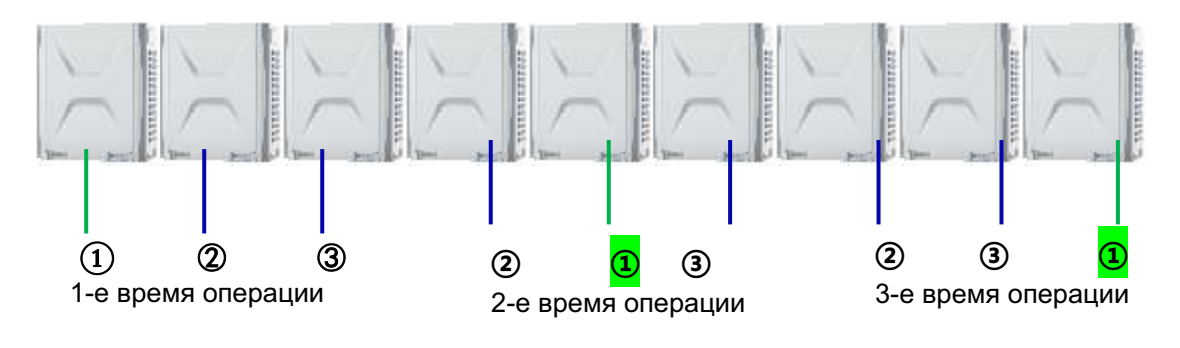

#### **2.4 Контроль электронного расширительного клапана (EXV 1/EXV2)**

Положения расширительных клапанов EXV контролируется ступенчато от 0 (полностью закрыт) до 480 (полностью открыт).

#### **В режиме охлаждения:**

Когда все наружные блоки ODU находятся в дежурном режиме, все расширительные клапаны EXV находятся в позиции 0 импульсов/секунду.

Когда некоторые наружные блоки ODU работают, а некоторые наружные блоки ODU находятся в дежурном режиме, расширительные клапаны EXV внешних блоков полностью открыты (480 импульсов/секунду). Расширительные клапаны EXV блоков, которые находятся в дежурном режиме, полностью закрыты (0 импульсов/секунду).

Когда все наружные блоки работают, все расширительные клапаны EXV полностью открыты (480 импульсов/секунду).

#### **В режиме нагрева:**

Когда все наружные блоки ODU находятся в дежурном режиме, все расширительные клапаны EXV находятся в позиции 0 импульсов/секунду.

Когда все наружные блоки работают, все расширительные клапаны EXV контролируются в соответствии с супер нагревом испарителя. Диапазон степени открытия составляет 65~480 импульсов/секунду.

#### **2.5 Контроль переохлаждения (EXV3)**

Для того чтобы максимально использовать теплообменник переохлаждения, данная функция используется для управления давлением PI на электронном расширительном клапане (Tgo, Tgi, Te).

Степень открытия расширительного клапана EXV контролируется в соответствии с:

1. SC "выходная температура жидкости пластинчатого теплообменника – целевая температура"

2. SH "выходная температура газа пластинчатого теплообменника "Tgo" - входная температура газа пластинчатого теплообменника "Tgi""

3. SH "выходная температура газа пластинчатого теплообменника "Tgo" температура низкого давления "Te"".

#### **2.6 Усовершенствованный контроль подачи пара (EXV3) EVI**

Режим нагрева: снижение температуры на выходе, увеличение мощности компрессора, улучшение теплопроизводительности.

Степень открытия расширительного клапана EXV контролируется в соответствии с супер нагревом "SH", (SH=выходная температура газа пластинчатого теплообменника "Tgo" - входная температура газа пластинчатого теплообменника "Tgi").

### ※**Функция дополнительной инжекции пара должна удовлетворять двум условиям**

(внешняя температура "Tao"≤ 12℃ и требуется более 75% от полной мощности) одновременно.

#### **2.7 Контроль наружного вентилятора**

Когда наружный блок работает в режиме охлаждения/нагрева, вентиляторный двигатель запускается, и автоматическая работа контролируется в соответствии с давлением нагнетания.

#### **2.8 Операция возврата масла**

Для того чтобы предотвратить потерю масла в компрессоре, выполняется операция возврата масла, чтобы вернуть масло, выходящее из компрессора в сторону системы.

#### **2.8.1 Операция возврата масла в режиме охлаждения**

#### **[Условия запуска]**

Ссылаясь на заданные условия для следующих элементов, запустите операцию возврата масла

• Совокупная скорость подачи масла

• Настройка таймера (создайте эту настройку так, чтобы начать операцию возврата масла, когда начальное суммарное время работы достигает 2 часов после включения электропитания, а затем каждые 8 часов). Кроме того, совокупная скорость подачи масла рассчитывается с учетом параметров Tc, Te и нагрузки компрессора.

### **Управление компонентами наружного блока во время операции возврата масла в режиме охлаждения**

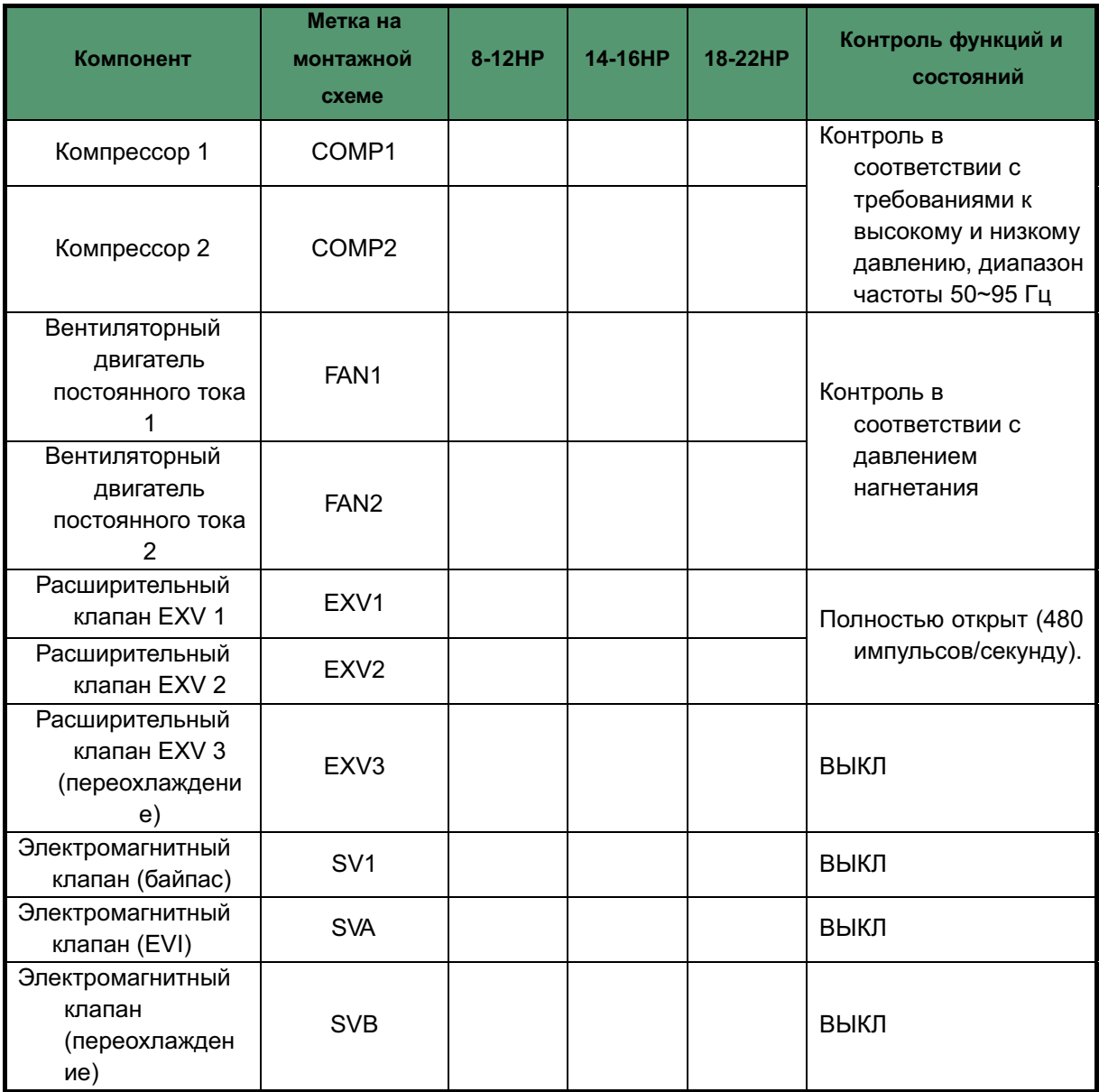

**Контроль компонентов внутреннего блока во время операции возврата масла в режиме охлаждения**

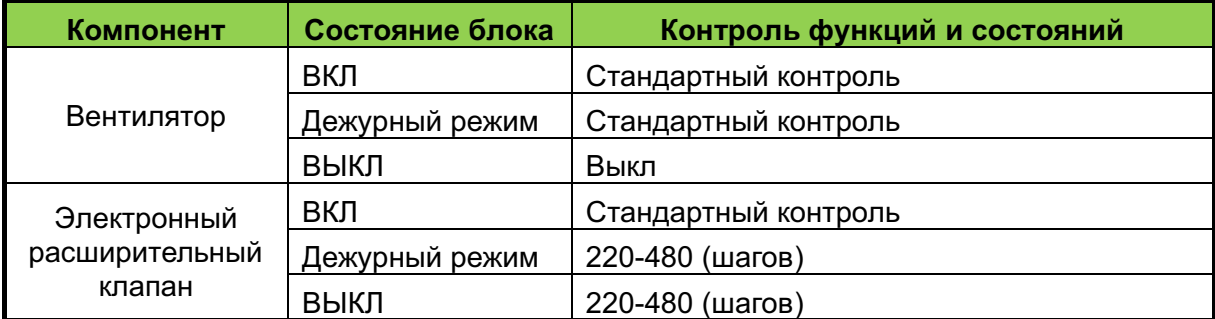

#### **2.8.2 Операция возврата масла в режиме нагрева**

**Контроль компонентов наружного блока во время операции возврата масла в режиме нагрева**

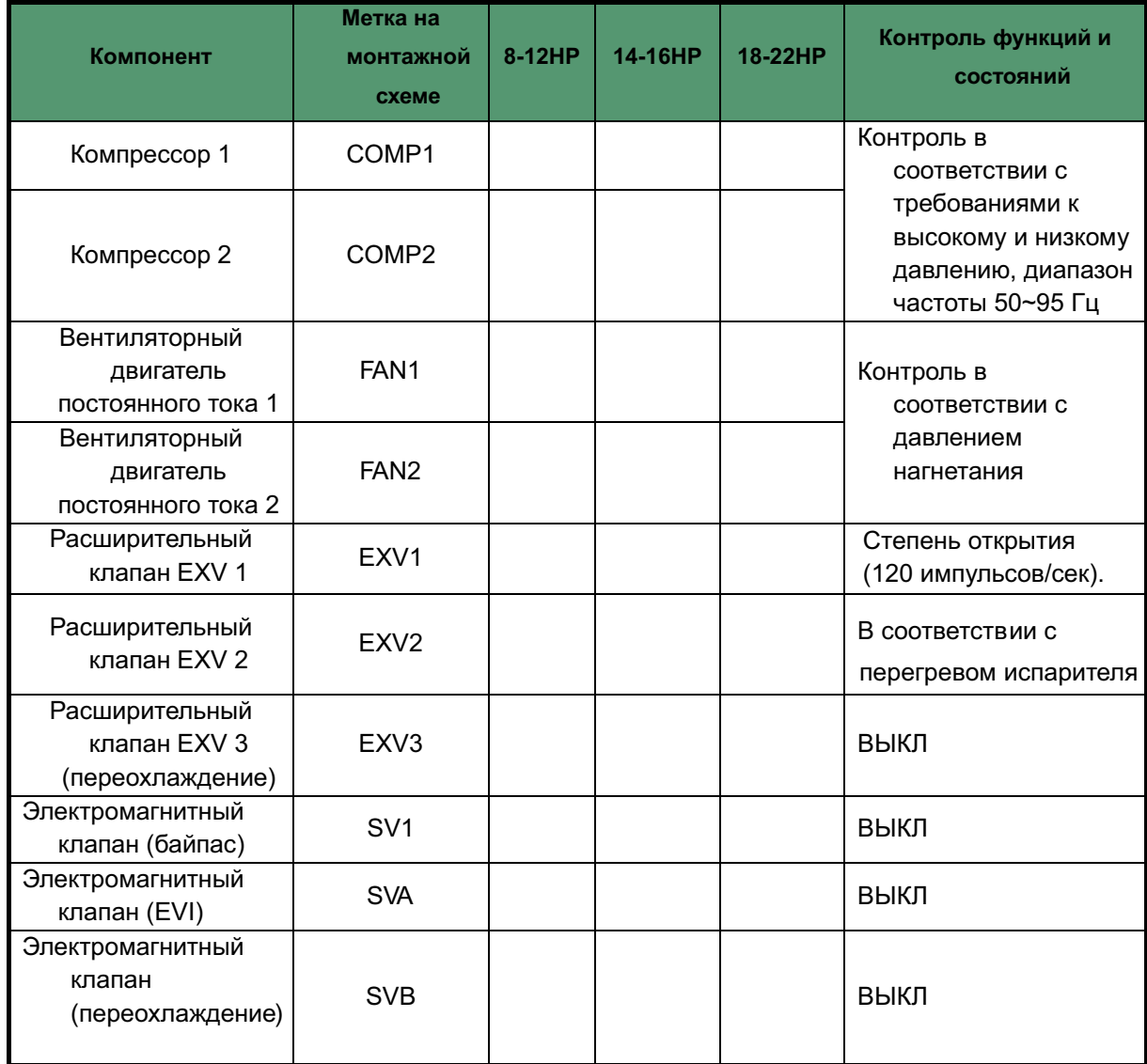

**Контроль компонентов внутреннего блока во время операции возврата масла в режиме нагрева**

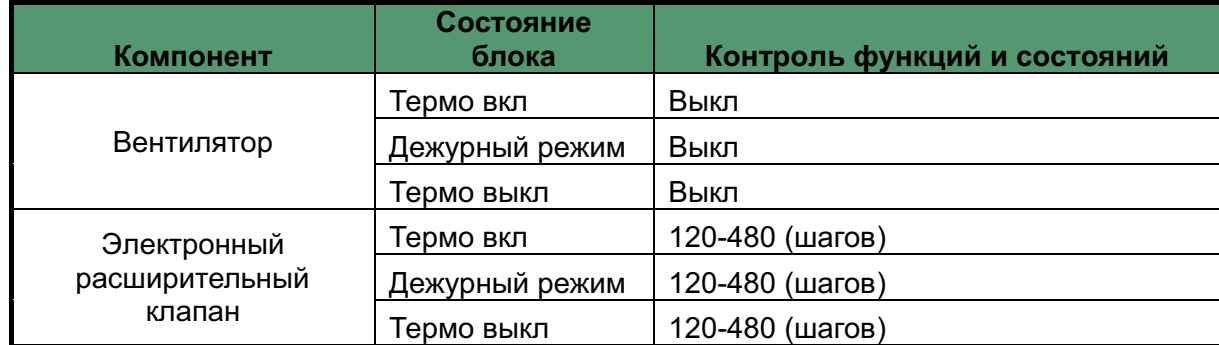

#### **2.9 Операция размораживания**

Для восстановления теплопроизводительности операция размораживания выполняется, когда теплообменник наружного блока работает в качестве испарителя. Операция размораживания контролируется в соответствии с наружной температурой окружающей среды, температурой наружного теплообменника, температурой внутреннего теплообменника и временем работы наружных блоков.

#### **Контроль компонентов наружного блока во время операции размораживания в режиме нагрева**

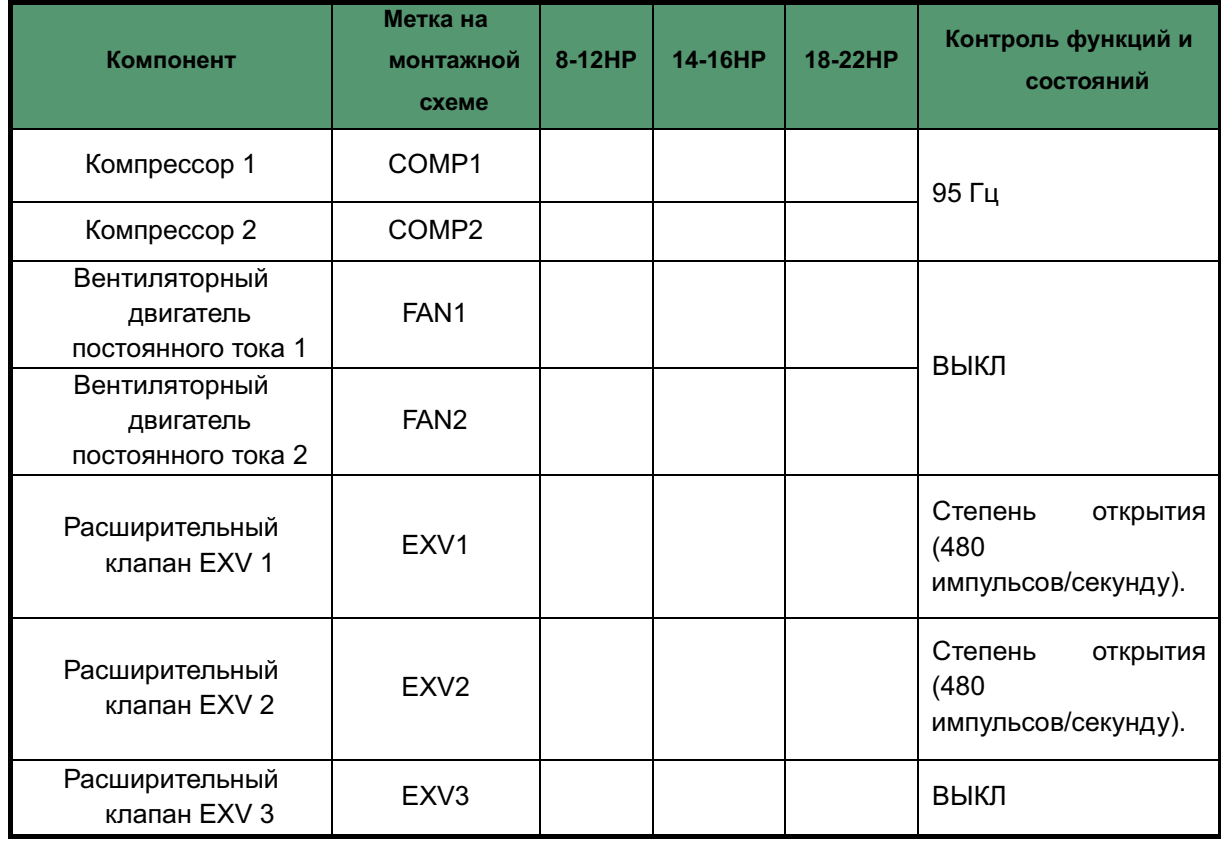

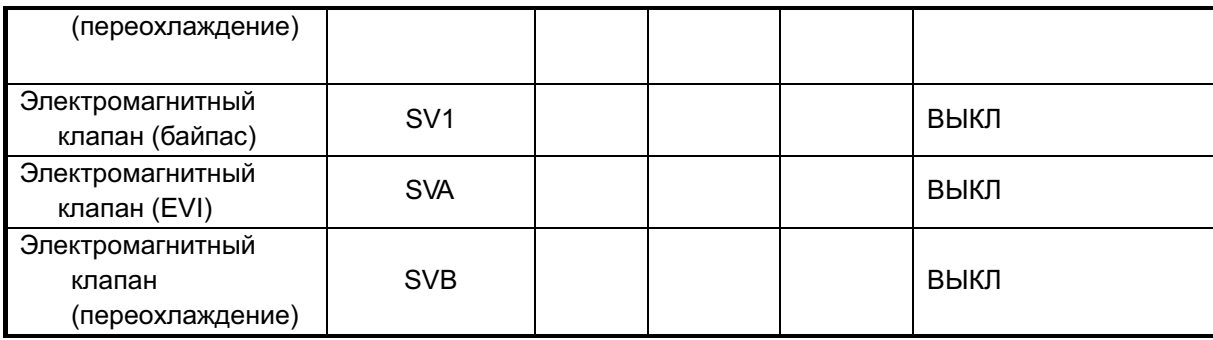

**Контроль компонентов внутреннего блока во время операции размораживания в режиме нагрева**

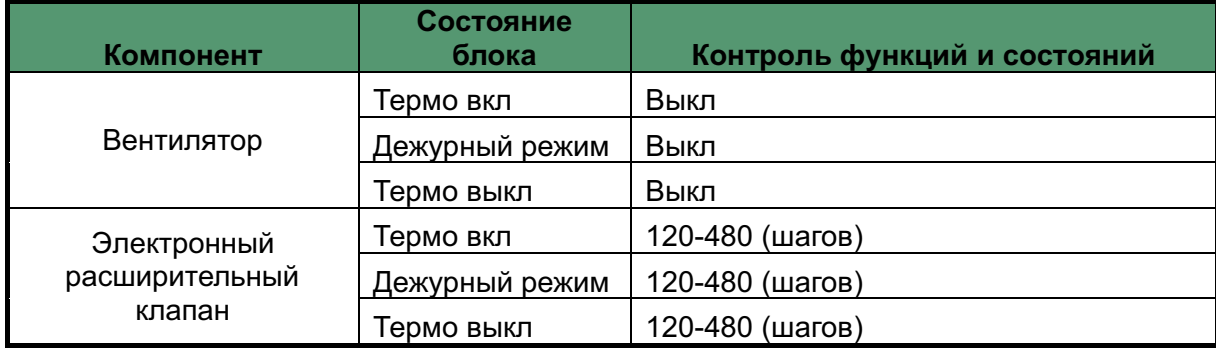

### **3.Функции защиты**

#### **3.1 Защита в случае высокого давления**

Данный тип защитного управления в случае высокого давления используется для предотвращения срабатывания защитных устройств вследствие аномального повышения высокого давления и для защиты компрессоров от переходного повышения высокого давления.

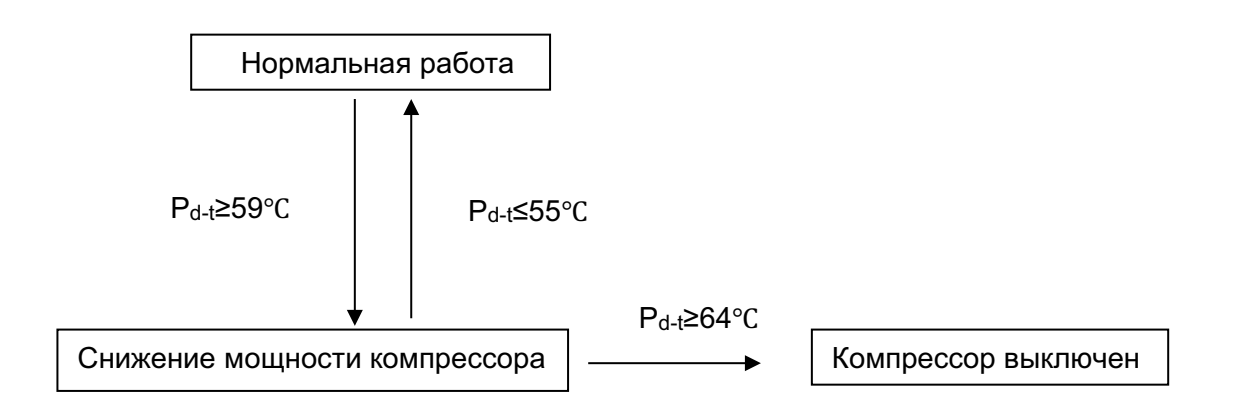

#### **3.2 Защитное управление в случае низкого давления**

Данный тип защитного управления в случае низкого давления используется для защиты компрессоров от переходного снижения низкого давления.

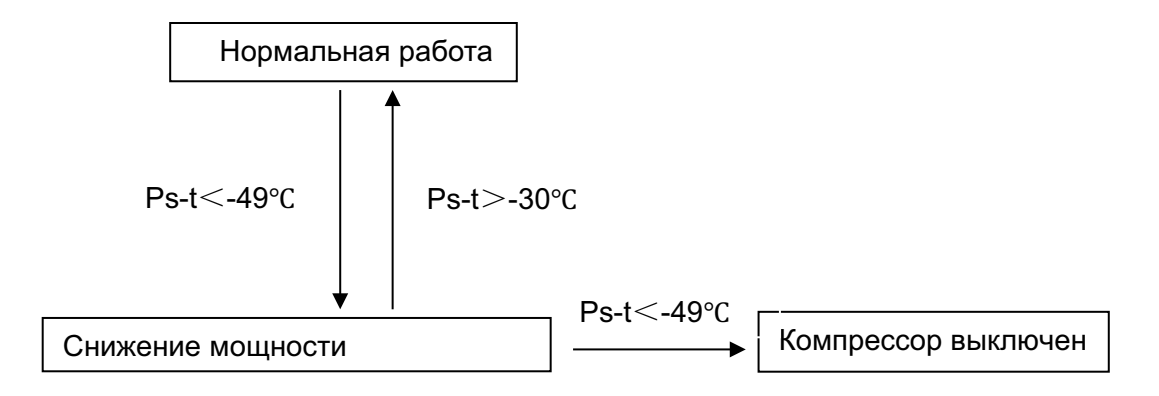

#### **3.3 Защитное управление для температуры нагнетания**

Данный тип защитного управления используется для защиты компрессоров от чрезмерно высоких температур и переходных всплесков в температуре. Он выполняется для каждого компрессора.

Защитное управление для температуры нагнетания

Температура нагнетания

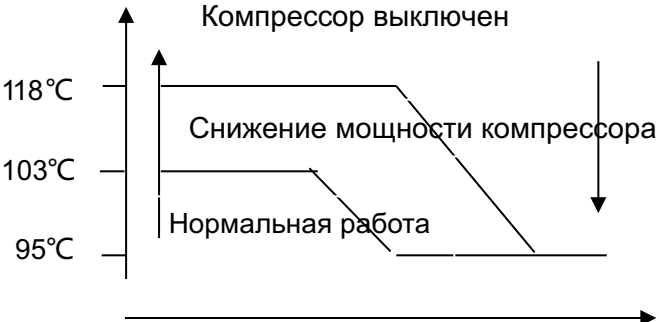

#### **3.4 Защитное управление инвертора**

Защитное управление инвертора по току и контроль температуры излучения пластины радиатора выполняются для предотвращения отключения из-за ошибки или переходной перегрузки по току и увеличения температуры пластины.

В случае системы с несколькими наружными блоками каждый INV компрессор выполняет этот контроль в следующей последовательности.

#### Защитное управление инвертора по току

Выполняется следующее защитное управление как интегрированных, так и нескольких блоков для каждого INV компрессора.

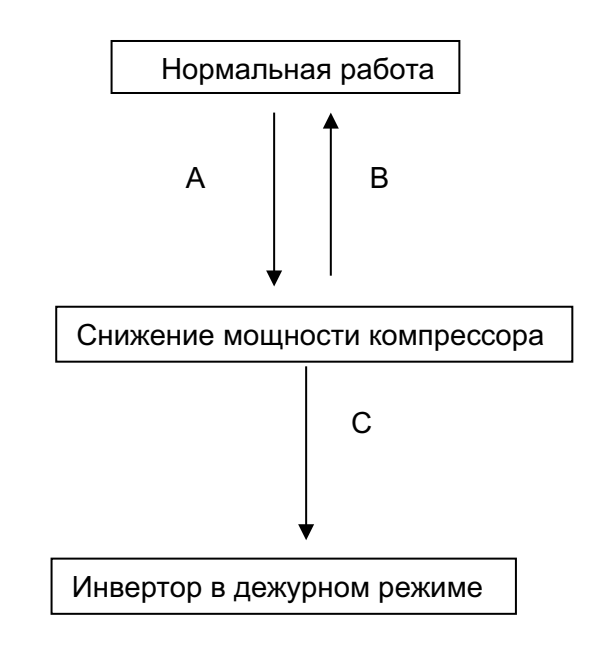

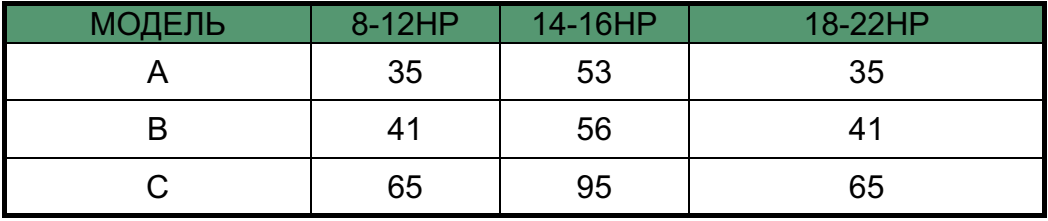

### 4. Специальный контроль

#### 4.1 Авария компрессора

Данная функция используется для моделей с двумя компрессорами (18-22НР)

Когда один из этих компрессоров неисправен, то второй компрессор будет обеспечивать работоспособность всей системы. При этом система работает как модель с одним компрессором.

#### 4.2 Авария модуля (наружного блока ODU)

Данная функция используется в случае №2 (N: количество наружных блоков системы).

Когда один из этих наружных блоков неисправее, оставшиеся блоки будут обеспечивать работоспособность всей системы.

Наружный блок, который вышел из строя, не будет участвовать в размораживании и функции возврата масла.

#### **4.3 Бесшумный режим**

Охлаждение: максимальная частота компрессора 90 Гц, максимальная частота вентиляторного двигателя 49 Гц (модуль с одним вентилятором), максимальная частота вентиляторного двигателя 58 Гц (модуль с двумя вентиляторами).

Нагрев: максимальная частота компрессора 100 Гц, максимальная частота вентиляторного двигателя 49 Гц (модуль с одним вентилятором), максимальная частота вентиляторного двигателя 60 Гц (модуль с двумя вентиляторами).

#### **4.4 Приоритет работы**

**First-ON (Первый включен):** Параметр первый "ВКЛЮЧЕН" внутреннего блока определяет режим работы всей системы до выключения.

**Приоритет нагрева:** Когда любой внутренний блок получает команду нагрева, наружный блок работает в соответствии с режимом нагрева, пока не прекратится режим нагрева.

**Приоритет охлаждения:** Когда любой внутренний блок получает команду охлаждения, наружный блок работает в соответствии с режимом охлаждения, пока не прекратится режим охлаждения.

**VIP:** Установка адреса внутреннего блока вручную в значение 63, 64. Система может иметь 2 VIP внутренних блока, VIP внутренний блок определяет режим работы всей системы.

#### **4.5 Контроль статического давления наружного блока ODU**

Перед включением, статическое давление наружного блока может быть установлено в значение 0 ~ 80 Па в соответствии с требованиями проекта.

#### **4.6 Чистка (автоматическое удаление пыли)**

Наружный вентиляторный двигатель работает в противоположном направлении в течение некоторого периода времени, чтобы удалить пыль.

#### **4.7 Удаление снега (автоматическое удаление снега)**

Наружный блок находится в режиме останова до окончания данного цикла, затем вентиляторный двигатель будет работать в противоположном направлении в течение некоторого периода времени, чтобы удалить снег.

При выборе функции удаления снега, после установки цикла запуска: если температура внешней среды составляет  $\leq$  -5°С, вентиляторный двигатель будет работать в противоположном направлении.

#### **4.8 Вакуумироваие трассы**

Наружные блоки сохраняют выключенное состояние, все PMV клапаны сохраняют включенное состояние, переключатель электромагнитного клапана переохлаждения попеременно включается на 5 минут.

#### **4.9 Блокировка экономичного режима (26**℃**)**

Посредством наружных блоков активируйте функцию блокировки экономичного режима, все внутренние блоки будут работать в режиме энергосбережения. Температура в помещении может быть установлена на 26 ℃ (минимальная заданная температура) в режиме охлаждения и на 20 ℃ (максимальная заданная температура) в режиме нагрева.

#### **4.10 Рециркуляция хладагента**

Наружные блоки работают в режиме охлаждения, когда на дисплее отображается (в течение 90секунд обнаружено низкое давление Ps ≤ -32 °С) или (защита от высокого давления) или (защита от низкого давления), это означает, что окончен цикл рециркуляции хладагента, при этом наружный блок сразу остановится. Через 5 минут нажмите кнопку exit (выход), чтобы выйти из этой функции.

Если температура окружающей среды наружного блока ≤5 ℃, не реагируйте на функцию рециркуляции хладагента наружного блока.

#### **4.11 Заправка хладагента**

- 4. 11.1 Наружные блоки работают в режиме охлаждения
- 4. 11.2 Система работает в режиме более 75% от полной нагрузки

4.11.3 Клапан переохлаждения закрыт

4.11.4 Согласно рабочим параметрам, на цифровом дисплее основной платы управления появится надпись "F.....1": Refrigerant shortage (недостаточное количество хладагента), " F.....2": Moderate refrigerant (среднее количество хладагента), "F.....3": Excess refrigerant (избыточное количество хладагента).

**Примечание**: Температура наружного воздуха «To» должна составлять 15 ℃

≤Tao≤43 ℃, температура в помещении «Ti» должна составлять 10 ℃ ≤Tao≤32 ℃,

количество внутренних блоков (мощность ≤ 1,2HP) должно составлять менее чем 70% от общего количества внутренних блоков.

# **Часть 5**

# **Поиск и устранение неисправностей**

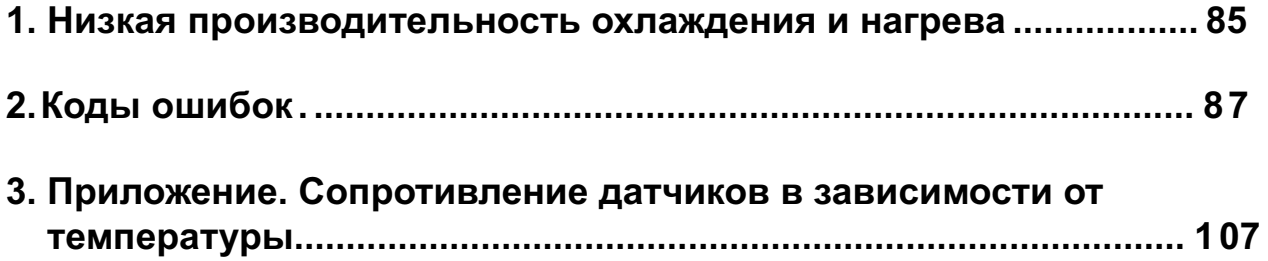

### **1. Низкая производительность охлаждения и нагрева**

Некоторые проблемы в используемых процессах являются одинаковыми по характеру неисправностей, хотя и не являются действительными неисправностями. Поэтому, если холодопроизводительность является недостаточной, сначала исключите следующие факторы:

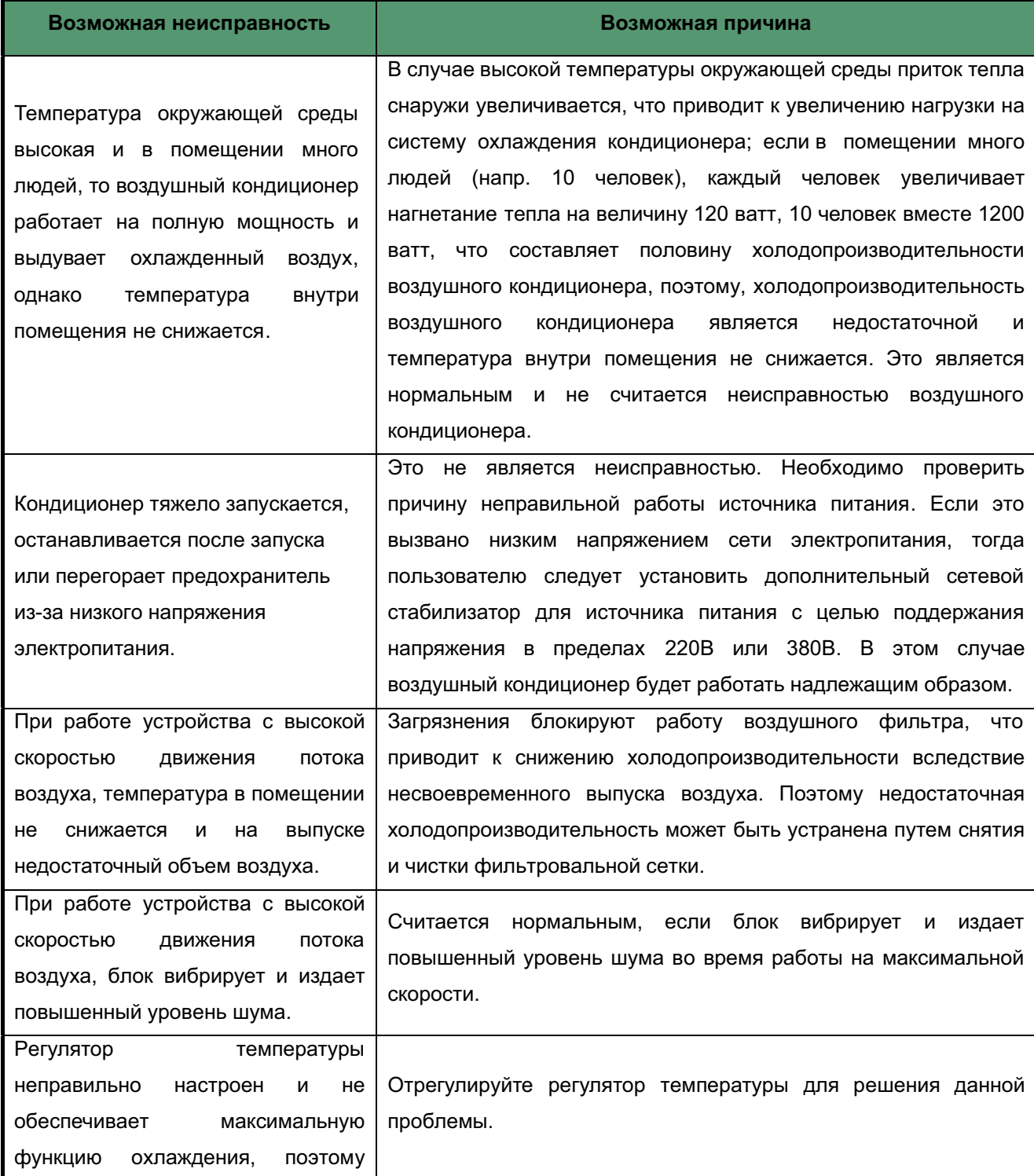

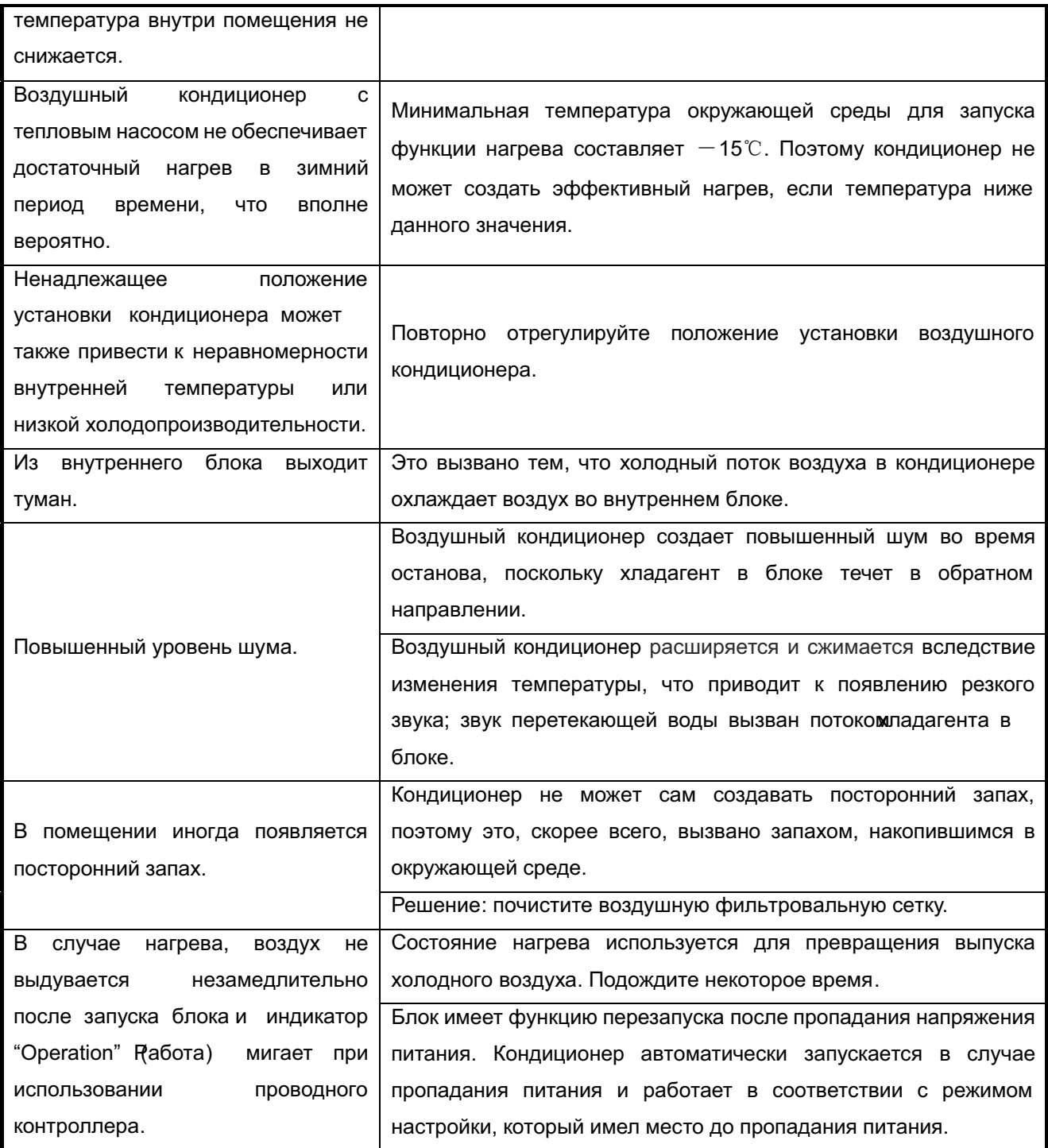

## **2. Коды ошибки**

### **2.1 Таблица кодов ошибки внутреннего блока**

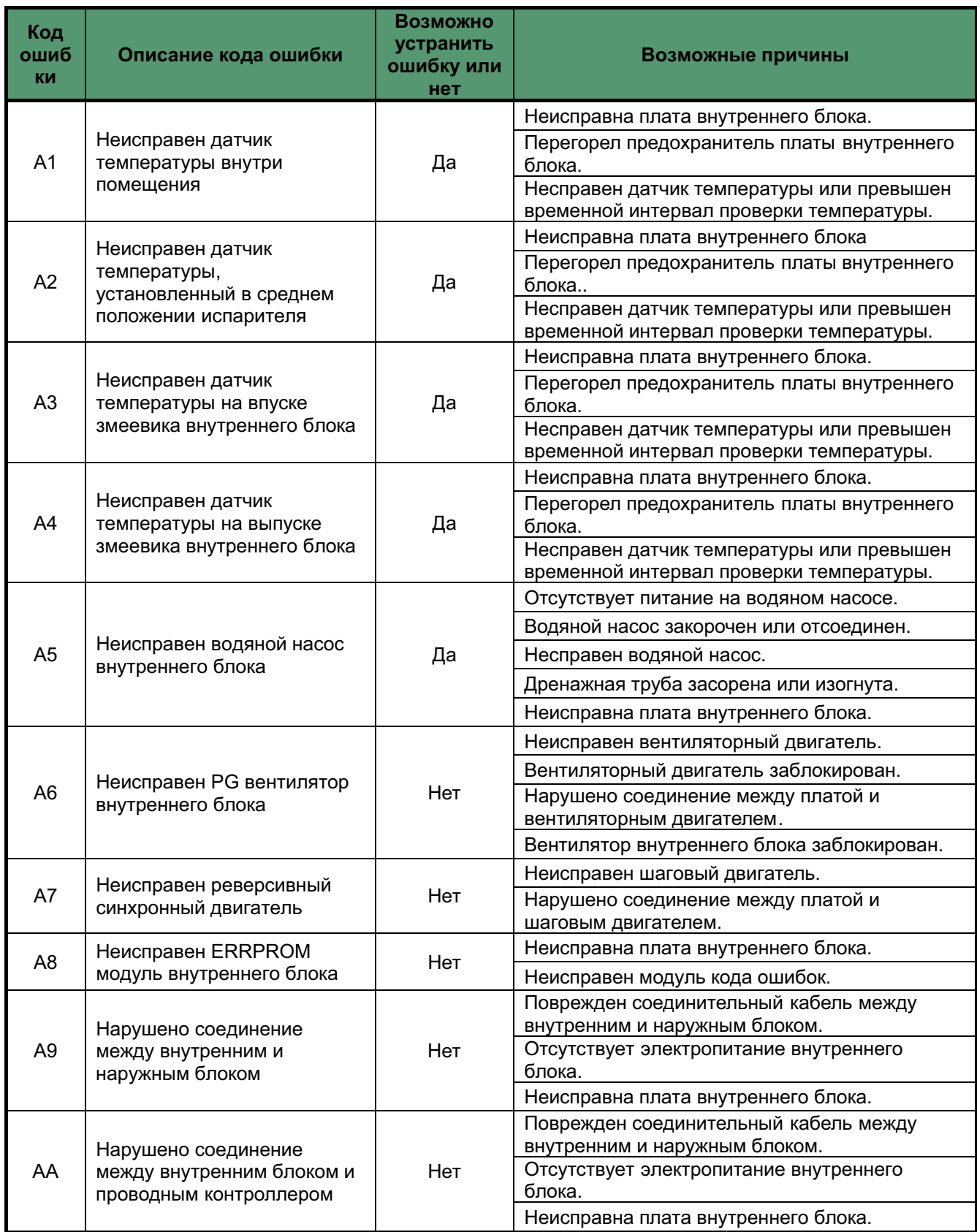

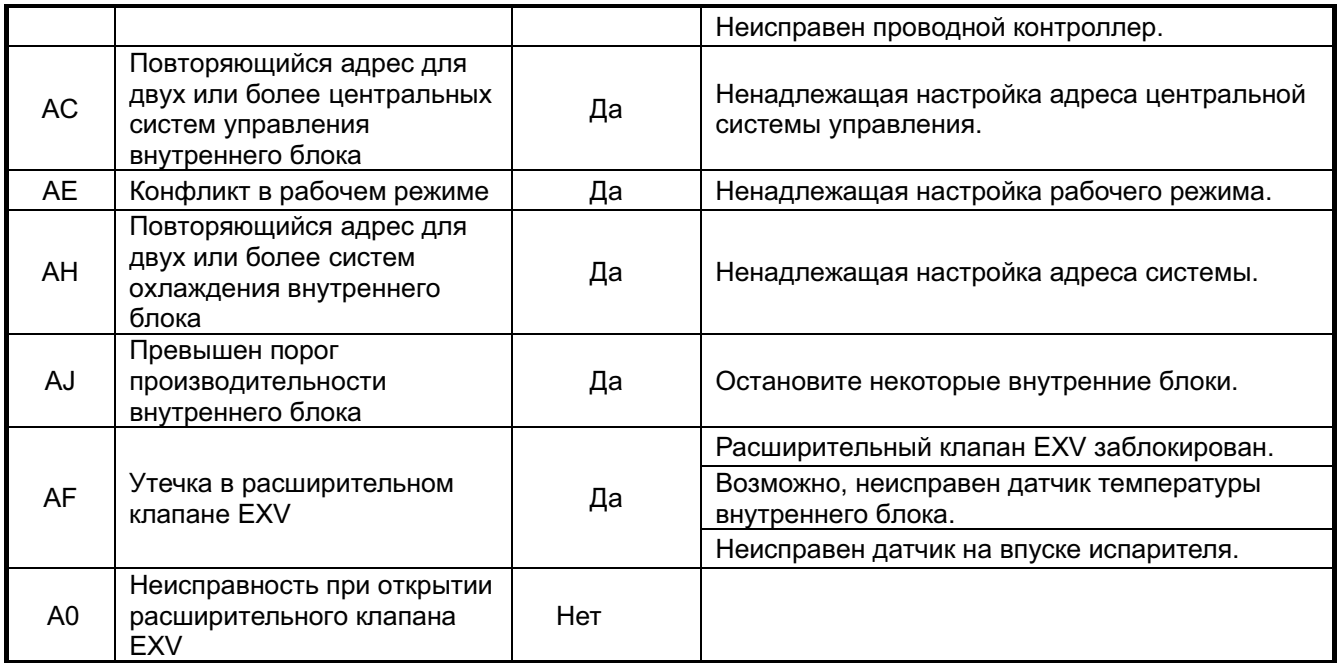

### **2.2 Таблица кодов ошибки наружного блока**

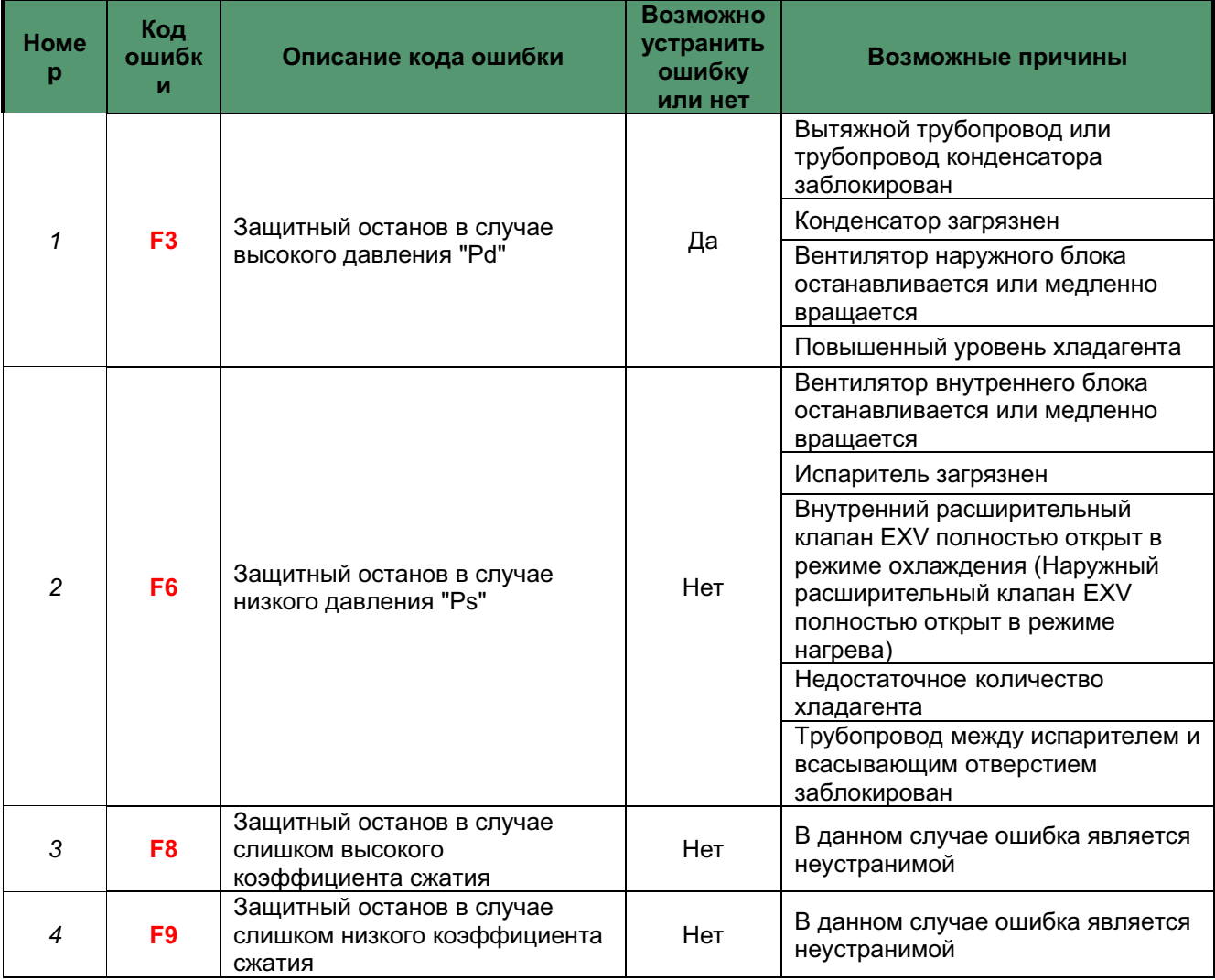

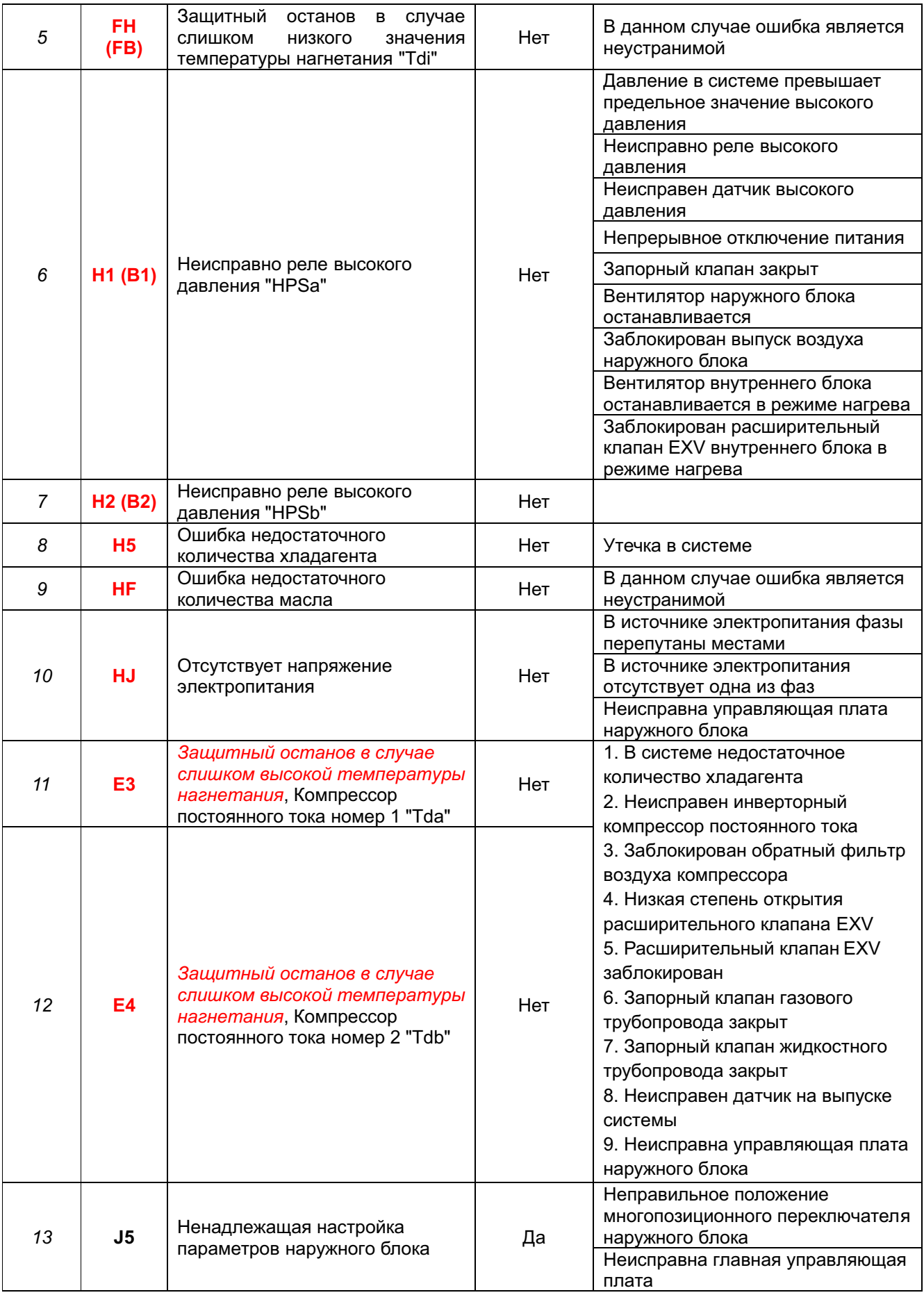

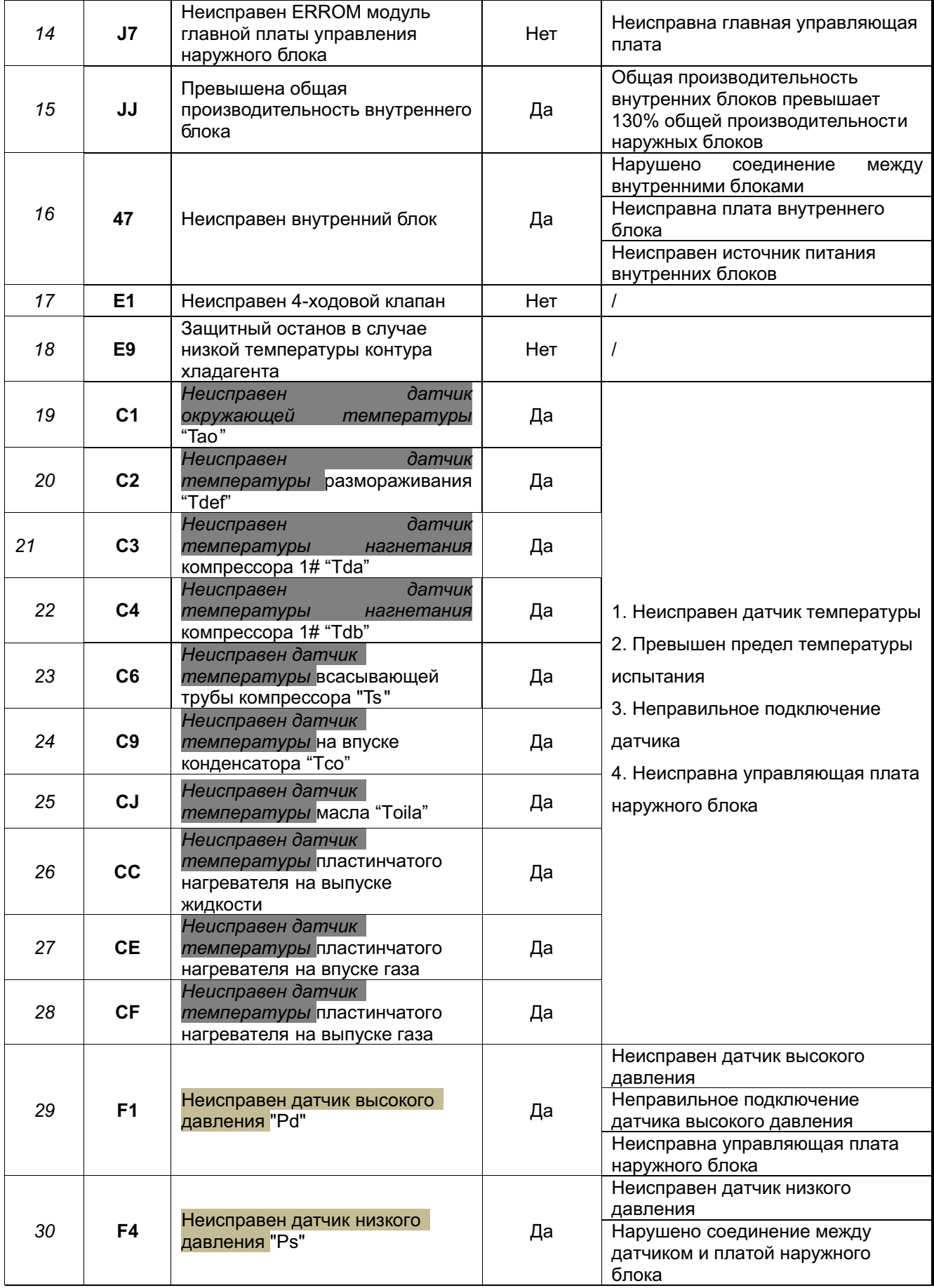

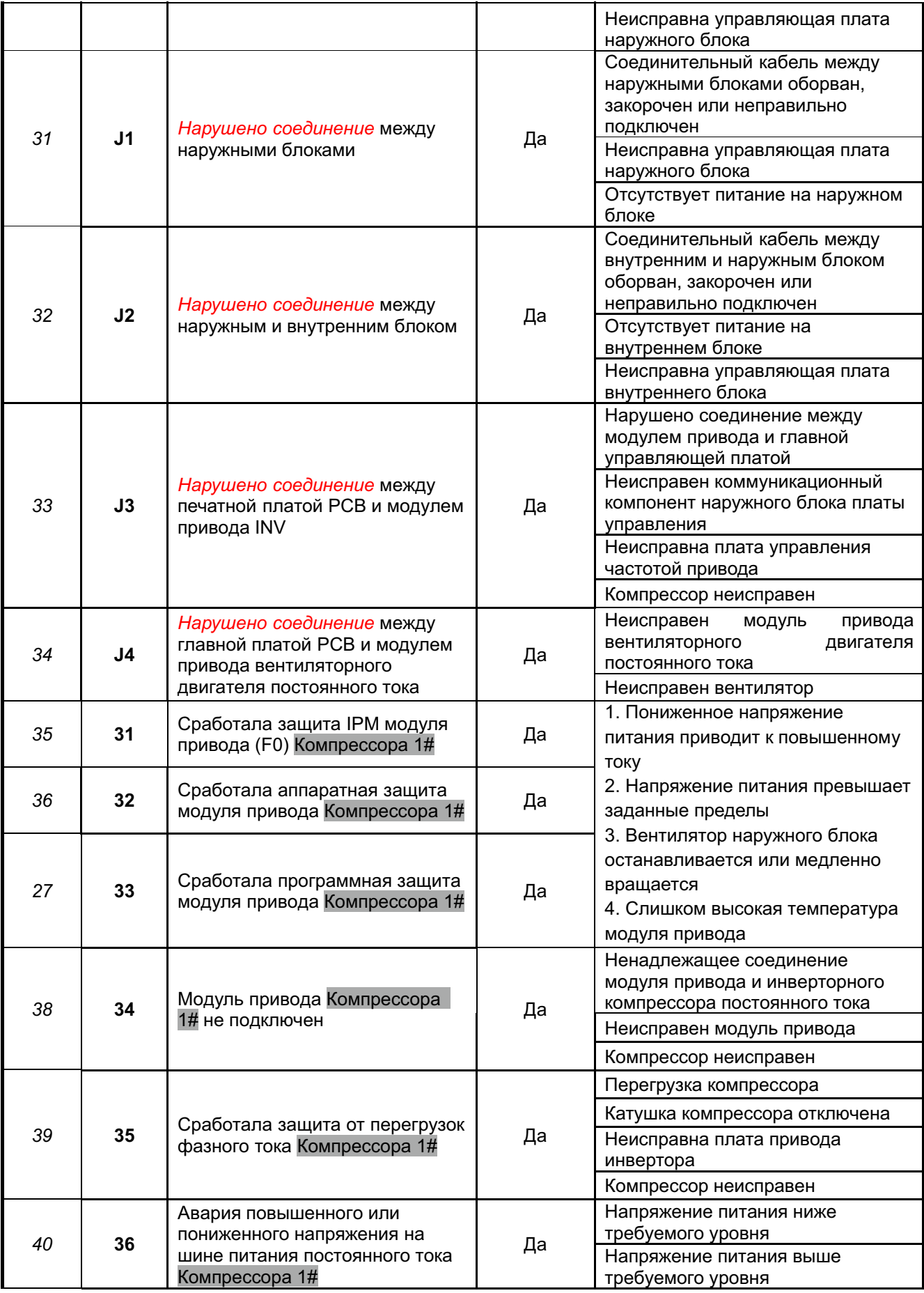

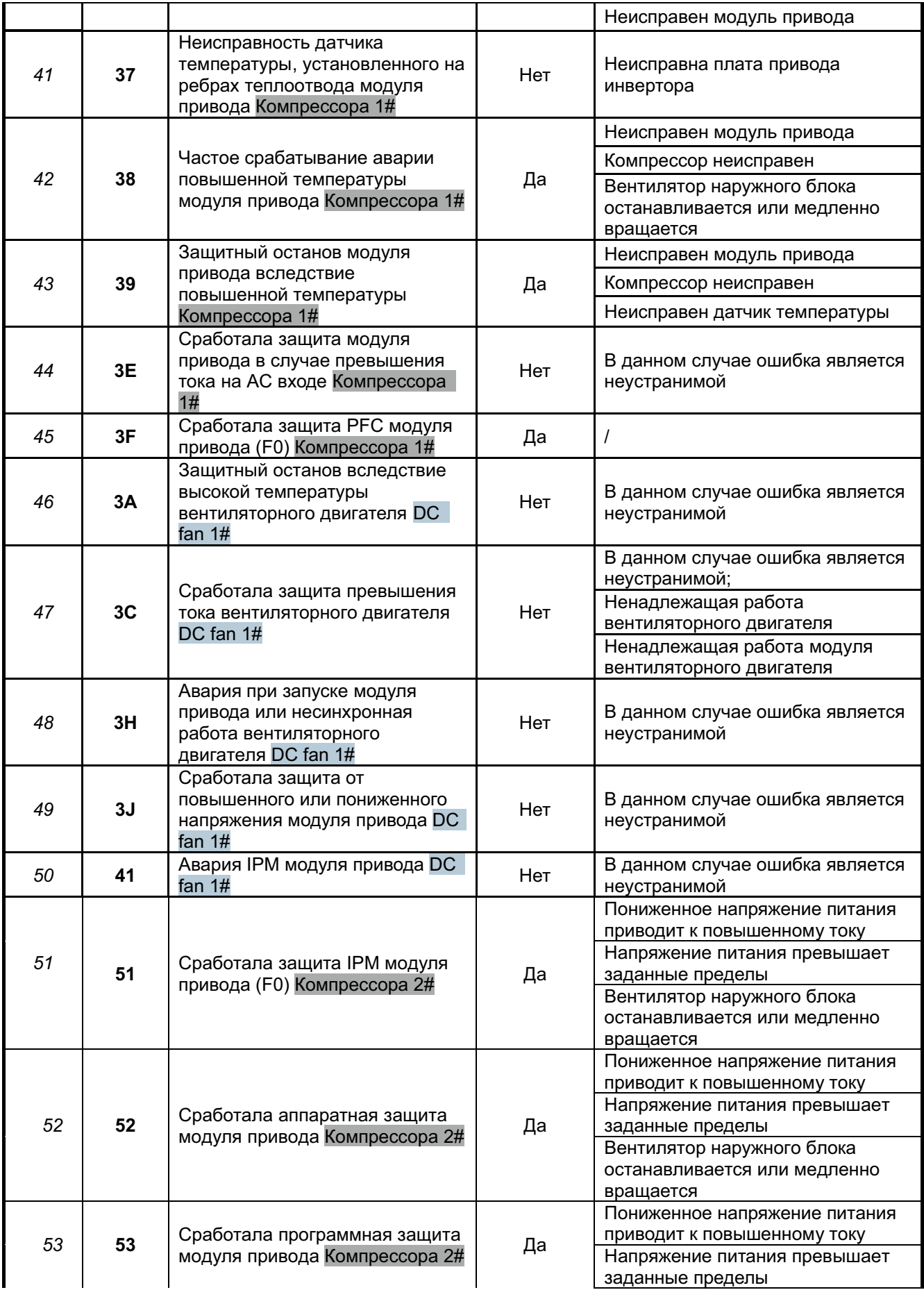

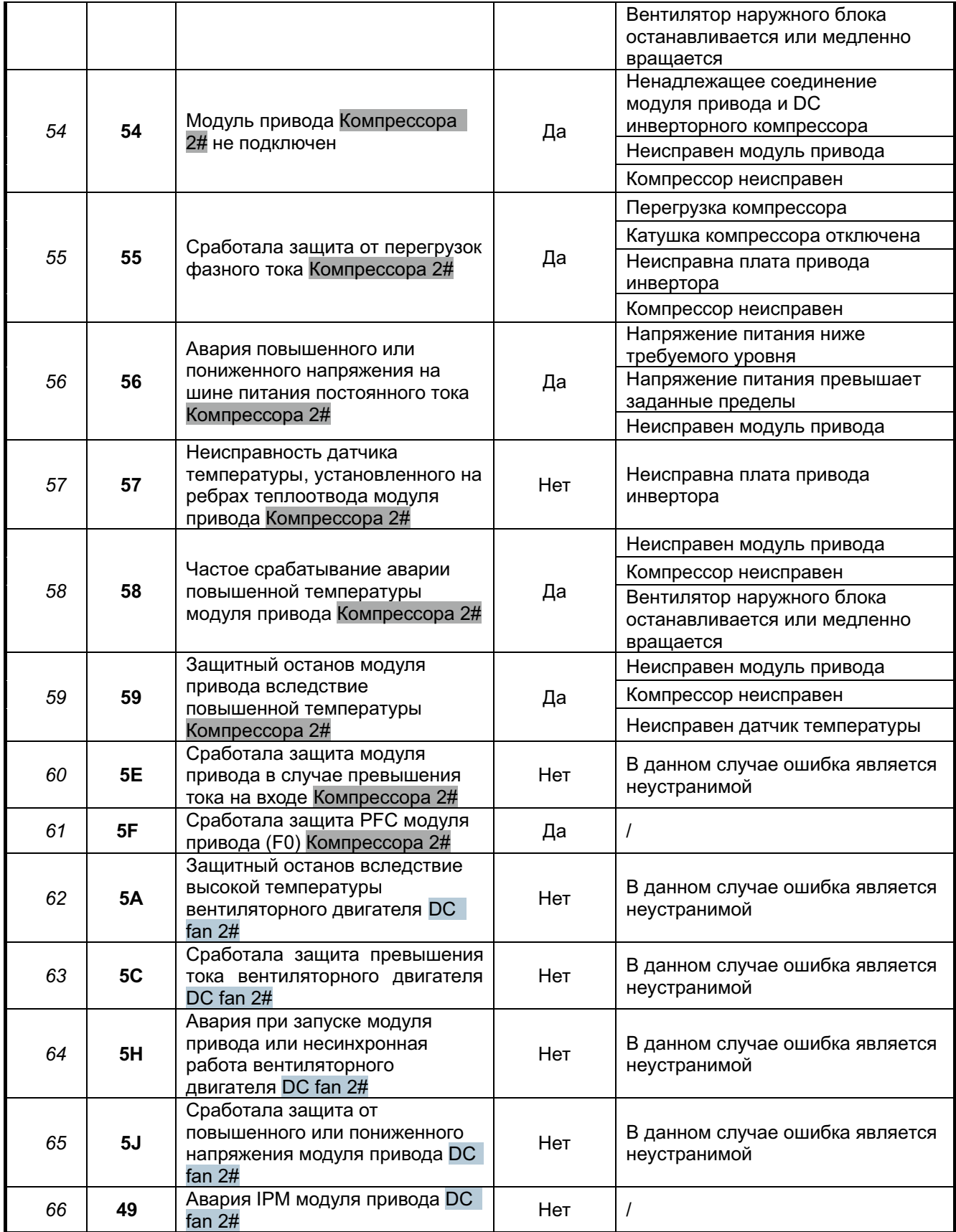

#### **2.3 Отображение кодов ошибки внутреннего блока**

#### **2.3.1 Отображение кодов ошибки на проводном контроллере**

После отключения внутренних и наружных блоков вследствие неисправности на дисплее проводного контроллера будет отображаться код ошибки. В случае надлежащей защиты на дисплее проводного контроллера управления не будет отображаться код ошибки. Среди прочего, проводной контроллер управления автоматически не отправляет сообщение, которое требует нажатия кнопки CHECK (Проверка) для отображения соответствующих кодов ошибки.

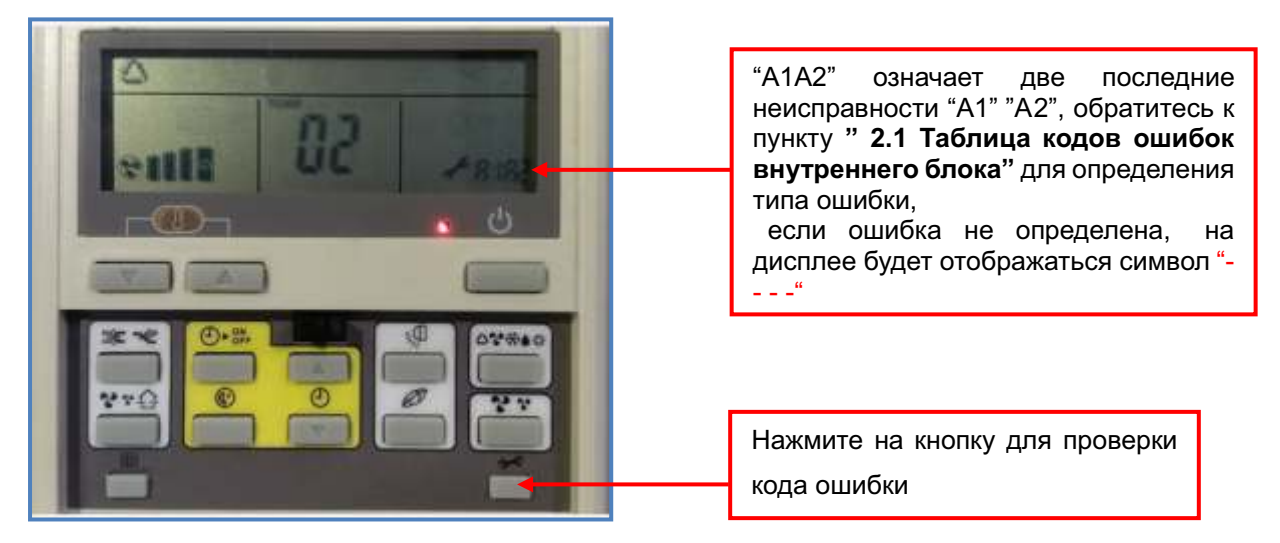

Код ошибки п роводного контроллера управления состоит из двух цифр. Первая цифра указывает символ в столбце "B ", вторая цифра указывает на символ "0~F", соответствующий каждой строке.

#### 2.3.2 Отображение кодов ошибки на сенсорном проводном контроллере

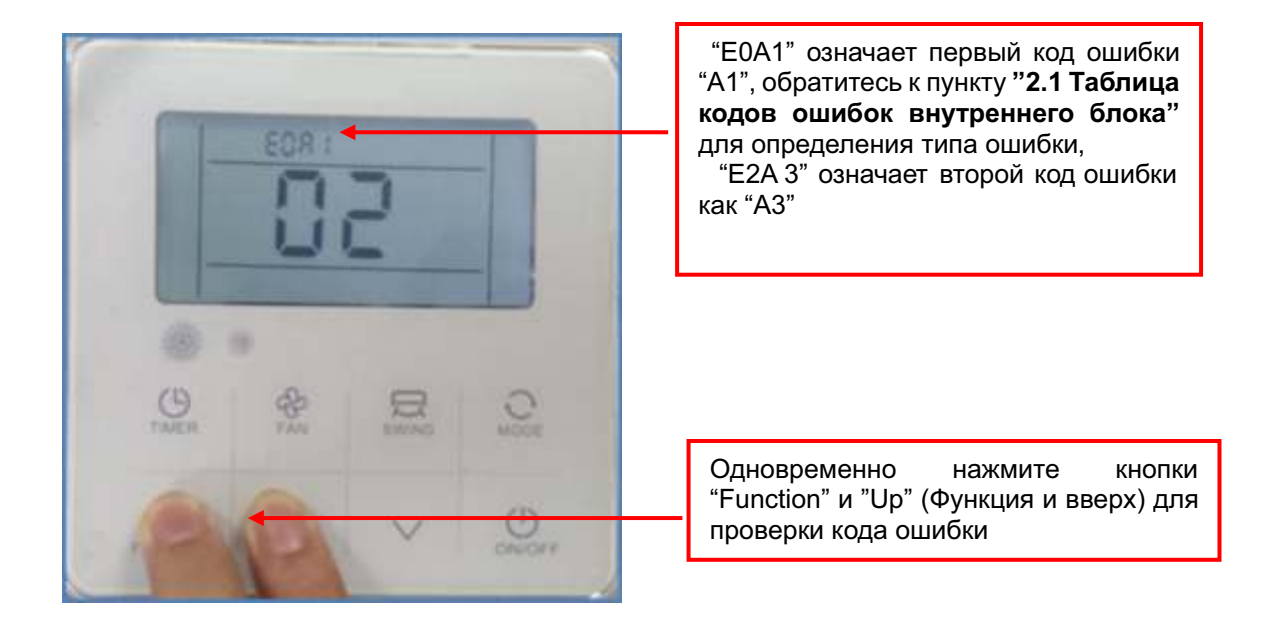

2.3.3 Отображение кода ошибки на цифровом индикаторе-панель с кодом ошибки "Е0

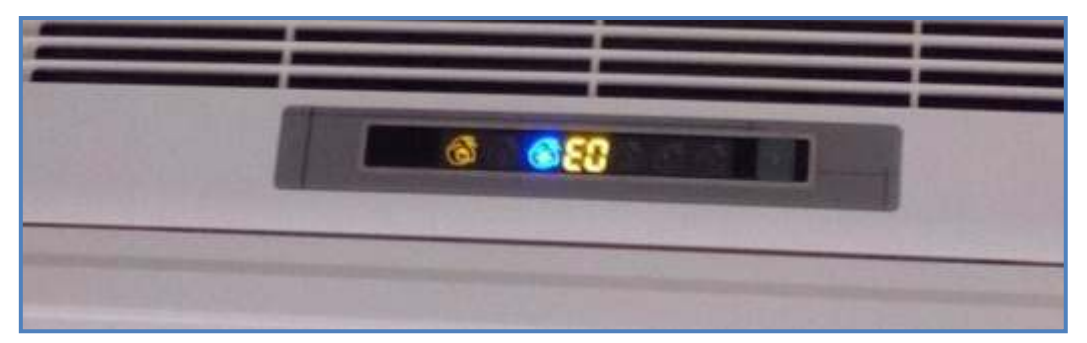

#### **2.4 Отображение кода ошибки наружного блока**

Для наружных блоков, код ошибки отображается на главной плате управления (ведущий блок).

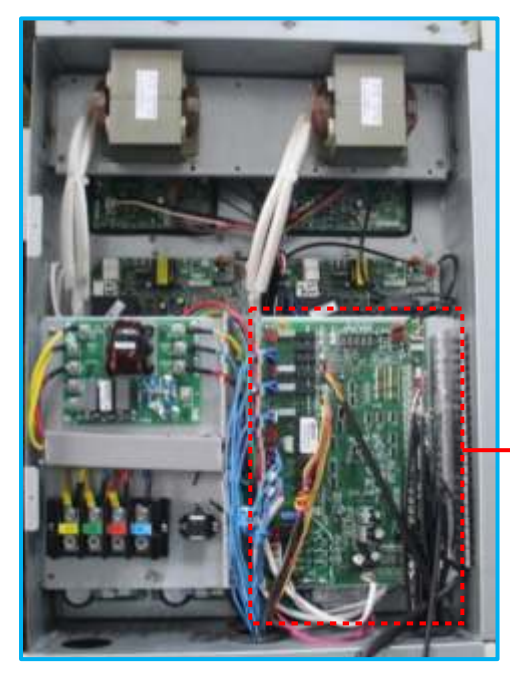

Код ошибки "Н5",<br>ратитесь к пункту "2.2 обратитесь к пункту<br>**Таблица кодов оц т кодов ошибок**<br>**блока**" для **наружного блока"** для определения типа ошибки: утечка системы

#### **Блок управления наружного блока Главная плата управления наружного**

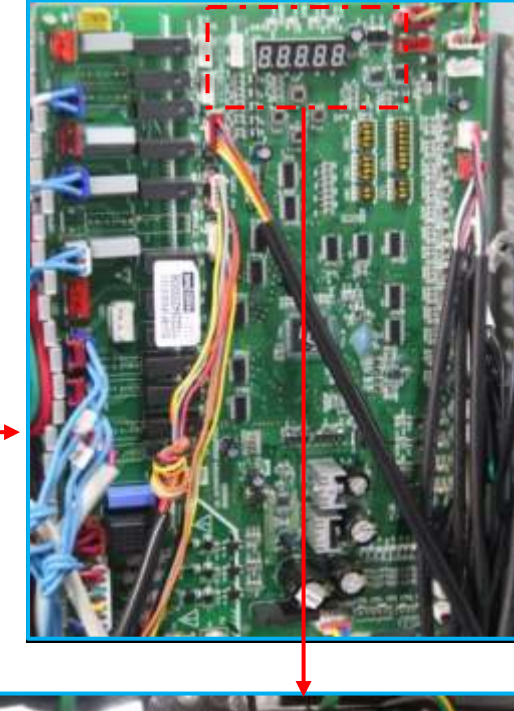

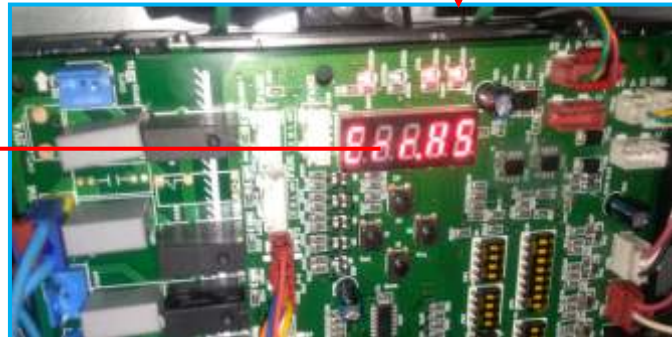

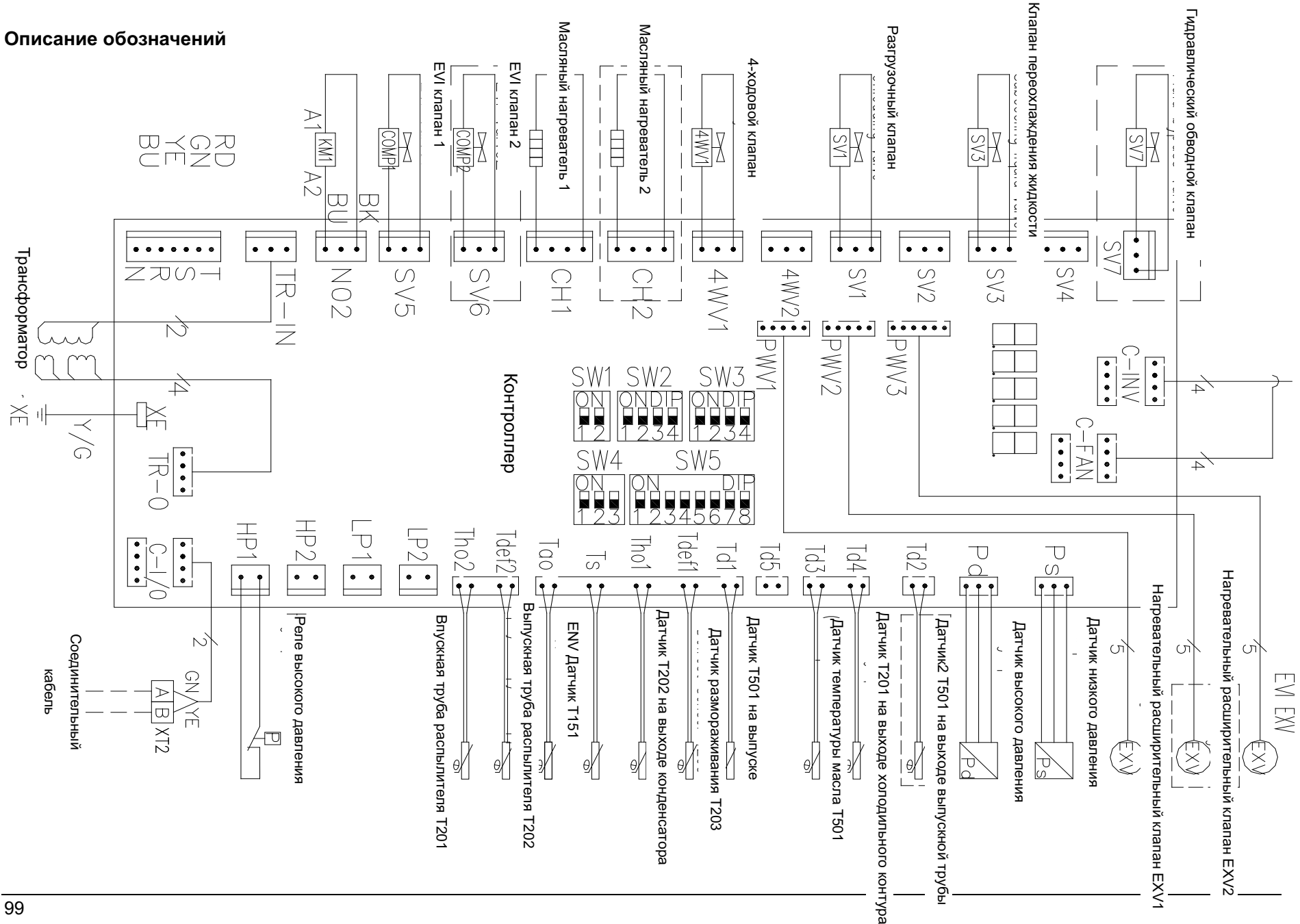

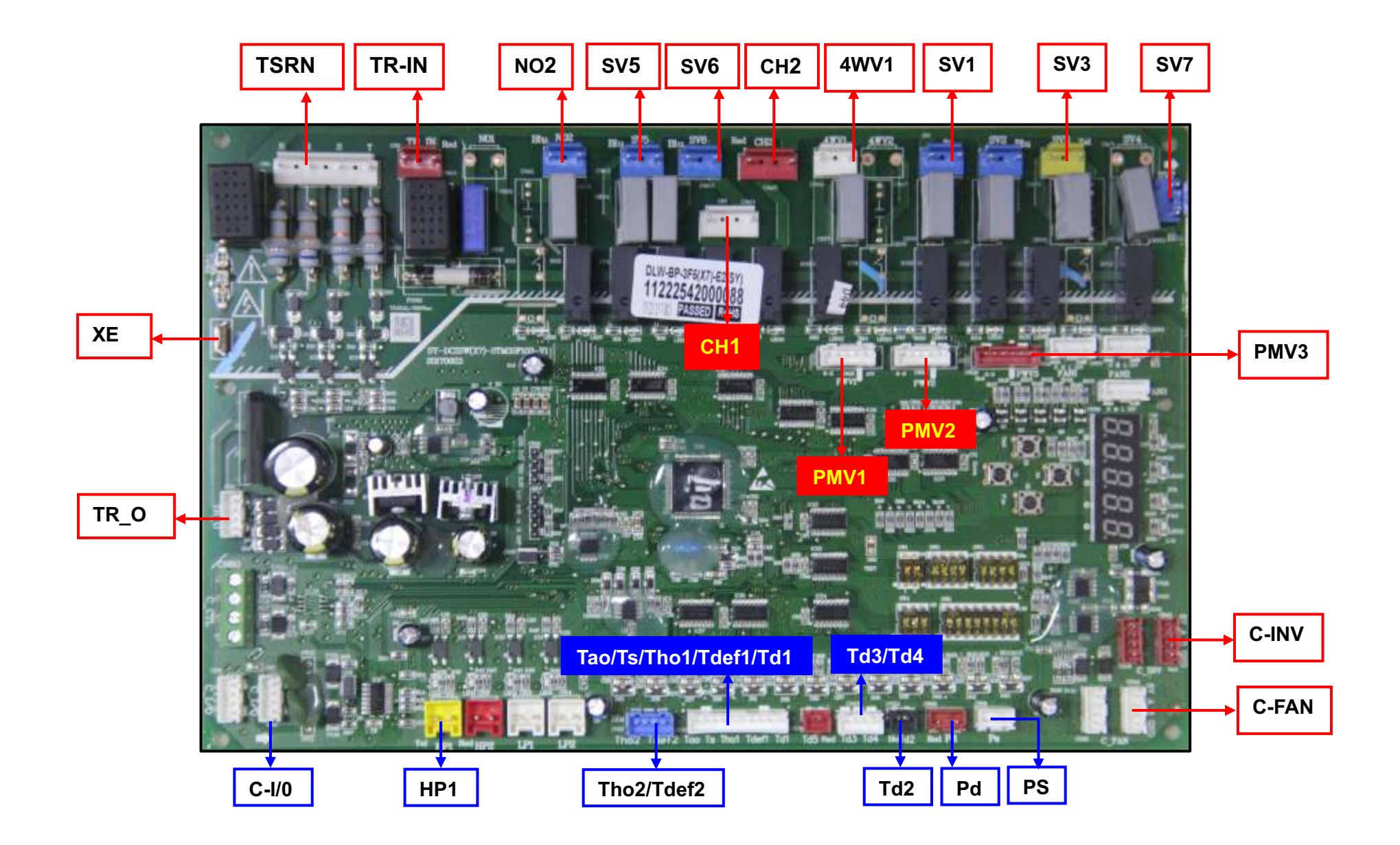

#### **Определение портов**

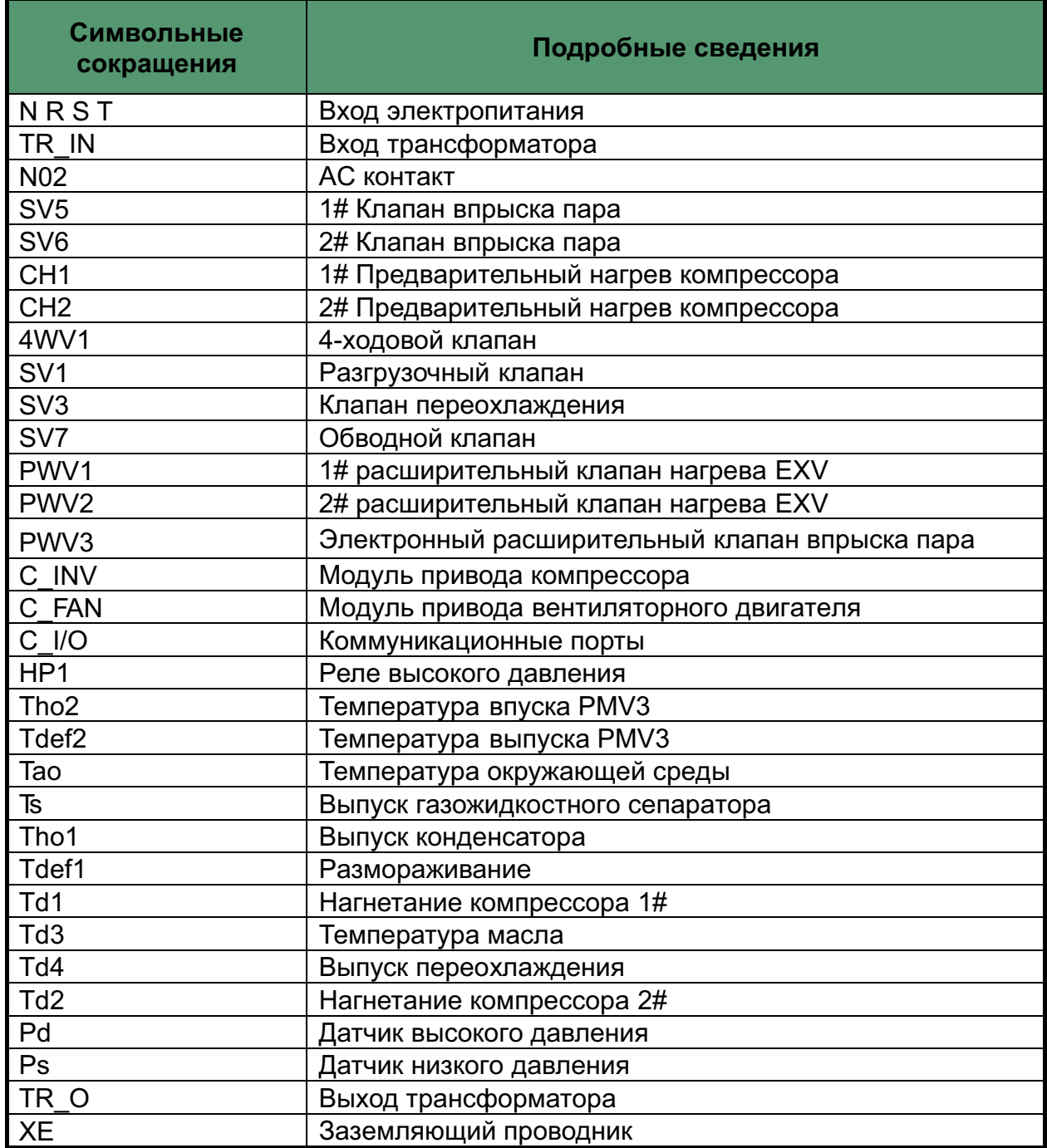

#### 2.5 Поиск и устранение неисправностей наружного блока

#### 2.5.1 Код ошибки ЕЗ Е4

#### ЕЗ / Е4: слишком высокая температура нагнетания "Tda""Tdb"

Датчик температуры нагнетания компрессора показывает значение Тd ≥120 °С и находится в сработанном состоянии в течение 10 секунд, все система остановится, через 4 минуты происходит повторный перезапуск, однако если останов происходит 3 раза в час, на плате управления наружного блока отображается код ошибки ЕЗ или Е4. Система остановлена до следующей подачи питания.

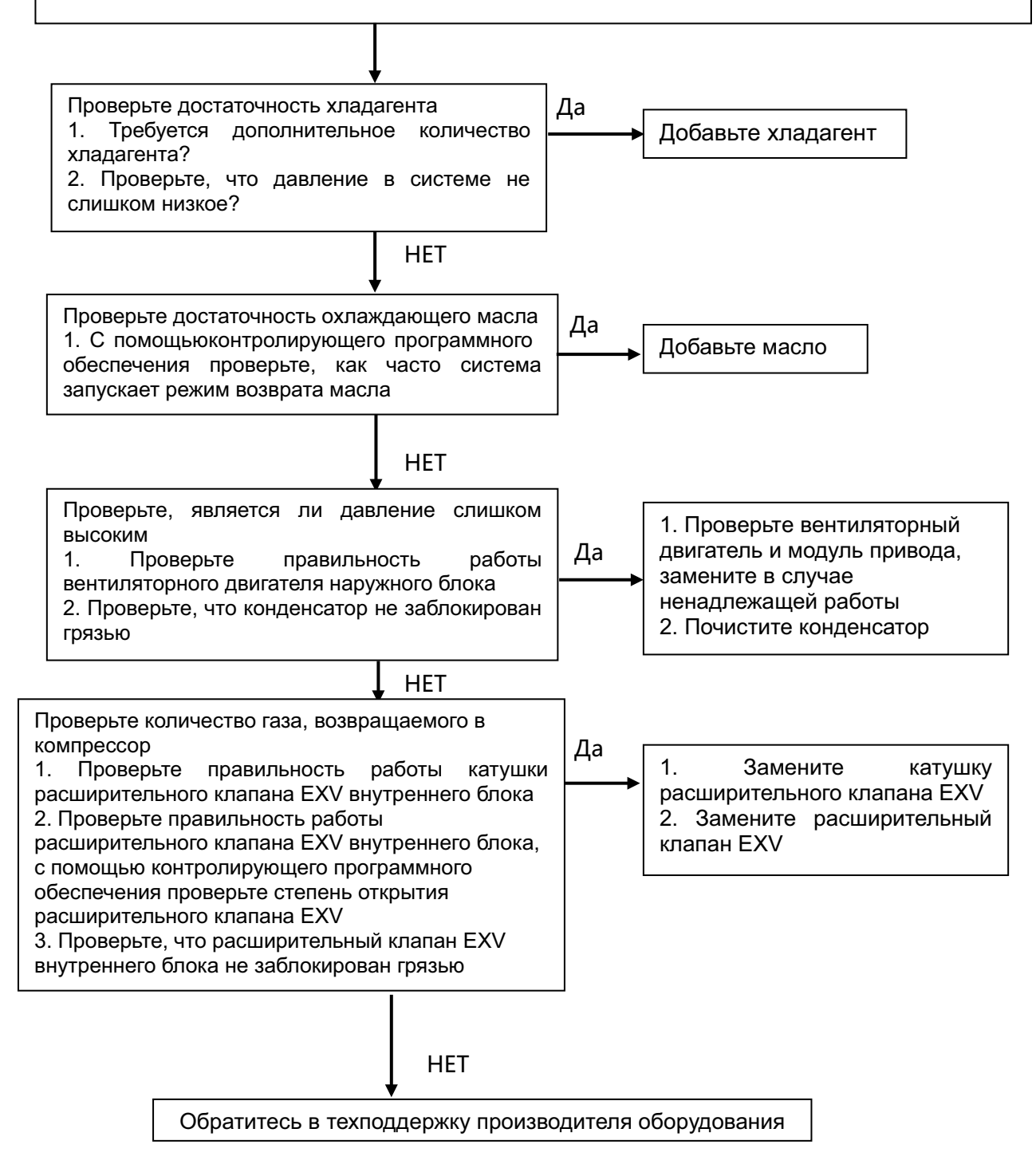

#### 2.5.2 Код ошибки F8

#### F8: Защитный останов в случае слишком высокого коэффициента сжатия

При определении значения pd/ps > 8, система начинает уменьшать частоту срабатывания компрессора. После достижения самого низкого значения частоты работы и определения значения pd/ps > 8 срабатывание происходит каждые 400 секунд. Далее появляется код ошибки F8, система полностью остановлена.

#### pd: Значение высокого давления

#### ps: Значение низкого давления

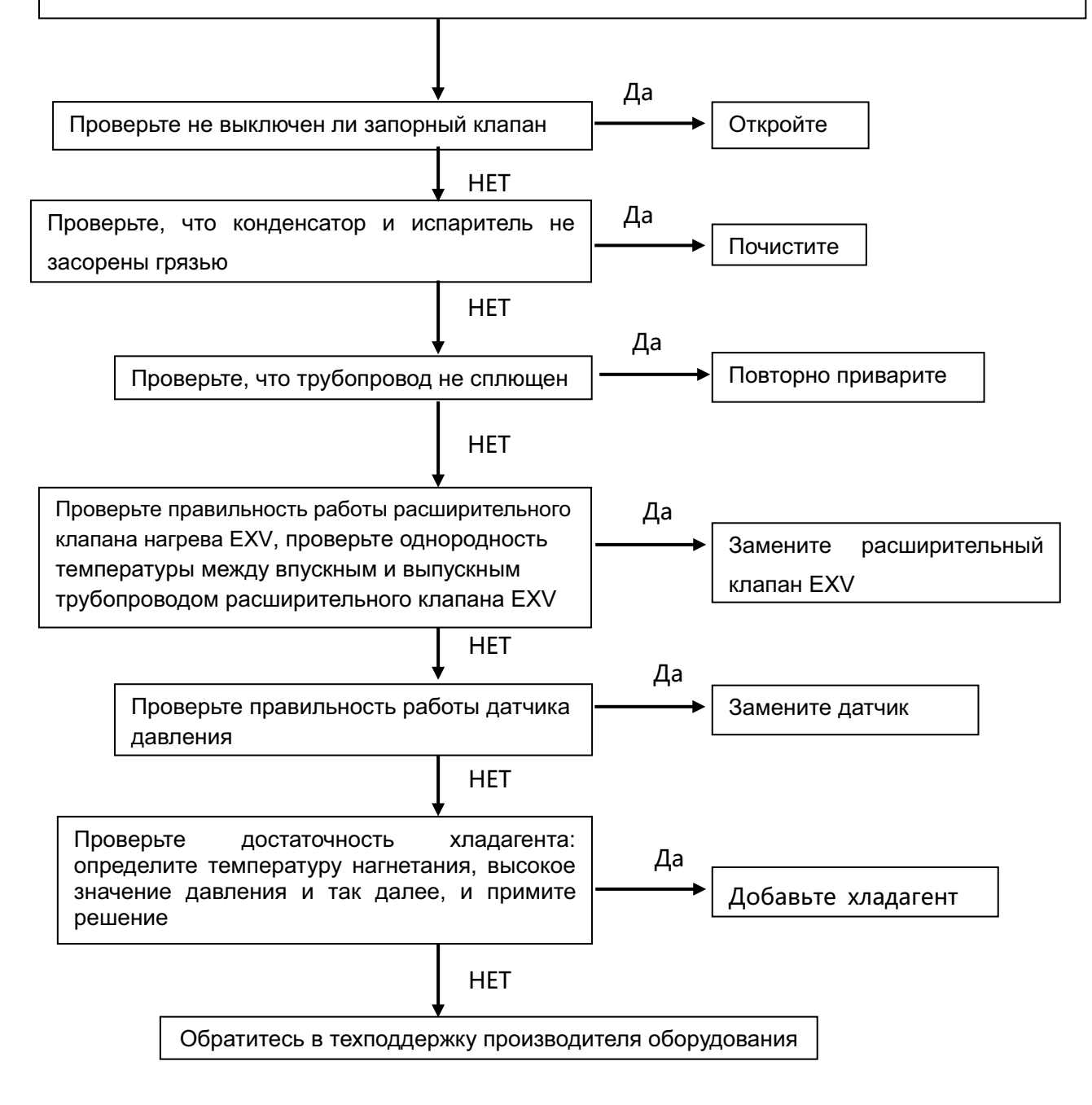

#### 2.5.3 Код ошибки F9

F9: Защитный останов в случае слишком низкого коэффициента сжатия При определении значения pd/ps < 1.8, система начинает увеличивать частоту срабатывания компрессора. Каждые последующие 40 секунд выполняется повторная проверка, после 45 циклов и значение pd/ps < 1.8 остается таким же. Далее появляется код ошибки F9, система полностью остановлена.

pd: Значение высокого давления

**ps:** Значение низкого давления

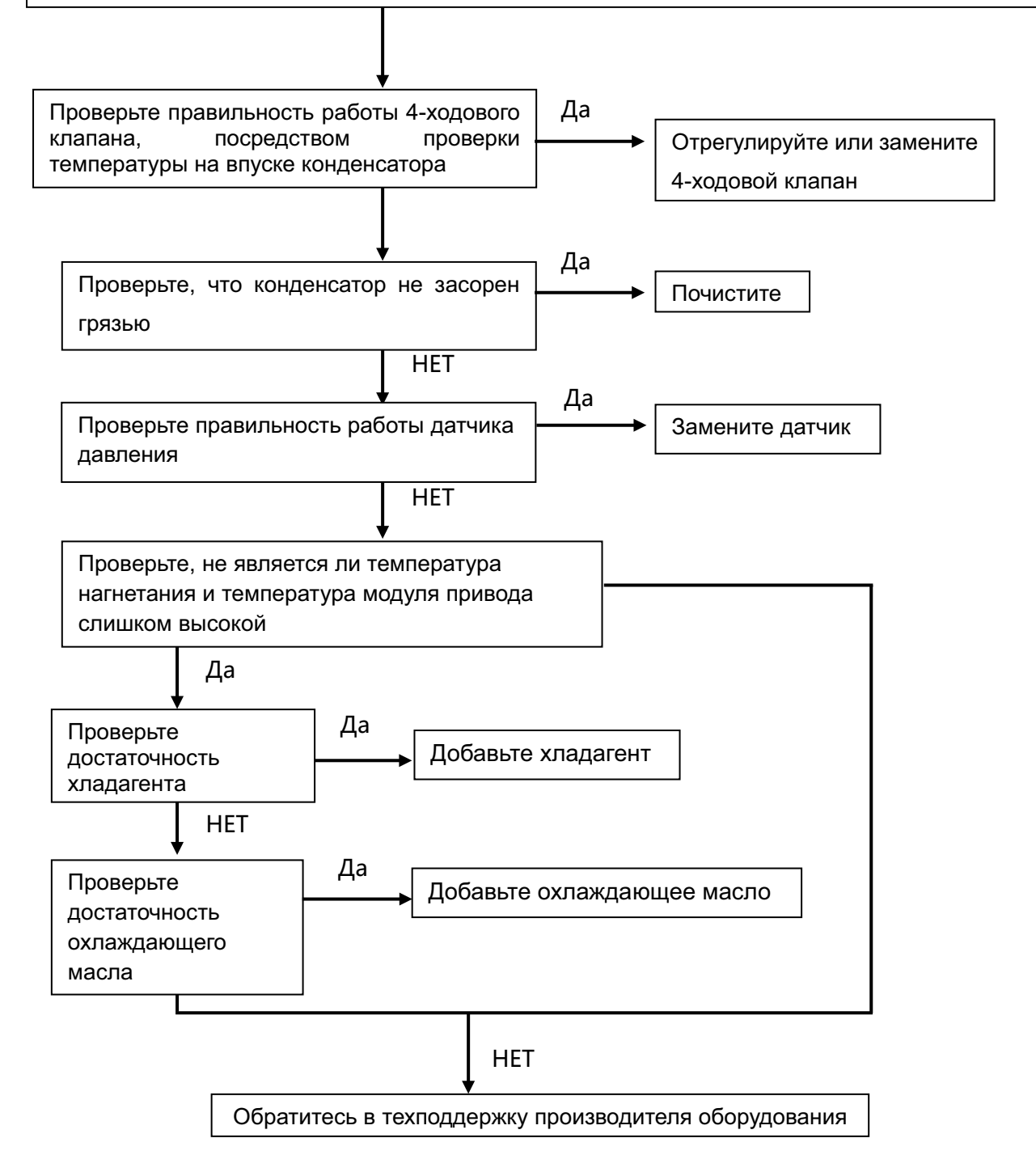

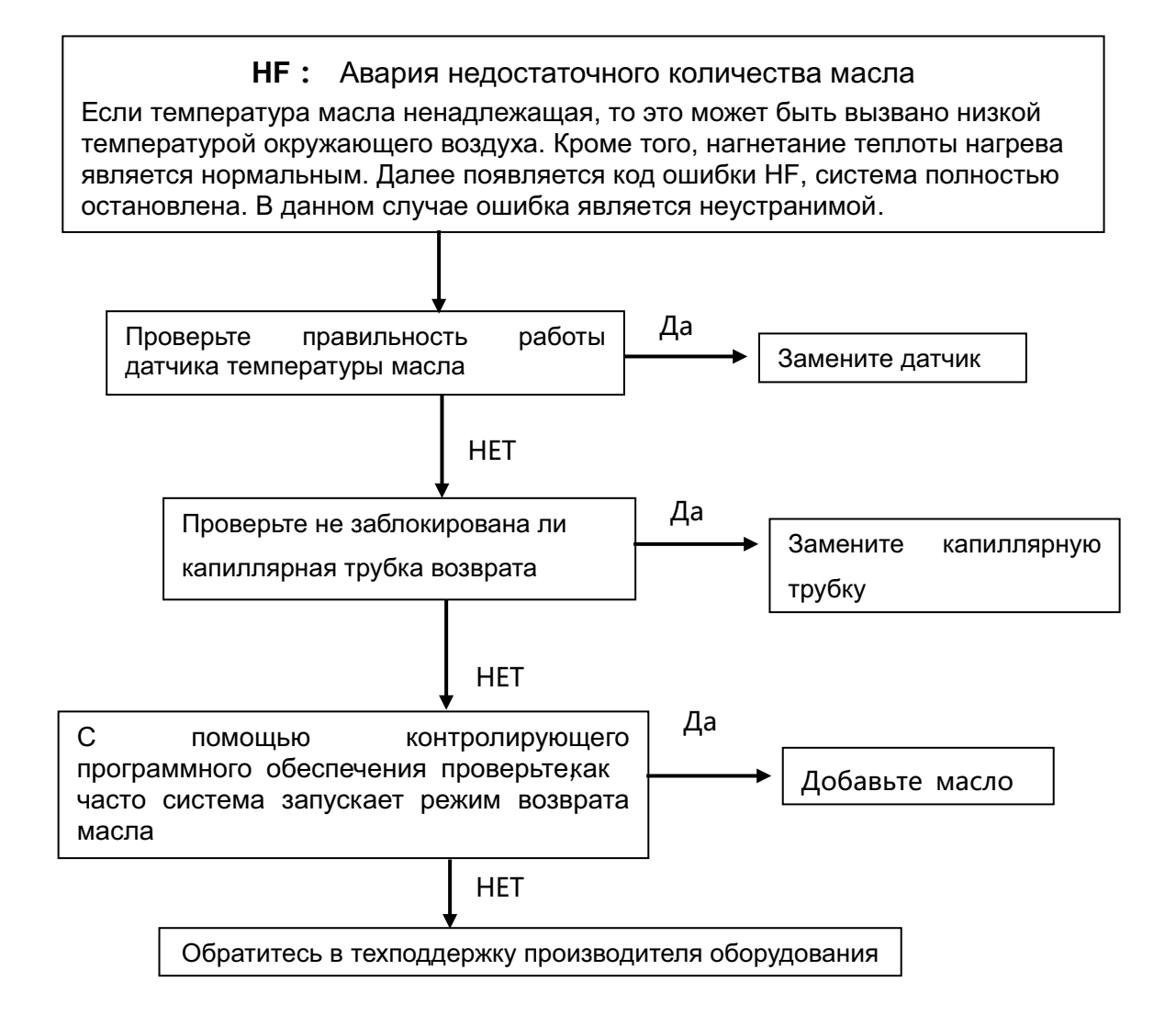

#### **2.5.5 Код ошибки HJ**

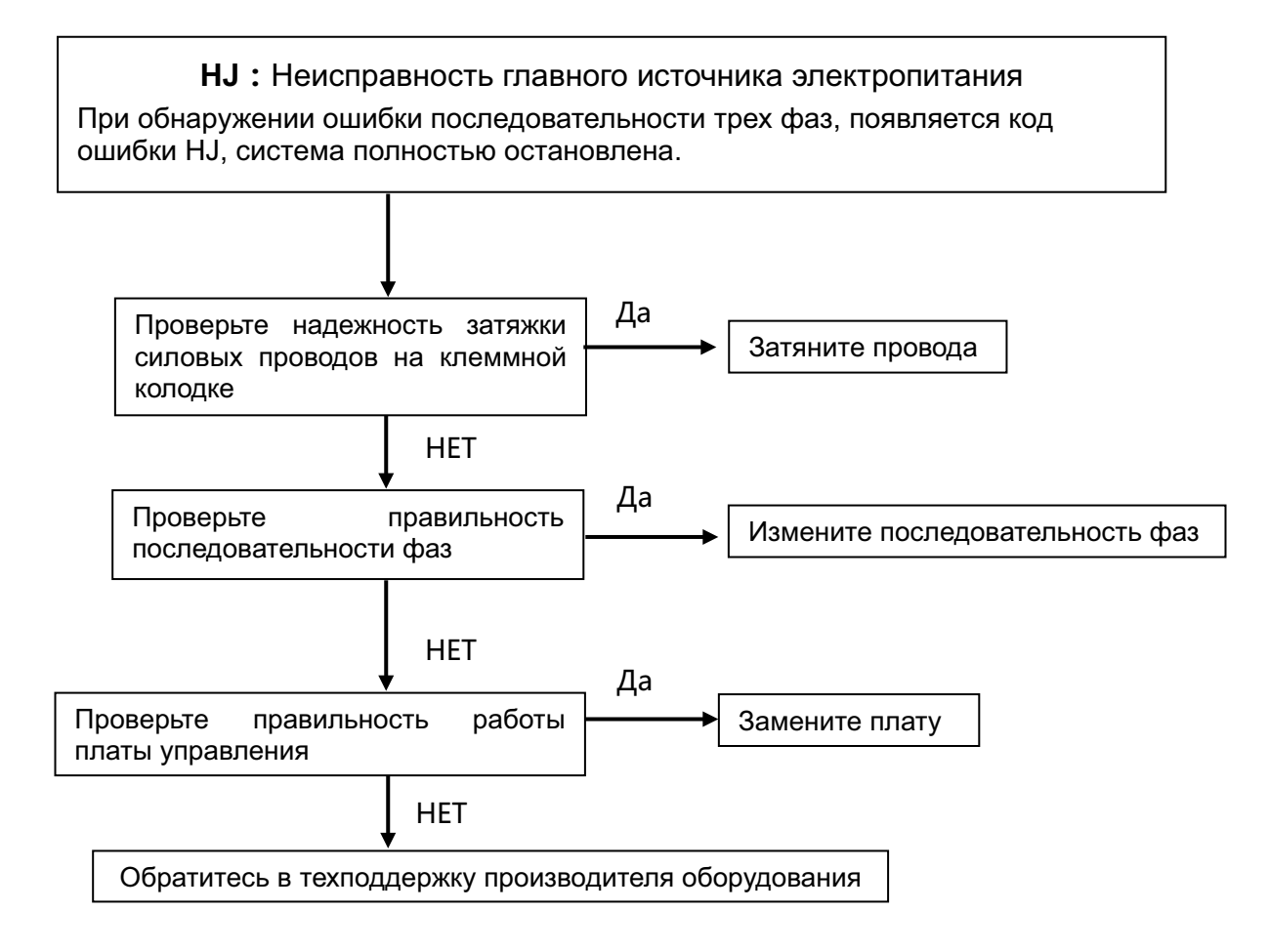

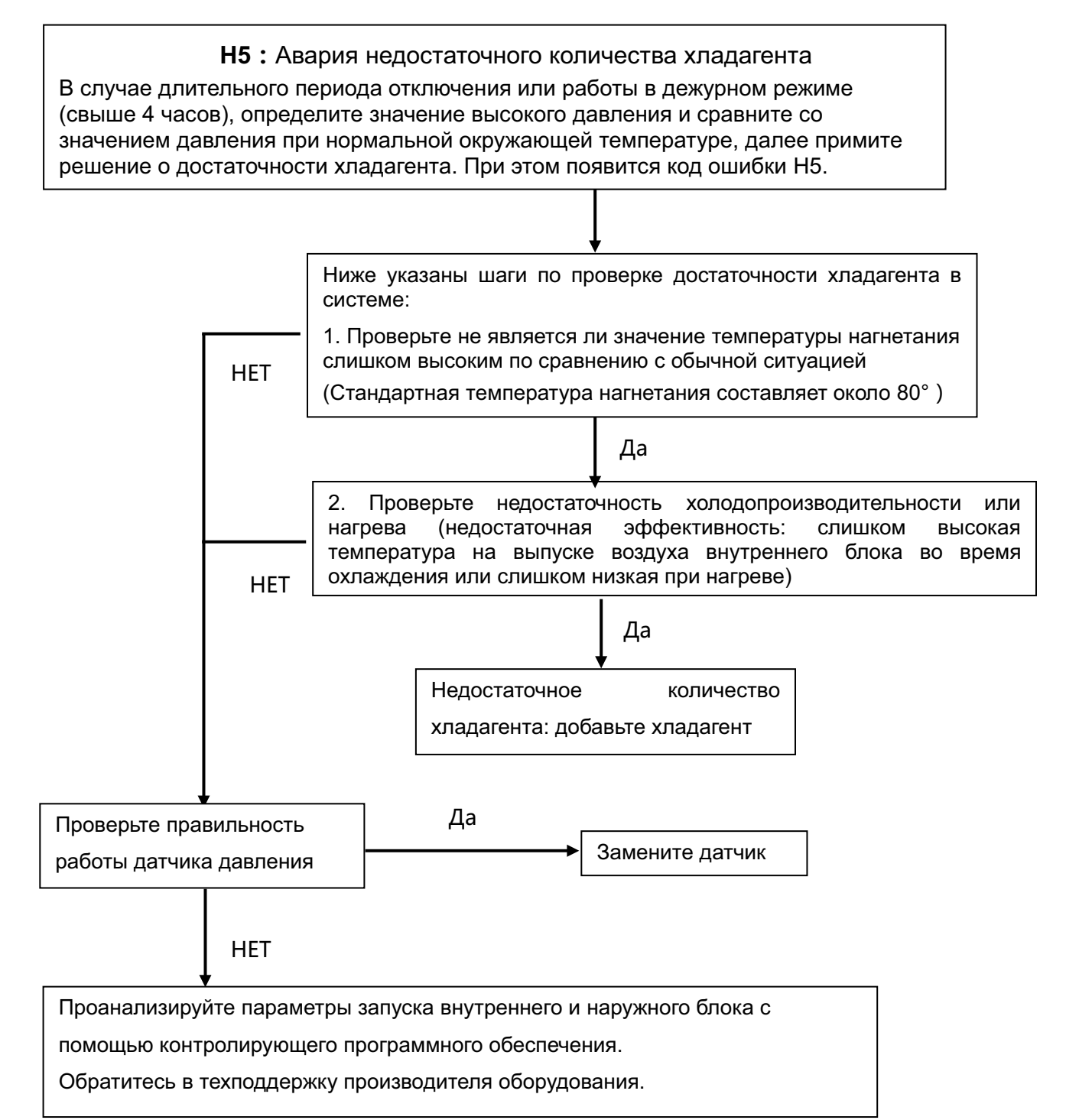

#### 2.5.7 Код ошибки FH

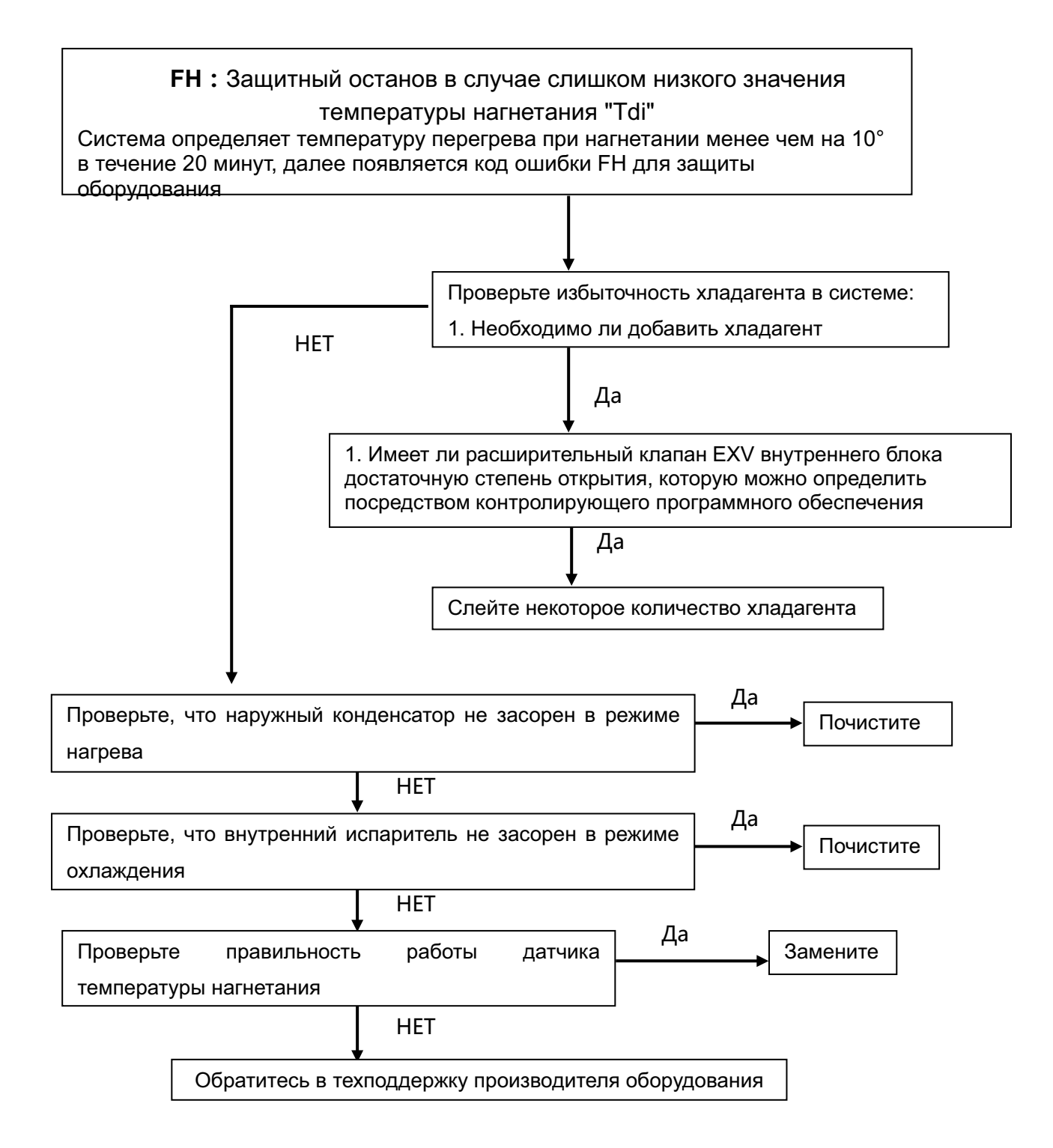
## **3. Приложение**

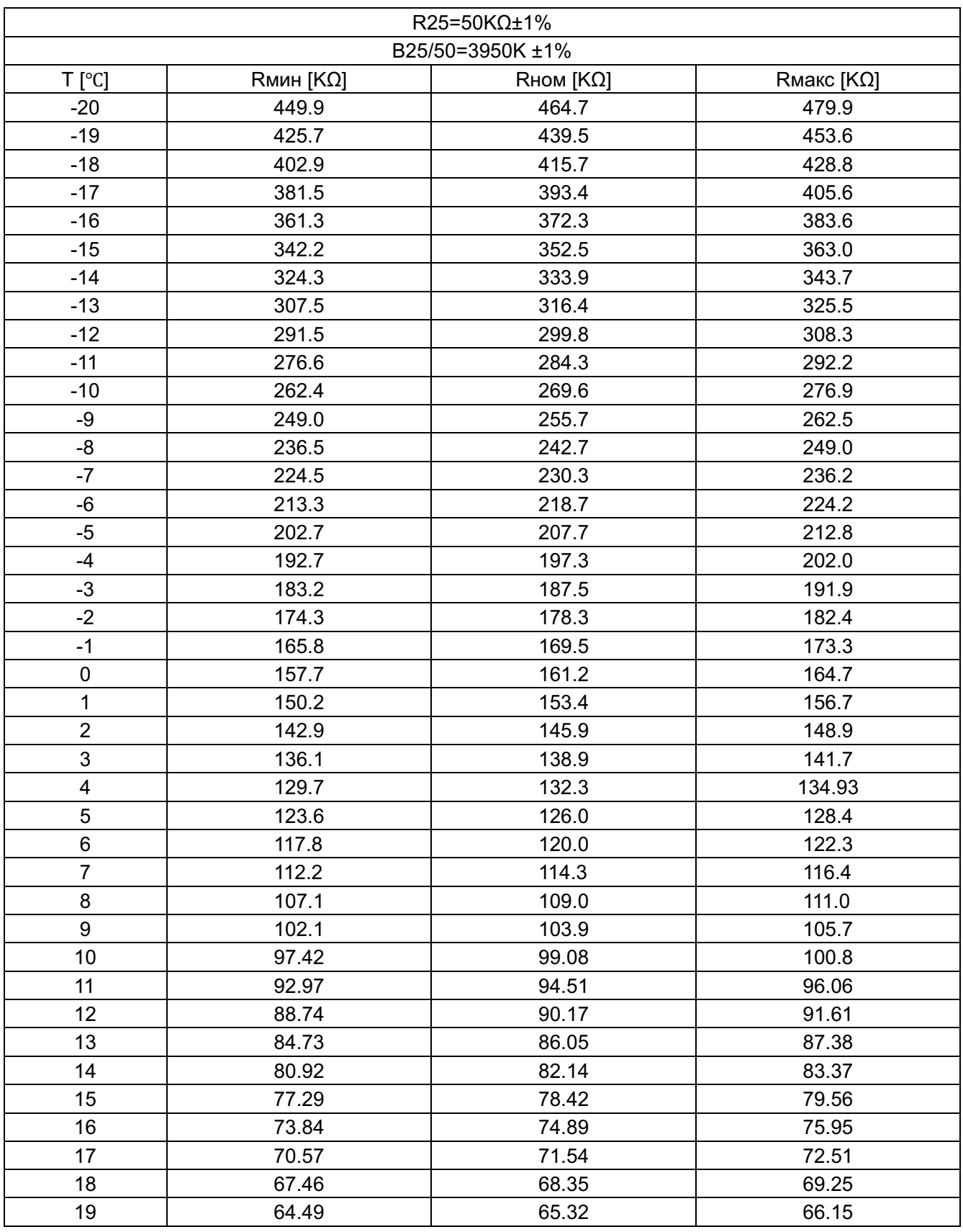

#### **Соотношение между датчиком температуры компрессора и его сопротивлением**

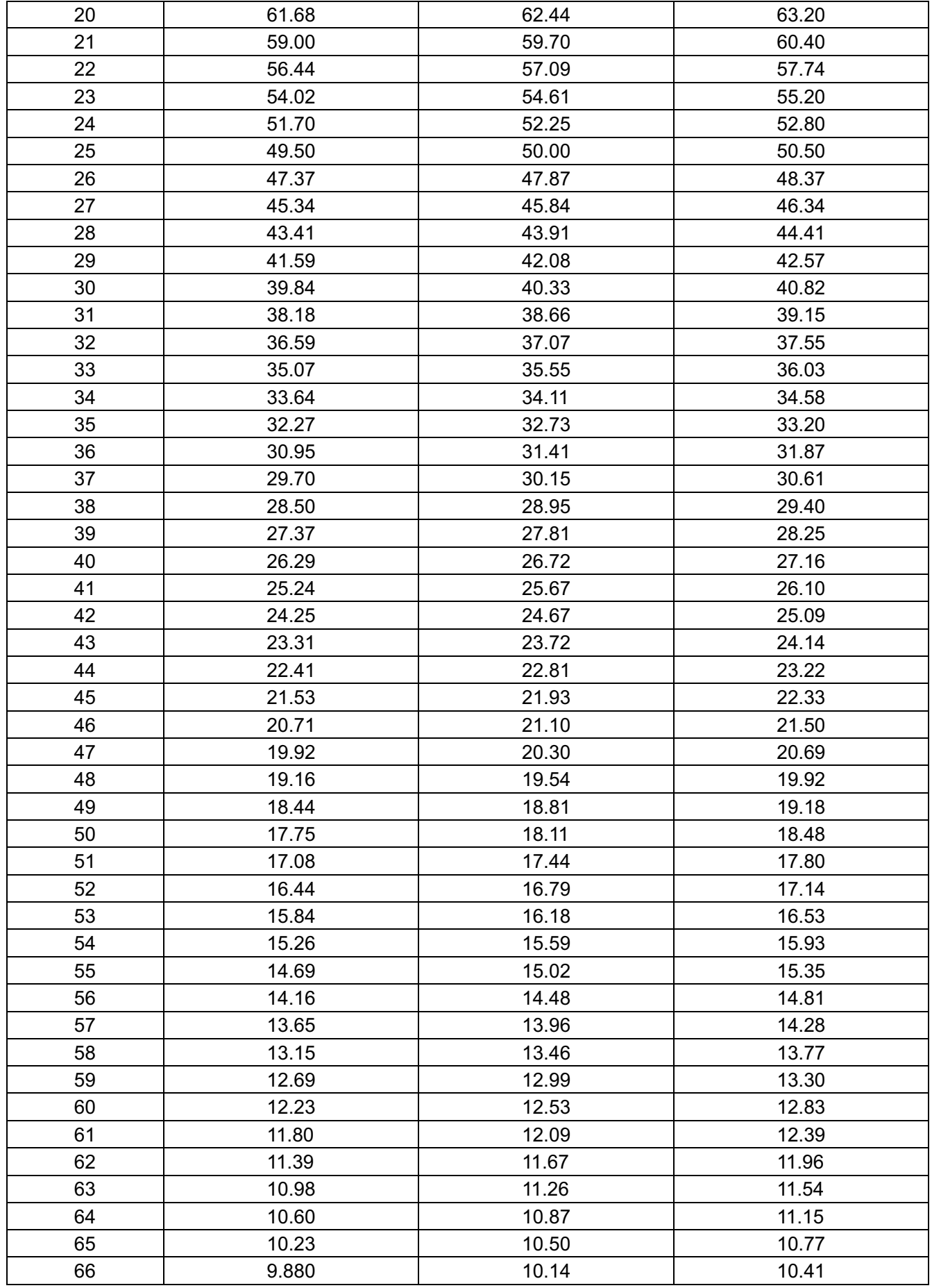

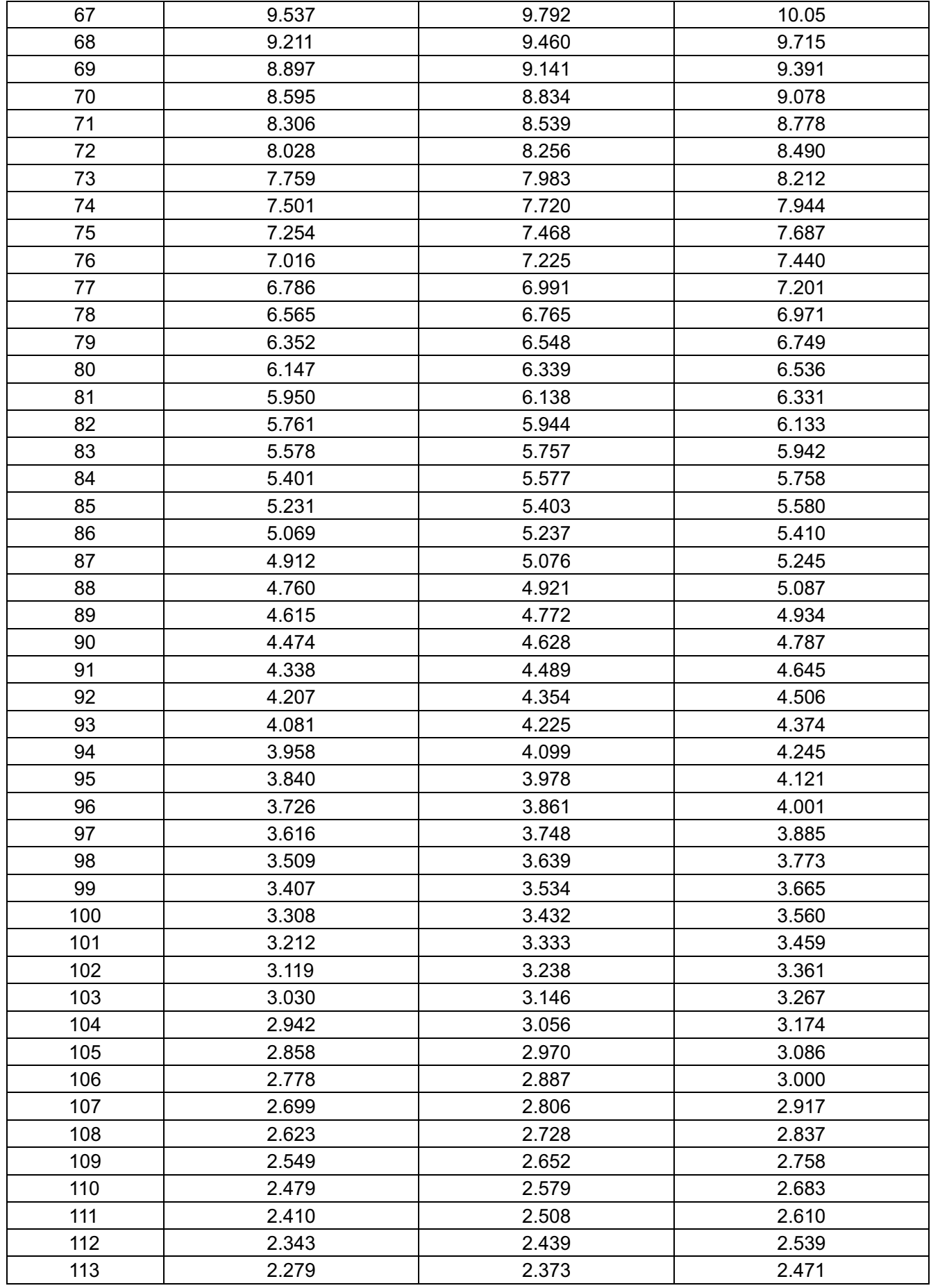

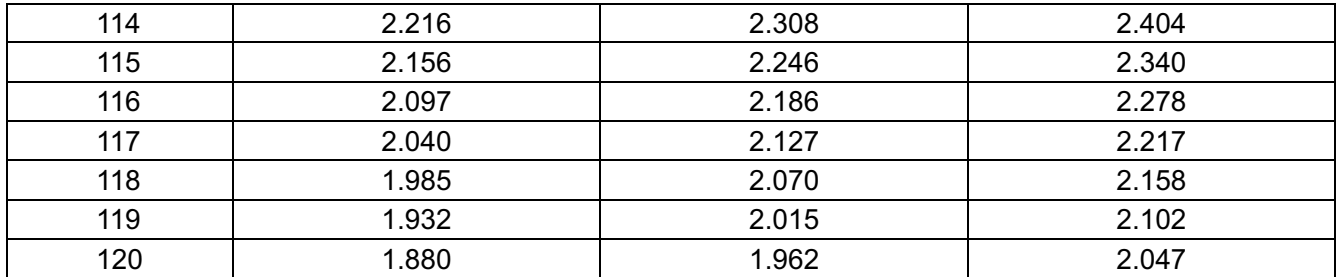

# **Часть 6**

# **Система управления**

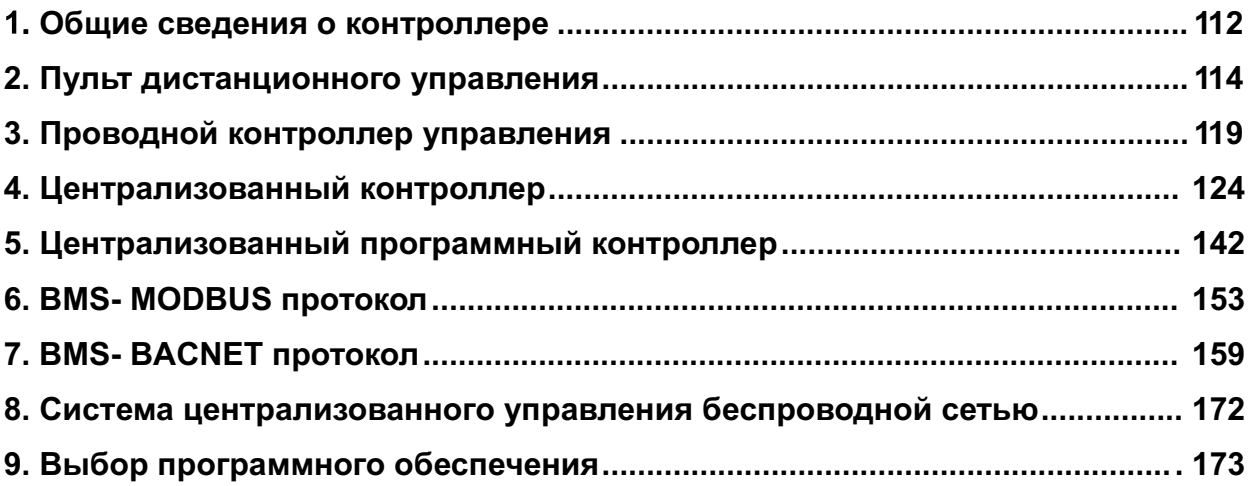

## **1. Общие сведения о контроллере**

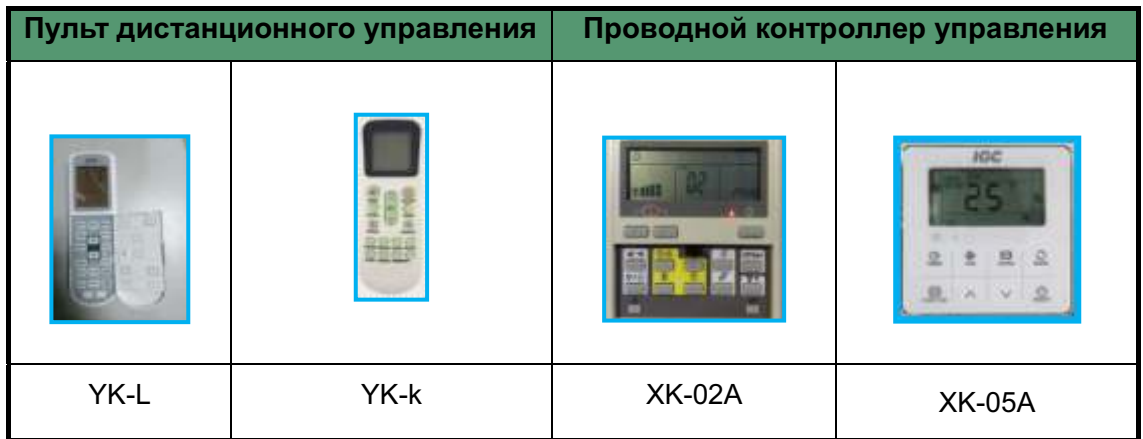

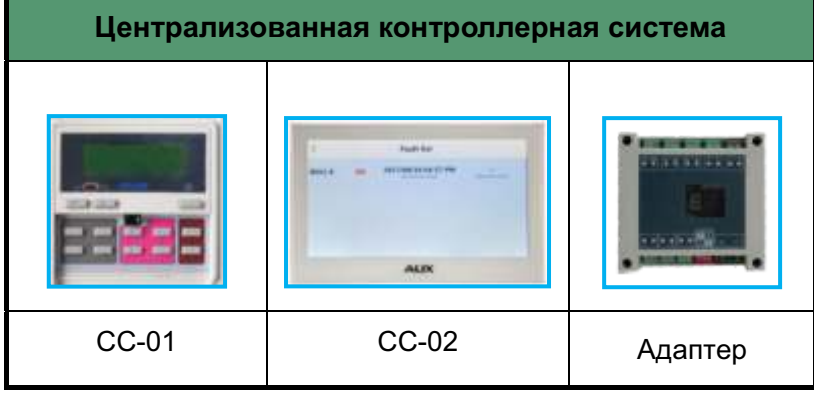

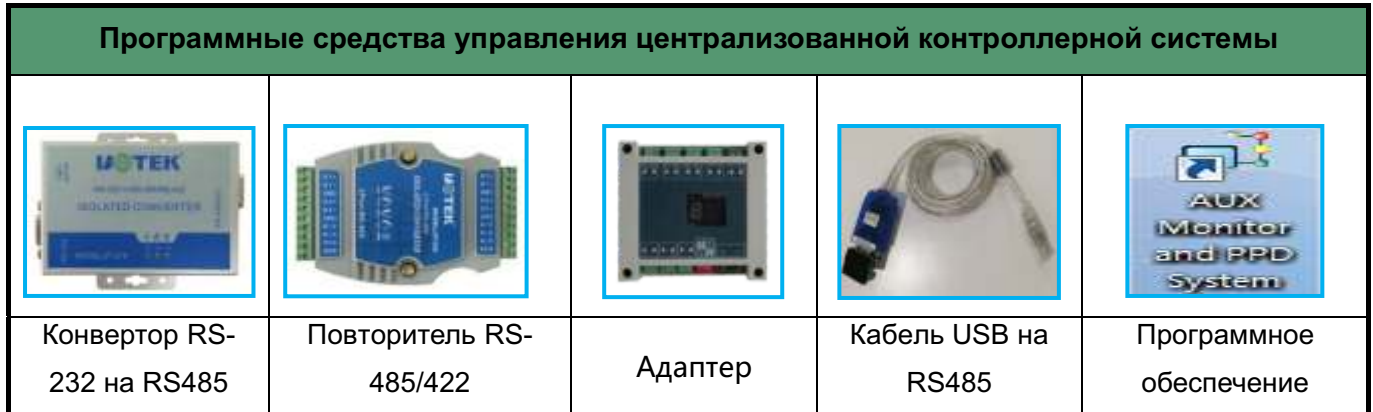

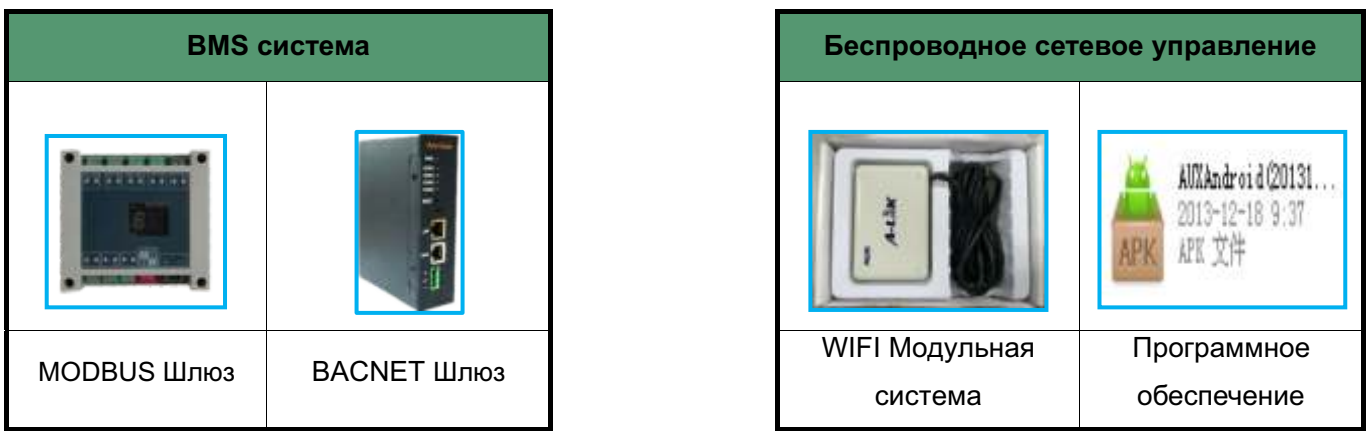

### **1.1 Список элементов управления**

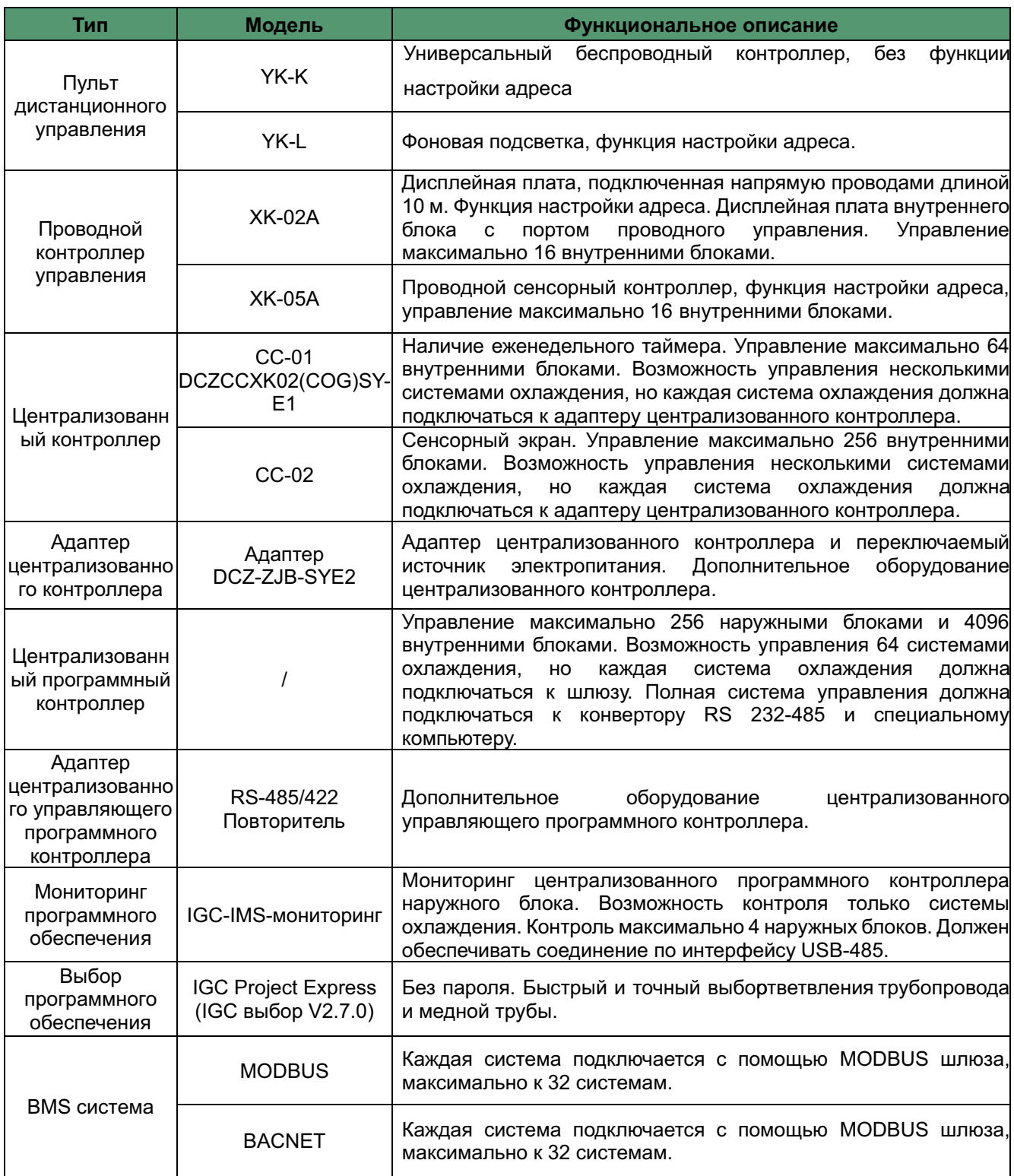

## **2. Пульт дистанционного управления**

### **2.1 YK-L**

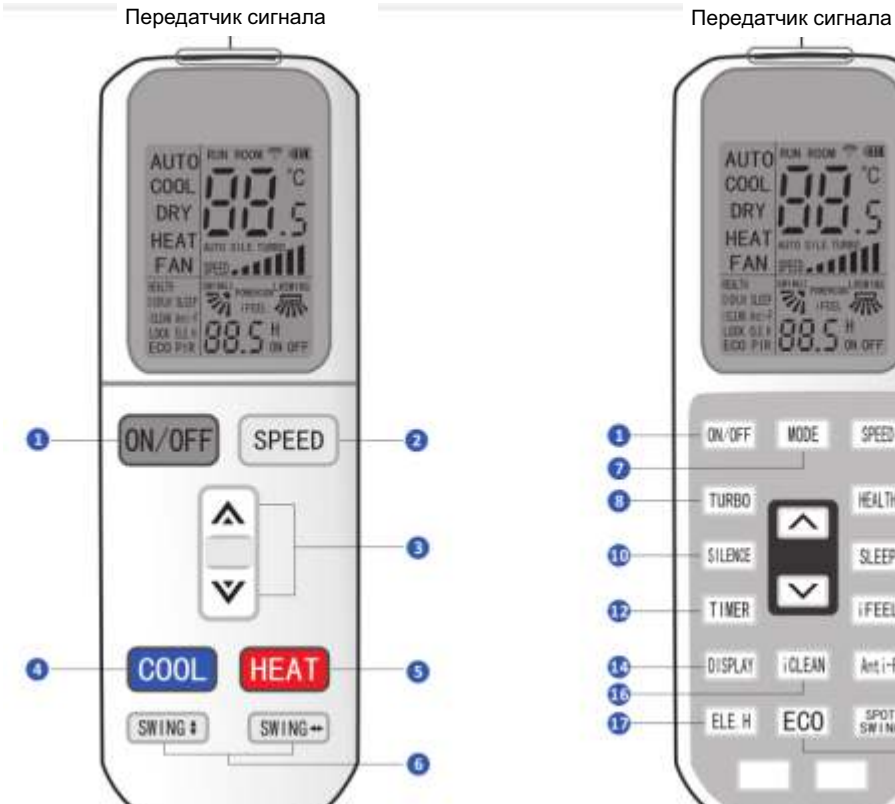

 $(1)$  ВКЛ/ВЫКЛ

② Настройка скорости вентилятора

Выс./Сред./Низ./Авто

③ Настройка температуры

/Настройка диапазона таймера

④ Режим охлаждения

⑤ Режим нагрева

⑥ Управление направлением воздушного потока по вертикали/горизонтали

⑦ Выбор режима

Авто/охлаждение/нагрев/осушение/венти ляция

⑧ Турбо вентиляция

⑨ Функция Health (Активация ионизации воздуха)

⑩ Функция Silence (Бесшумный режим работы)

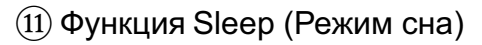

⑫ Таймер вкл/выкл

**AUTO** 

COOL npy

**HEAT** FAN

ON/OFF

TURBO

SILENCE

TIMER

DISPLAY

ELE H

 $\bullet$ 

 $\bullet$  $\bullet$ 

 $\overline{10}$ 

 $\overline{12}$ 

 $\overline{a}$ 

Œ  $\mathbf{G}$  ς

MODE

v

**IOLEAN** 

EC<sub>0</sub>

SPEED

**HEALTH** 

SLEEP

**IFEEL** 

kti-F

SPOT-<br>SWING

o

Ō

Œ

ß

ß

 $68$ 

®

⑬ Функция I Feel (Поддержание заданной температуры рядом с пультом ДУ)

⑭ Светодиодный дисплей вкл/выкл

⑮ Функция Anti-function (Автоматическая просушка внутреннего блока и защита от плесени)

⑯ Функция Clean (Самочистка)

⑰ Электрический нагрев

⑱ Функция Spot swing (Установка жалюзи в фиксированные положения)

⑲ Функция Economic (Экономичный режим)

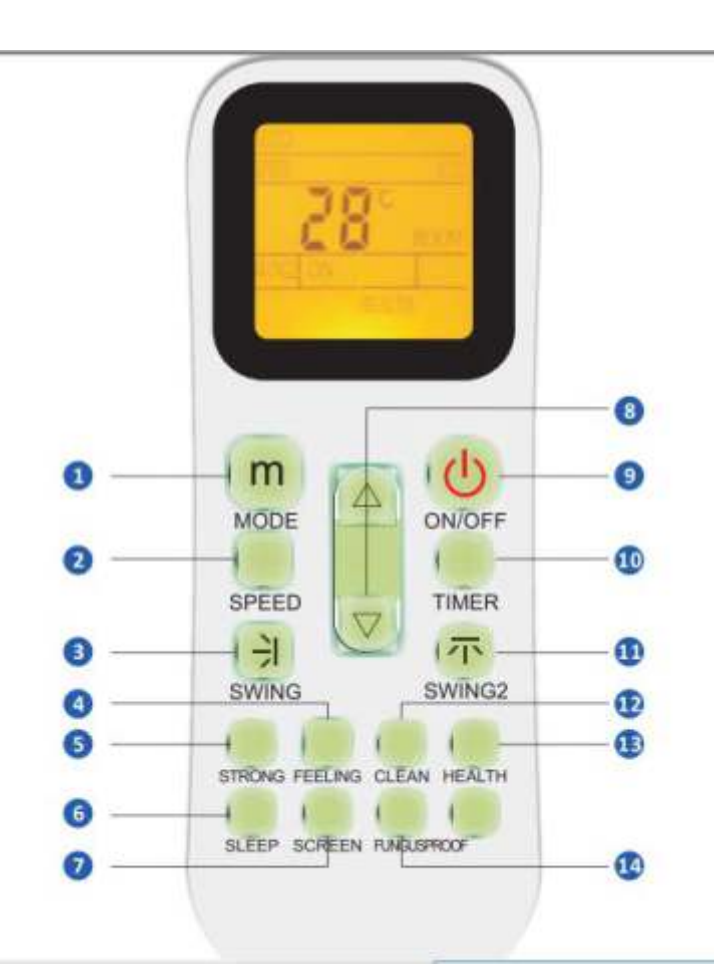

#### $(1)$  Выбор режима

Авто/охлаждение/нагрев/осушение/в ентиляция 

② Настройка скорости вентилятора

Выс./Сред./Низ./Авто

③ Управление направлением воздушного потока по вертикали / Настройка диапазона таймера

④ Функция Feeling (Поддержание заданной температуры рядом с пультом ДУ)

⑤ Турбо вентиляция

⑥ Функция Sleep (Режим сна)

⑦ Светодиодныйдисплейвкл/выкл

⑧ Настройка температуры

/ Настройка диапазона таймера

⑨ ВКЛ/ВЫКЛ

⑩ Таймер вкл/выкл

(11) Управление направлением воздушного потока по горизонтали

⑫ Функция Clean (Самоочистка)

⑬ Функция Health (Активация ионизации воздуха)

⑭ Функция Fungus-proof (Автоматическая просушка внутреннего блока и защита от плесени)

#### **1 Кнопка "ON/OFF" (ВКЛ/ВЫКЛ)**

При нажатии на данную кнопку, происходит запуск или останов блока, при котором таймер обнуляется или активируется функция режима сна с последними настройками.

#### **2 Кнопка "SPEED" (Скорость)**

При нажатии на данную кнопку, скорость вращения вентилятора изменяется следующим образом:

> $Low \rightarrow Mid \rightarrow High \rightarrow Auto$ بالتشب تشارعت Низкая-Средняя-Высокая-Авто

#### **3 Кнопка " / "**

 $*$  При нажатии на данную кнопку А, уставка температуры увеличивается на 0.5℃. При нажатии на данную кнопку  $\vee$ , уставка температуры уменьшается на 0.5 °С.

\* Температуру можно быстро изменить непрерывным нажатием на данную кнопку. Значение температуры находится в диапазоне 16℃ - 32℃.

#### **4 Кнопка "COOL" (Охлаждение)**

\* При нажатии на данную кнопку "**COOL"**, можно напрямую войти в режим охлаждения.

#### **5 Кнопка "HEAT" (Нагрев)**

\* При нажатии на данную кнопку "**HEAT"**, можно напрямую войти в режим нагрева.

\* Примечание: блок только с режимом охлаждения не имеет функции нагрева.

#### **6 Кнопка "SWING" (Изменение направления потока воздуха) (SWING ←→ and SWING ↑↓ )**

\* Уставка вверх/вниз (влево/вправо) действует исключительно в данном режиме; она не изменяет положение жалюзи в других режимах.

\* Функция управления направлением воздушного потока вверх/вниз (влево/вправо) имеет возможность запоминания параметров, она может сохранять предыдущие настройки при отключении и далее восстанавливать их при включении или переключении из других режимов в первоначальный режим.

#### **7. Кнопка "HEALTH" (Активация ионизации воздуха)**

\* При нажатии на данную кнопку можно включать или отключать настоящую функцию.

#### **8.Кнопка "SLEEP" (Режим сна)**

\* При нажатии на данную кнопку **SLEEP**, начинает гореть индикатор режима сна внутреннего блока.

\* Кондиционер переходит в режим сна на 10 часов и выходит из данного режима и переходит в предыдущий режим работы.

\* Блок автоматически отключается по истечению обратного отсчета времени.

\* Примечание: нажмите кнопку MODE (Режим) или ON/OFF (ВКЛ/ВЫКЛ), для выхода из режима сна с помощью пульта дистанционного управления.

#### **9. Кнопка "iFEEL" (Поддержание заданной температуры рядом с пультом ДУ)**

- \* При нажатии на данную кнопку происходит активация функции установки "**iFEEL**". На ЖК-дисплее отображается фактическая температура в помещении, когда данная функция активна, и отображается уставка температуры, когда данная функция не активна.
- Настоящая функция не действует в режиме Fan (Вентиляция).

#### **10.Кнопка "DISPLAY" (Дисплей)**

\* В режиме отображения информации, однократно нажмите данную кнопку. При этом произойдет отключение функции **"DISPLAY"**, при повторном нажатии на кнопку**"DISPLAY"**, на ЖК-дисплее отображается окружающая температура и уставка температуры после мигания в течение 5 секунд. Это удобно для пользователей для проверки окружающей температуры или уставки температуры в любое время в темное время суток.

#### **11. Кнопка "iCLEAN" (Самочистка)**

\* Когда пульт дистанционного управления находится в отключенном состоянии, нажмите кнопку "iCLEAN", при этом активируется функция "iCLEAN".

\* Целью данной функции является очистка от пыли испарителя и осушение воды внутри испарителя во избежание покрытия его плесенью из-за остатков воды и распространения постороннего запаха.

\* После настройки функции "iCLEAN", нажмите кнопку "iCLEAN" или кнопку "ON/OFF" для выхода из данного режима.

\* Функция самоочистки остановится приблизительно через 30 минут без внешнего вмешательства.

#### **12. Кнопка "ELE.H" (Электрический нагрев) (для дополнительного электрического нагрева внутреннего блока)**

В режиме нагрева, нажмите данную кнопку. При этом произойдет дополнительный электрический нагрев.

#### **13.Кнопка "Anti-FUNGUS" (Автоматическая просушка внутреннего блока и защита от плесени)**

Целью данной функции является осушение влаги внутри испарителя и предотвращение покрытия его плесенью из-за остатков воды и распространения постороннего запаха.

Для работы данной функции: в состоянии "отключения" источника переменного тока и пульта дистанционного управления, однократно нажмите кнопку "**Anti-FUNGUS**" (Автоматическая просушка внутреннего блока и защита от плесени), при этом звуковое устройство издаст пять звуковых сигналов снова после пяти сигналов, указывая, что данная функция активна.

Для отмены данной функции: 1. в состоянии "отключения" источника переменного тока и пульта дистанционного управления, повторно нажмите кнопку "**Anti-FUNGUS**".

#### **14.Кнопка "SPOT SWING" (Установка жалюзи в фиксированные положения)**

При нажатии на данную кнопку, происходит автоматическое изменение положение направляющих ребер жалюзи для отклонения потока воздуха в вертикальном направлении.

\* Повторно нажмите кнопку "**SPOT SWING**", направляющие ребра жалюзи остановятся в требуемом положении, в зависимости от вашего предпочтения.

#### **15.Кнопка "ECO" (Экономичный режим)**

В режиме охлаждения нажмите данную кнопку. Блок запустится в экономичном режиме работы "**ECO**", с наименьшим энергопотреблением.

Через 8 часов, данный режим автоматически отключится. Для выхода из этого режима можно однократно нажать данную кнопку "**ECO**".

Примечание: блок автоматически отключается по истечению обратного отсчета времени.

#### **16. Две белые кнопки: установка адреса**

При отключенном контроллере, одновременное нажатие двух белых кнопок в течении 10 секунд или более приведет ко входу в режим настройки адреса. В данном состоянии на дисплее будут отображаться только параметры времени и температуры, в зоне отображения температуры будут отображаться параметры "Serial number" (Серийный номер), в диапазоне 0-99. В зоне отображения времени будет отображаться "Set value" (Уставка значения), в диапазоне 0-255. Первоначальное значение равно 1.

При нажатии кнопок "  $\land$  /  $\lor$  " происходит увеличение и уменьшение значения серийного номера. Параметры для серийного номера отображаются от 0 до 99 по кругу.

При нажатии на кнопку "**ECO**" и "**iCLEAN**" происходит увеличение и уменьшение значения данного параметра. Параметры для данного значения отображаются от 0 до 255 по кругу. После настройки двух номеров, нажмите кнопку MODE (Режим) для подтверждения отправки выполненного действия в контроллер наружного блока.

## **3. Проводной контроллер управления**

#### **3.1 WR-16A (XK-02A)**

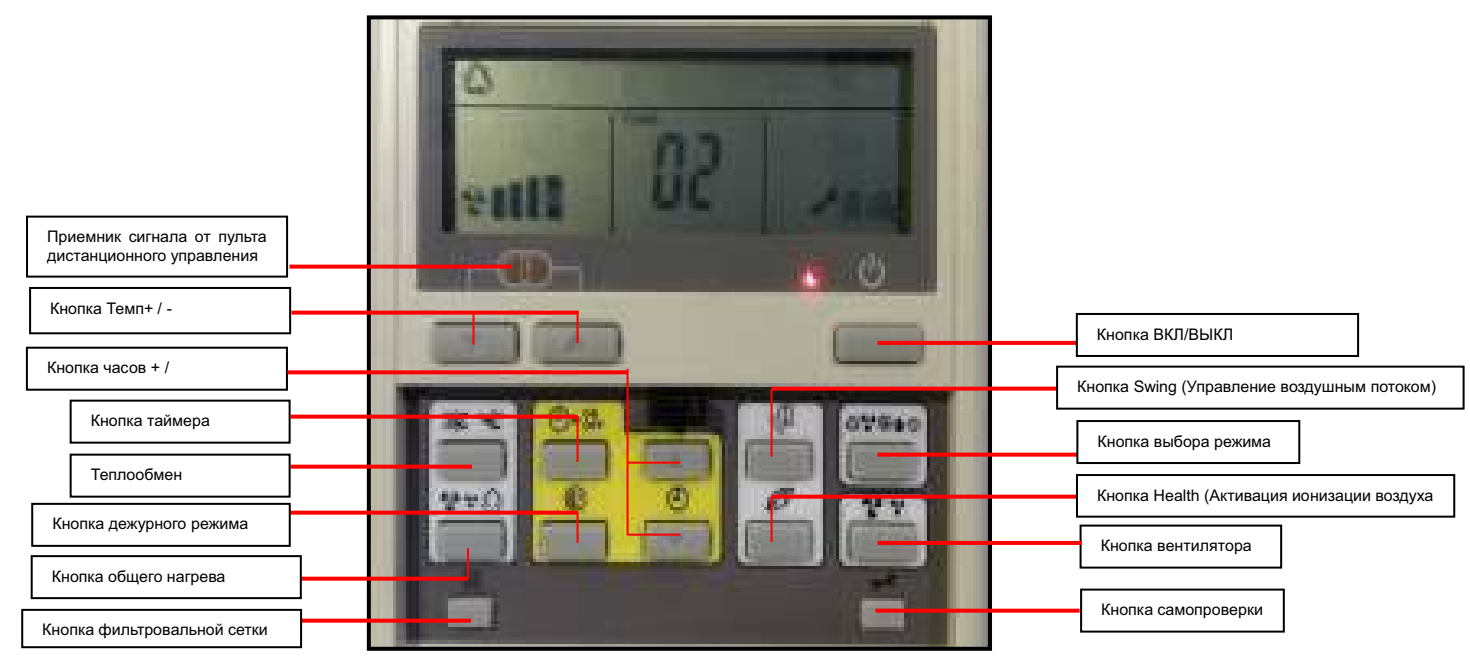

**Кнопка ON/OFF (ВКЛ/ВЫКЛ)**: включает/выключает блок.

**Кнопка Mode (Выбор режима)**: выберите требуемый режим, однократно нажмите данную кнопку, режим работы будет меняться по очереди, как указано ниже: Auto-Cooling-Dehumidify-Heating  $\Delta$   $+$ **« (Авто-Охлаждение-Влагопоглошение-Нагрев)** 

**Кнопка Temp +/- (Увеличение/уменьшение температуры)**: при нажатии данной кнопки происходит регулировка температуры. Диапазон температуры составляет: 16~32℃

**Кнопка Fan (Вентилятор)**: при нажатии данной кнопки происходит изменение скорости вращения вентилятора по очереди, как указано ниже : Auto -Low-Medium-High-Auto (Авто-Низкая-Средняя-Высокая-Авто).

**Кнопка Swing (Управление направлением воздушного потока)**: при первом нажатии данной кнопки во время работы, активируется функция управления направлением воздушного потока. При повторном нажатии данной кнопки функция управления направлением воздушного потока деактивируется (Функция доступна для указанного блока).

**Кнопка Health (Активация ионизации воздуха)**: при нажатии данной кнопки происходит переключение в режим Health.

**Кнопка Sleep (Режим сна)**: при нажатии данной кнопки отображается символ функции режима сна; при повторном нажатии данной кнопки или нажатии кнопки【Power】(Питание) данная функция деактивируется и символ исчезает с дисплея.

**Кнопка Timer (Таймер)**: при нажатии данной кнопки происходит включение/выключение таймера, после этого на дисплее мигает символ "ON". Далее нажмите кнопки【Clock +/-】и отрегулируйте

часы в 12-часовом формате времени, включая символы "A.M ." (До полудня) и "P.M ." (После полудня); повторно нажмите данную кнопку для завершения настройки . Настройка отключения "OFF" выполняется аналогично.

**Примечание:** при установке функций, таких как mode (режим), temperature (температура), swing (управлением направлением воздушного потока) и fan speed (скорость вращения вентилятора), на дисплее отображаются все предустановленные параметры, и они остаются неизменными; после достижения предустановленного времени, кондиционер автоматически запускается в соответствии с предустановленными параметрами.

После настройки функции включения и выключения таймера, нажмите кнопку 【Timer】 для отмены настроек временных параметров.

#### **Примечания:**

1. Временная последовательность включения и выключения таймера определяет порядок настройки параметров "Timing ON-Timer OFF" (Таймер включен-Таймер выключен) и "Timer OFF-Timing ON" (Таймер выключен-Таймер включен). Если оба параметра одинаковые или один из них совпадает с текущим временем часов, тогда нельзя нажимать кнопку "Timer" (Таймер) для подтверждения предустановленного времени; после достижения предустановленного времени, таймер запустится в соответствии с временными интервалами.

2.После настройки времени включения и выключения таймера , при нажатии кнопки "Timer" (Таймер) происходит отмена временных интервалов.

3. Войдите в режим настройки времени благодаря функции временных интервалов; если ввод времени не выполняется в течение 10 секунд, произойдет отмена данной операции, возврат к предыдущему состоянию и работа устройства будет продолжена в соответствии с текущим временем.

4.Время включения по умолчанию для таймера составляет 08:00 и время для отключения таймера по умолчанию составляет 18:00.

**Кнопка Clock +/- (Увеличение/уменьшение времени)**: обычно на дисплее отображается текущее время (при первом включении или сбросе отображается время 12:00). При нажатии кнопки 【Timer button】 в течение 5 секунд, зона отображения времени начинает мигать, далее нажмите кнопку 【 Clock +/- button】и отрегулируйте часы в 12-часовом формате времени, включая символы "A.M ." (До полудня) и "P.M ." (После полудня), повторно нажмите данную кнопку 【Timer button】для завершения настройки .

**Кнопка Filter Net (Фильтровальная сетка)**: когда на дисплее отображается символ [Filter Net button] после того, как проводной контроллер управления получает сигнал очистки "Filter" (Фильтр) от внутреннего блока, нажмите кнопку "Filter Net", при этом индикатор "Filter Net" погаснет и отправит сигнал сброса очистки фильтра во внутренний блок; если [ Filter] не отображается на дисплее, то данный режим не активировался вследствие короткого нажатия на кнопку filter (фильтр). **Кнопка Self-check (Самодиагностика)**: при нажатии данной кнопки происходит отображение номера группы и кода ошибки проводного контроллера управления. (Код ошибки проводного контроллера управления для каждого блока отображается в течение 3секунд, далее происходит автоматический выход из этого состояния, после отображения неисправного состояния всего блока); непрерывное нажатие данной кнопки в течение 5 секунд приводит к сбросу кода ошибки в нормальном состоянии.

#### **3.2 Проводной контроллер WR-05A (XK-05A)**

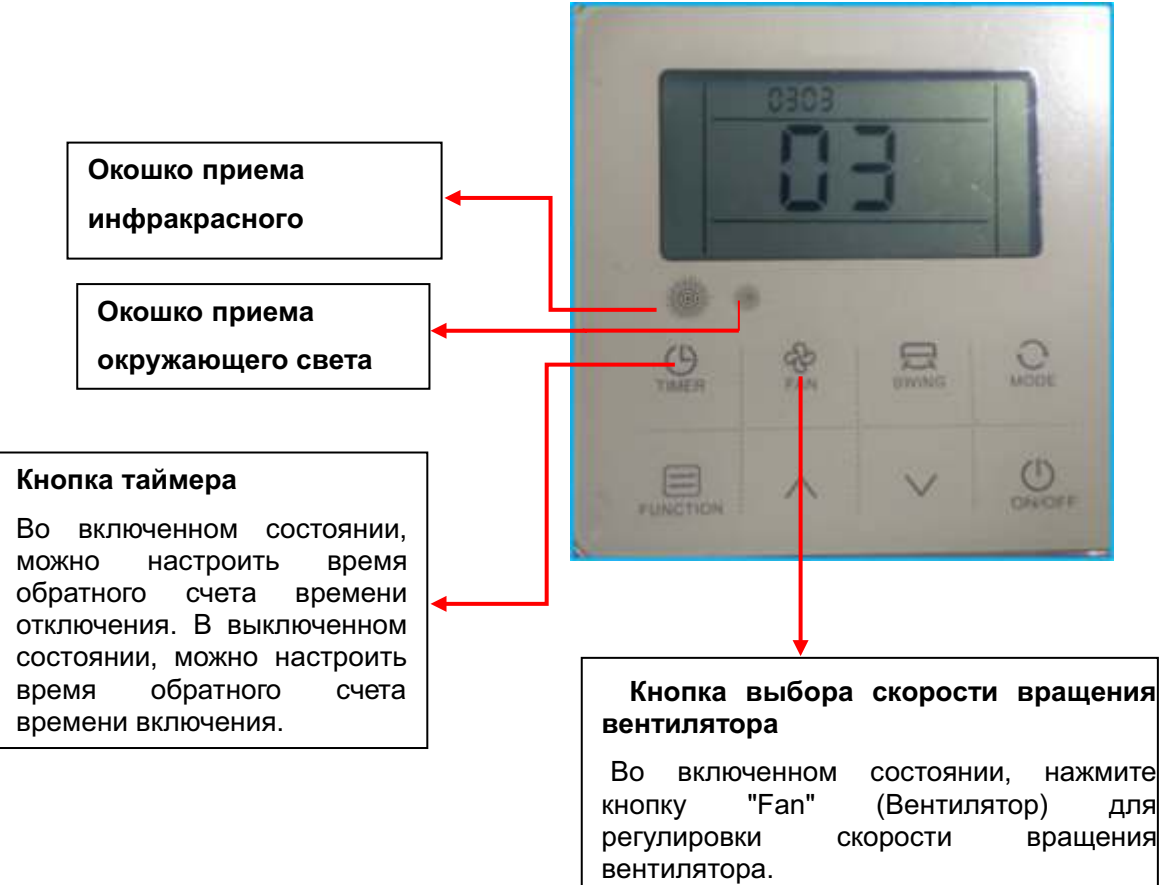

#### **Основные функции**

8-сенсорных входных кнопок;

Функция незамедлительной подачи звукового сигнала;

ЖКИ+ белая подсветка;

Приемник сигнала беспроводного пульта управления;

Датчик определения окружающей температуры;

Отображения аварий главного контроллера;

#### **Технические характеристики**

Напряжение электропитания: 12В постоянного тока;

Рабочая окружающая температура: 0℃~50℃;

Рабочая влажность окружающей среды: RH20%~RH90%;

Кнопочное управление: сенсорные кнопки;

Размеры (Ш\*В\*Г): 120\*120\*20 мм;

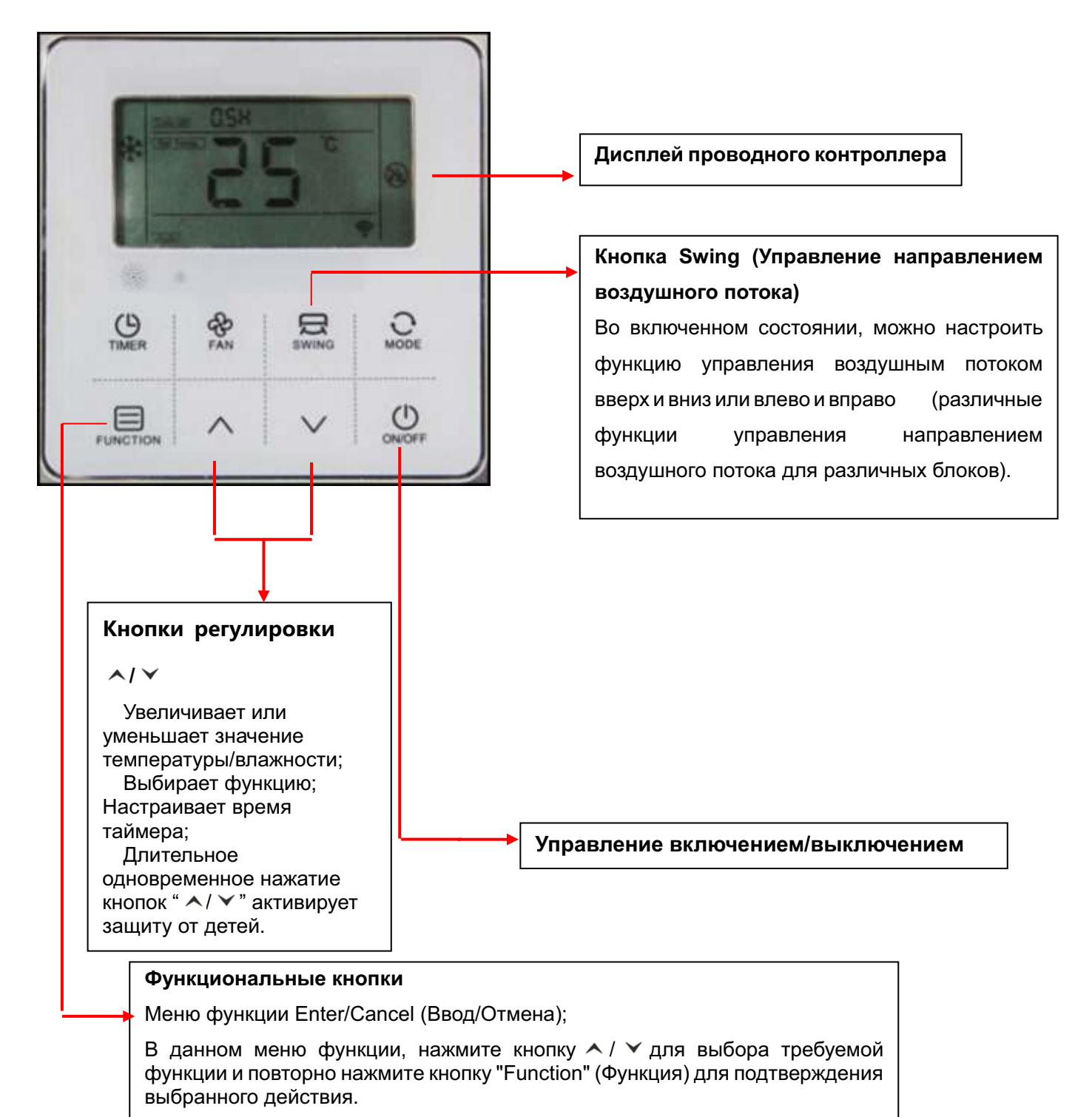

Аналогично, используете те же шаги для функции cancel (отмена).

## **4. Пульт центрального управления**

#### **4.1 Кнопочный контроллер WR-CC01A (до 64 блоков)**

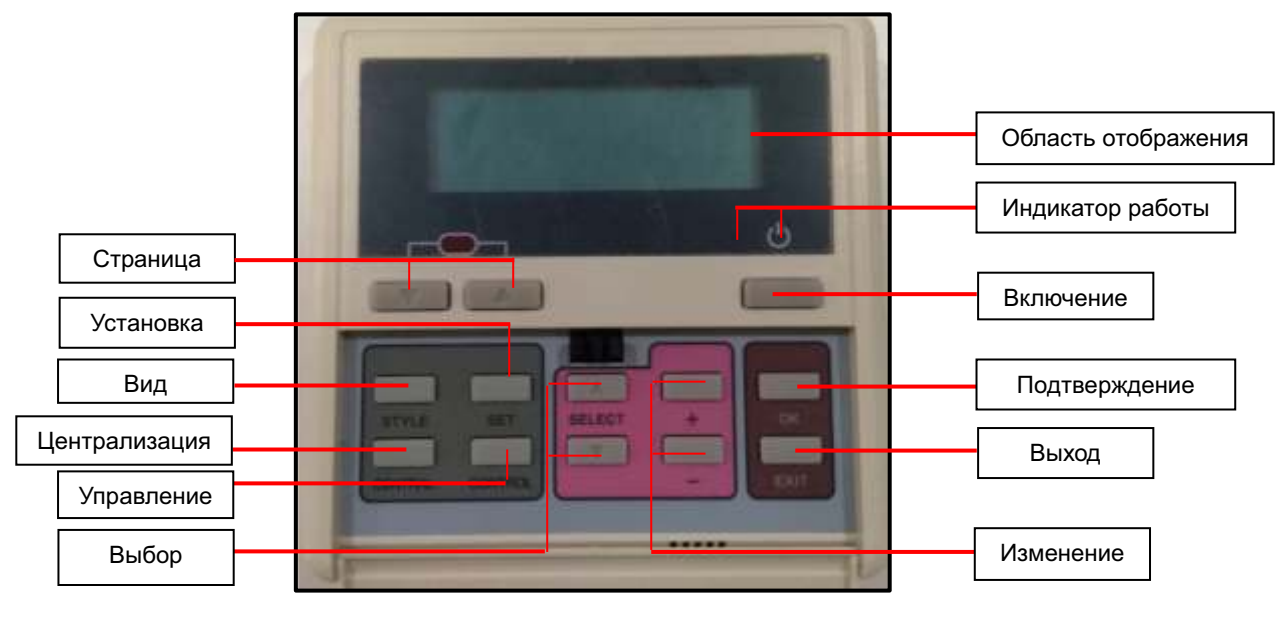

(DCZCC-XK-SYE1)

#### **4.1.1 Принципиальная схема**

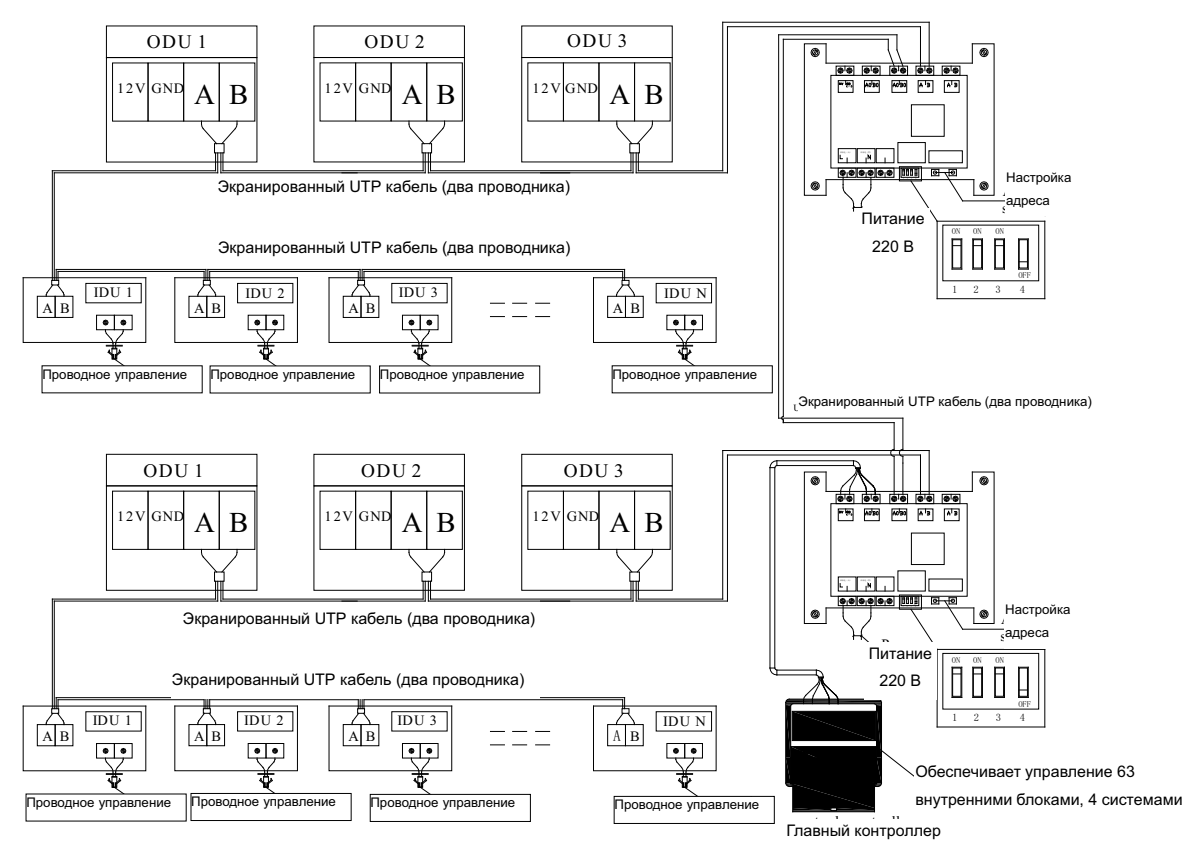

Схема системы централизованного управления

#### **4.1.2 Адаптер для центрального пульта управления**

Адаптер для центрального пульта управления используется вместе с централизованным контроллером.

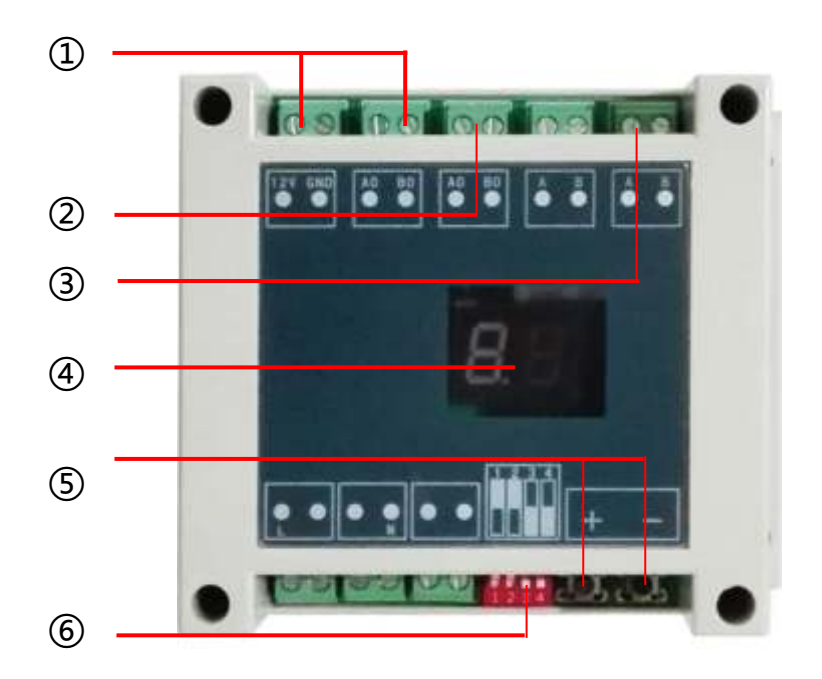

 $\overline{1}$  к центральному пульт / подача питания на пульт (4-жильный проводник)

 $(2)$  к следующему шлюзу (2-жильный проводник)

 $\overline{a}$  к VRF оконечному устройству системы "А.В" (2-жильный проводник)

 $\overline{4}$ ) Отображение адреса ведомого устройства /

"01" означает первая система. "02" означает вторая система и т.д.

 $(5)$  Установка MODBUS-RTU адреса ведомого устройства/

1. Нажмите **"+"** или **"-"** для активации функций настройки адреса ведомого устройства; 

2. Одновременно нажмите **"+"** и **"-"**в течение 5 секунд,далее Цифровойдисплейбудет мигать каждую секунду;

3. Нажмите **"+"** для увеличения адреса ведомого устройства , нажмите **"-"** для уменьшения адреса ведомого устройства;

- 4. После завершения настройки адреса, подождите 5 секунд, далее Цифровой дисплей перестанет мигать, и на нем отобразится адрес ведомого устройства.
- ⑥ Настройка Dip-переключателя**: ВКЛ/ВКЛ/ВКЛ/ВЫКЛ (для кнопки)**

#### **4.1.2 Функции центрального пульта**

1). Мониторинг рабочего состояния до **63 внутренних блоков**, включая скорость воздушного потока, уставку температуры и т.д.

2). Настройка режимов Mode (режим), air speed (скорость воздушного потока) и temperature setting (уставка температуры) возможна для отдельных/зональных/или всех внутренних блоков. 3). Доступно 3 режима работы: Last -in Preferred ( Последний предпочитаемый), Centralized Control (Централизованное управление) и Lock (Блокировка);

4). Существует возможность контроля неисправностей внутренних блоков и сохранения состояния для дальнейшего анализа;

5). Включение/выключения по таймеру возможно благодаря указанию точного расписания времени или дня недели.

6). Любое количество централизованных блоков можно объединять по зонам до 63 внутренних блоков как одна зона, поэтому блоки в одной зоне могут выполнять однотипные операции (Как заводская настройка по умолчанию, централизованная группа считается как зона).

#### **4.1.3 Рабочие инструкции**

#### **Вход на главный экран**

Во время инициализации, ввод информации от кнопок не обрабатывается, пока не произойдет предварительное соединение.

После окончания инициализации, на централизованном контроллере отображается главный экран a:

| $2011/01/18$ | $10:00$    | Tue        | 10 |
|--------------|------------|------------|----|
| Unit         | Working 05 |            |    |
| Total        | 10         | Standby 05 |    |

Главный экран a, Примечание  $(1)$ 

Переключение между главными экранами a**,** b и c выполняется с помощью кнопки "Style" (Вид).

Главный экран a**,** b и c совместно называются "main screens" (главные экраны).

Главный экран a: отображает статистические данные по работе блоков, соединенных в сеть.

Главный экран b: отображает список блоков, соединенных в сеть.

Главный экран c: отображает функциональную информацию отдельных блоков.

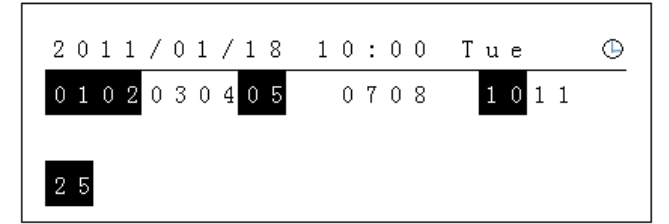

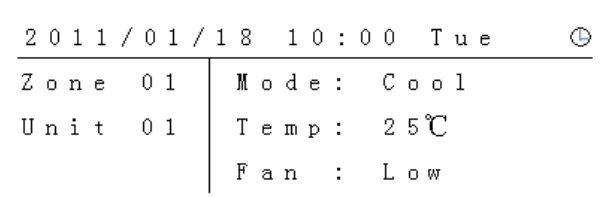

#### Главный экран b

#### **Примечание**

 $(1)$  Когда из всех блоков включен один или несколько, то индикатор работы горит, в противном случае он не горит.

 $(2)$  Номера в обратном порядке указывают на блоки, которые включены в текущий момент и обычно отображаются те блоки, которыстирочены . Номера, которые не отображаются, указывают на блоки, которые либо отсутствуют, либо с ними потеряно соединение. Нажмите кнопку "Page" (Страница) для просмотра следующей страницы.

③ Отображает информацию по каждому блоку, чье рабочее состояние определяется активным индикатором работы. Нажмите кнопку "Page" (Страница) для просмотра информации о следующем блоке.

#### **Быстрое включение/выключение**

 $\diamondsuit$  Когда индикатор работы горит под главным экраном a и b, нажатие кнопки "Power" (Питание) приводит к отключению всех блоков. Когда индикатор работы не горит, нажатие кнопки "Power" (Питание) приводит к включению всех блоков.

◇ Под главным экраном c , нажатие кнопки " Power" ( Питание) приводит к переключению рабочего состояния блока, который выбран в данный момент.

#### **Установка /изменение времени**

Под главными экранами, нажмите кнопку "Set" (Установка) для входа на страницу " Set Menu" (Меню установки):

|  | 1. Set Time     |  |  |  |  |  |  |
|--|-----------------|--|--|--|--|--|--|
|  | 2. Timer Mode   |  |  |  |  |  |  |
|  | 3.Zone/Unit Set |  |  |  |  |  |  |
|  | 4. Language Set |  |  |  |  |  |  |

Страница "Set Menu" (Меню установки)

Выберите "Set Time" (Установка времени) с помощью кнопки "Select" (Выбор), далее нажмите кнопку "Ok" (Подтверждение) для входа на страницу "Time Setting" (Настройка времени).

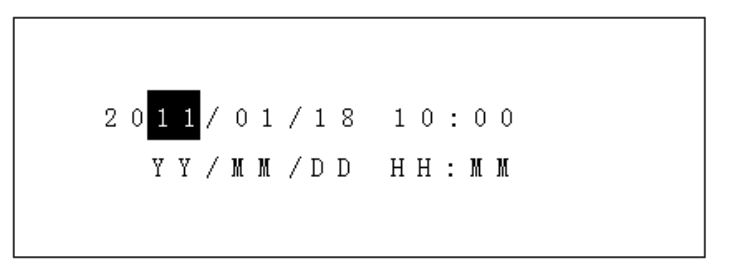

#### Страница "Time setting" (Настройка времени)

- ◇ Под экраном "Time Setting" (Настройка времени)**,** выполняется переключение между компонентами с помощью кнопки "Select" (Выбор). Параметр, отображаемый в инверсном виде (белый символ на черном фоне) , является выбранным. Измените его с помощью кнопки "Change" (Изменение).
- ◇ Далее нажмите кнопку " Ok" ( Подтверждение) для внесения изменений и вернитесь на страницу " Set Menu" (Меню установки).
- $\diamondsuit$  Если во время внесения изменений нажата кнопка " Exit" (Выход), то вы вернетесь на главный экран без внесения изменений.
- $\diamondsuit$  Нажатие и удерживание кнопки " Change" (Изменение) в течении 2-х секунд активирует быстрое внесение изменений.

#### **Режим таймера** ◇

Под главным экраном, нажмите кнопку "Set" (Установка) для входа на страницу "Set Menu" (Меню установки). Далее, выберите "Timer Mode" (Режим таймера) с использованием кнопки "Select" (Выбор). Текущий режим таймера будет отображаться на дисплее справа строки. С помощью кнопки "Change" (Изменение) выберите требуемый режим работы таймера. Далее нажмите кнопку " Ok" ( Подтверждение) для входа на соответствующую страницу режима таймера.

- ◇ Под страницей "Set Menu" (Меню установки), выберите "Timer Mode" (Режим таймера), и далее выберите "No Timer" (Таймер не активен) с помощью кнопки "Change" (Изменение) для деактивации функции таймера.
- $\Diamond$  Централизованный контроллер поддерживает 3 режима работы таймера: "Current" (Текущий), "Daily" (Ежедневный) и "Weekly" (Еженедельный). Одновременно можно выбрать только один из режимов работы таймера.

#### **Текущие/ежедневные временные интервалы**

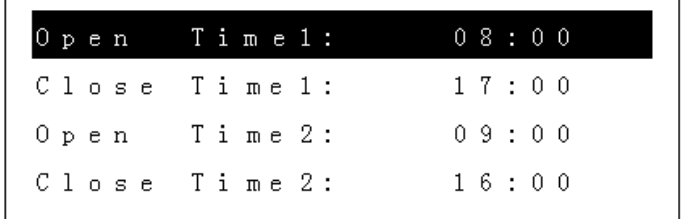

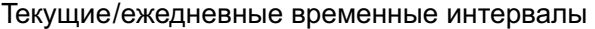

- $\diamondsuit$  Текущий и ежедневный таймер имеют 4 таймера с 2 назначенными таймерами для активации события и другими 2 таймерами для деактивации события.
- $\diamondsuit$  Переключение между таймерами выполняется с помощью кнопки "Select" (Выбор). Параметр, отображаемый в инверсном виде, является выбранным.
- $\diamondsuit$  Измените время с помощью кнопки "Change" (Изменение). Нажатие и удерживание кнопки

"Change" (Изменение) в течении 2-х секунд активирует быстрое внесение изменений.

- $\Diamond$  Все таймеры работают одновременно.
- $\diamondsuit$  Текущий таймер работает только для текущего дня, с последующимавтоматическим переключением в состояние "No Timer" (Таймер не активен). Ежедневный таймер работает всегда.
- $\diamondsuit$  Если два таймера настроены на одно и то же время, однако имеют различный тип, тогда будет работать таймер, который отвечает за деактивацию системы.
- $\diamondsuit$  Если он настроен одновременно на открытие и закрытие системы, тогда будет работать таймер, который отвечает за закрытие системы.
- $\diamondsuit$  Таймеры срабатывают последовательно во времени. Если текущее состояние текущего блока является идентичным как целевое состояние, установленное по таймеру, тогда таймер будет автоматически игнорироваться.
- $\Diamond$  На примере, показанном выше, система активируется в 8:00АМ (до полудня) и деактивируется в 16:00 PM (после полудня).

#### **Еженедельный таймер**

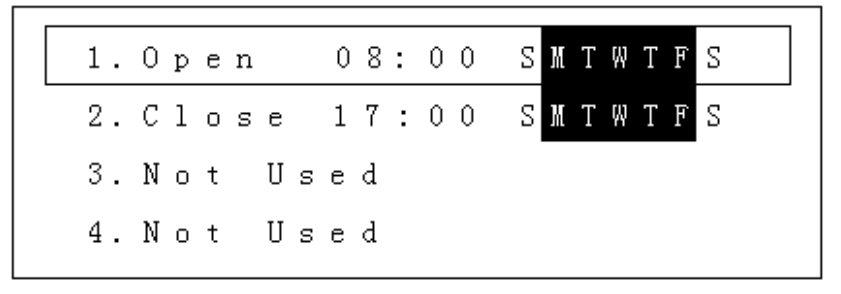

Список еженедельных таймеров

 $\diamondsuit$  Существует 8 еженедельных таймеров и один из них с рамкой выделен в текущий момент.

 $\diamond$  Состояние "Open" (Открытие) и "Close" (Закрытия) указывает на соответствующий таймер открытия и закрытия системы соответственно . "Not Used" (Не используется) указывает на таймер, который не действителен . Символы "SMTWTFS" указывают на выбор дней недели, с представлением буквы от каждого дня недели Sunday (Воскресенье), Monday (Понедельник), Tuesday (Вторник), Wednesday (Среда), Thursday (Четверг), Friday (Пятница), Saturday (Суббота), соответственно. Буква(ы), отображаемая в инверсном виде, указывает на то, что таймер будет работать в эти дни недели то время как обычно отображаемая буква(ы) указывает на то, что таймер не будет работать в эти дни недели.

 $\diamondsuit$  На упрощенном примере таймер 1 выбран в текущий момент времени, таймер 1 и таймер 2 активны, другие таймеры не недействительны. Поэтому обратный отсчет времени выполняется следующим образом: система будет активирована в 8:00 AM (до полудня) и будет деактивирована в 17:00 PM (после полудня) с Понедельника по Пятницу каждой недели . Работа таймера в Субботу и Воскресенье не запланирована.

 $\diamondsuit$  Переключение между таймерами 1-8 выполняется с помощью кнопки "Select" (Выбор), с рамкой вокруг выбранного таймера. Теперь нажмите кнопку "Ok" (Подтверждение) для входа на страницу внесения изменений соответствующего таймера и выполните требуемые настройки.

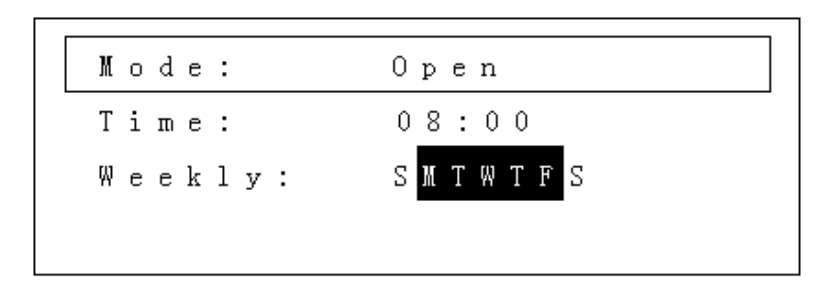

#### **Изменение еженедельных временных интервалов**

- $\Diamond$  3 строки это "Mode" (Режим), "Time" (Время) и "Weekly" (Ежедневно) соответственно.
- $\Diamond$  Строка с рамкой показывает выбранный параметр.

 $\diamond$  Строка "Mode" (Режим) предназначена для активации или деактивации таймера и включения или выключения блока.

 $\diamondsuit$  Строка "Time" (Время) предназначена для установки рабочего времени таймера.

 $\diamondsuit$  Строка "Weekly" (Ежедневно) предназначена для установки дней, когда таймер будет активен, с инверсным выделением этих дней.

 $\diamondsuit$  Переключение между выбранным параметром выполняется с помощью кнопки " Select" (Выбор), с рамкой вокруг выбранного параметра.

 $\diamond$  Нажмите кнопку "Change" (Изменение) для выполнения требуемых изменений.

 $\diamondsuit$  После внесения всех изменений, нажмите кнопку "Exit" (Выход) для возврата на предыдущий экран. Настройка выполнена.

 $\diamond$  Работа всех других еженедельных таймеров аналогична вышеуказанному. После внесения всех изменений, нажмите кнопку "Exit" (Выход) для возврата на главный экран.

#### **Установка Зоны/Блока**

Под главным экраном, нажмите кнопку "Set " (Установка) для входа на страницу "Set Menu" (Меню установки). Далее, выберите "Zone/Unit Set" (Установка Зоны/Блока) с помощью кнопки "Select" (Выбор). Нажмите кнопку " Ok" ( Подтверждение) для входа на страницу "Zone/Unit setting" (Настройка Зоны/Блока).

```
Zone/Uint Setup
Select Zone: 01
```
Страница "Zone/Unit setting" (Настройка Зоны/Блока) установки

Для выберите номер зоны с помощью кнопки "Select" (Выбор). Нажмите кнопку "Ok" (Подтверждение) для распределения блоков.

> Unit  $0<sub>1</sub>$  $(P \text{age} \quad 1 \setminus 2)$ 010203040506070809101112 131415161718192021222324 2526272829303132

#### Страница "Member Distribution" (Распределение блоков)

 $\diamond$  Под страницей "Member Distribution" (Распределение блоков), выберите различные номера блоков. Выбранный блок будет мигать, и соответствующий номер блока будет отображаться в первой строке. С помощью кнопки "Change" (Изменение) примите решение, присоединять ли текущую зону. Номера, отображаемые в инверсном виде, принадлежат к текущей зоне, в то время как обычно отображаемые номера не принадлежат к текущей зоне.

 $\diamondsuit$  Нажмите кнопки "Page" (Страница) для отображения других страниц.

 $\diamondsuit$  После установки всех блоков, нажмите кнопку " Ok" (Подтверждение) для завершения настройки текущей зоны.

 $\diamondsuit$  Для установки других зон, выберите соответствующие номера и повторите вышеуказанную процедуру.

#### **Выбор языка интерфейса**

Под главным экраном, нажмите кнопку "Set " (Установка) для входа на страницу "Set Menu" (Меню установки) **.** Далее, выберите " Language Set" ( Выбор языка интерфейса) с помощью кнопки "Select" (Выбор). Нажмите кнопку "Ok" (Подтверждение) для входа на страницу "Language Setting" (Выбор языка интерфейса).

Language Select: English

Страница "Language Setting" (Выбор языка интерфейса)

Под страницей " Language Setting" (Выбор языка интерфейса), нажмите кнопку " Change" (Изменение) для выбора требуемого языка: китайский или английский.

После выбора требуемого языка интерфейса, нажмите кнопку " Ok" ( Подтверждение) для подтверждения выбранного языка.

#### **Управление зоной**

Под главным экраном, нажмите кнопку "Control" (Управление) для входа на страницу "Set Menu

a" (Установка меню а):

Zone/Unit Control Control Mode: Zone

#### Set Menu a (Установка меню а)

Под страницей "Set Menu a" (Установка меню а), нажмите кнопку "Change" (Изменение) для выбора среди 3-х режимов управления: "All" (Все), "Zone" (Зона) и "Unit" (Блок). После выбора требуемого режима нажмите кнопку "Ok" (Подтверждение) для входа в подменю.

Нажатие режима "All" (Все) приводит к непосредственному открытию страницы "Control Setting" (Настройка управления) и при выборе других режимов открывается страница "Set Menu b"

(Установка меню в). Выберите целевой код и нажмите кнопку "Ok" (Подтверждение) для входа на страницу "Control Setting" (Настройка управления).

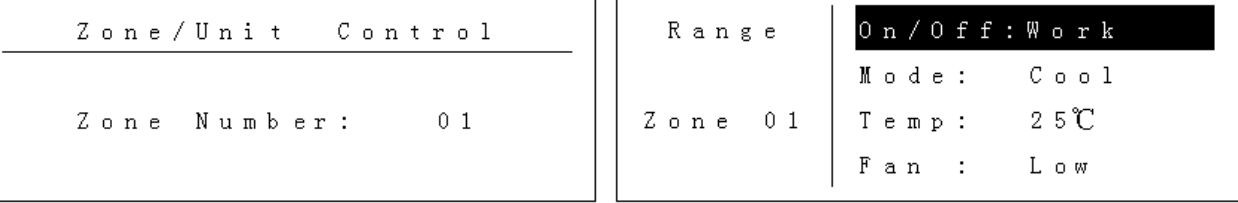

На странице "Control Setting" (Настройка управления), параметры, отображаемые слева, являются целевыми средствами управления, а параметры, отображаемые справа, являются специальными средствами управления. Нажмите кнопку " Select" (Выбор) для переключения между различными параметрами и измените средство управления с помощью кнопки "Change" (Изменение). После внесения изменений, нажмите кнопку "Ok" (Подтверждение) для подтверждения внесения изменений.

#### **Функции централизованного управления и блокировки**

Под главным экраном, нажмите кнопку "Centralize" (Централизованное управление) для переключения между режимами обычного управления, централизованного управления и блокировки.

Верхняя иконка справа на главном экране указывает на состояние централизованного управления.

Иконка не отображается в обычном режиме управления, и внутренний блок контролируется в режиме "Last-in Preferred" (Последний предпочитаемый).

В режиме централизованного управления, будет отражаться иконка  $\blacktriangle$  при работе внутреннего блока при выборе настроек централизованного контроллера, однако пульт дистанционного управления и линия управления работают для открытия и закрытия внутреннего блока.

В режиме блокировки, будет отображаться иконка **Fight и с** невозможностью внесения изменений в рабочее состояние централизованного контроллера. Пульт дистанционного управления и линия управления не работают для открытия и закрытия внутреннего блока.

#### **Функция оценки неисправностей**

Под главным экраном, нажмите кнопку и удерживайте кнопку "Style" (Вид) для входа на экран "Historical Failures Inquiry" (Оценка неисправностей в хронологическом порядке).

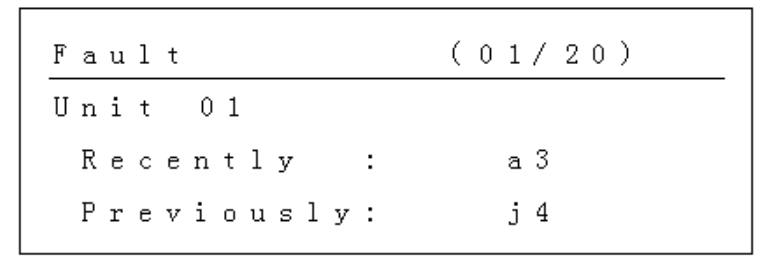

Historical Failure Inquiries (Оценка неисправностей в хронологическом порядке)

Под страницей "Historical Failure Inquiry" (Оценка неисправностей в хронологическом порядке), нажмите кнопку "Select" (Выбор) для переключения между неисправностями в хронологическом порядке каждого блока,с блоками, которые не имеют неисправностей в хронологическом порядке.

Для расшифровки специальных кодов неисправностей обратитесь к техническому руководству блока.

#### **4.2 Сенсорный контроллер CC-02**

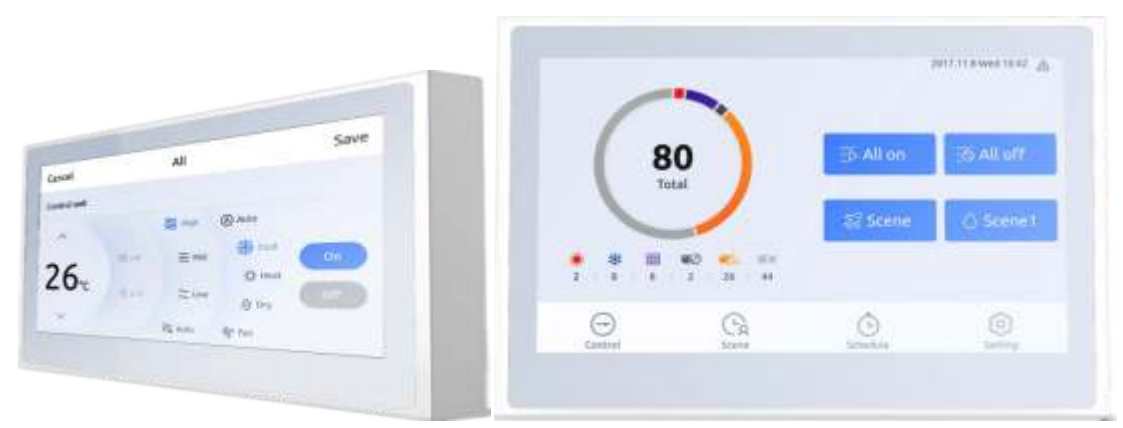

Размер:спереди 177\*116\*12.5 мм; сзади:120\*60\*26 мм

#### **4.2.1 Спецификация интерфейса**

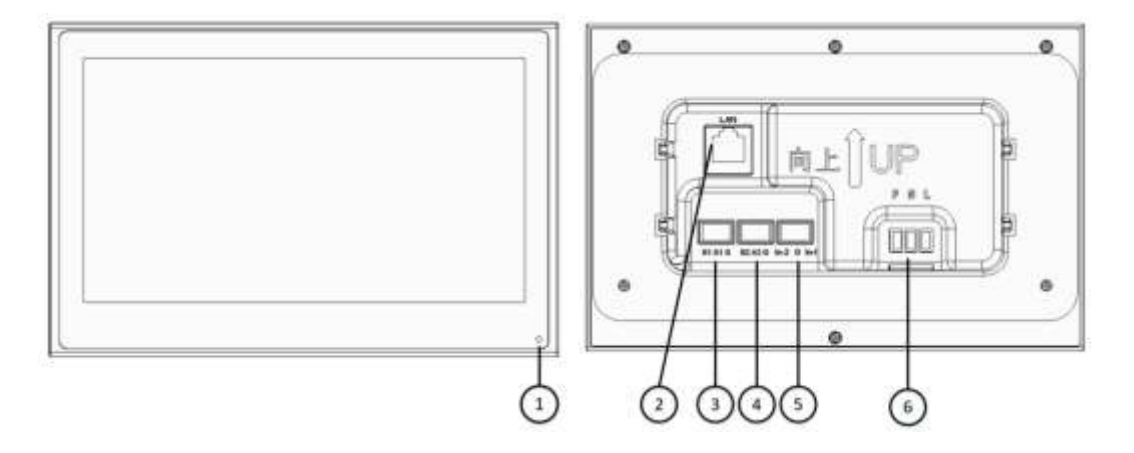

① Индикатор

② Широкополосныйпорт RJ45 WAN

③ RS485 интерфейс 1:B1- сигнальная линия, отрицательный вывод; A1- сигнальная линия, положительный вывод; G- сигнальная линия, заземление

④ RS485 интерфейс 2:B2- сигнальная линия, положительный вывод; A2- сигнальная линия, положительный вывод; G- сигнальная линия, заземление

 $(5)$  2 сторонний DI fire цифровой входной интерфейс: IN-1- входной порт; IN-2- входной порт; Gсигнальная линия, заземление

 $\overline{6}$  AC~220V силовой вход: L- линия фазы FireWire; N- линия нуля; P- защитный провод заземления.

#### **4.2.2 Принципиальная схема**

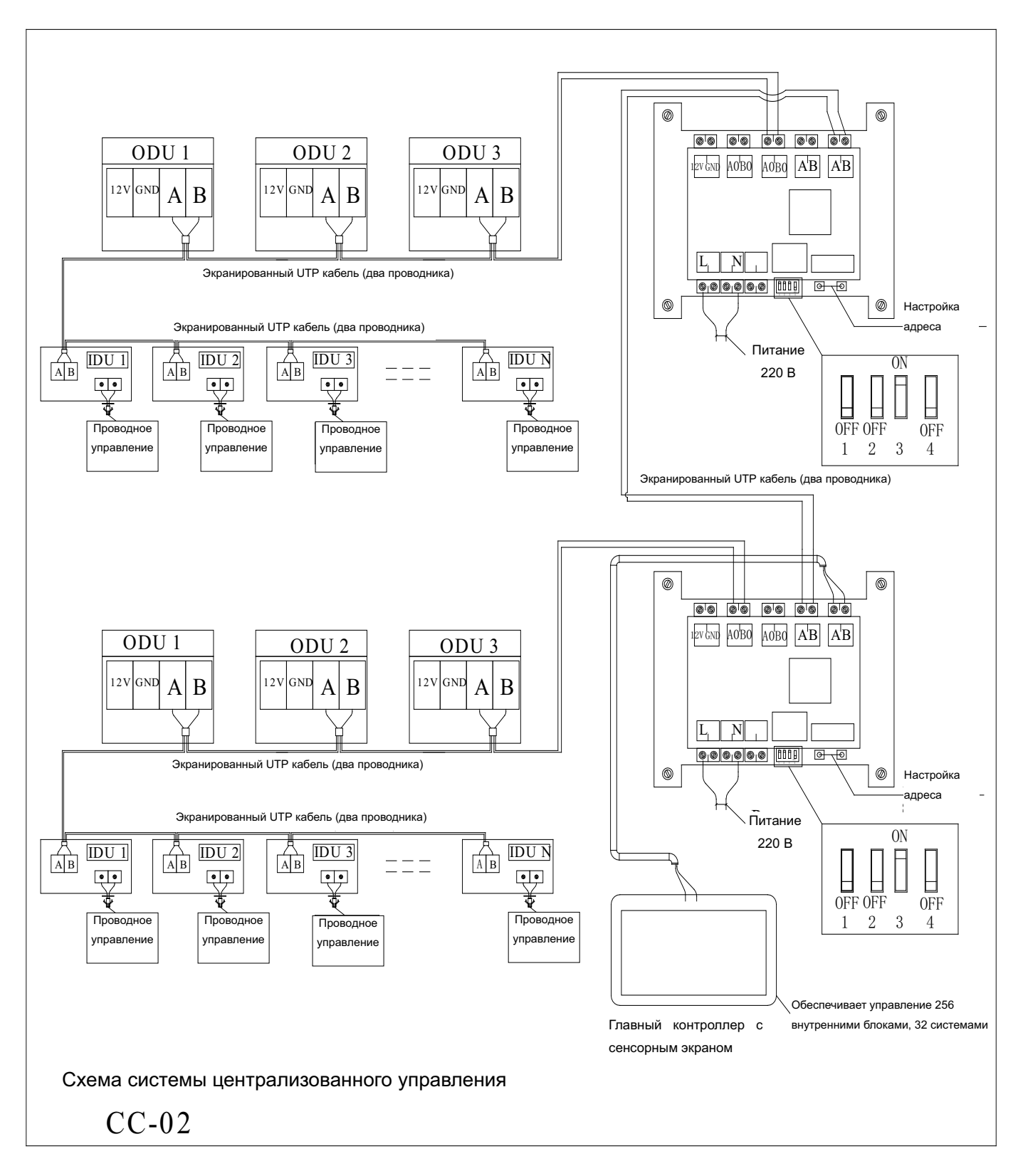

#### **4.2.3 Адаптер централизованного контроллера**

Адаптер централизованного контроллера используется вместе с централизованным контроллером.

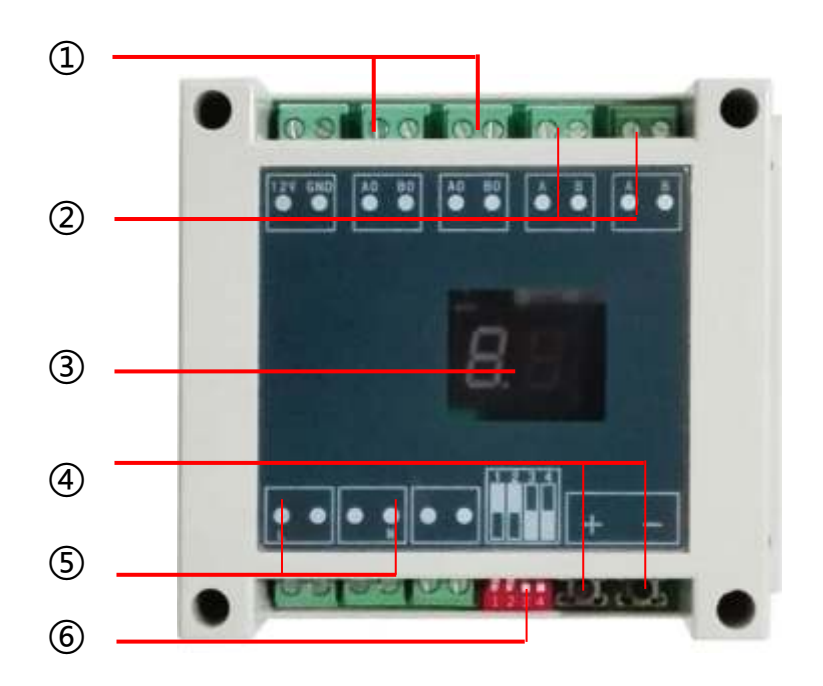

- $\overline{1}$  к VRF оконечному устройству системы "А.В" (2-жильныйпроводник)
- $\overline{2}$  к следующему адаптеру или централизованному контроллеру (2-жильный провод)

③ Отображение адреса ведомого устройства

"01" означает первая система. "02" означает вторая система и т.д.

 $\Phi$  Установка MODBUS-RTU адреса ведомого устройства

- 1. Нажмите "+" или "-" для активации функции настройки адреса ведомого устройства;
- 2. Одновременно нажмите "+" и "-" в течение 5 секунд, далее Цифровой дисплей будет мигать каждую секунду;

3. Нажмите "+" для увеличения адреса ведомого устройства, нажмите "-" для уменьшения адреса ведомого устройства;

- 4. После завершения настройки адреса, подождите 5 секунд, далее Цифровой дисплей перестанет мигать, и на нем отобразится адрес ведомого устройства.
- $(5)$  СИЛОВАЯ ЛИНИЯ L/N 220В $\sim$
- ⑥ Настройка Dip-переключателя**: ВЫКЛ/ВЫКЛ/ВКЛ/ВЫКЛ (для сенсорного экрана)**

#### **4.3.3 Центральный пульт WR-DM01A. Функции. Описание.**

Сенсорный экран пульта центрального управления IGC представляет собой многофункциональное устройство, которое может контролировать до **256 внутренних блоков / 32 систем** с максимальной длиной подключения 1200 метров. Пользователи могут удобно и гибко контролировать несколько блоков, как в составе группы, так и каждый блок отдельно.

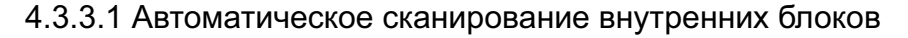

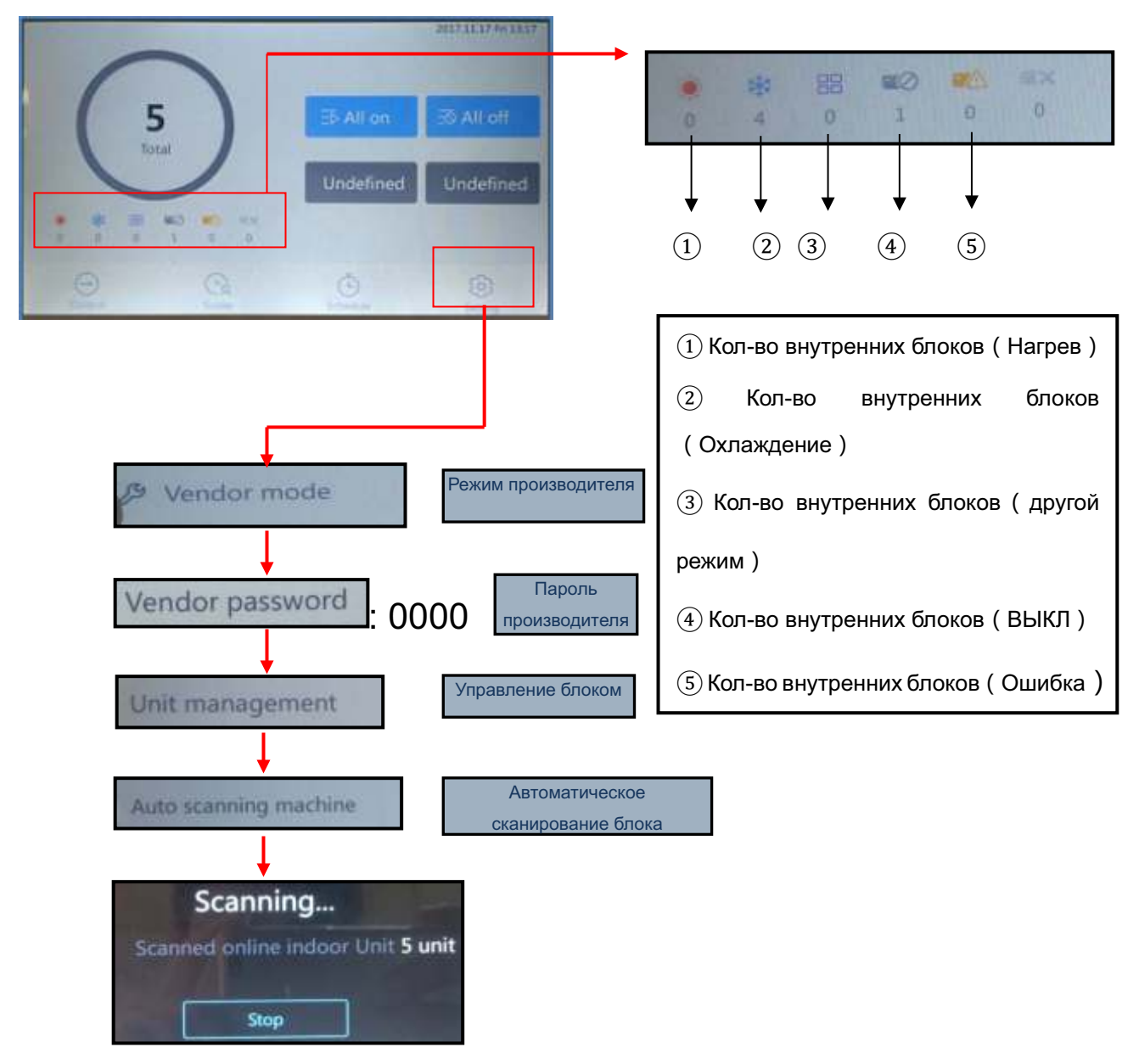

#### 4.3.3.2 Работа внутренних блоков

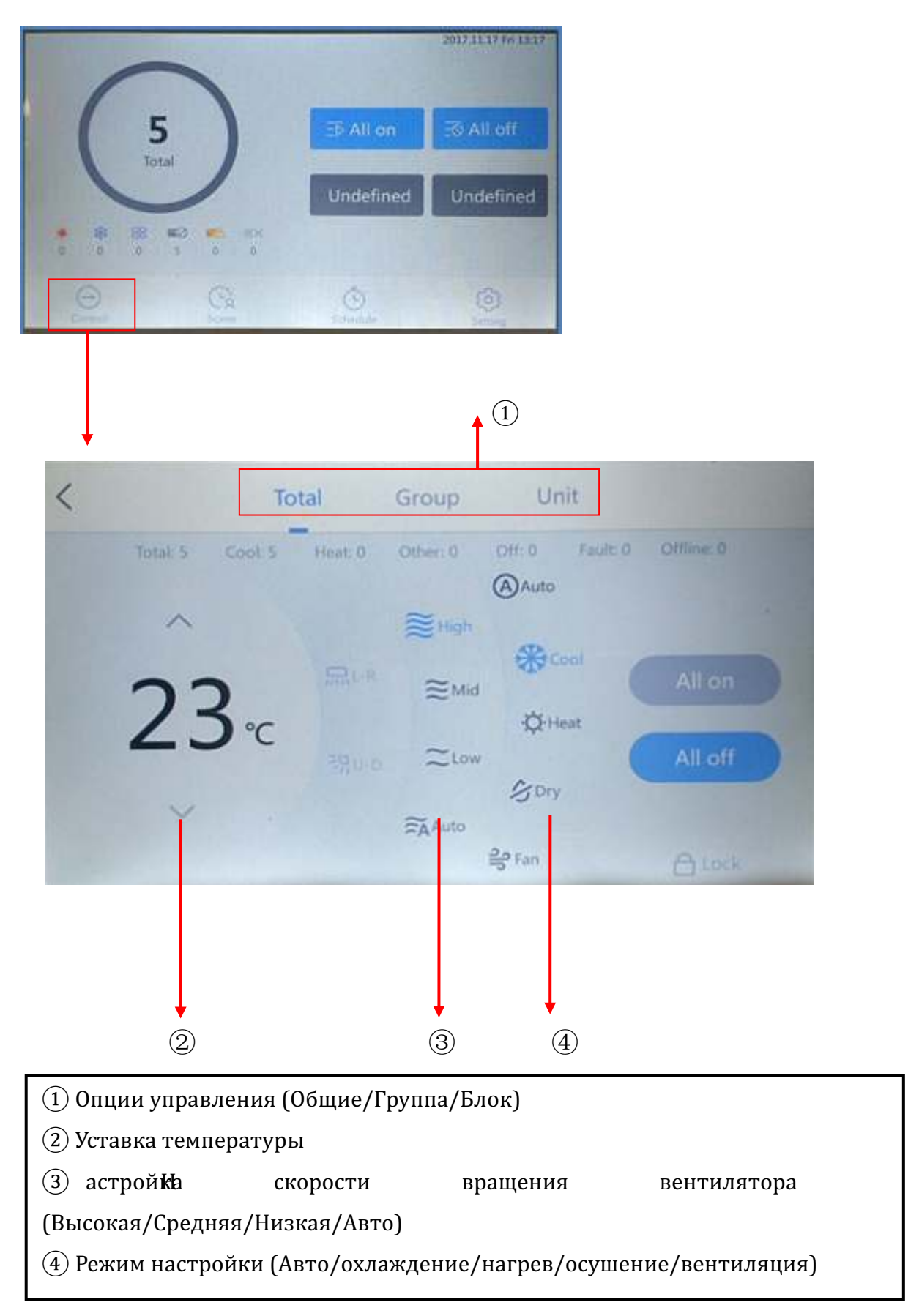

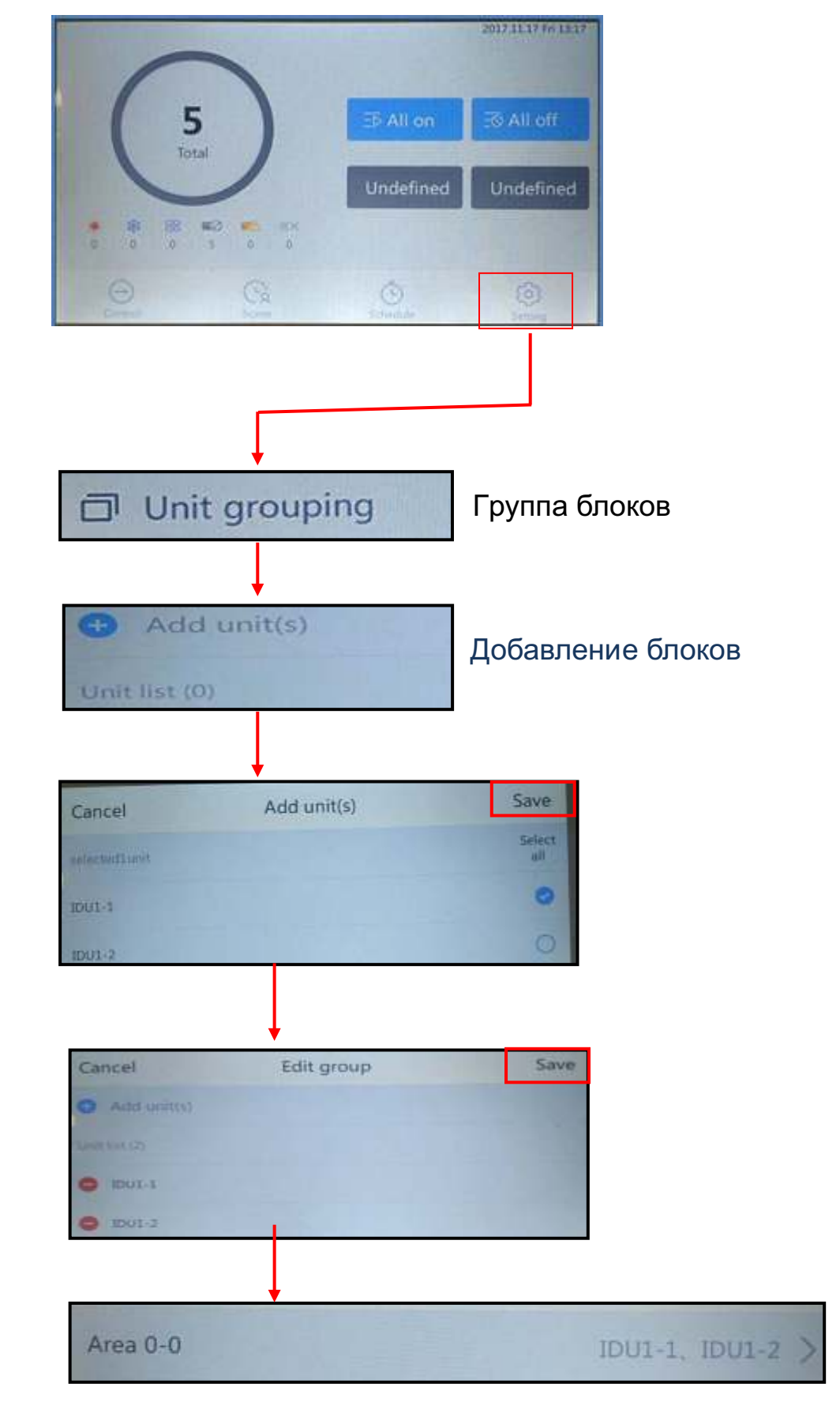

#### 4.3.3.3 Настройка группирования/создания зон

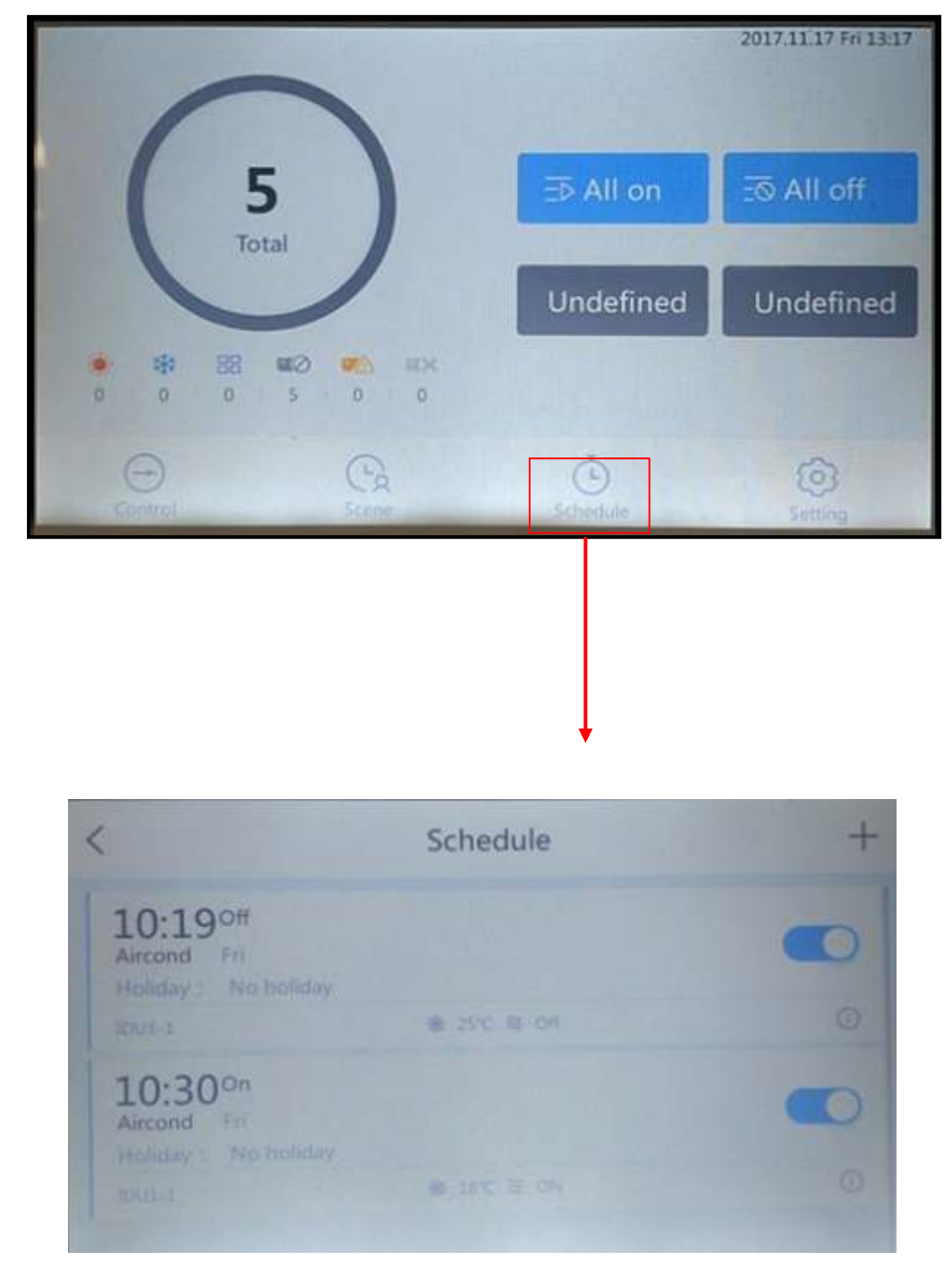

#### 4.3.3.4 Управление еженедельным расписанием

#### 4.3.3.5 Функция множественной блокировки

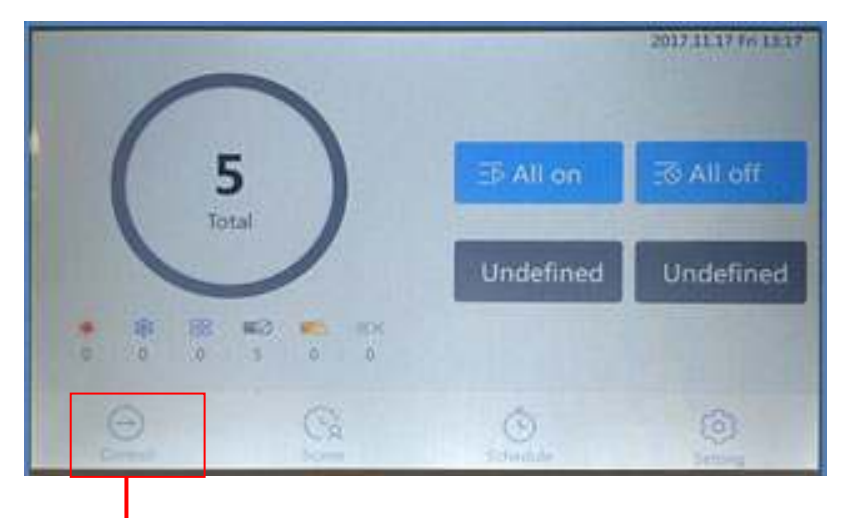

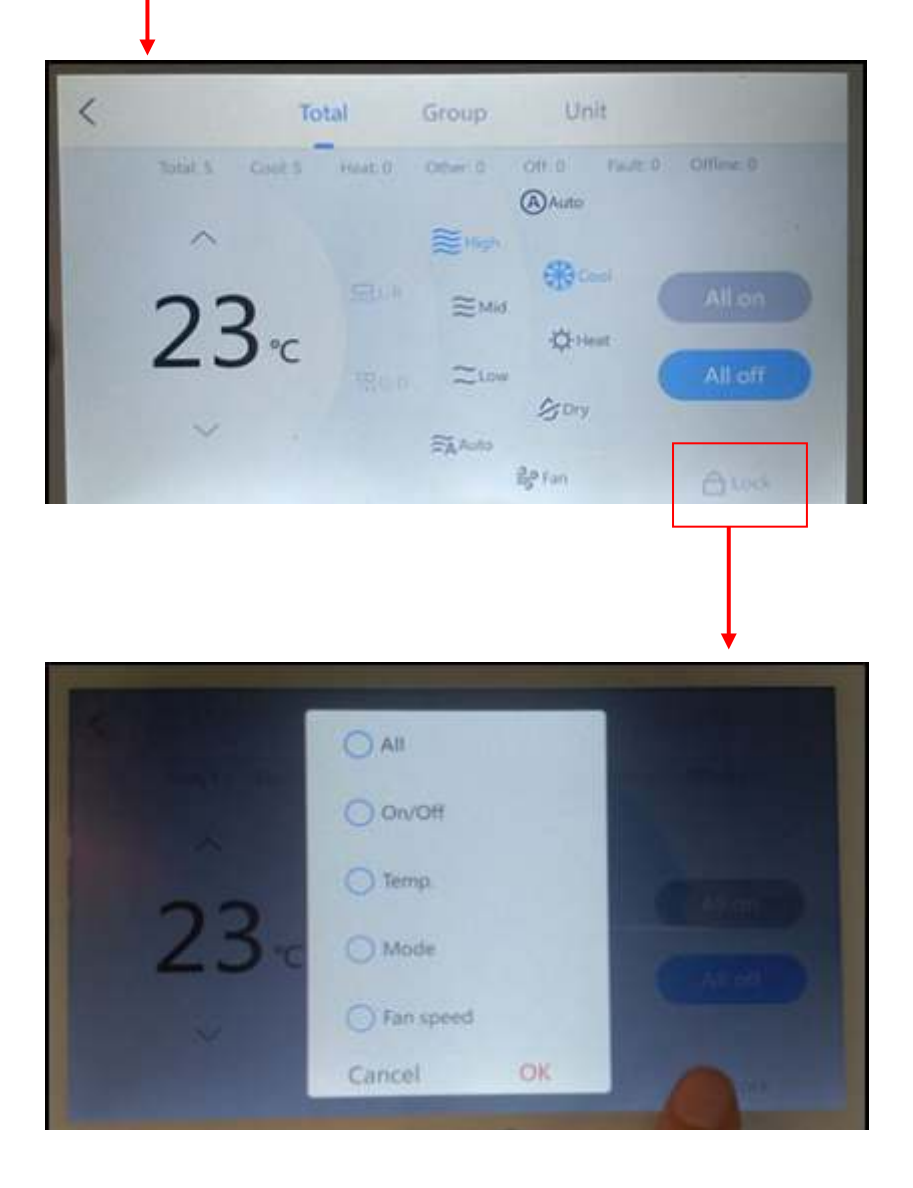

## **5. Управление с ПК. Программа управления**

#### **5.1 Схема подклбючения**

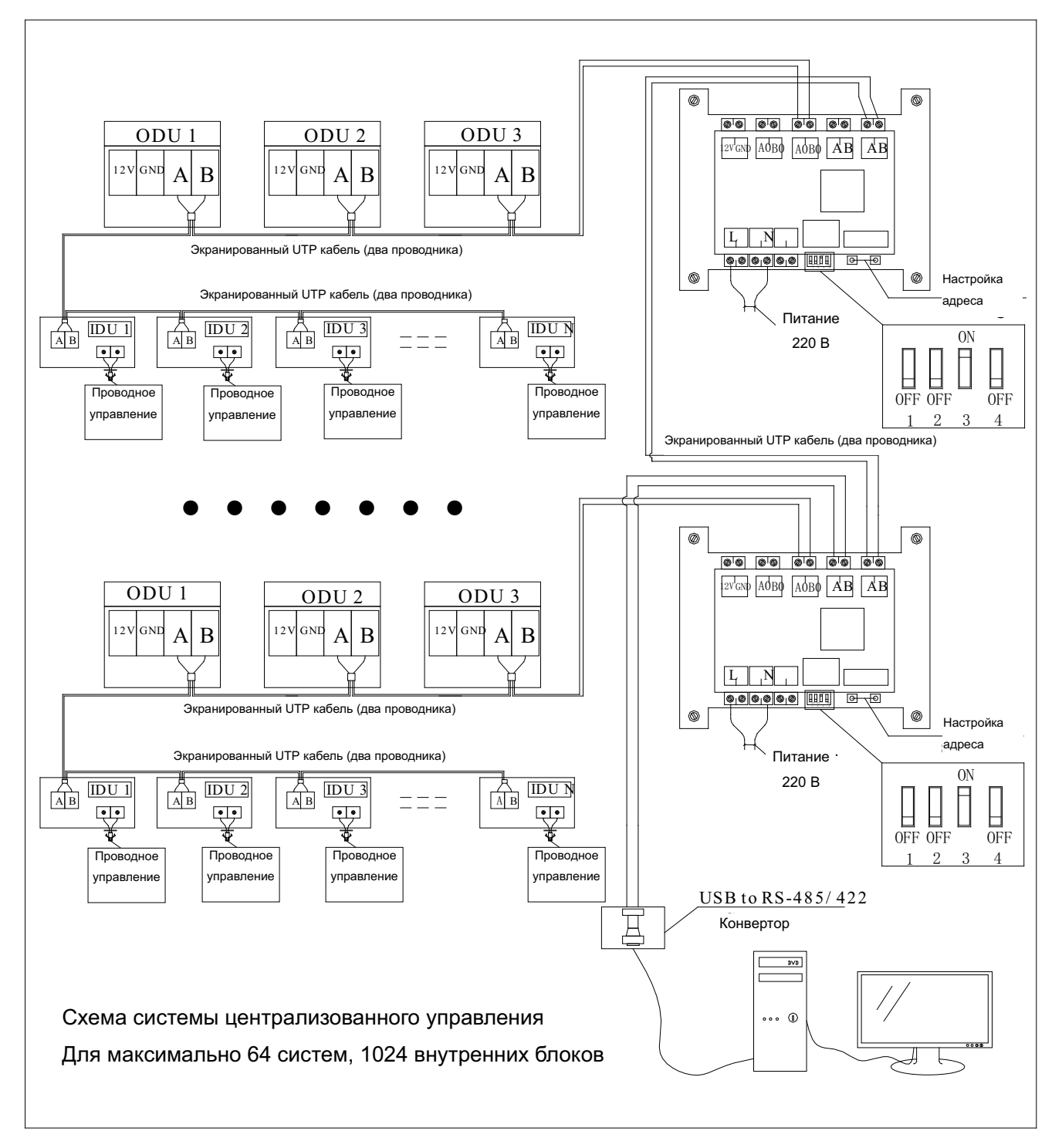
### **5.2 Адаптер централизованной программы**

Адаптер централизованной программы используется вместе с централизованным контроллером.

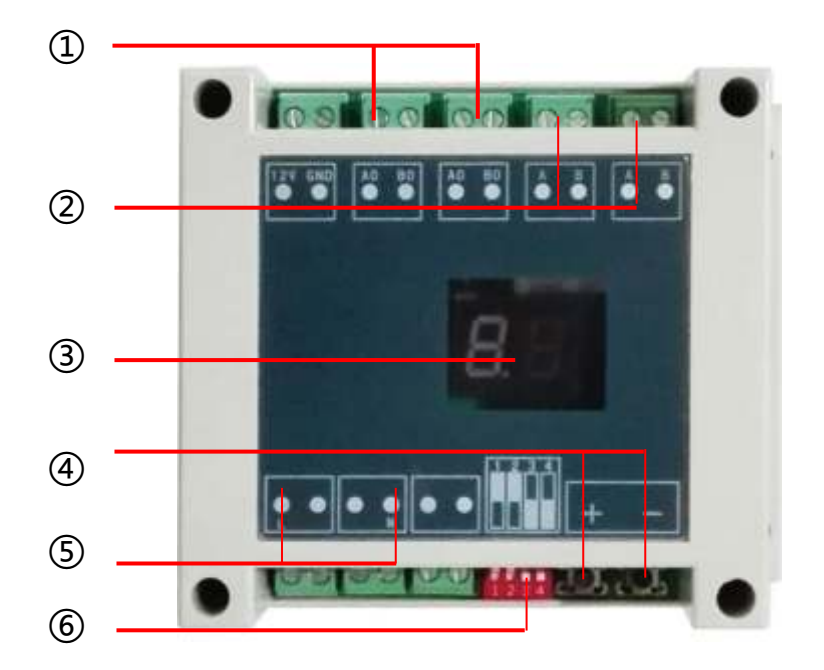

- $\overline{1}$  к VRF оконечному устройству системы "А.В" (2-жильный проводник)
- $\overline{2}$  к следующему шлюзу или централизованному контроллеру (2-жильный проводник)
- ③ Отображение адреса ведомого устройства

"01" означает первая система. "02" означает вторая система и т.д.

- $\Phi$  Установка MODBUS-RTU адреса ведомого устройства
- 1. Нажмите **"+"** или **"-"** для активации функцийнастройки адреса ведомого устройства;
- 2. Одновременно нажмите **"+"** и **"-"** в течение 5 секунд,далее Цифровой дисплей будет мигать каждую секунду;

3. Нажмите "+" для увеличения адреса ведомого устройства, нажмите "-" для уменьшения адреса ведомого устройства; 

- 4. После завершения настройки адреса, подождите 5 секунд, далее Цифровой дисплей перестанет мигать, и на нем отобразится адрес ведомого устройства.
- $(5)$  СИЛОВАЯ ЛИНИЯ L/N 220В $\sim$
- (6) Настройка Dip-переключателя: ВЫКЛ/ВЫКЛ/ВКЛ/ВЫКЛ (для сенсорного экрана)

### 5.3 Основные характеристики

Пользователи не должны находиться в суровых климатических условиях на рабочей площадке. Они должны управлять всеми функциями блоков с помощью компьютера. Это в значительной степени позволит улучшить удобство ежедневного управления и эффективность работы центральных воздушных кондиционеров;

Система централизованного управления значительно улучшает эффективность управления воздушными кондиционерами. Она более энергоэффективная и дружественная к окружающей среде;

Позволяет вовремя обнаружить неисправность и сэкономить расходы на техническое обслуживание блоков кондиционера, снижая убытки;

Функция таймера с выбором дней недели, полностью автоматическое планирование работы блока;

Настоящая система управления пригодна для всех VRF систем инверторного типа;

Каждый наружный блок обеспечивает доступ максимально к 63 внутренним блокам;

Данная система обеспечивает доступ к максимально 64 наружным системам типа IMS, однако может потребоваться повторитель для расширения сети по интерфейсу RS485 в случае более 64 наружных систем. Способ подключения указан в документе «Инженернотехническая разработка и установка»;

Каждый IMS блок должен быть сконфигурирован с помощью соединительной платы адаптера;

Если ПК имеет интерфейс RS-485, тогда отсутствует необходимость конфигурации RS-232 на RS-485/422 с оптической развязкой.

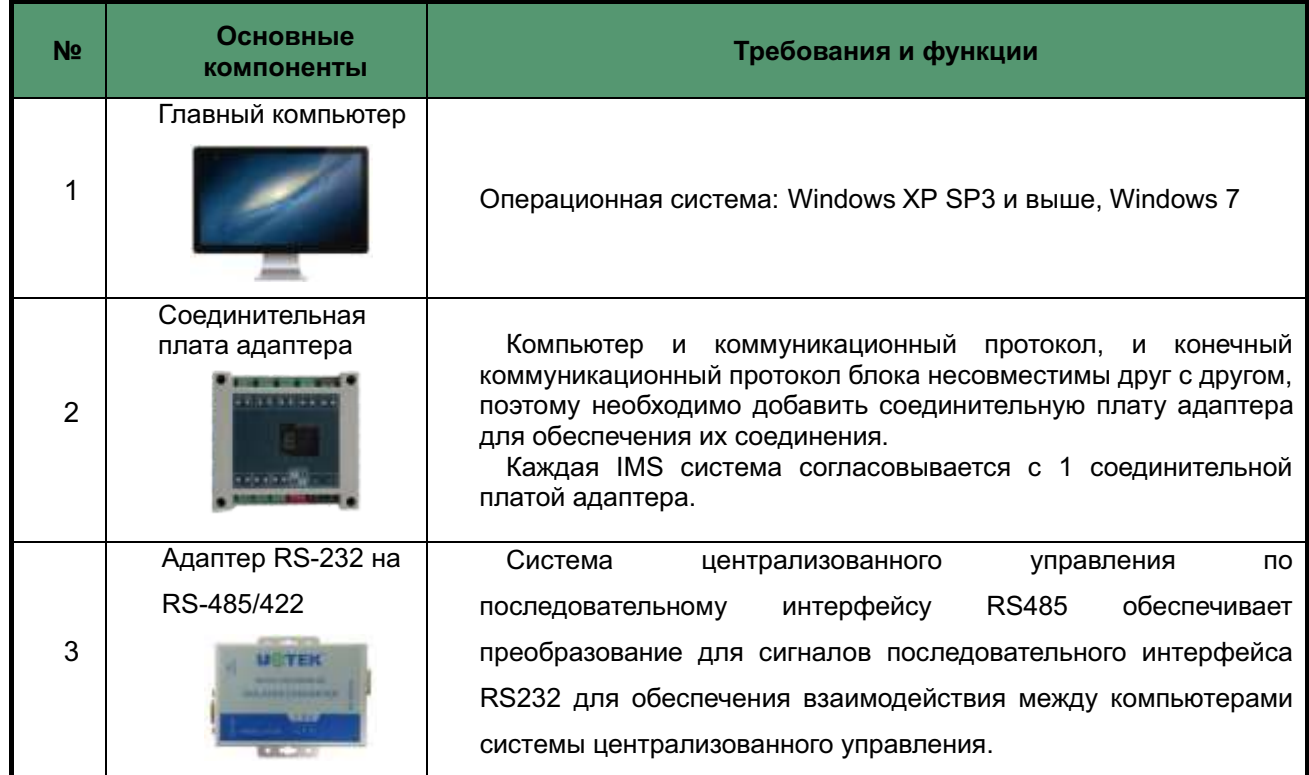

#### 5.4 Основные компоненты системы централизованного контроллера

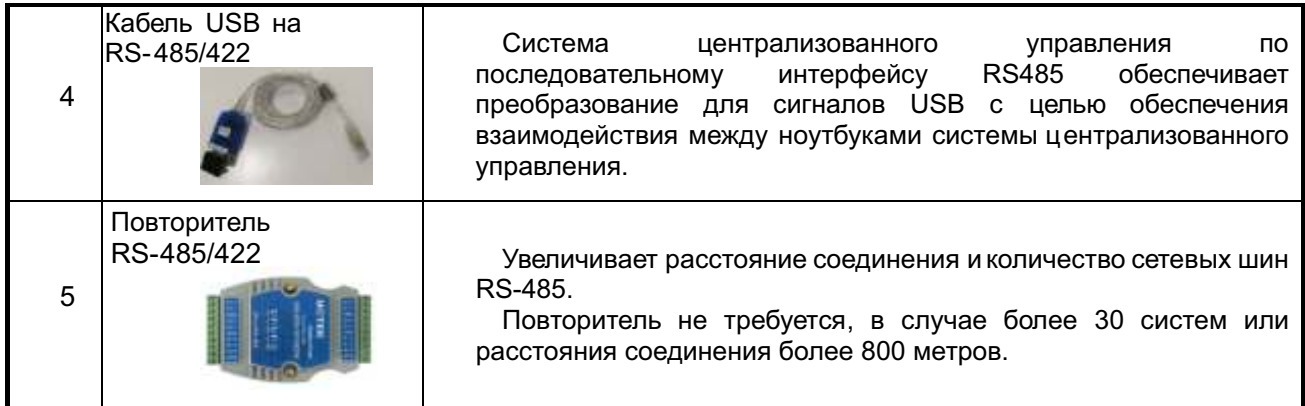

### 5.5 Установка и удаление программного обеспечения

- 1) Для установки программного обеспечения нажмите setup.exe на CD диске;
- 2) Если в вашей операционной системе не установлены Windows Install 3.1 и Windows .NET Framework 3.5, тогда программа установки сначала установит два этих компонента; после завершения установки данных программ продолжится установки системы по пути по умолчанию: D:\Program Files\AUXGroup\AUX\_ARV Setup.
- 3) Для деинсталляции: выберите [Control Panel- Add or Remove Programs -AUX ARV Setup] (Панель управление-Добавление или удаление программ- AUX\_ARV\_Setup), и нажмите "Cancel" (Отмена) для удаления программы.

### 5.6 Знакомство с главным интерфейсом программного обеспечения

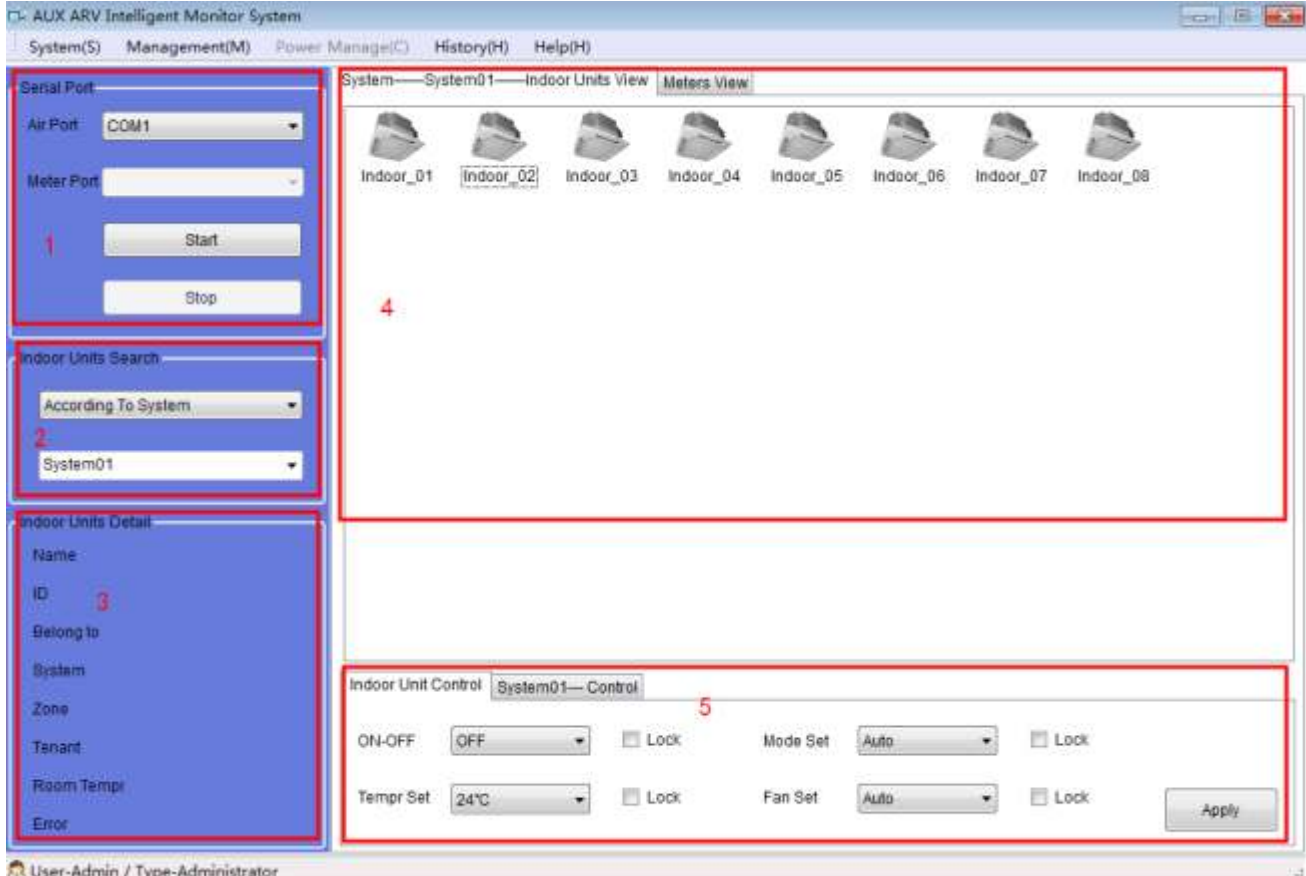

**Программная область 1**--область настройки последовательного интерфейса, выберите serial (последовательный интерфейс) и нажмите кнопку "Start" (Старт), система перейдет в рабочее состояние, нажмите кнопку "Stop Working" (Останов работы), при этом система остановится;

**Программная область 2**--область поиска для воздушного кондиционера, она разделяется на системный запрос и поиск группы, определенной пользователем, найденный блок будет отображаться в программной области 4.

**Программная область 3**--область отображения одного внутреннего блока кондиционера, выберите один из внутренних блоков в области 4, далее в текущей области отобразится name (имя), ID (адрес внутреннего блока), system belonged (принадлежность к системе), group belonged (принадлежность к группе), current condition (текущее состояние), room temperature (температура в помещении) внутреннего блока, failure (неисправность) и т.д.

**Программная область 4**--область отображения группы кондиционера, как показано на рисунке выше, в ней отображаются все внутренние блоки в группе System01.

**Программная область 5**--область контроля воздушного кондиционера, в ней можно контролировать только один кондиционер и несколько групп кондиционеров. Данная область подробно описана ниже.

#### **5.7 Первоначальная настройка системы**

Нажмите "AirconditionConfig" (Конфигурация состояния) в программной области 4, при этом произойдет переход в интерфейс первоначальных настроек системы. Первоначальные настройки разделены на 3 части: added/removed (добавленные/удаленные) наружные блоки системы, added/modified/removed(добавленные/модифицированные/удаленные) кондиционеры, add/changed (добавленные/измененные) пользовательские группы.

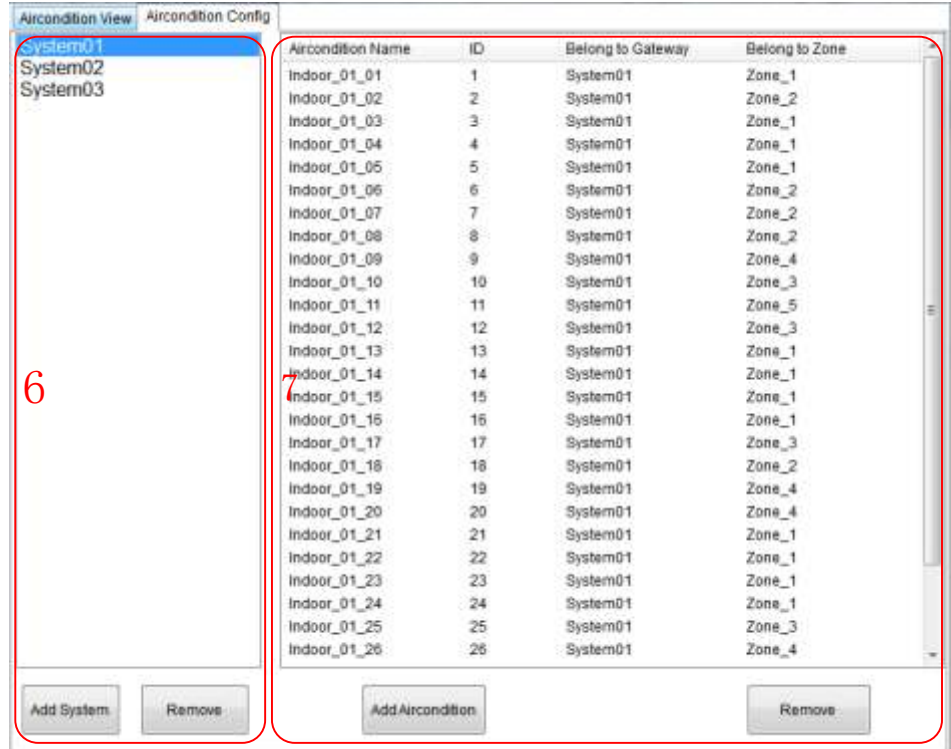

 $\diamondsuit$  Added/removed (добавленные/удаленные) наружные блоки системы

Область 6, показанная на рисунке выше, представляет собой рабочую область добавленных/удаленных наружных блоков системы. Количество наружных блоков системы всего проекта должно совпадать с добавленными в области 6, и адрес централизованной системы управления (адрес отображается на табличке адаптера связи) каждой системы должен соответствовать серийному номеру системы.

#### Примечание:

Если система наружного блока удалена, тогда внутренний блок, который принадлежит к ней, будет также удален! Выполняйте подобные действия с особой осторожностью.

 $\Diamond$  Added/deleted (добавленные/удаленные) внутренние блоки

Область  $7<sub>1</sub>$ показанная на рисунке выше, представляет собой рабочую область добавленных/удаленных внутренних блоков. Перед добавлением, пользователю необходимо выбрать одну из опций в области 6. В ней указывается, что он может добавить внутренний блок в данной наружной системе (добавленное количество внутренних блоков системы должно совпадать с фактическим количеством в наружной системе).

#### 5.8 Текущие операции

Нажмите кнопку "Add Aircondition" (Добавить конфигурацию состояния). При этом появится следующее диалоговое окно.

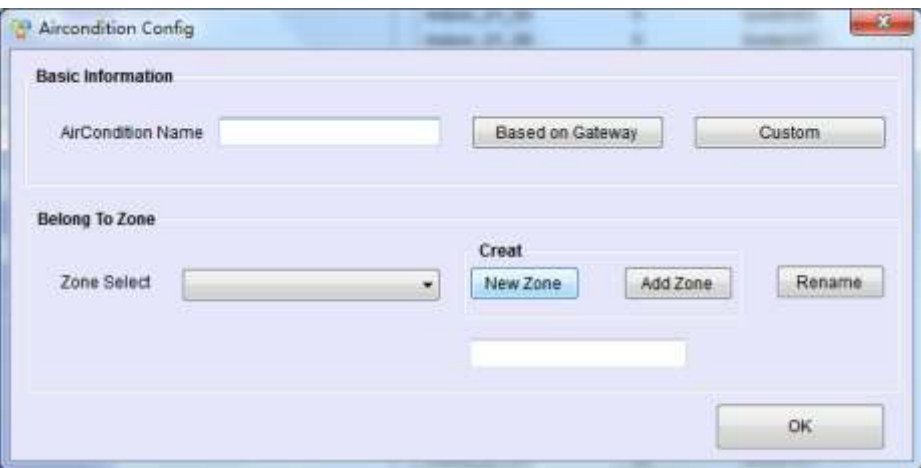

Нажмите кнопку Based On Gateway (Базовый шлюз), при этом произойдет генерирование имени (показано в красном круге на рисунке ниже) в соответствии с адресом внутреннего блока и системы, к которой он принадлежи нажмите кнопку Custom (Пользовательский ввод имени), при этом пользователь самостоятельно вводит имя.

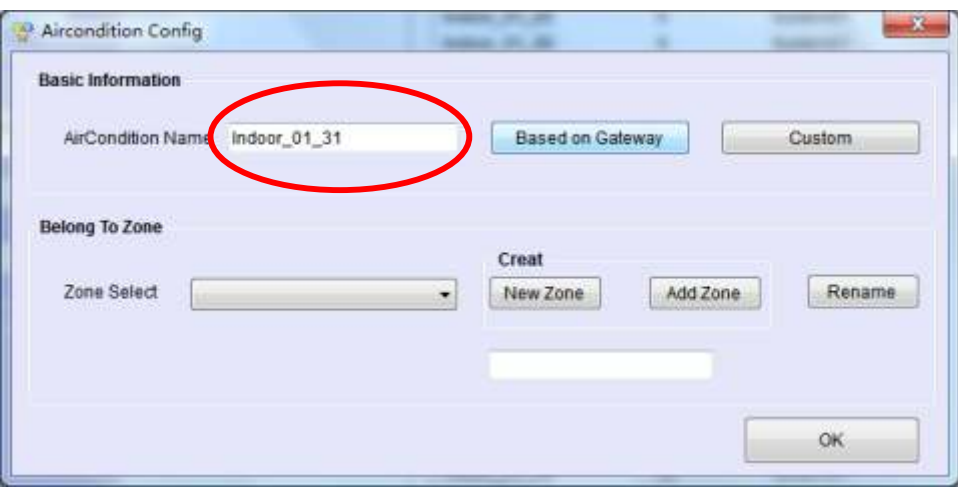

Далее необходимо выбрать принадлежность к группе воздушных кондиционеров. Пользователь может выбрать группу, определенную самостоятельно, в области Area Select. Если пользовательская группа отсутствует, тогда пользователь может создать пользовательскую группу в области окна Create (Создать), подробное описание данной области окна указано в пункте «Добавление/изменение пользовательской группы». Нажмите кнопку "OK" для добавления новой группы после завершения создания новой группы.

#### **5.9 Добавление/изменение пользовательской группы**

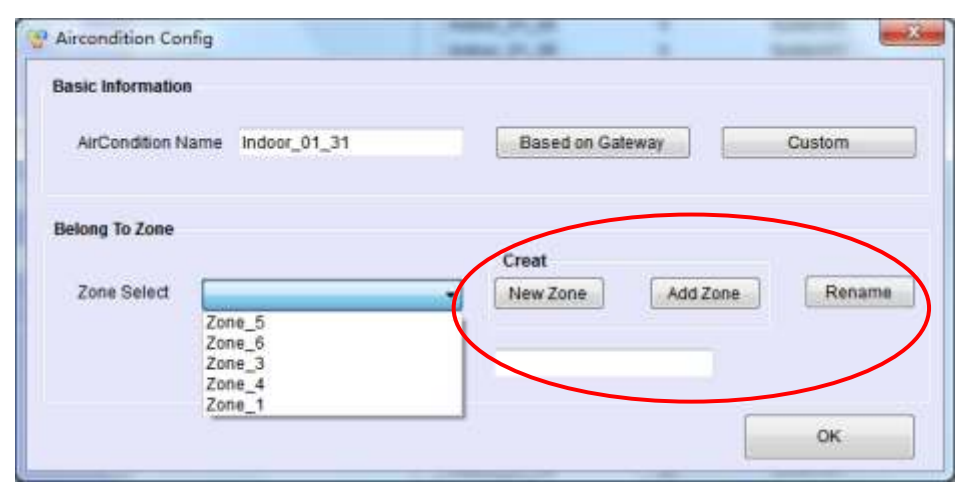

В красном круге на рисунке выше показана рабочая область добавления и изменения группы.

Если пользователю необходимо добавить новую группу, тогда сначала, нажмите кнопку New Zone (Новая зона) и введите имя пользовательской группы, далее нажмите кнопку Add Zone (Добавить зону), в ней отобразится введенное имя. Создание группы завершено;

Если пользователю необходимо изменить имя группы, тогда выберите группу в области Zone Select (Выбор зоны), введите новое имя, далее нажмите кнопку Rename (Переименовать), изменение будет завершено, как только новое имя появится в поле Zone Select (Выбор зоны);

#### **Примечание:**

В настоящий момент удаление группы не предусмотрено. Поэтому выполняйте данную операцию добавления осмотрительно.

#### **5.10 Операция системного запроса**

Системный запрос включает системный запрос и запрос пользовательской группы. Методы создания запроса показаны на рисунке ниже:

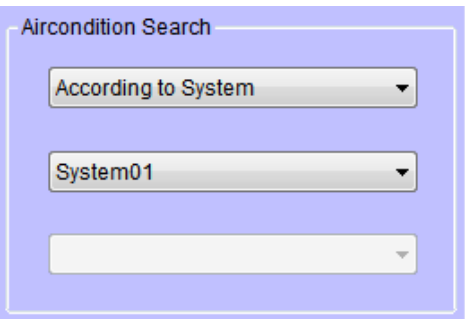

- $\Diamond$  Если выбранная группа отображается в строке According to System (В соответствии с системой), тогда все состояния блока группы будут отображаться в области 4 (область 4 будет отображать состояние всех внутренних блоков в системе System01, как показано на рисунке выше).
- $\diamondsuit$  Если пользователь выбирает одну группу в поле According to Zone (В соответствии с зоной), тогда в области 4 будет отображаться состояние всех блоков в ней. Кроме того, пользователь может переместить внутренний блок в другие группы произвольно, согласно состоянию запроса пользовательской группы. Данная операция показана ниже:

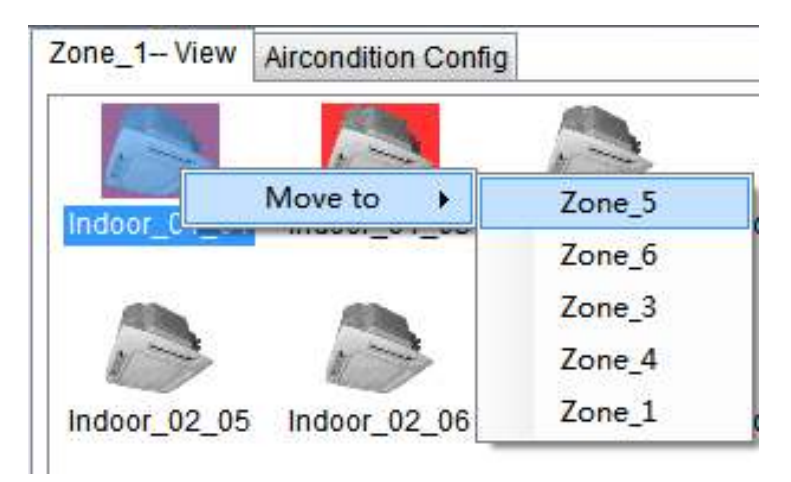

Когда система работает (нажмите Start Working (Запуск работы) в области 1), в области 4 будут отображаться все рабочие состояния внутреннего блока, как показано на следующем рисунке——

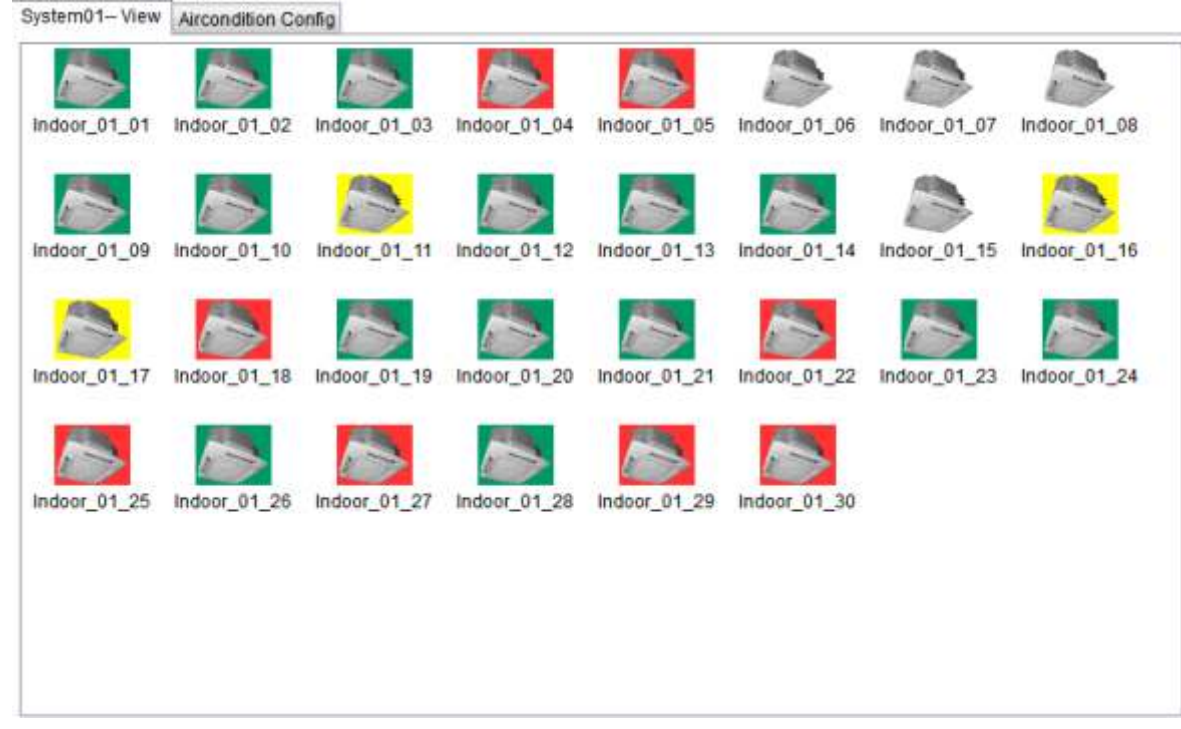

- $\Diamond$  Серая фоновая подсветка означает, что компонент отключен;
- $\Diamond$  Зеленая фоновая подсветка означает, что компонент включен;
- $\diamondsuit$  Красная фоновая подсветка означает аварию системы;
- $\diamondsuit$  Желтая фоновая подсветка означает отсутствие соединения или проблему с электропитанием.

#### **5.11 Операция системного управления**

Системное управление разделяется на 3 части: управление одиночным блоком, управление группой и управление еженедельными временными интервалами группы. Управление одиночным блоком обеспечивает управление одним внутренним блоком; управление группой обеспечивает управление Группой системы и Группой зоны; управление еженедельными временными интервалами группы обеспечивает управление еженедельными временными интервалами Группы зоны (пользовательская группа).

1) Управление одиночным блоком

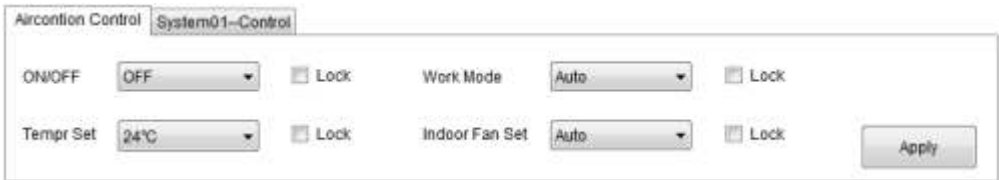

Кроме включения/выключения, уставки температуры, настройки режима, настройки скорости вращения вентилятора внутреннего блока, управление одиночным блоком включает функцию блокировки (обеспечивает блокировку 4 вышеуказанных функций). Если функция заблокирована, пользователь не может ее использовать. Например, если функция ON/OFF (ВКЛ/ВЫКЛ) заблокирована (выберите Lock (Блокировка) в поле ON/OFF (ВКЛ/ВЫКЛ), то пользователь не

может включить/выключить заблокированный блок с помощью пульта дистанционного управления или проводного контроллера управления.

Внутренний блок начнет выполнять команду, когда нажата кнопка Apply (Применить) после завершения настройки.

#### 2) Управление группой

Управление группой обеспечивает унифицированный контроль одной группы. Интерфейс настройки показан на рисунке ниже:

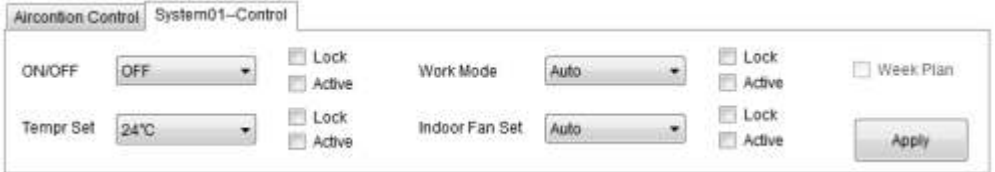

Кроме общего управления и управления блокировкой, управление группой обеспечивает выполнение функции Active (Активация). Соответствующее состояние внутреннего блока будет изменяться только при нажатии функции Apply (Применить), неотмеченные блоки останутся без изменения. Например, выберите ON (ВКЛ) и Active (Активация), все внутренние блоки будут включены, однако температура, режим работы, скорость вращения вентилятора останутся неизменными как настройка группы.

Внутренний блок начнет выполнять команду, когда нажата кнопка Apply (Применить) после завершения настройки.

3) Управление еженедельными временными интервалами группы

У правление еженедельными временными интервалами группы является одной из функций управления в Зоне, определенной пользователем, группа системы не имеет подобную функцию. Настройку можно выбирать только в том случае, если в запросе выбрана пользовательская область. Смотрите рисунок ниже:

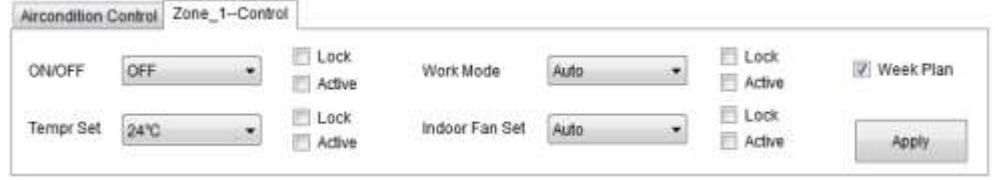

Далее появится диалоговое окно настройки, если будет выбрано Week Plan (Еженедельное расписание), как показано на рисунке ниже. После завершения набора действий необходимо нажать кнопку "OK" для завершения настройки.

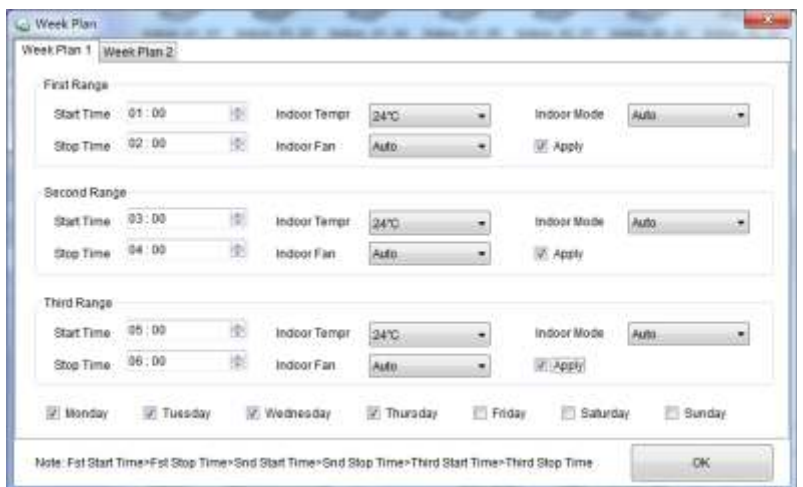

#### Примечания:

- $\diamondsuit$  Все связанные права интеллектуальной собственности, такие как Право на патентование системы, авторское право на программное обеспечение и т. д. принадлежат компании IGC. Любое подразделение или физическое лицо не должны копировать, передавать, совершать сделки или использовать связанные с ними продукты другими способами без соответствующего разрешения. В противном случае компания будет иметь право предпринимать юридические действия.
- $\diamondsuit$  Если система повреждена из-за естественных форс-мажорных обстоятельств (например, тайфуна с землетрясением и т.д.), все убытки возлагаются на инвесторов системы.
- $\diamondsuit$  Пользователь должен использовать лицензионную копию операционной системы Windows XP или Windows 7 и другую лицензионную копию сопутствующего программного обеспечения и антивирусного программного обеспечения. Также убедитесь, что компьютер не содержит вирусов, а компьютерная независимо подключаемая Биллинговая система не зависит от другой сети или внешнего порта (порт USB и т.д.), в противном случае пользователи несут ответственность за убытки или повреждения.
- $\diamond$  Пользователь должен использовать авторизованные компьютеры вместе с ИБП. ИБП должен обеспечивать работу компьютера в течение как минимум одного часа, если питание внезапно отключено, и в течение этого часа администратору следует позаботится о компьютере. Пользователи несут ответственность за неисправности или потерю данных из-за внезапного сбоя питания.
- ◇ Пользователь должен убедиться, что фотоэлектрический изолирующий преобразователь находится в безопасном месте, где он не будет поврежден посторонними людьми. Также убедитесь, что клеммная колодка не имеет ослабленных проводов, что приводит к плохим контактам, и убедитесь, что питание НЕ легко отключается в противном случае пользовател и несут ответственность за убытки или повреждения.
- $\diamondsuit$  Для гарантии работы системы в течение длительного периода времени, пользователь должен регулярно проверять и ремонтировать ее, перезагружать компьютер в определенное время каждый день, чтобы компьютер мог работать в надлежащей среде, обеспечить надежность системы, освободить компьютерные ресурсы. Это именно то, что должны делать пользователи. Сначала остановите связь с Биллинговой системой, затем выйдите из нее, перезагрузите компьютер, и откройте программное обеспечение после перезагрузки компьютера.

# **6. BMS- MODBUS протокол**

# **6.1 MODBUS-RTU параметр**

# **6.1.1 Конфигурация:** обеспечивает управление BMS

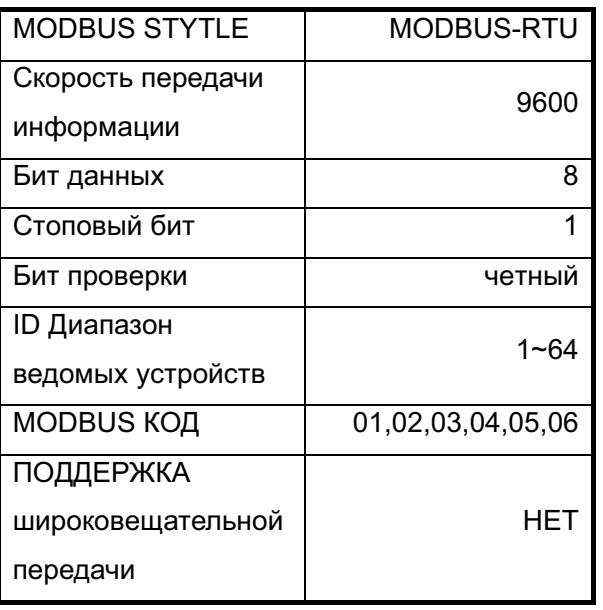

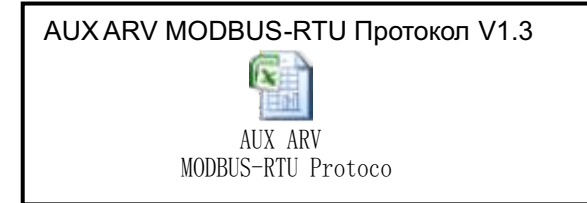

**6.1.2 Входной регистр:** существует 14 параметров контроля каждого внутреннего блока

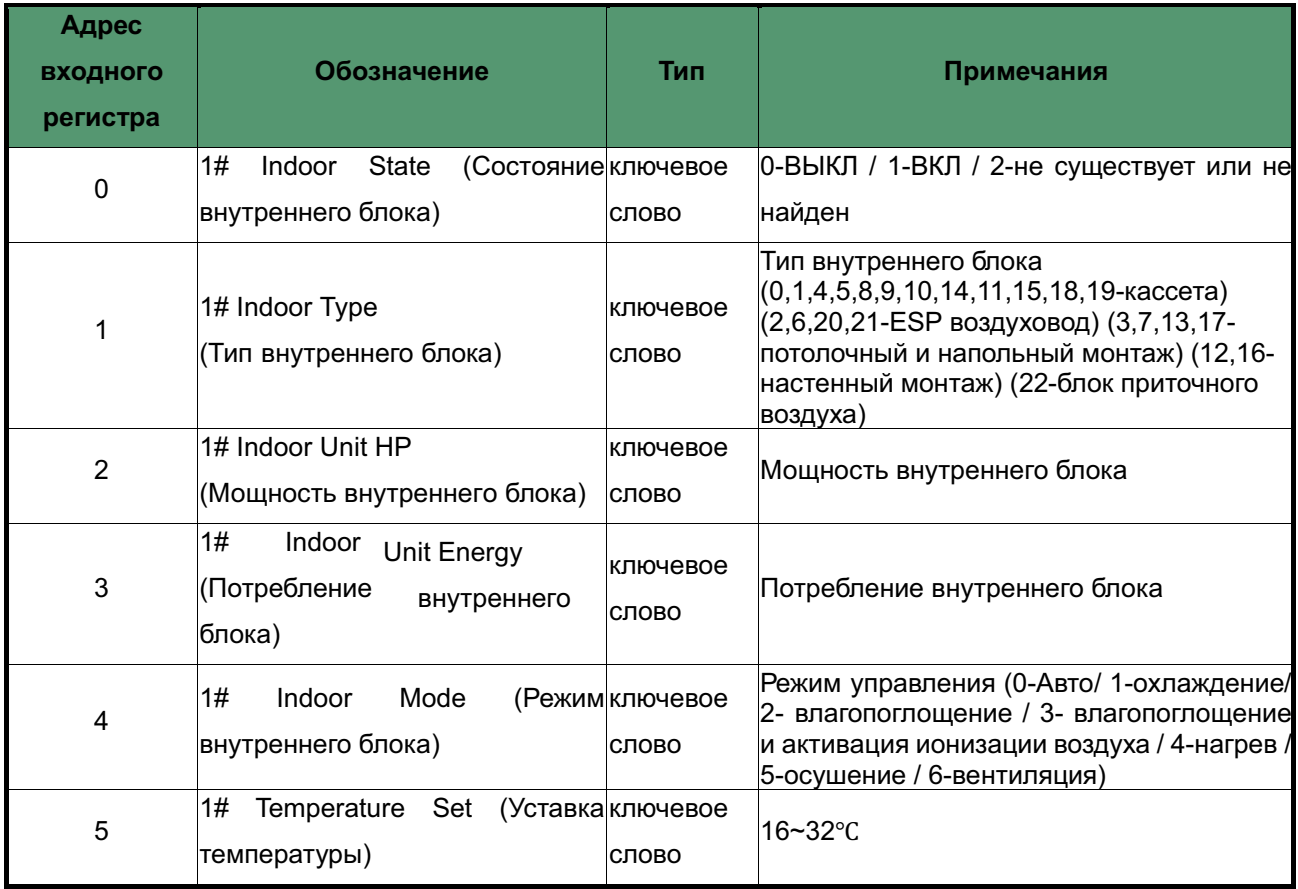

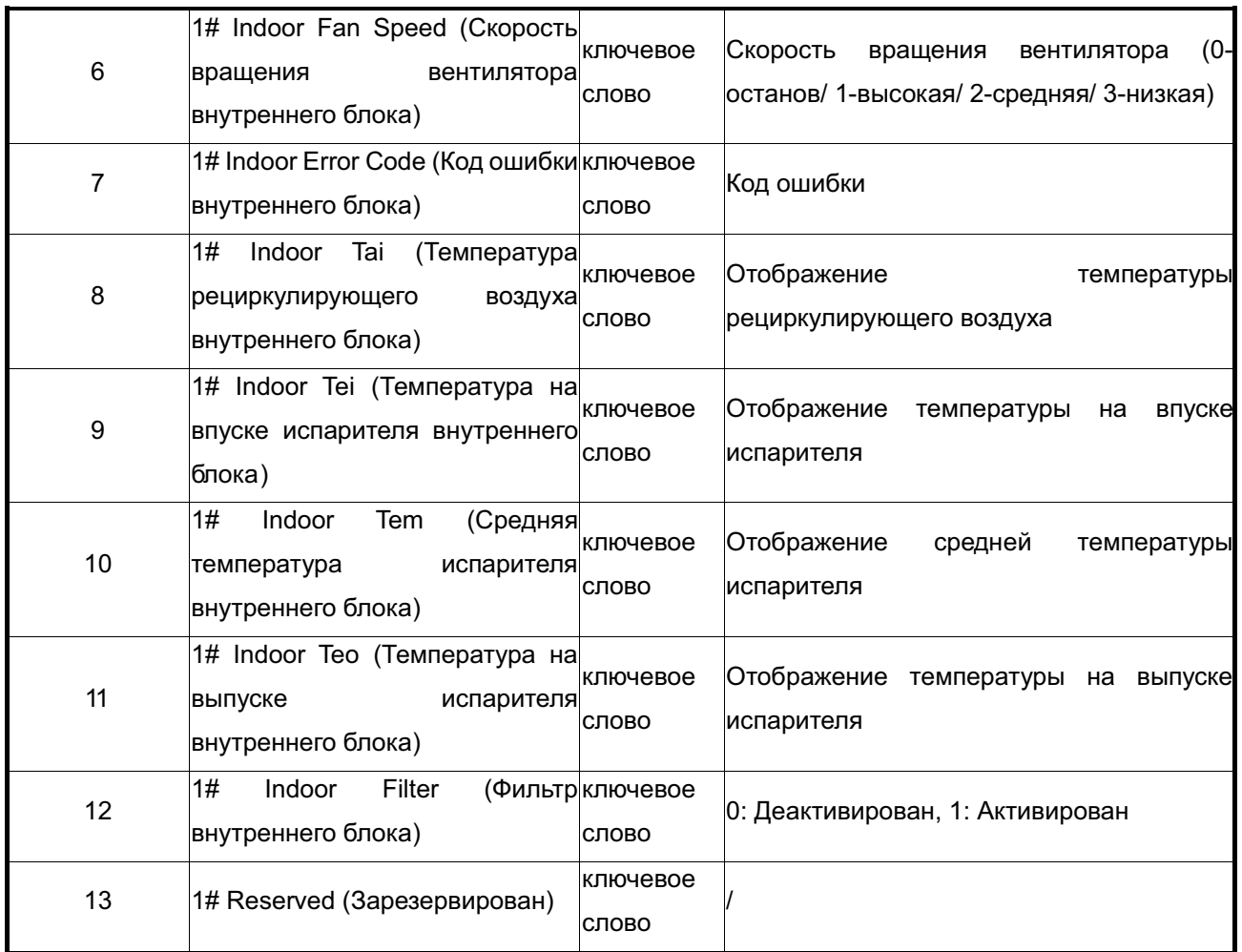

**6.1.3 Регистр флагов:** существует 10 параметров каждого внутреннего блока с

возможностью записи / установки (значение 0/1)

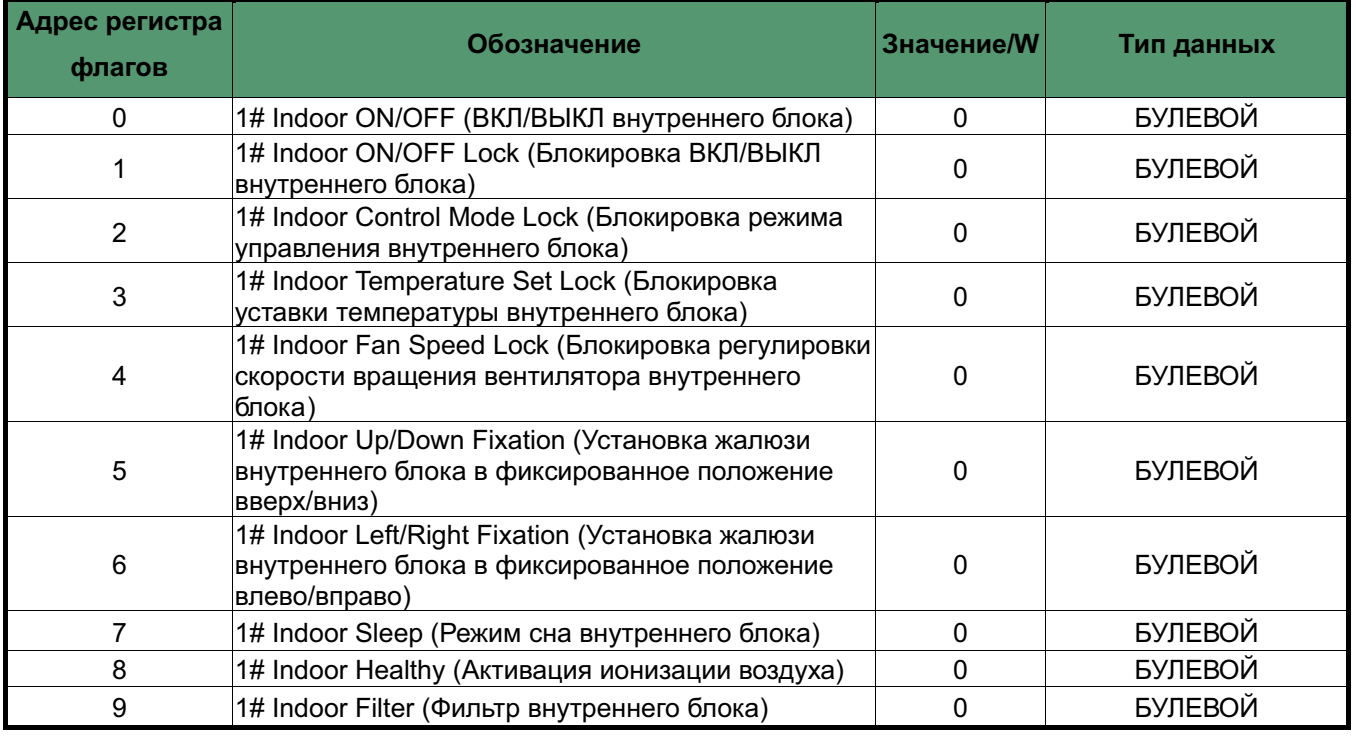

# **6.1.4 Регистры временного хранения:** существует 4 параметра каждого внутреннего

блока с возможностью записи / установки

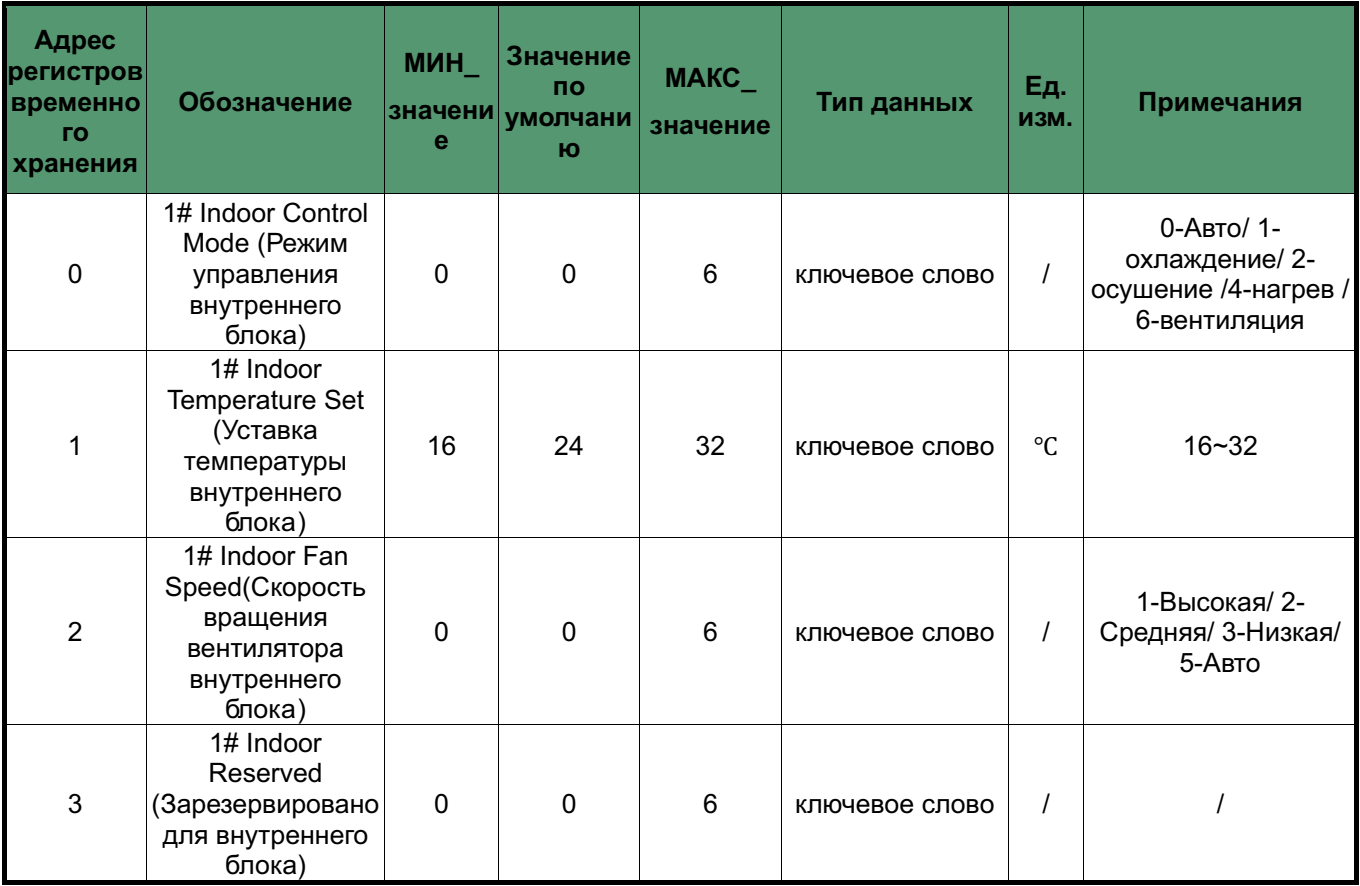

# **6.2 Общая структура**

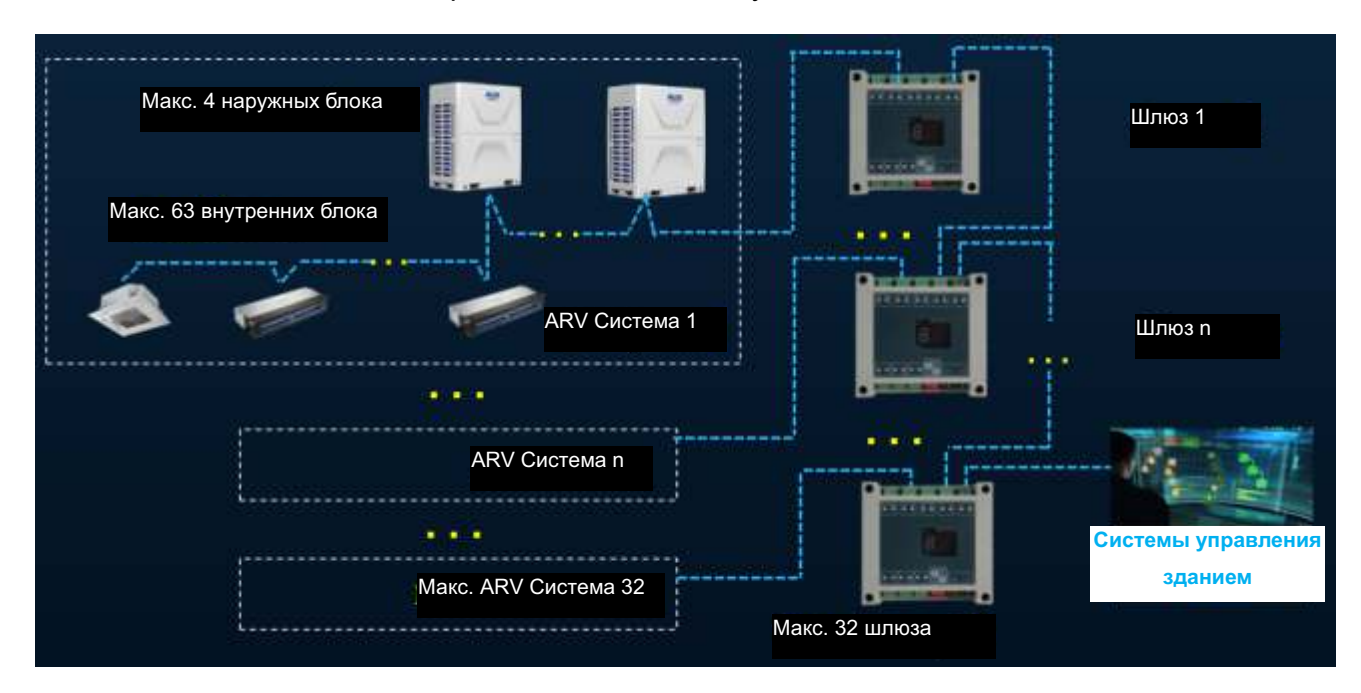

Каждый MODBUS шлюз поддерживает 1 IMS систему

### **6.3 Характеристики аппаратного обеспечения**

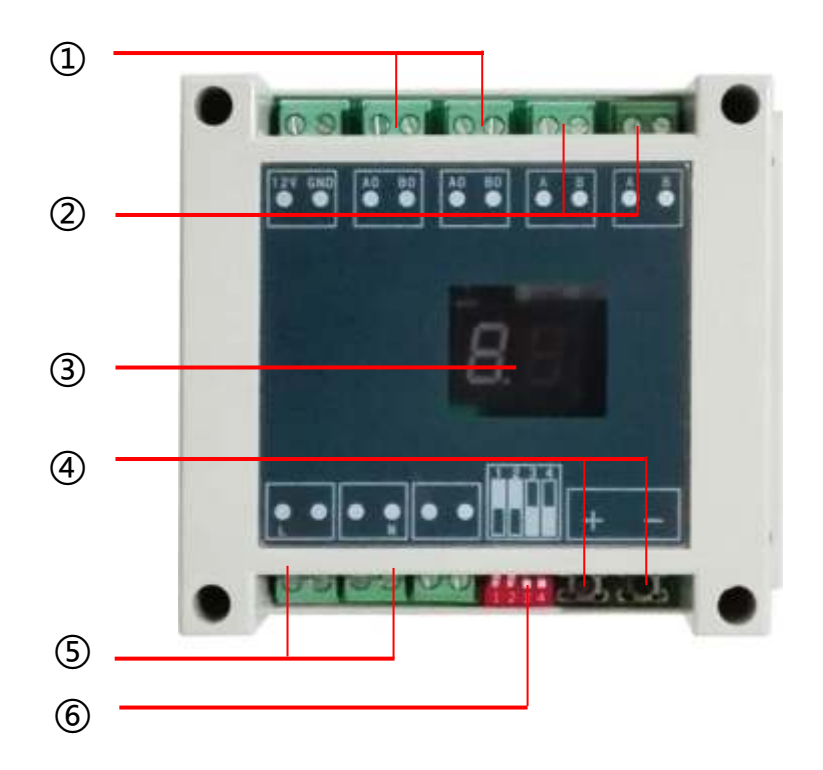

- $\overline{1}$  к VRF оконечному устройству системы "А.В" (2-жильный проводник)
- $\overline{2}$  к следующему шлюзу и сетевой рабочей станции (2-жильный проводник)
- ③ Отображение адреса ведомого устройства /
	- "01" означает первая система. "02" означает вторая система и т.д.
- $\overline{4}$ ) Установка MODBUS-RTU адреса ведомого устройства /
- 1. Нажмите "+" или "-" для активации функции настройки адреса ведомого устройства;
- 2. Одновременно нажмите **"+"** и **"-"**в течение 5 секунд,далее Цифровойдисплейбудет мигать каждую секунду;
- 3. Нажмите "+" для увеличения адреса ведомого устройства, нажмите "-" для уменьшения адреса ведомого устройства;
- 4. После завершения настройки адреса, подождите 5 секунд, далее Цифровой дисплей перестанет мигать, и на нем отобразится адрес ведомого устройства.
- ⑤ Источник питания 220В
- ⑥ Настройка Dip-переключателя**: ВЫКЛ/ВЫКЛ/ВКЛ/ВЫКЛ**

### **6.4 Запуск проекта**

6.4.1 Убедитесь в том, что система успешно прошла приемо-сдаточные испытания.

6.4.2 Убедитесь в том, что MODBUS шлюз подключен надлежащим образом.

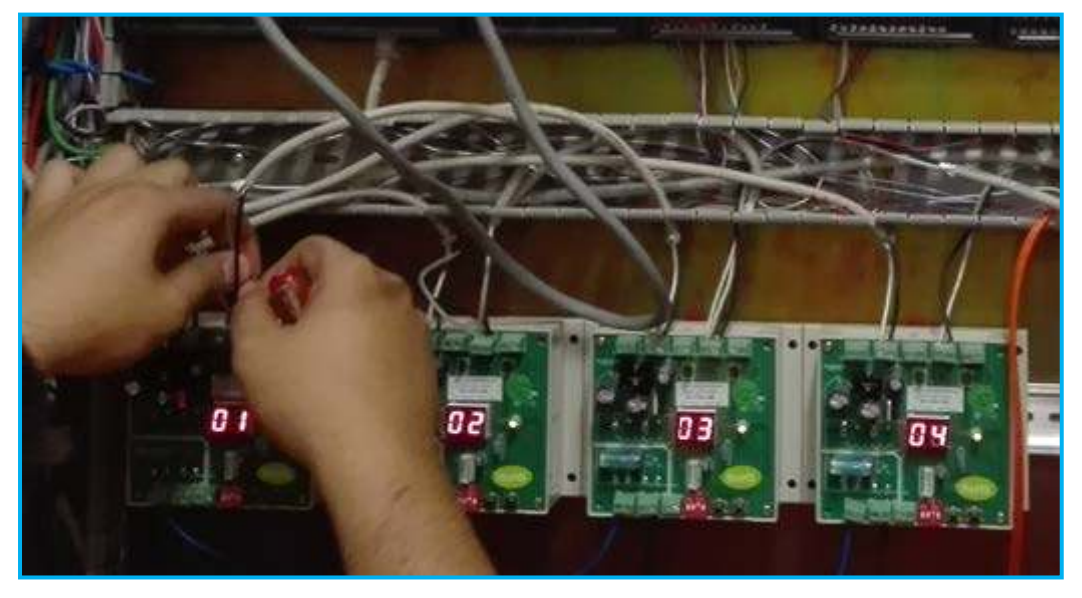

Примечание:

1. Каждый шлюз должен иметь установленный адрес, например, 4 системы, адрес 01 ~ 04.

2 Каждый шлюз (16422001000001) должен иметь обновленную программу (заводская настройка).

6.4.3 Убедитесь в том, что шлюз работает надлежащим образом. В противном случае выполните проверку с помощью специального программного обеспечения (MODBUS Poll)

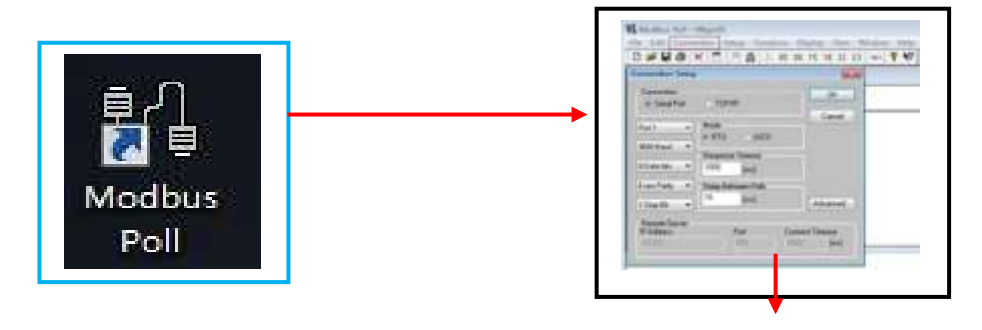

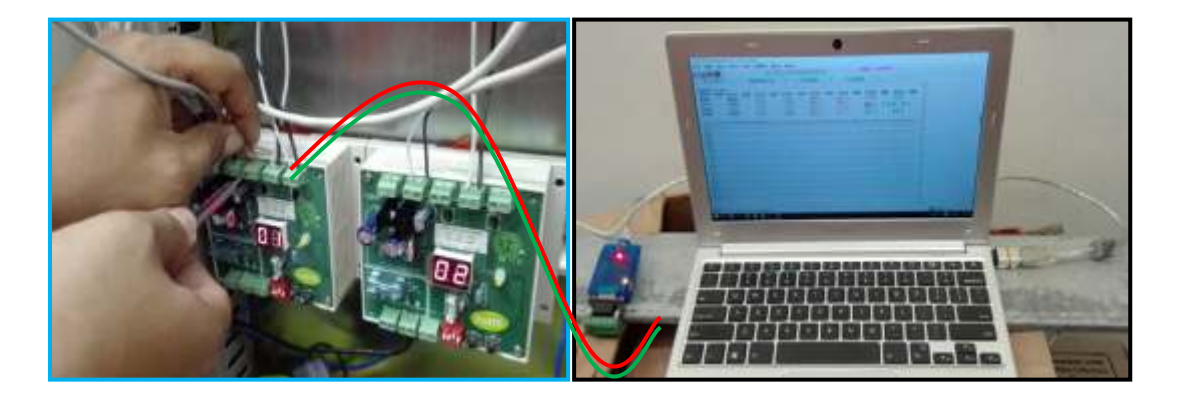

6.4.4 И в заключении, мы предоставляем завершенный проект администраторам BMS системы.

# **7. BMS- BACNET протокол**

### **7.1 Параметры переменных BACNET**

Существует 9 параметров контроля или уставки каждого внутреннего блока.

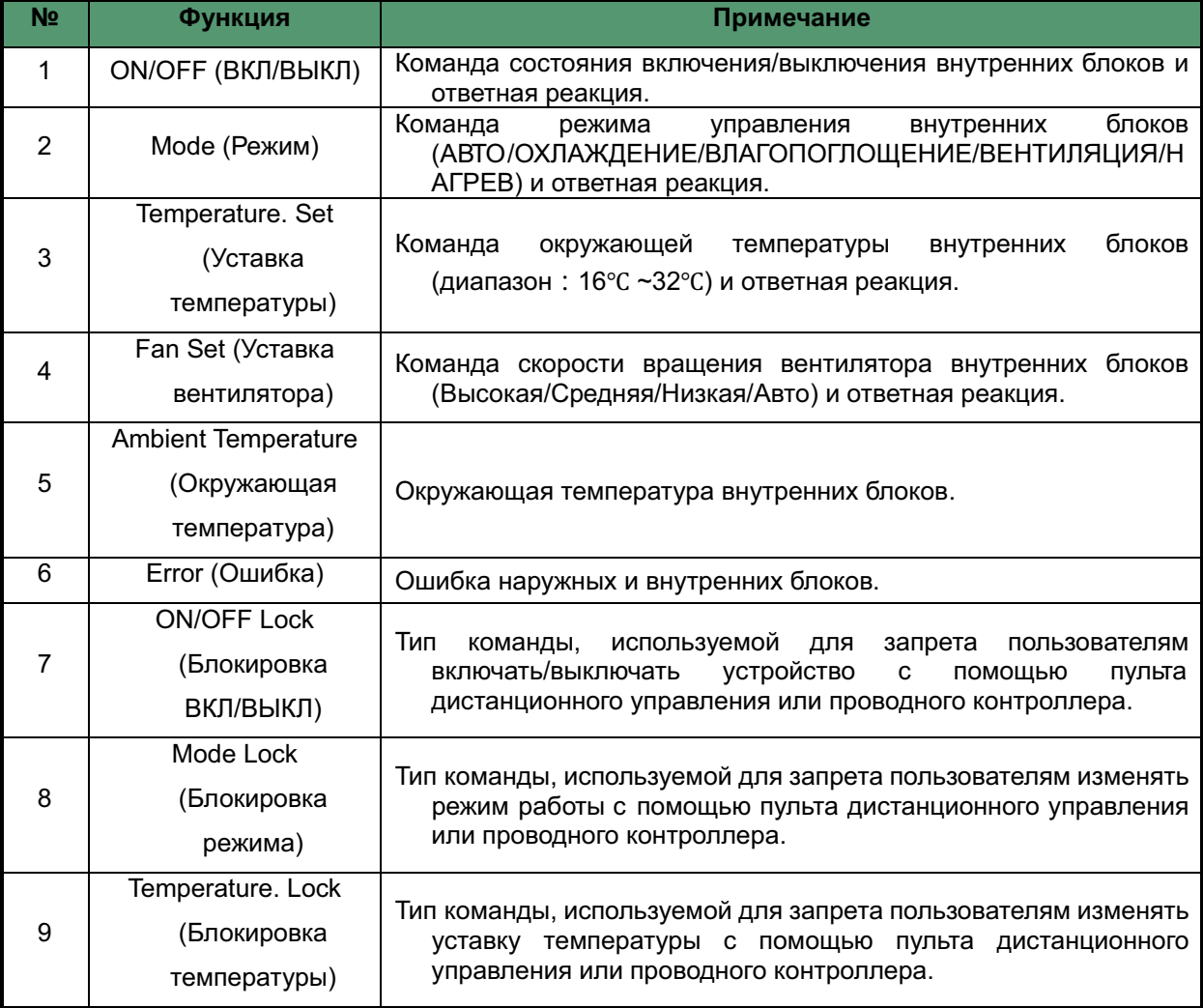

### **Примечание:**

Функции **ON/OFF Lock, Mode Lock, Temperature Lock** неактивны после выключения внутренних блоков.

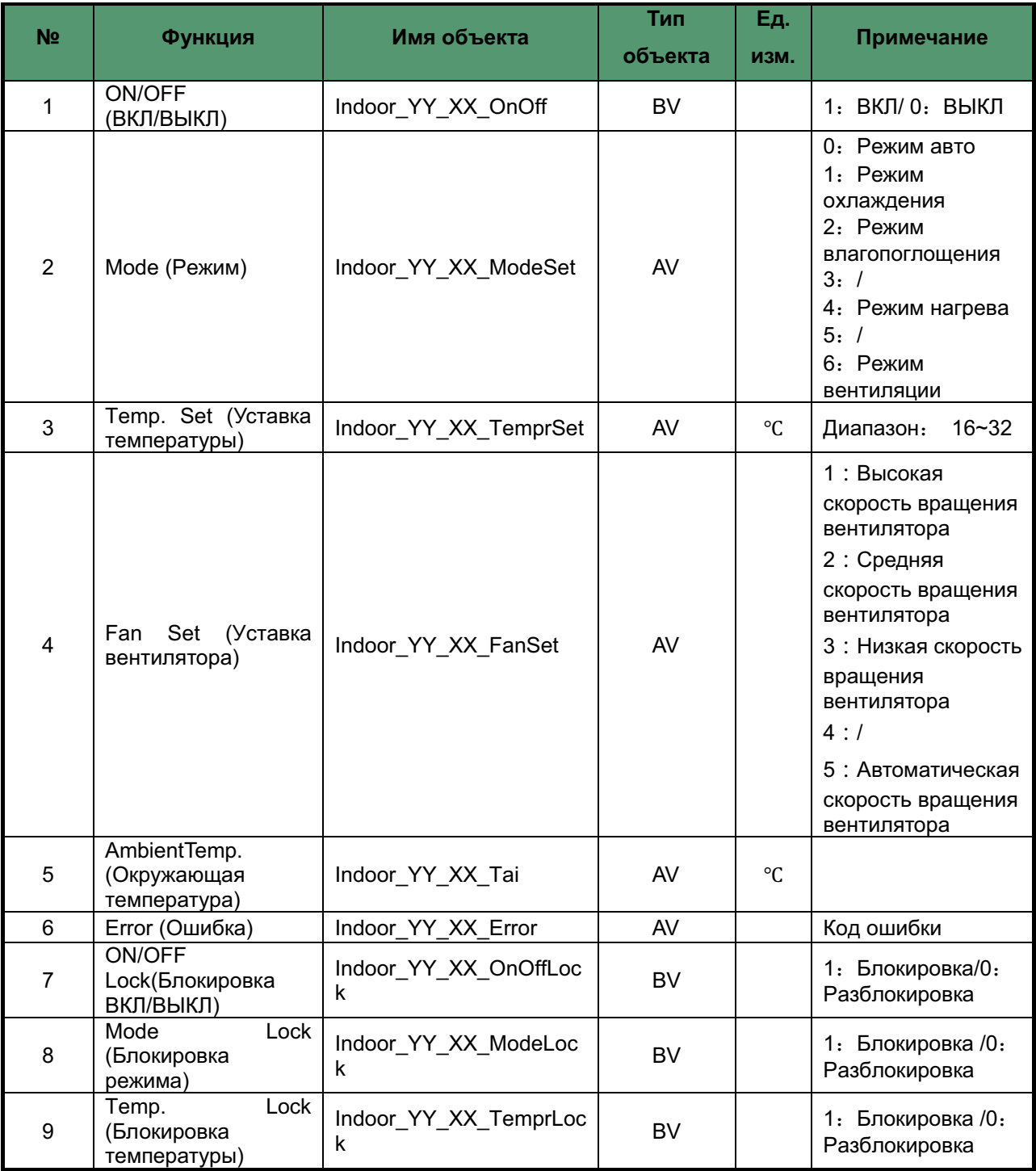

**Примечание:**

**YY** : IMS Адрес системы (диапазон: 01~04); **XX:** IMS адрес внутренних блоков (диапазон:

 $01 - 64$ );

## **7.2 Общая структура**

Каждый BACNET/IP шлюз имеет 4 порта RS-485, которые поддерживают 4 IMS системы. COM порты IMS BACNET шлюза соединены с сетью наружных/внутренних блоков IMS ODU/IDU.

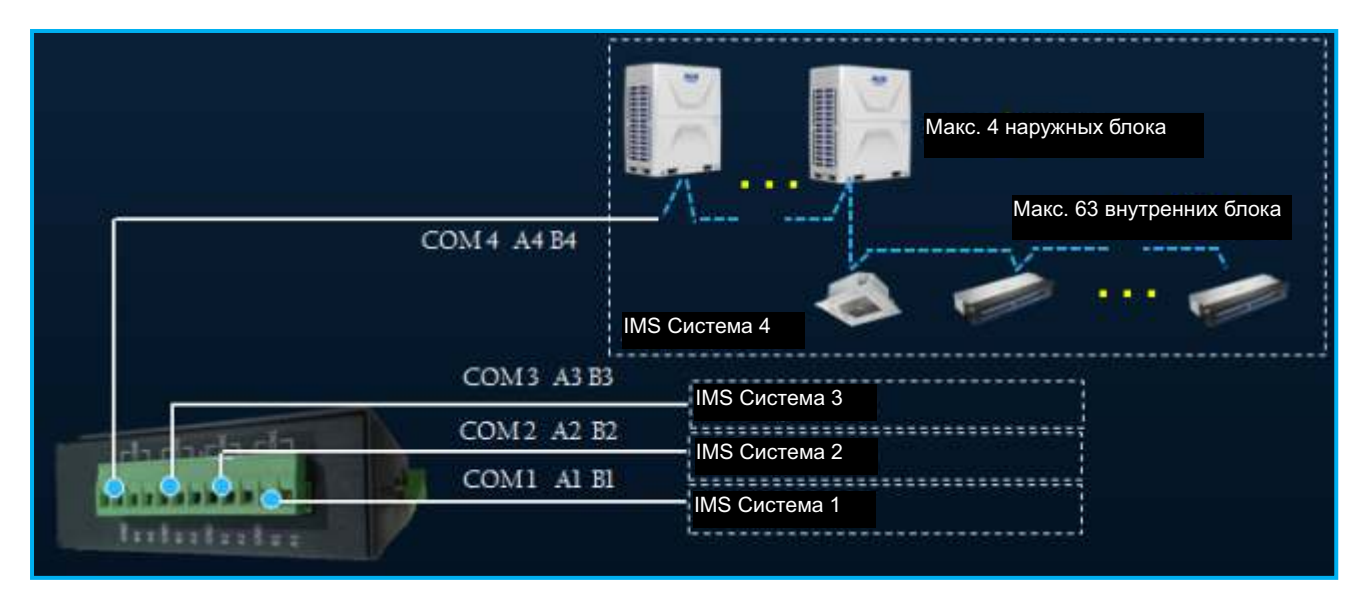

Любое клиентское устройство, которое поддерживает протокол BACNET/IP, может интегрироваться в систему BMS посредством хаба (HUB).

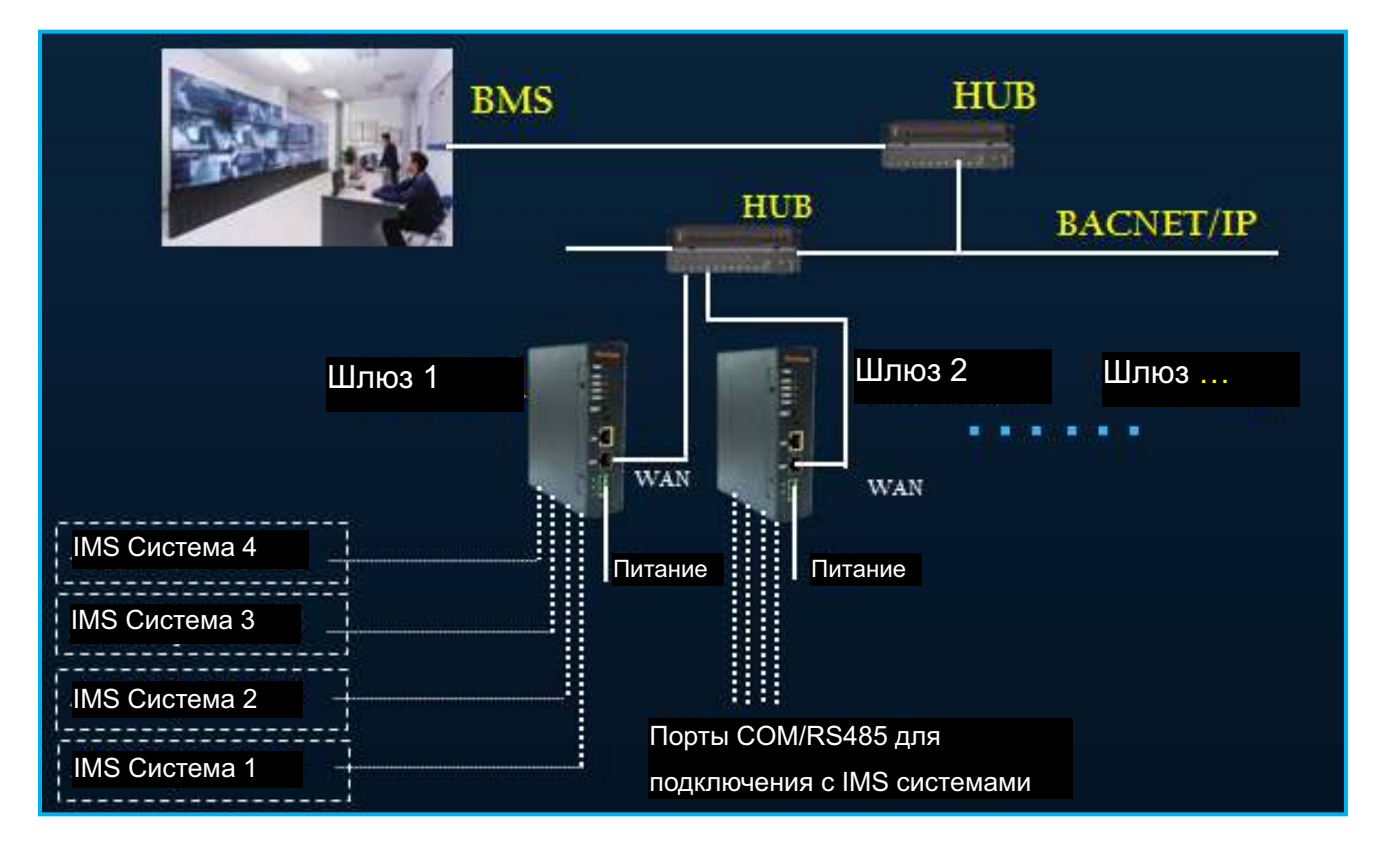

### **7.3 Характеристики аппаратного обеспечения**

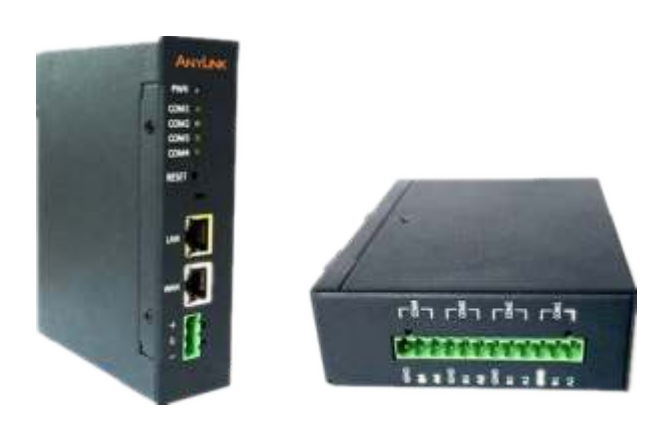

#### **Источник питания**

24 В напряжения постоянного тока, мощность 7 Вт

#### **Интерфейсы связи**

Сетевой порт LAN (зарезервирован), широкополосный порт WAN, 4 порта RS485

### **Габаритные размеры**

115×35×135 мм

#### **Тип монтажа**

Направляющие скольжения

### **7.4 Web конфигурация**

# **7.4.1 IP адрес шлюза BACNET и IP адрес компьютера должны находиться в одном сегменте сети**

1. Включите питание,соедините порт RJ45 компьютера с ' WAN' портом на шлюзе BACNET.

2. Установите IP адрес компьютера в настройке Интернет протокола (TCP/IPv4):

IP адрес: 192.168.100.x (x диапазон: 2~252);

Subnet Mask (Маска подсети): 255.255.255.0;

Default Gateway (Шлюз по умолчанию): 192.168.100.1;

Нажмите кнопку 'OK'.

3. Откройте браузер Google Chrome или Firefox, введите в адресной строке '192.168.100.126', далее осуществится переход на страницу запроса имени пользователя 'login'. Введите имя: admin, пароль: admin, нажмите 'Login' (Вход в систему), и далее перейдите на страницу конфигурации Configure Page.

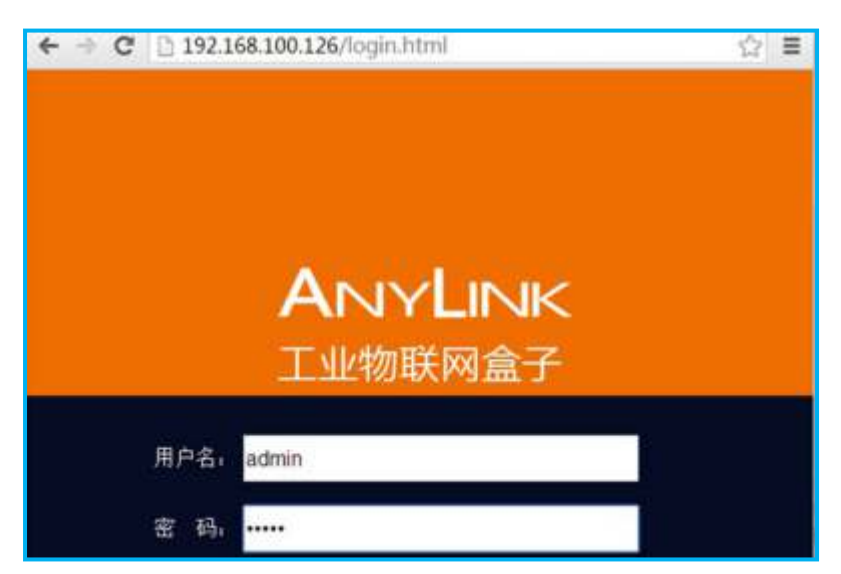

## 7.4.2 Конфигурация Driver Management (Управление драйвером)

1. Перейдите на страницу 'Driver Management' (Управление драйвером). Нажмите 'Advanced'-'Driver Management' (Расширенные настройки- Управление драйвером):

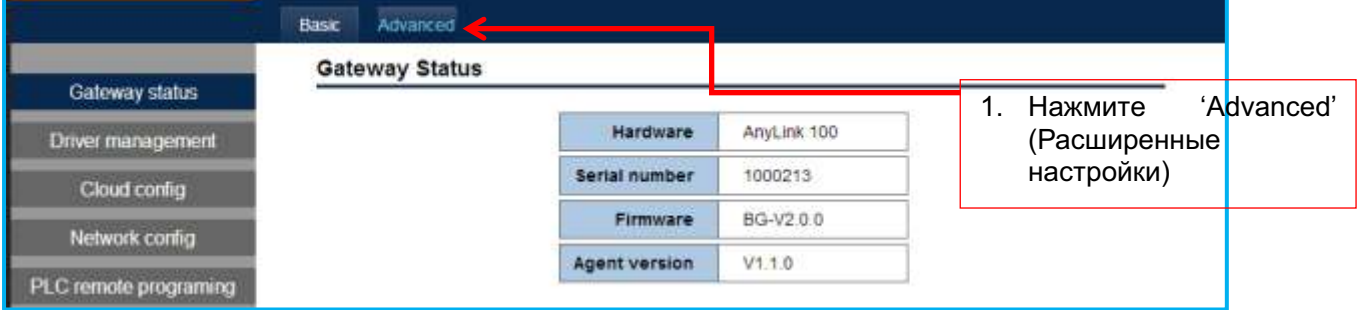

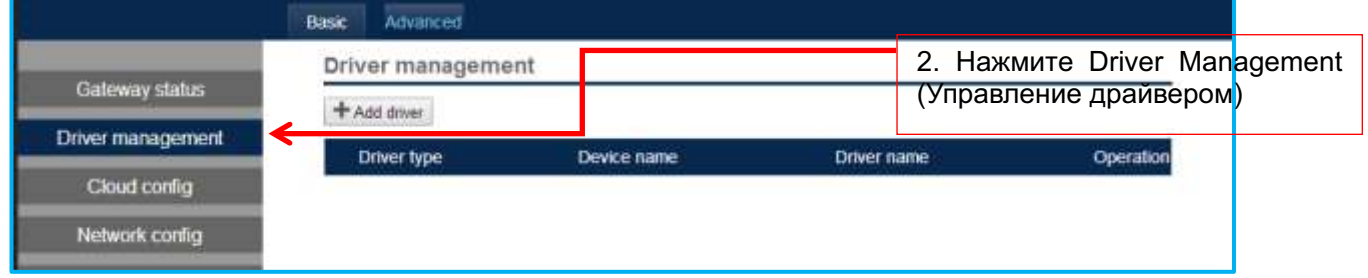

# 2. Добавьте IMS драйвер

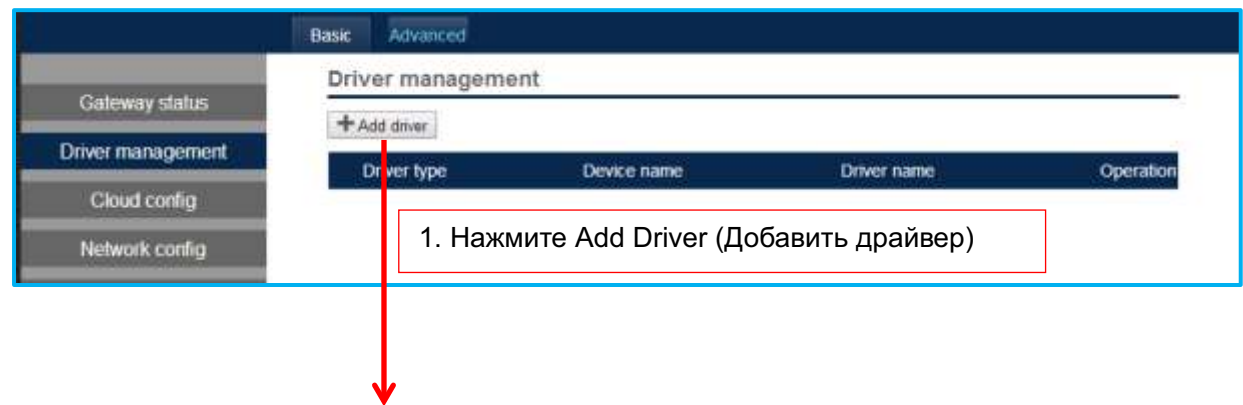

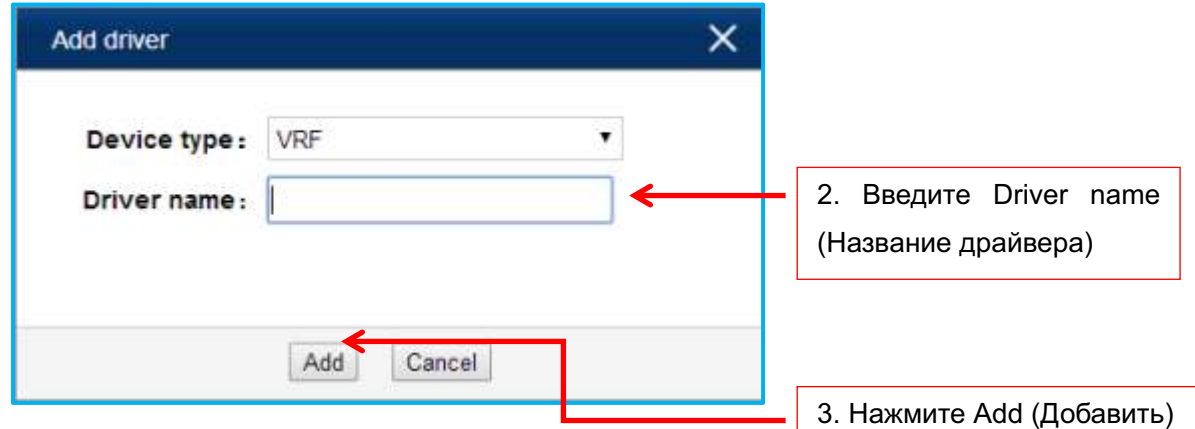

3. После завершения выполнения данных шагов появится следующее окно.

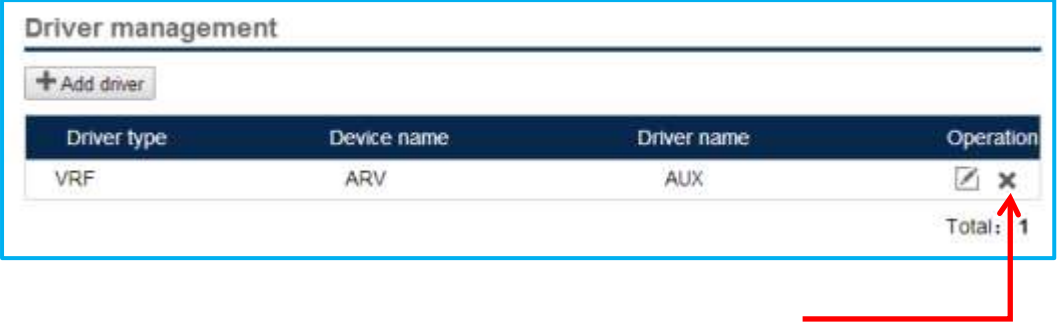

Если вы хотите удалить информацию о текущем драйвере, нажмите на крестик.

Перед удалением информации о текущем драйвере вам следует убедиться, что вся информация о внутреннем/наружном блоке удалена.

### **7.4.3 Добавление системной информации**

1. Нажмите вкладку 'Basic' (Основные настройки), далее нажмите на поле **[1994-1994]** 

в channel list (список каналов) для добавления системы.

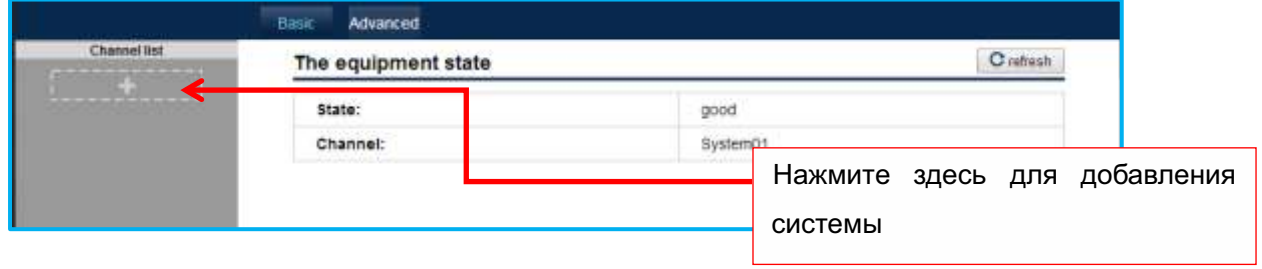

2. Появится следующее диалоговое окно.

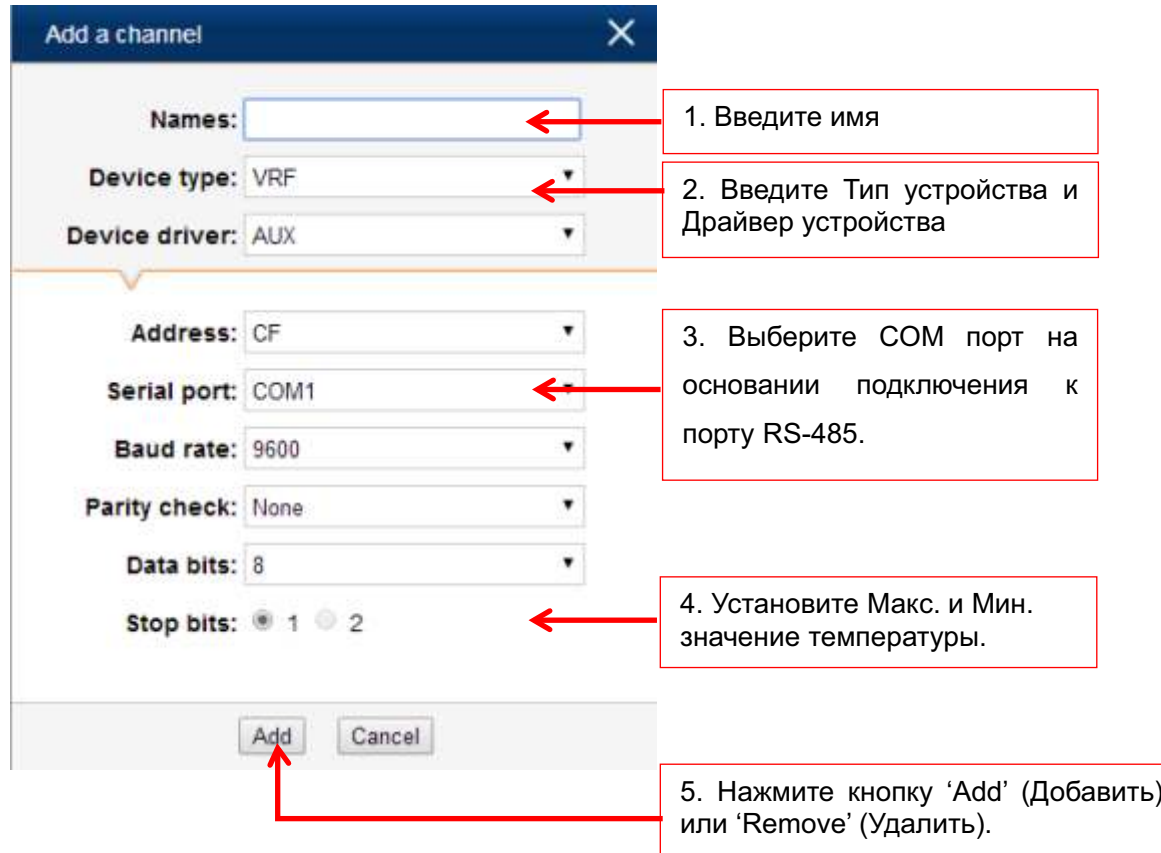

# **7.4.4 Добавление информации о внутренних блоках**

Внутренние блоки входят в состав Наружного блока. Поэтому перед добавлением внутреннего блока следует первоначально выбрать систему.

1. Выберите систему.

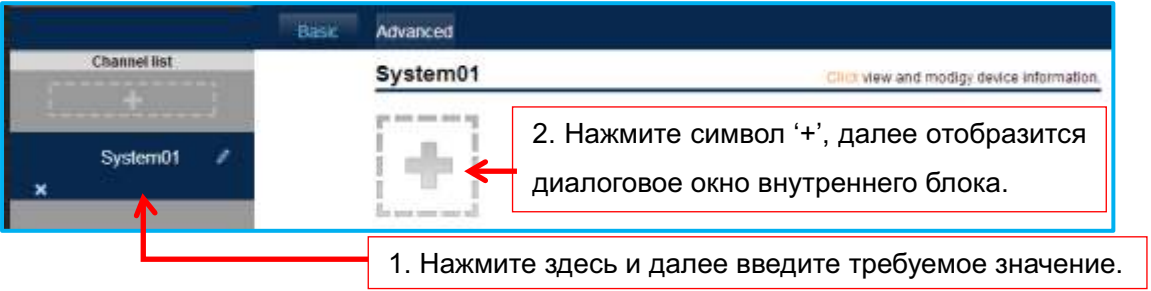

2. Добавьте внутренние блоки, как указано ниже.

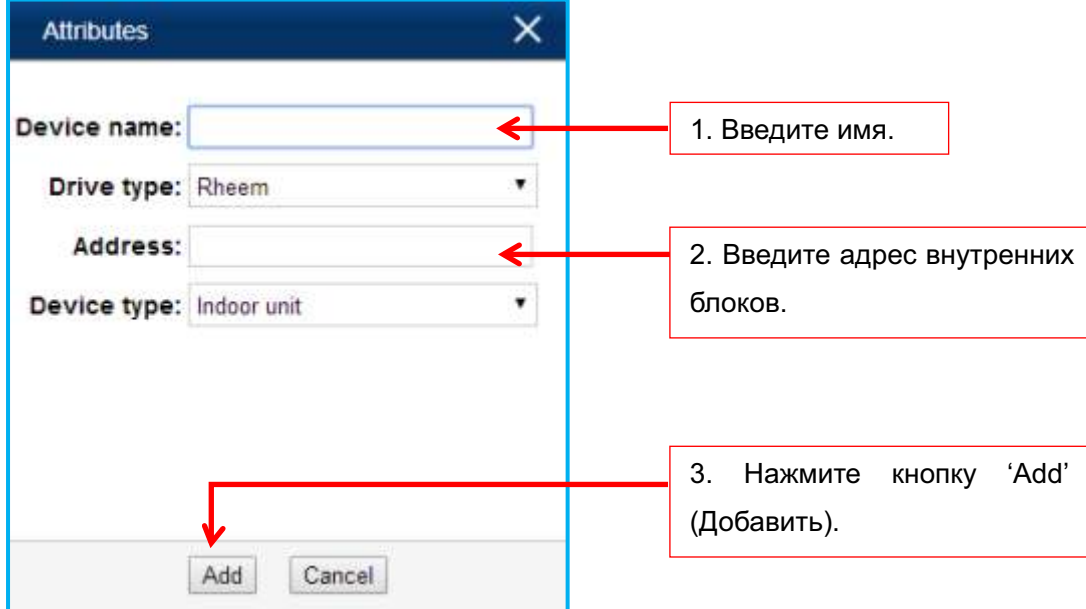

3. После этого появится следующее диалоговое окно.

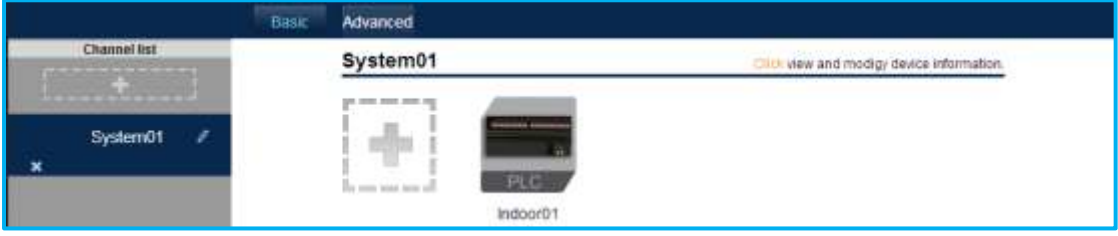

# **7.4.5 Загрузка информации о внутренних блоках**

После добавления информации о внутренних блоках, данную информацию следует загрузить для активации шлюза BACNET.

1. Нажмите на иконку внутреннего блока. При этомпоявится следующее диалоговое окно;

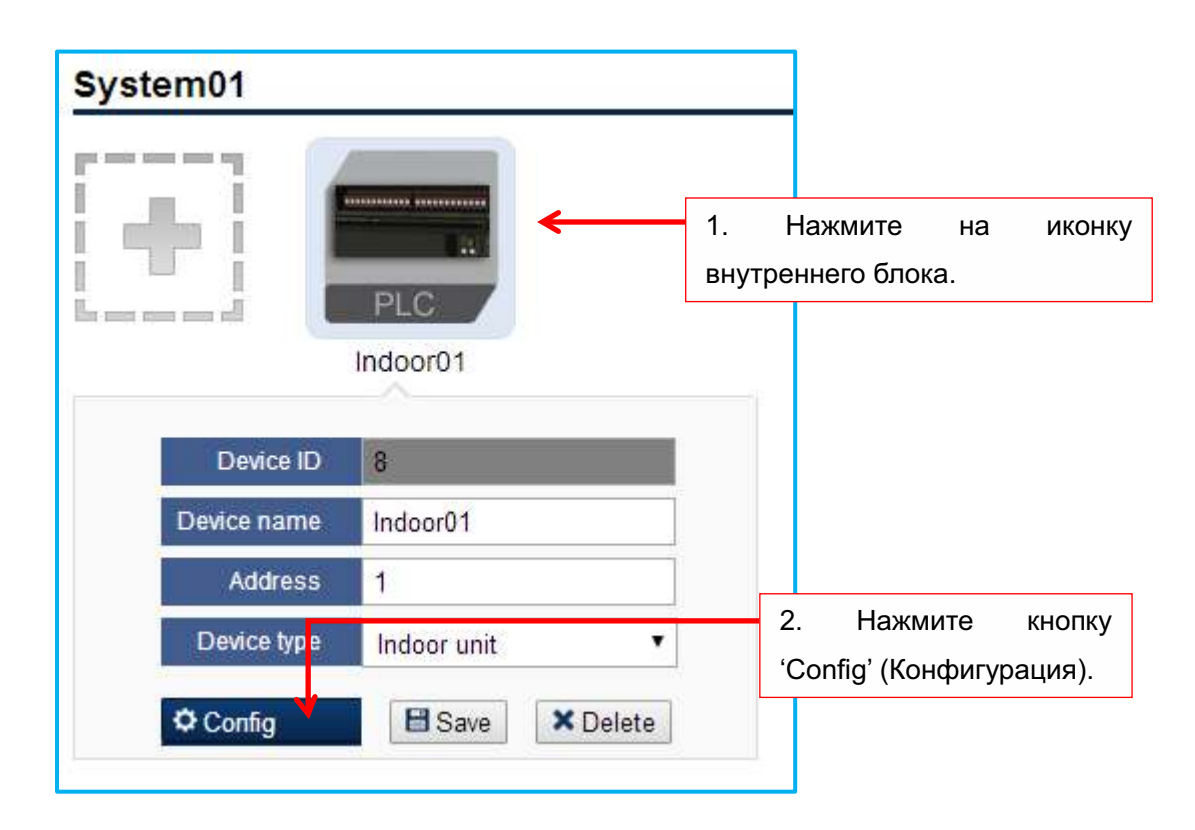

2. Нажмите кнопку 'Config' (Конфигурация), при этом появится информация BACNET.

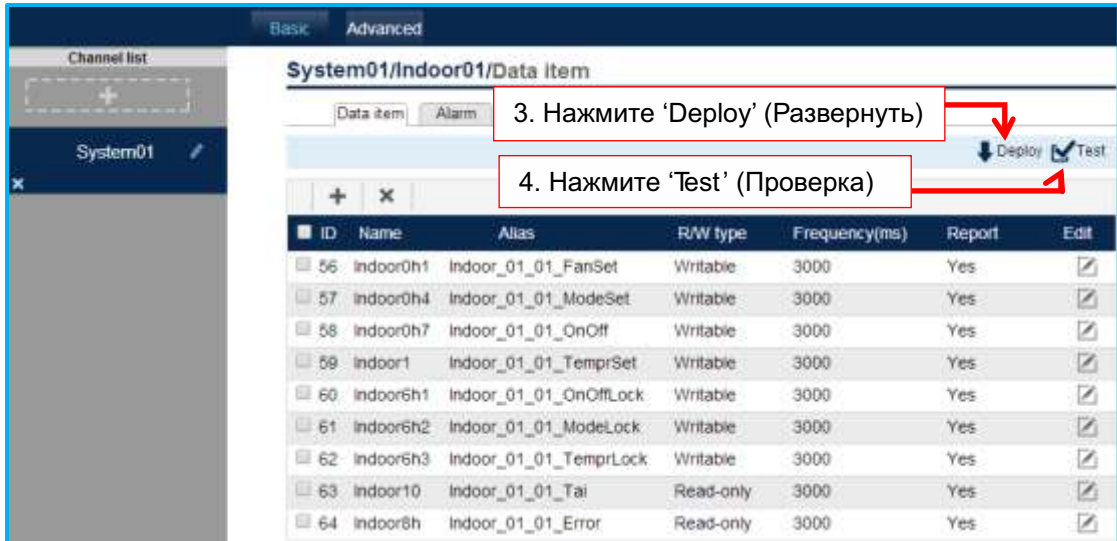

3. Нажмите кнопку 'Deploy' (Развернуть), далее появится следующее диалоговое окно. Нажмите 'Update' (Обновить).

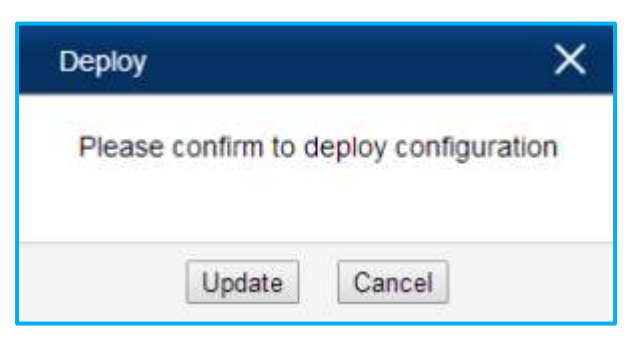

4. После обновления, нажмите кнопку 'Test' (Проверка) для того, чтобы убедиться, что вся информация о внутренних блоках верная.

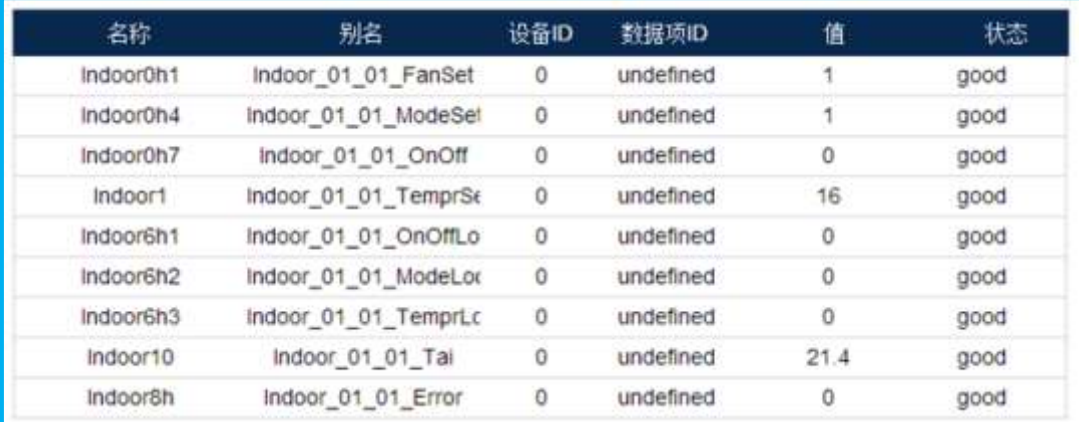

Примечание: если внутренний блок находится в некорректном состоянии ( Bad), тогда это будет отображаться следующим образом.

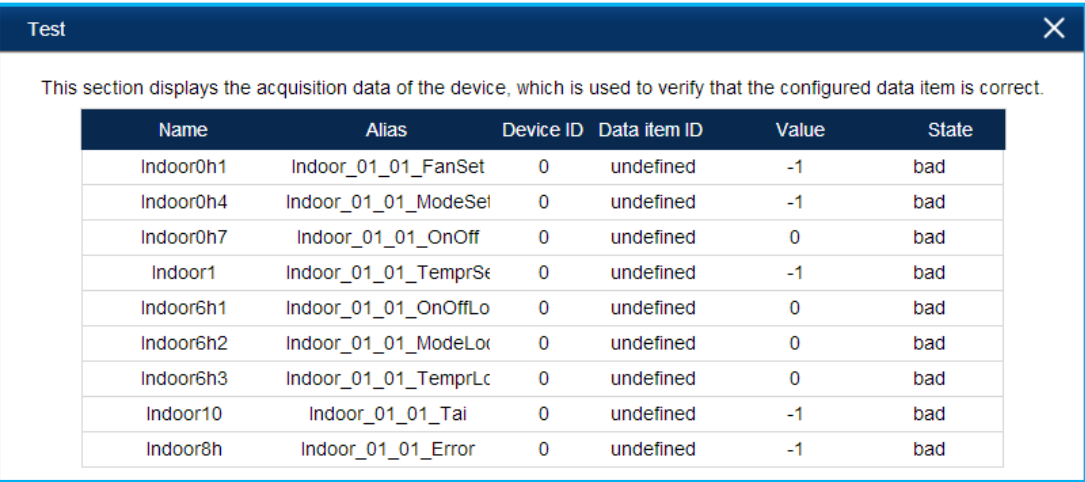

Для исключения подобного состояния выполните следующие шаги:

 Проверьте, что установленный внутренний блок действительно существует в шлюзе BACNET. Другими словами, адрес внутреннего блока должен совпадать с реально существующим устройством, в противном случае настройка внутреннего блока в шлюзе BACNET не имеет смысла.

 Проверьте соединение между внутренним блоком и наружным блоком через порт RS-485.

## 7.4.6 Загрузка конфигурации шлюза BACNET

 $1.$ Нажмите 'Advanced'-'BACnetConfig' (Расширенные настройки-Конфигурация BACnetConfig), выберите 'IP' адрес, и нажмите 'Deploy' (Развернуть).

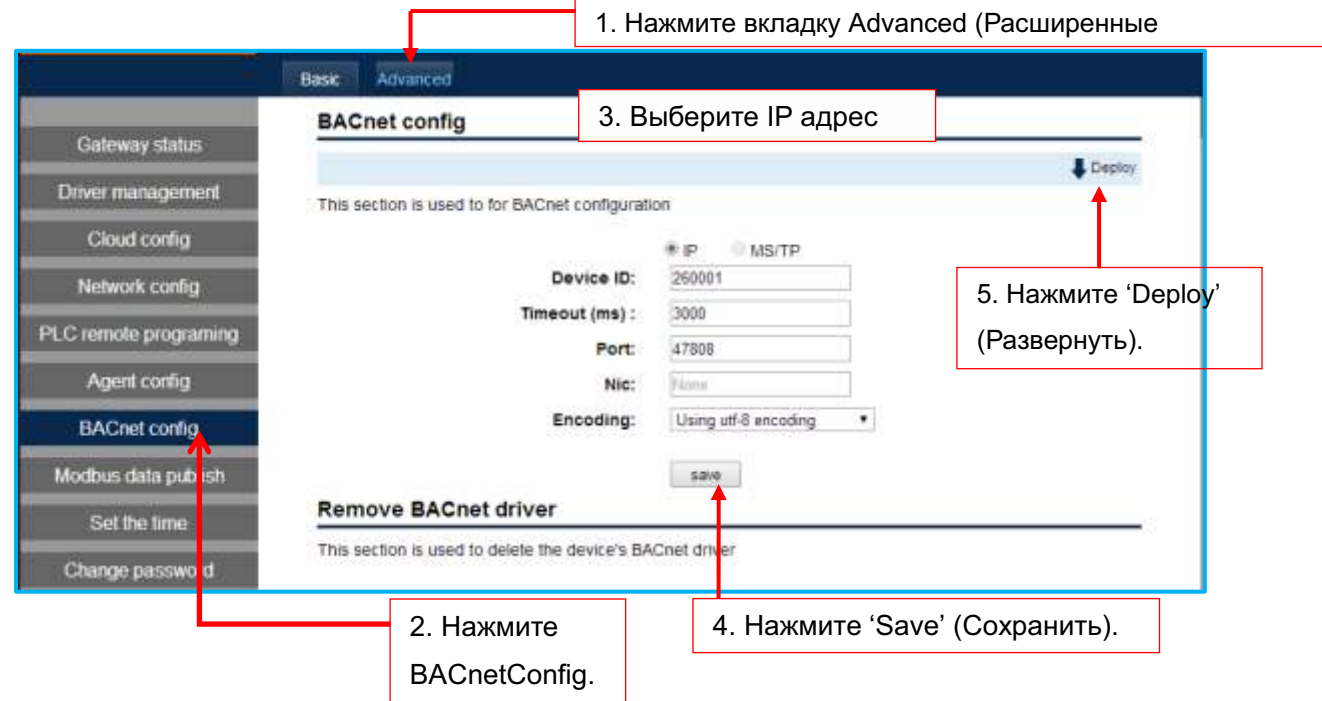

2. После завершения всех действий астройка конфигурации системы завершена успешно.

### 7.4.7 Установите WAN IP адрес шлюза BACnet Gateway

BACnet WAN IP адрес был установлен на предыдущем этапе, поэтому он доступен с любого другого BACnet устройства.

Подразумевается, что используется Сетевой сегмент 192.168.1.x, WAN IPAдрес шлюза BACnet 192.168.1.4, и шлюз по умолчанию 192.168.1.1. Настройка выполняется следующим образом:

### a. Нажмите 'Advanced' (Расширенные настройки)

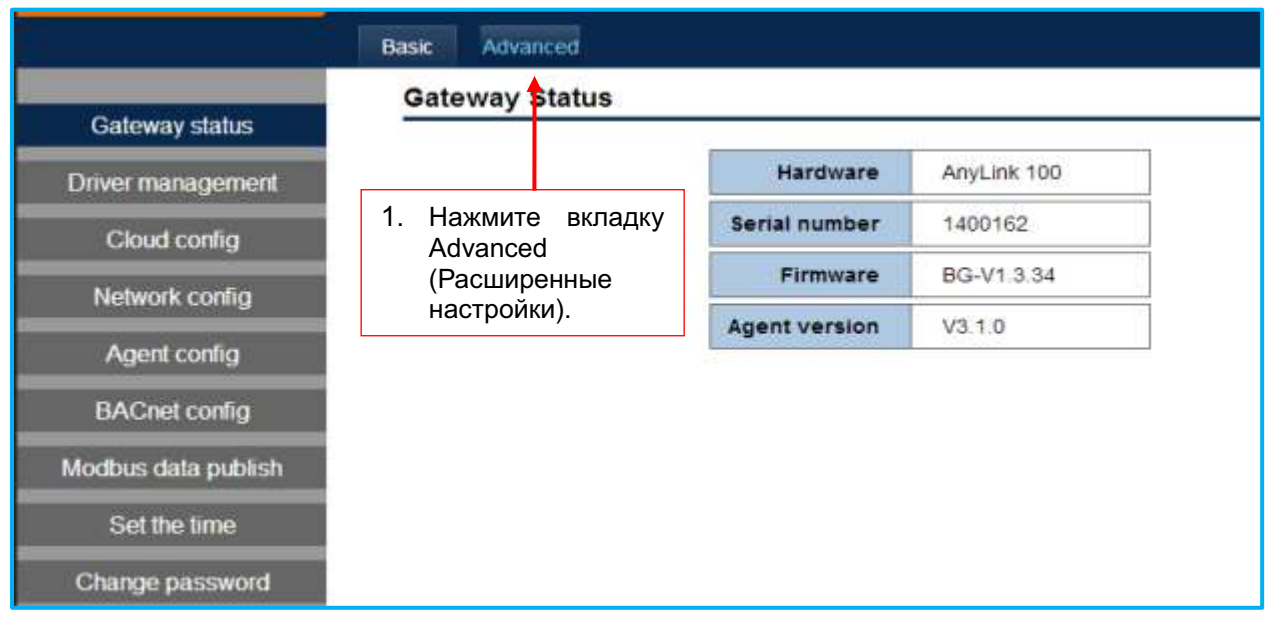

### b. Нажмите строку 'Network Config' (Конфигурация сети)

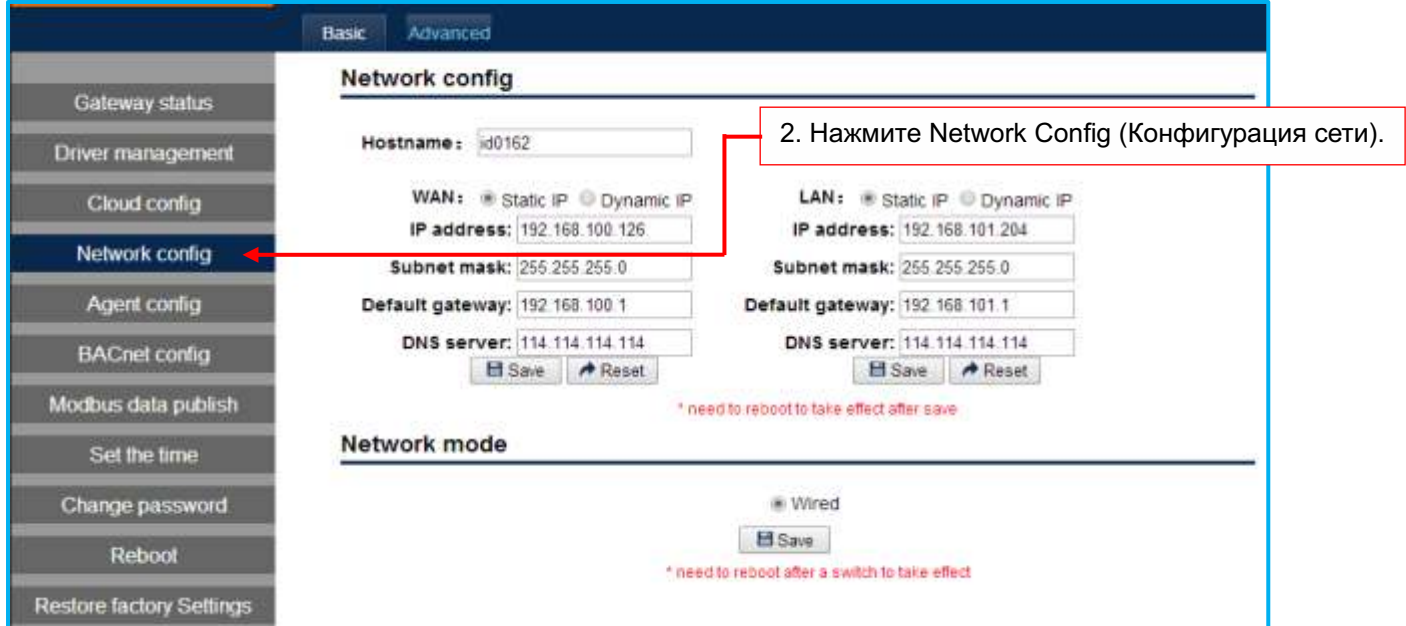

c. Установите WAN IP адрес;

'**IP address' (IP адрес)** устанавливается как 192.168.1.4;

'**Subnet mask**' **(Маска подсети)** устанавливается как 255.255.255.0;

'**Default Gateway' (Шлюз по умолчанию)** устанавливается как 192.168.1.1;

'**DNS Server' (DNS сервер)** должен быть аналогичным IP адресу DNS сервера в проекте;

После завершения настройки IP адреса, нажмите кнопку 'Save' (Сохранить).

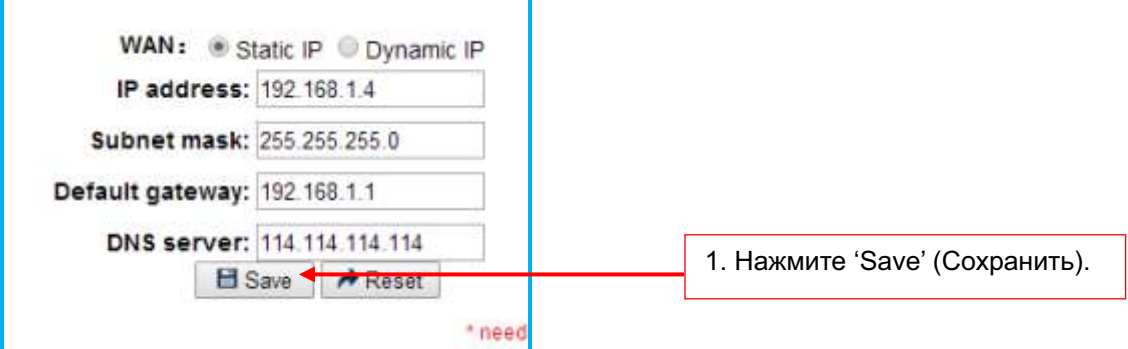

d. Перезапустите шлюз BACnet, чтобы настройки нового IP адреса возымели действие.

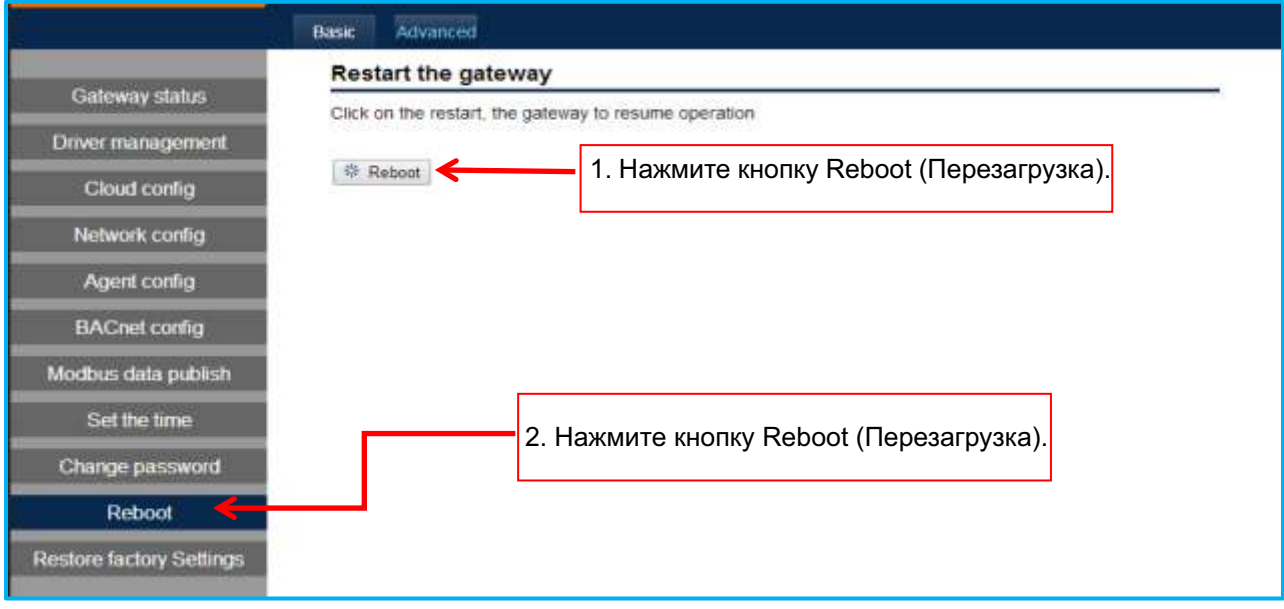

### Примечание:

Теперь окончательный IP адрес - 192.168.1.4. Если вы хотите обеспечить доступ к шлюзу через веб-интерфейс, тогда используйте адрес 192.168.1.4 вместо 192.168.100.126.

# 8. Система централизованного управления беспроводной сетью

# 8.1 Общая структура

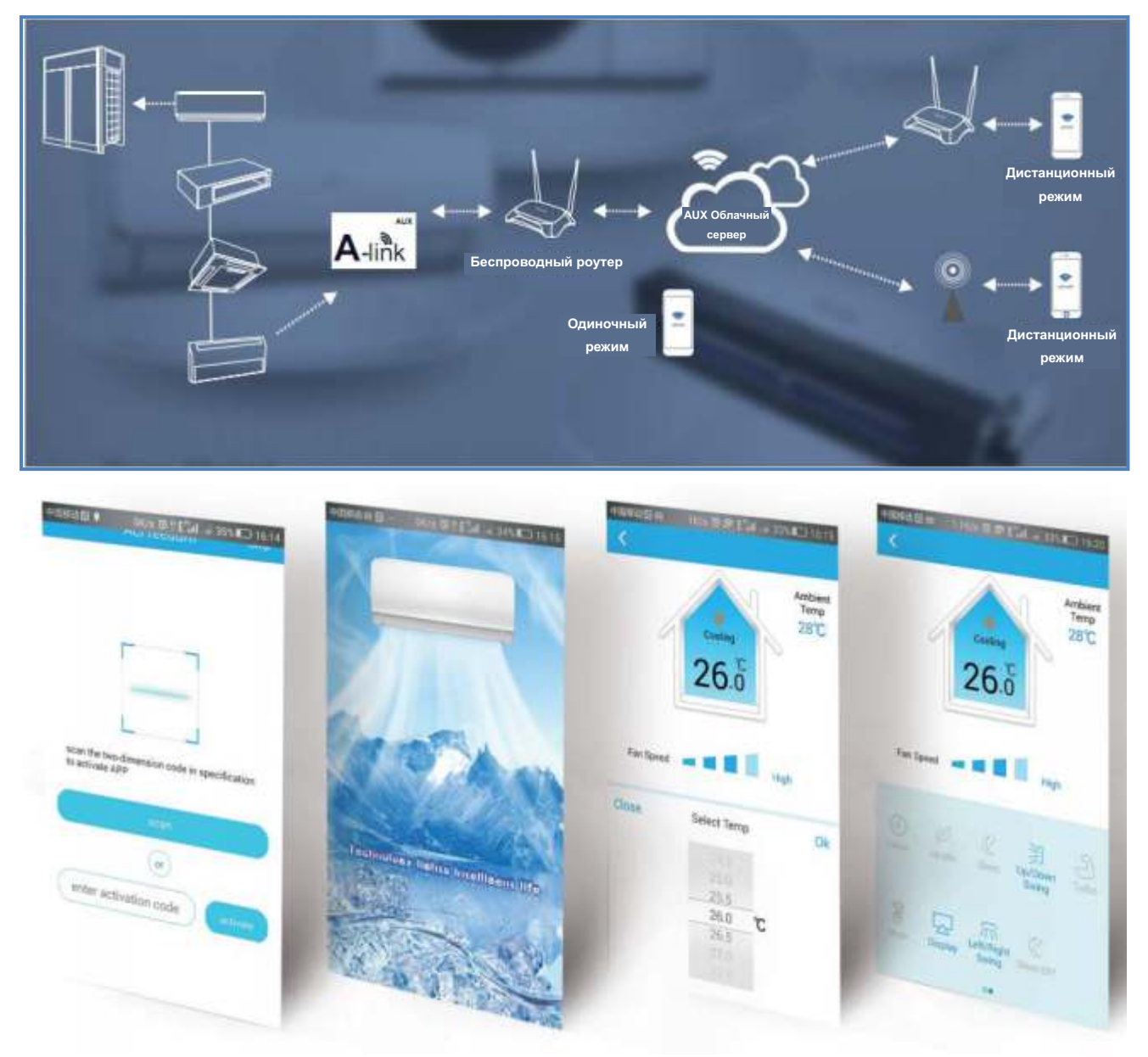

### 8.2 Принцип работы

1) Установите специализированное программное обеспечение системы управления на мобильный терминал

Для системы под управлением Android, установите следующее специализированное программное обеспечение

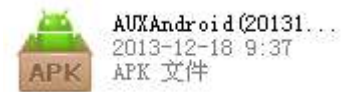

#### **Для iPhone устройства Пожалуйста, загрузите со следующего веб-сайта:**

- **a) http://www.logicsolutions.com.cn/store/IGCapp.php**
- **b) http://www.logicsolutions.com.cn/store/IGCiphone.php**

# **9. Выбор программного обеспечения**

## **9.1 Выбор компонентов**

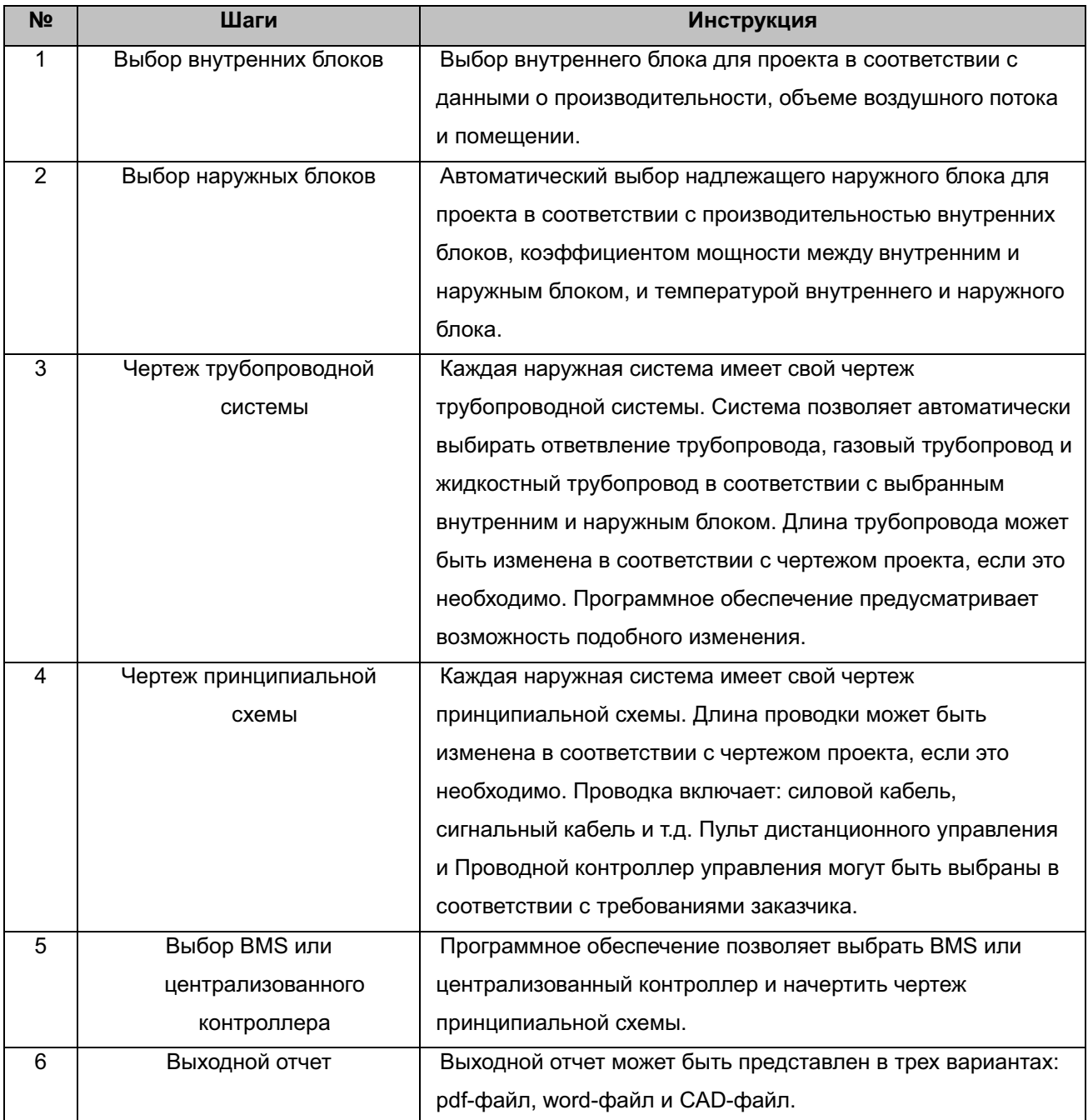

### **9.2. Конечный вариант системы**

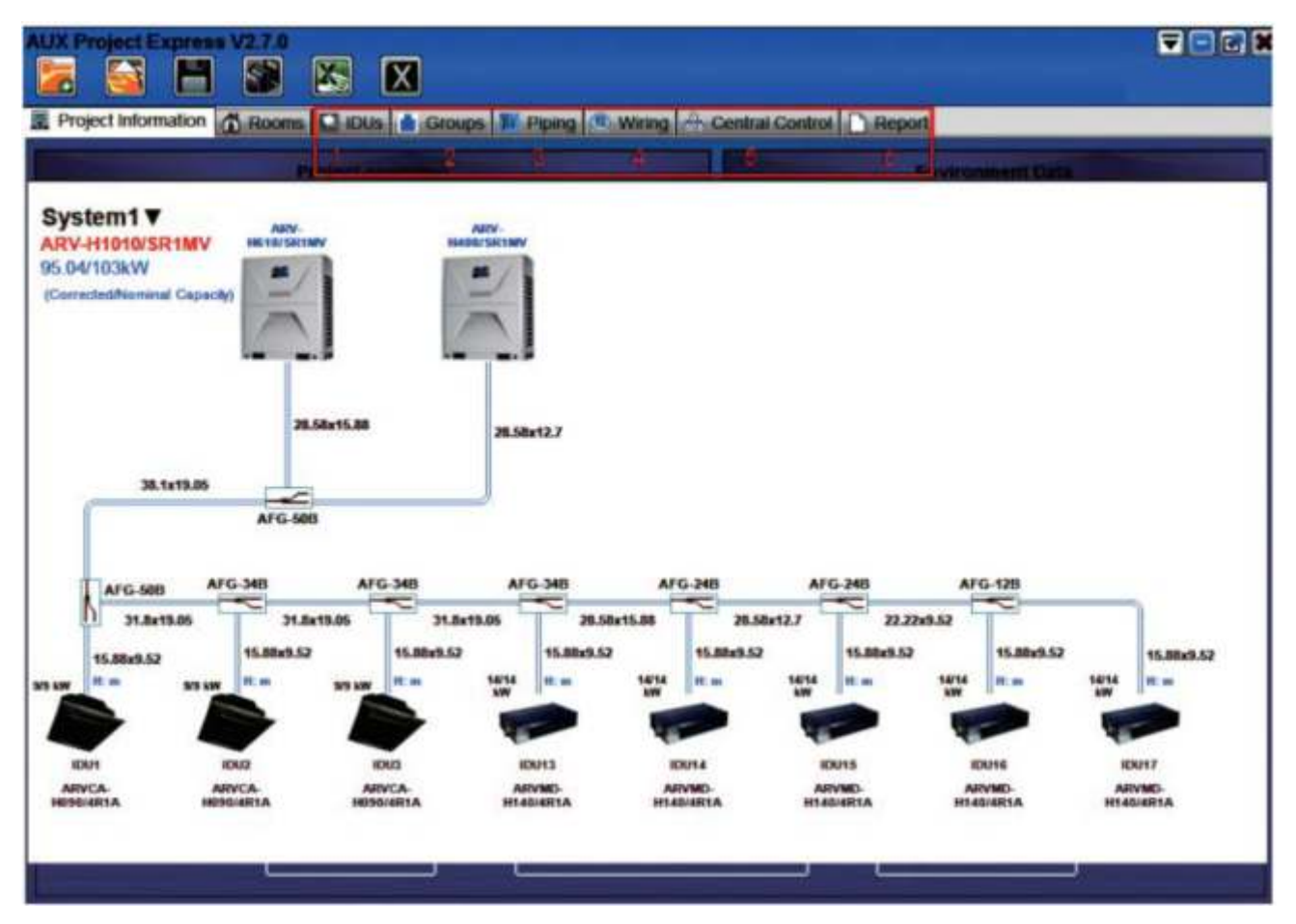

Вышеуказанная конструкция и спецификации могут быть изменены без предварительного уведомления. Для получения сведений о конечной спецификации обратитесь к самой последней спецификации, которая предоставляется торговым представителем.